## almh CISCO.

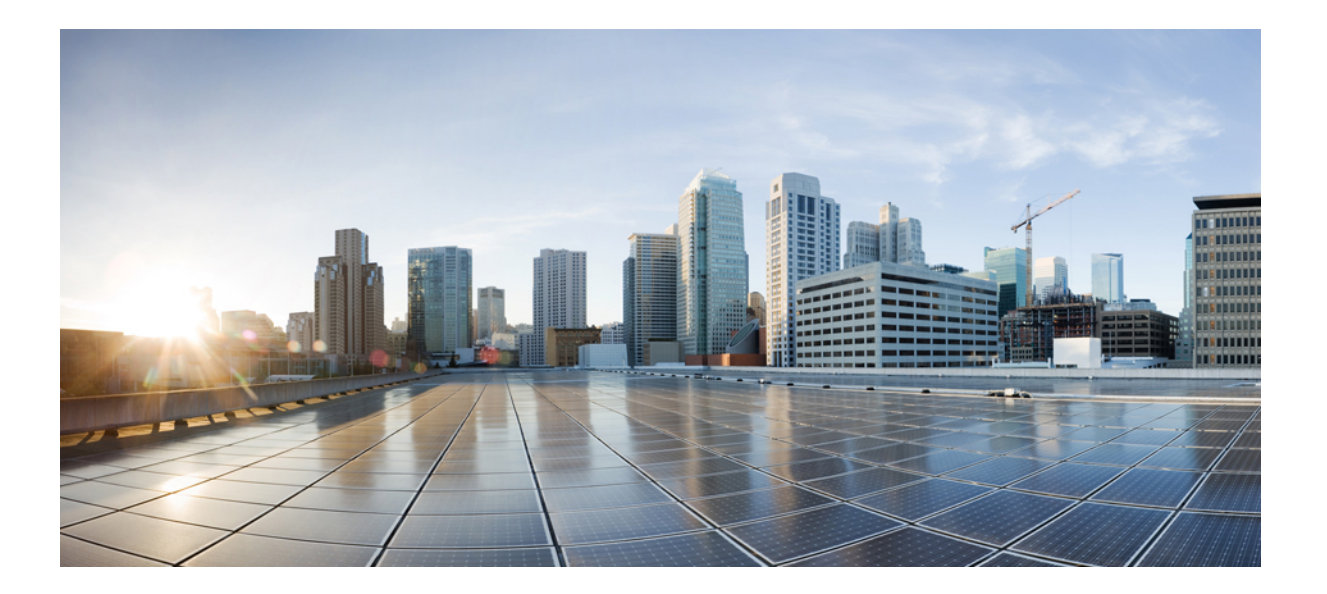

## **Cisco Finesse** 管理ガイド リリース **11.0(1)**

初版:2015 年 08 月 26 日

## シスコシステムズ合同会社

〒107-6227 東京都港区赤坂9-7-1 ミッドタウン・タワー http://www.cisco.com/jp お問い合わせ先:シスコ コンタクトセンター 0120-092-255 (フリーコール、携帯・PHS含む) 電話受付時間:平日 10:00~12:00、13:00~17:00 http://www.cisco.com/jp/go/contactcenter/

【注意】シスコ製品をご使用になる前に、安全上の注意( **www.cisco.com/jp/go/safety\_warning/** ) をご確認ください。本書は、米国シスコ発行ドキュメントの参考和訳です。リンク情報につきま しては、日本語版掲載時点で、英語版にアップデートがあり、リンク先のページが移動**/**変更され ている場合がありますことをご了承ください。あくまでも参考和訳となりますので、正式な内容 については米国サイトのドキュメントを参照ください。また、契約等の記述については、弊社販 売パートナー、または、弊社担当者にご確認ください。

このマニュアルに記載されている仕様および製品に関する情報は、予告なしに変更されることがあります。このマニュアルに記載されている表現、情報、および推奨 事項は、すべて正確であると考えていますが、明示的であれ黙示的であれ、一切の保証の責任を負わないものとします。このマニュアルに記載されている製品の使用 は、すべてユーザ側の責任になります。

対象製品のソフトウェア ライセンスおよび限定保証は、製品に添付された『Information Packet』に記載されています。添付されていない場合には、代理店にご連絡く ださい。

The Cisco implementation of TCP header compression is an adaptation of a program developed by the University of California, Berkeley (UCB) as part of UCB's public domain version of the UNIX operating system.All rights reserved.Copyright © 1981, Regents of the University of California.

ここに記載されている他のいかなる保証にもよらず、各社のすべてのマニュアルおよびソフトウェアは、障害も含めて「現状のまま」として提供されます。シスコお よびこれら各社は、商品性の保証、特定目的への準拠の保証、および権利を侵害しないことに関する保証、あるいは取引過程、使用、取引慣行によって発生する保証 をはじめとする、明示されたまたは黙示された一切の保証の責任を負わないものとします。

いかなる場合においても、シスコおよびその供給者は、このマニュアルの使用または使用できないことによって発生する利益の損失やデータの損傷をはじめとする、 間接的、派生的、偶発的、あるいは特殊な損害について、あらゆる可能性がシスコまたはその供給者に知らされていても、それらに対する責任を一切負わないものと します。

このマニュアルで使用している IP アドレスおよび電話番号は、実際のアドレスおよび電話番号を示すものではありません。マニュアル内の例、コマンド出力、ネット ワーク トポロジ図、およびその他の図は、説明のみを目的として使用されています。説明の中に実際のアドレスおよび電話番号が使用されていたとしても、それは意 図的なものではなく、偶然の一致によるものです。

Cisco and the Cisco logo are trademarks or registered trademarks of Cisco and/or its affiliates in the U.S. and other countries. To view a list of Cisco trademarks, go to this URL: [http://](http://www.cisco.com/go/trademarks) [www.cisco.com/go/trademarks](http://www.cisco.com/go/trademarks).Third-party trademarks mentioned are the property of their respective owners.The use of the word partner does not imply <sup>a</sup> partnership relationship between Cisco and any other company.(1110R)

© 2010-2015 Cisco Systems, Inc. All rights reserved.

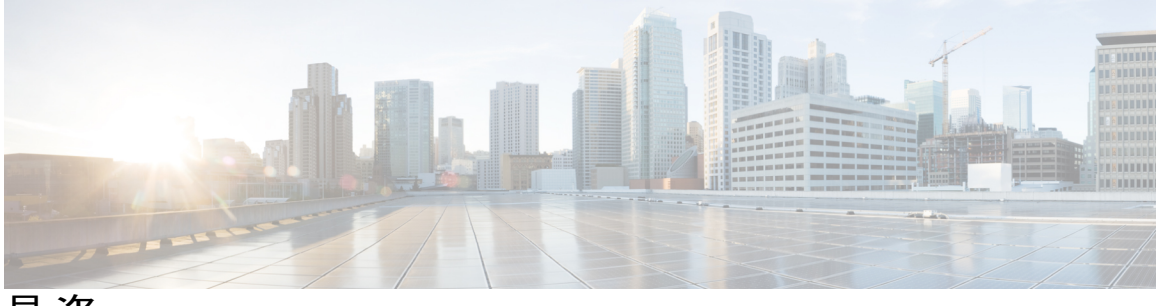

目次

## [はじめに](#page-8-0) **ix**

[変更履歴](#page-8-1) **ix**

[このマニュアルについて](#page-10-0) **xi**

[対象読者](#page-10-1) **xi**

[関連資料](#page-10-2) **xi**

[マニュアルの入手方法およびテクニカル](#page-11-0) サポート **xii**

フィールド [アラートおよびフィールド通知](#page-11-1) **xii**

[マニュアルに関するフィードバック](#page-11-2) **xii**

[表記法](#page-11-3) **xii**

## [使用する前に](#page-14-0) **1**

ユーザ [アカウント](#page-14-1) **1**

## [管理ツール](#page-14-2) **1**

Cisco Finesse [管理コンソール](#page-14-3) **1**

Cisco Finesse [管理コンソールへのサインイン](#page-15-0) **2**

IPv6 [を使用したサインイン](#page-17-0) **4**

5 [回のサインイン試行失敗後のアカウントのロック](#page-17-1) **4**

## [CLI](#page-18-0) **5**

Cisco Unified [Communications](#page-18-1) Operating System Administration **5**

Cisco Unified Communications オペレーティング [システムの管理へのサインイ](#page-19-0)

[ン](#page-19-0) **6**

[ローカリゼーション](#page-19-1) **6**

## [システム設定の管理](#page-24-0) **11**

Contact Center Enterprise CTI [サーバの設定](#page-24-1) **11**

Contact Center Enterprise CTI [サーバ設定の構成](#page-26-0) **13**

Contact Center Enterprise [管理サーバおよびデータ](#page-28-0) サーバの設定 **15**

Contact Center Enterprise [管理サーバおよびデータ](#page-30-0) サーバ設定の構成 **17**

目次

### [クラスタ設定](#page-31-0) **18**

[クラスタ設定の構成](#page-31-1) **18**

### コンテキスト [サービスの設定](#page-32-0) **19**

コンテキスト [サービスのネットワーク接続要件](#page-32-1) **19**

コンテキスト [サービス設定の構成](#page-33-0) **20**

#### [コール変数レイアウトの管理](#page-34-0) **21**

[コール変数のレイアウト](#page-34-1) **21**

[コール変数](#page-35-0) **22**

[コール変数レイアウトの設定](#page-35-1) **22**

[コール変数レイアウトへの](#page-37-0) ECC 変数の追加 **24**

[コール変数レイアウトの割り当て](#page-37-1) **24**

[ワークフローを使用したコール変数レイアウトの操作](#page-38-0) **25**

## デスクトップ [レイアウトの管理](#page-40-0) **27**

Finesse [デスクトップ](#page-41-0) レイアウト XML **28**

[デフォルトのレイアウト](#page-41-1) XML **28**

[デフォルトのデスクトップ](#page-45-0) レイアウトの更新 **32**

#### XML [スキーマ定義](#page-46-0) **33**

## ライブ データ [レポート](#page-48-0) **35**

ライブ [データの前提条件](#page-48-1) **35**

Finesse へのライブ [レポートの追加](#page-49-0) **36**

デフォルト デスクトップ [レイアウトへのライブ](#page-49-1) レポートの追加 **36**

カスタム デスクトップ [レイアウトへのライブ](#page-51-0) レポートの追加 **38**

チーム [レイアウトへのライブ](#page-53-0) レポートの追加 **40**

Finesse のライブ データ ストック [レポートの変更](#page-54-0) **41**

[複数のビューを使用したライブ](#page-56-0) データ レポートの設定 **43**

## [電話帳の管理](#page-60-0) **47**

[電話帳と連絡先](#page-60-1) **47**

[電話帳の追加](#page-62-0) **49**

[電話帳の編集](#page-63-0) **50**

[電話帳の削除](#page-63-1) **50**

[連絡先のインポート](#page-64-0) **51**

[連絡先のエクスポート](#page-66-0) **53**

- [連絡先の追加](#page-67-0) **54**
- [連絡先の編集](#page-67-1) **54**
- 
- 
- 
- [連絡先の削除](#page-68-0) **55**

## [理由の管理](#page-70-0) **57**

[待受停止理由コード](#page-70-1) **57**

[待受停止理由コードの追加](#page-73-0) **60**

[待受停止理由コードの編集](#page-74-0) **61**

[待受停止理由コードの削除](#page-75-0) **62**

### サイン [アウト理由コード](#page-76-0) **63**

- サイン [アウト理由コードの追加](#page-77-0) **64**
- サイン [アウト理由コードの編集](#page-78-0) **65**
- サイン [アウト理由コードの削除](#page-79-0) **66**
- [ラップアップ理由](#page-80-0) **67**
	- [ラップアップ理由の追加](#page-82-0) **69**
	- [ラップアップ理由の編集](#page-83-0) **70**
	- [ラップアップ理由の削除](#page-84-0) **71**

### チーム [リソースの管理](#page-86-0) **73**

- チーム [リソース](#page-86-1) **73**
- [チームへの電話帳と理由の割り当て](#page-88-0) **75**
- [チームからの電話帳と理由の割り当て解除](#page-89-0) **76**
- チームへのカスタム デスクトップ [レイアウトの割り当て](#page-90-0) **77**
- [チームへのワークフローの割り当て](#page-91-0) **78**
- [チームからのワークフローの割り当て解除](#page-91-1) **78**

## [ワークフローの管理](#page-92-0) **79**

- [ワークフローとワークフロー](#page-92-1) アクション **79**
	- [ワークフローのトリガーとアウトバウンド](#page-97-0) コール **84**
- ブラウザ POP ワークフロー [アクションの追加](#page-98-0) **85**
- HTTP 要求ワークフロー [アクションの追加](#page-99-0) **86**
- ワークフロー [アクションの編集](#page-100-0) **87**
- ワークフロー [アクションの削除](#page-101-0) **88**
- [ワークフローの追加](#page-102-0) **89**
- [ワークフローの編集](#page-103-0) **90**

```
ワークフローの削除 91
```
## [セキュリティの管理](#page-106-0) **93**

HTTP と HTTPS [のサポート](#page-106-1) **93**

Cisco Finesse HTTPS [リダイレクト](#page-107-0) **94**

[HSTS](#page-108-0) **95**

[自己署名証明書の信頼](#page-108-1) **95**

CA [証明書の取得およびアップロード](#page-110-0) **97**

HTTPS [ガジェットの証明書の追加](#page-112-0) **99**

セキュリティ [パスワードまたは管理者パスワードのリセット](#page-113-0) **100**

### **Finesse IP Phone** [エージェントの管理](#page-116-0) **103**

Finesse IP Phone [エージェント](#page-116-1) **103**

[ワンボタン](#page-117-0) サインオン **104**

Finesse IP Phone [サービス登録のオプション](#page-118-0) **105**

アプリケーション ユーザ、Web アクセス、および HTTPS サーバ [パラメータのセット](#page-119-0)

[アップ](#page-119-0) **106**

Unified CM での Finesse IP Phone [サービスの設定](#page-121-0) **108**

ワンボタン [サインイン用のサービス](#page-124-0) パラメータの追加 **111**

手動サブスクリプション [サービスへのエージェント電話の登録](#page-126-0) **113**

セルフ ケア [ポータルへのエージェント](#page-127-0) アクセスのセットアップ **114**

## サードパーティ [ガジェットの管理](#page-130-0) **117**

[3rdpartygadget](#page-130-1) アカウント **117**

サードパーティ [ガジェットのアップロード](#page-131-0) **118**

サードパーティ [ガジェットの制限](#page-132-0) **119**

### [定期メンテナンスの実行](#page-134-0) **121**

Cisco Finesse [サービス](#page-134-1) **121**

[サービスの表示、開始、または停止](#page-135-0) **122**

#### [ログの収集](#page-136-0) **123**

Cisco Unified Real-Time Monitoring Tool [を使用したログの収集](#page-138-0) **125**

Cisco Finesse Notification Service [のロギング](#page-139-0) **126**

リモート [アカウント管理](#page-140-0) **127**

[複製ステータス](#page-140-1) **127**

**Cisco Finesse** [のフェールオーバー](#page-142-0) メカニズム **129**

CTI [フェールオーバー](#page-142-1) **129**

AWDB [フェールオーバー](#page-143-0) **130**

Finesse クライアント [フェールオーバー](#page-144-0) **131**

[デスクトップの動作](#page-146-0) **133**

Finesse IP Phone [エージェントのフェールオーバー](#page-147-0) **134**

### [バックアップと復元](#page-150-0) **137**

再構築時に HA [設定の最初のノードを復元](#page-150-1) **137**

[サポートされている](#page-152-0) **Cisco Unified Communications OS** コマンド **139**

## ライブ [データの証明書](#page-156-0) **143**

[証明書と保護された通信](#page-156-1) **143**

自己署名ライブ [データ証明書のエクスポート](#page-157-0) **144**

自己署名ライブ [データ証明書のインポート](#page-158-0) **145**

サードパーティ CA [証明書の取得およびアップロード](#page-159-0) **146**

[内部的な証明書の作成](#page-159-1) **146**

Windows 2012 R2 向け Microsoft Certificate Server [のセットアップ](#page-159-2) **146**

CA [証明書のダウンロード](#page-160-0) **147**

Internet Explorer [のルート証明書の導入](#page-161-0) **148**

Internet Explorer [ブラウザの証明書のセットアップ](#page-162-0) **149**

Firefox [ブラウザの証明書のセットアップ](#page-162-1) **149**

 $\overline{\phantom{a}}$ 

 $\mathbf I$ 

<span id="page-8-0"></span>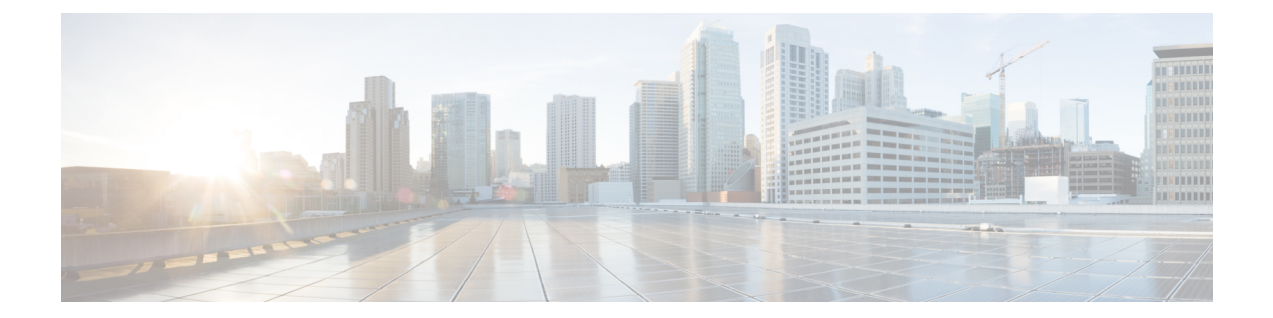

# はじめに

このマニュアルでは、Cisco Finesse の管理方法について説明します。

- [変更履歴](#page-8-1), ix ページ
- [このマニュアルについて](#page-10-0), xi ページ
- [対象読者](#page-10-1), xi ページ
- [関連資料](#page-10-2), xi ページ
- [マニュアルの入手方法およびテクニカル](#page-11-0) サポート, xii ページ
- フィールド [アラートおよびフィールド通知](#page-11-1), xii ページ
- [マニュアルに関するフィードバック](#page-11-2), xii ページ
- [表記法](#page-11-3), xii ページ

<span id="page-8-1"></span>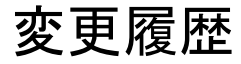

П

次の表に、このガイドの変更点へのリンクと変更が行われた日時を示します。最も新しい変更は 下の行に表示されます。

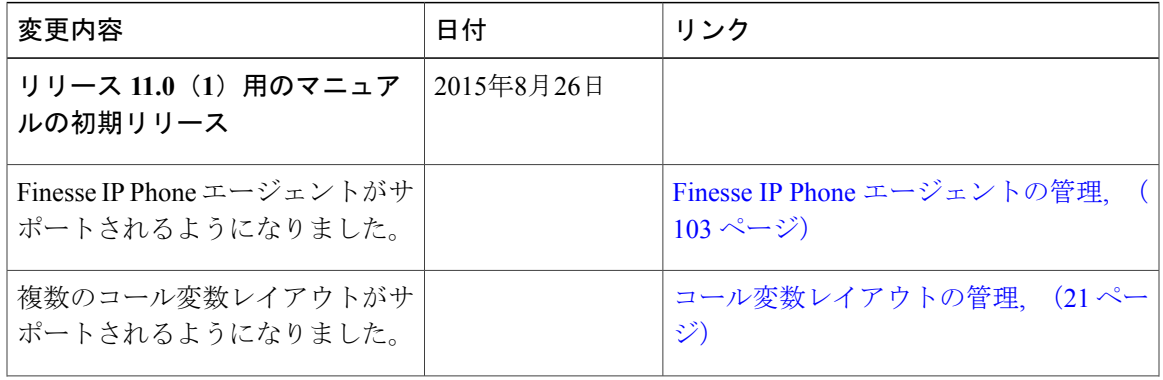

T

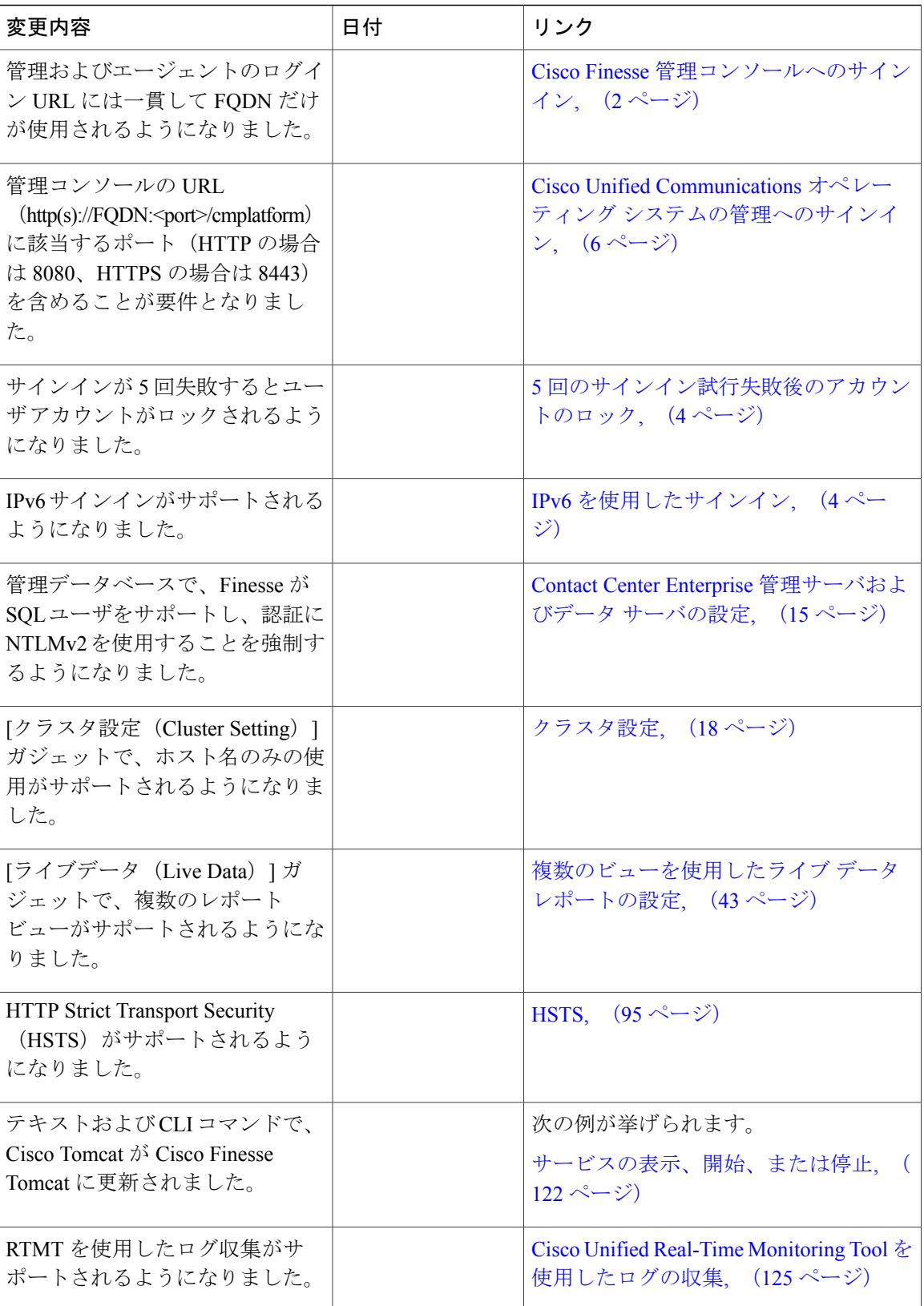

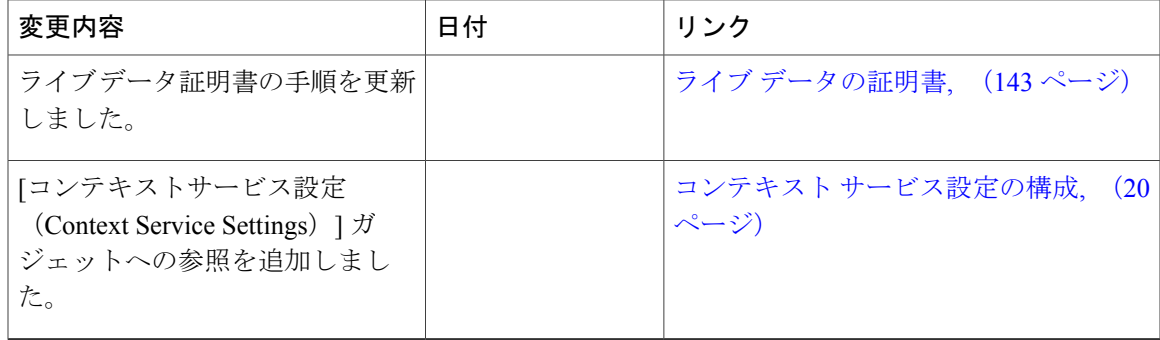

# <span id="page-10-0"></span>このマニュアルについて

*Cisco Finesse Administration Guide* では、Cisco Finesse の管理および保守の方法について説明しま す。

# <span id="page-10-1"></span>対象読者

このマニュアルは、Cisco Finesse を設定、管理、モニタする Unified Contact Center Enterprise シス テム管理者を対象としています。

Unified Contact Center Express 環境での Finesse の管理については、『Unified CCX [Administration](http://www.cisco.com/en/US/partner/products/sw/custcosw/ps1846/products_installation_and_configuration_guides_list.html) [Guide](http://www.cisco.com/en/US/partner/products/sw/custcosw/ps1846/products_installation_and_configuration_guides_list.html)』を参照してください。

# <span id="page-10-2"></span>関連資料

Г

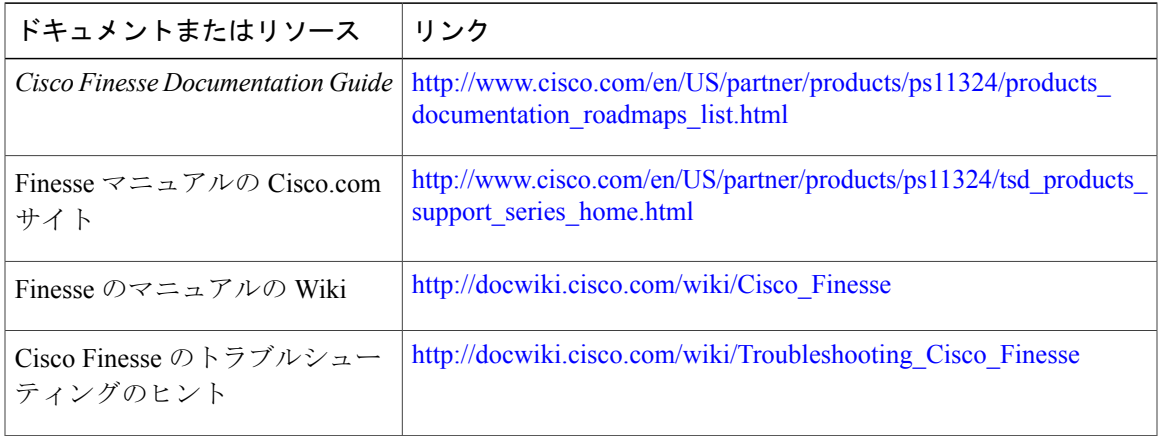

# <span id="page-11-0"></span>マニュアルの入手方法およびテクニカル サポート

マニュアルの入手、Cisco Bug Search Tool(BST)の使用、サービス要求の送信、追加情報の収集 の詳細については、『*What'sNewinCisco Product Documentation*』を参照してください。このドキュ メントは、<http://www.cisco.com/c/en/us/td/docs/general/whatsnew/whatsnew.html> から入手できます。

『*What's New in Cisco Product Documentation*』では、シスコの新規および改訂版の技術マニュアル の一覧を、RSS フィードとして購読できます。また、リーダー アプリケーションを使用して、コ ンテンツをデスクトップに配信することもできます。RSS フィードは無料のサービスです。

# <span id="page-11-1"></span>フィールド アラートおよびフィールド通知

シスコ製品が変更される可能性や、主要プロセスが重要と判断される可能性があります。これら は、Cisco Field Alert および Cisco Field Notice を使用して通知されます。フィールド アラートおよ びフィールド通知は、Cisco.com の Product Alert Tool で登録すると受信できます。このツールを使 用して関心のある製品を選択し、通知を受信するプロファイルを作成することができます。

Cisco.com にログインして、<http://www.cisco.com/cisco/support/notifications.html> からツールにアクセ スします。

# <span id="page-11-3"></span><span id="page-11-2"></span>マニュアルに関するフィードバック

このマニュアルに関するご意見をお寄せいただくには、次のアドレスに電子メールを送信してく ださい: [contactcenterproducts\\_docfeedback@cisco.com](mailto: contactcenterproducts_docfeedback@cisco.com) お客様からのご意見をお待ちしております。

# 表記法

このマニュアルでは、次の表記法を使用しています。

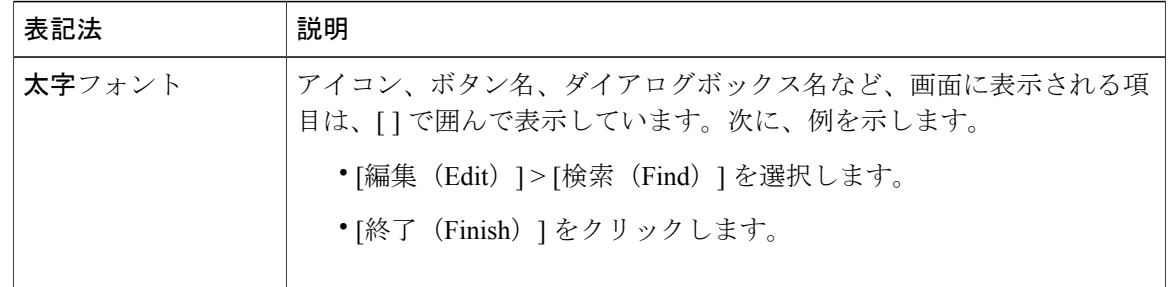

 $\overline{\phantom{a}}$ 

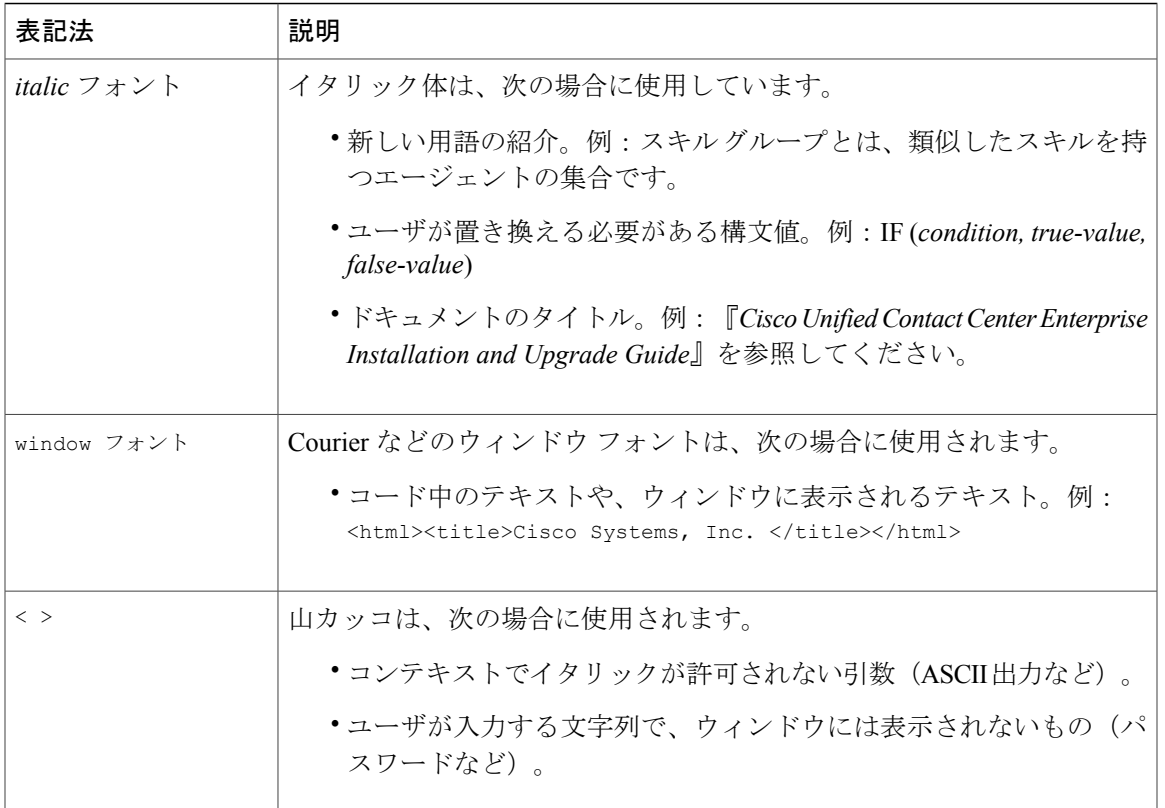

 $\mathbf I$ 

<span id="page-14-0"></span>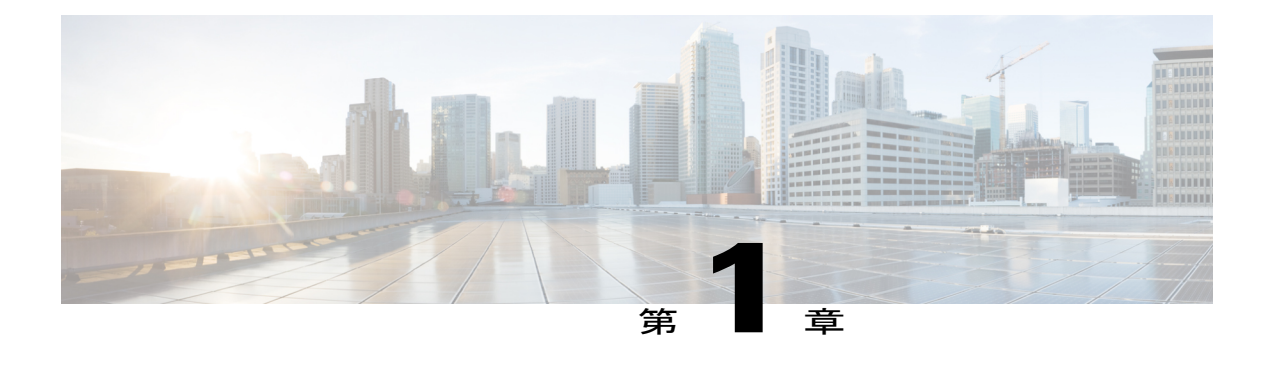

# 使用する前に

この章では、Cisco Finesse の構成、管理、維持のために使用するインターフェイスと、そのアク セス方法について説明します。

- ユーザ [アカウント](#page-14-1), 1 ページ
- [管理ツール](#page-14-2), 1 ページ
- [ローカリゼーション](#page-19-1), 6 ページ

# <span id="page-14-1"></span>ユーザ アカウント

Cisco Finesse のインストール中に、次のユーザ アカウントの資格情報が定義されます。

- •管理者ユーザ アカウント: CLI および Cisco Unified Communications オペレーティング シス テムの管理にアクセスするには、このアカウントを使用します。
- アプリケーションユーザアカウント:CiscoFinesseの管理コンソールにアクセスするには、 このアカウントを使用します。

## <span id="page-14-3"></span><span id="page-14-2"></span>管理ツール

## **Cisco Finesse** 管理コンソール

CiscoFinesse管理コンソールは、CiscoFinesseのシステム設定を指定するために使用するWebベー スのインターフェイスです。管理コンソールにはさまざまな管理機能にアクセスするためにクリッ クするタブが含まれます。タブ名と各タブで実行できるタスクは次のとおりです。

• **[**設定(**Settings**)**]**:CTI サーバ、管理およびデータ サーバ、クラスタ設定、IP Phone Agent 設定、およびコンテキスト サービス管理を構成します。

- [コール変数レイアウト(Call Variables Layout)]:エージェント デスクトップのコール制御 ガジェットに表示されるコール変数と ECC 変数を管理します。
- [デスクトップのレイアウト(Desktop Layout)]:エージェントおよびスーパーバイザ用のデ フォルトのデスクトップ レイアウトを変更します。
- [電話帳(Phone Books)]:電話帳または電話帳の連絡を追加、編集、または削除します。
- [理由(Reasons)]:受信不可理由コード、サインアウト理由コード、およびラップアップ理 由を追加、編集、および削除します。
- [チームリソース(TeamResources)]:特定のチームにデスクトップのレイアウト、電話帳、 理由コード、およびラップアップ理由を割り当てます。
- [ワークフロー(Workflows)]:ワークフローとワークフロー アクションを作成、管理しま す。

管理コンソールで設定する機能は大文字と小文字が区別されます。たとえば、ワークフローを WORKFLOW と workflow という名前で 2 つ作成したり、電話帳を BOOK と book という名前で 2 つ作成できます。

<span id="page-15-0"></span>(注) Finesse 管理タスクはプライマリ Finesse サーバでのみ実行できます。

## **Cisco Finesse** 管理コンソールへのサインイン

CiscoFinesse 管理コンソールは HTTP とセキュア HTTP(HTTPS)の両方をサポートします。管理 コンソールが HTTP と HTTPS のどちらを使用するかは、HTTPS リダイレクトが有効かどうかに よって決まります(デフォルトでは、HTTPSリダイレクトがイネーブルです)。この手順のURL では、HTTP を使用します。

Finesse にサインインするときには、サーバの IP アドレスやホスト名ではなく、必ず Finesse サー バの完全修飾ドメイン名 (FQDN) を URL で使用してください。

## 手順

- ステップ **1** ブラウザでhttp://*FQDN*/cfadminにアクセスします。ここで、*FQDN*はプライマリFinesseサーバの 完全修飾ドメイン名です。
	- Finesse で提供される自己署名証明書で、デフォルトで証明書の通常名となるサーバの ホスト名を使用していることを確認します。アドレスの不一致エラーを回避するため に、URL のホスト名が証明書の共通名と一致している必要があります。 (注)
- ステップ **2** HTTPSを使用して管理コンソールに最初にアクセスすると、Finesseで提供される自己署名証明書 を信頼するように促されます。次の表で、サポートされている各ブラウザの手順を説明します。

 $\mathbf I$ 

HTTP を使用して管理コンソールにアクセスしている場合、この手順は不要です。 (注)

HTTPSを使用しているものの、CA証明書をインストール済みである場合は、この手順 をスキップできます。CA証明書をインストールする方法の詳細については、*CiscoFinesse Installation and Upgrade Guide*を参照してください。

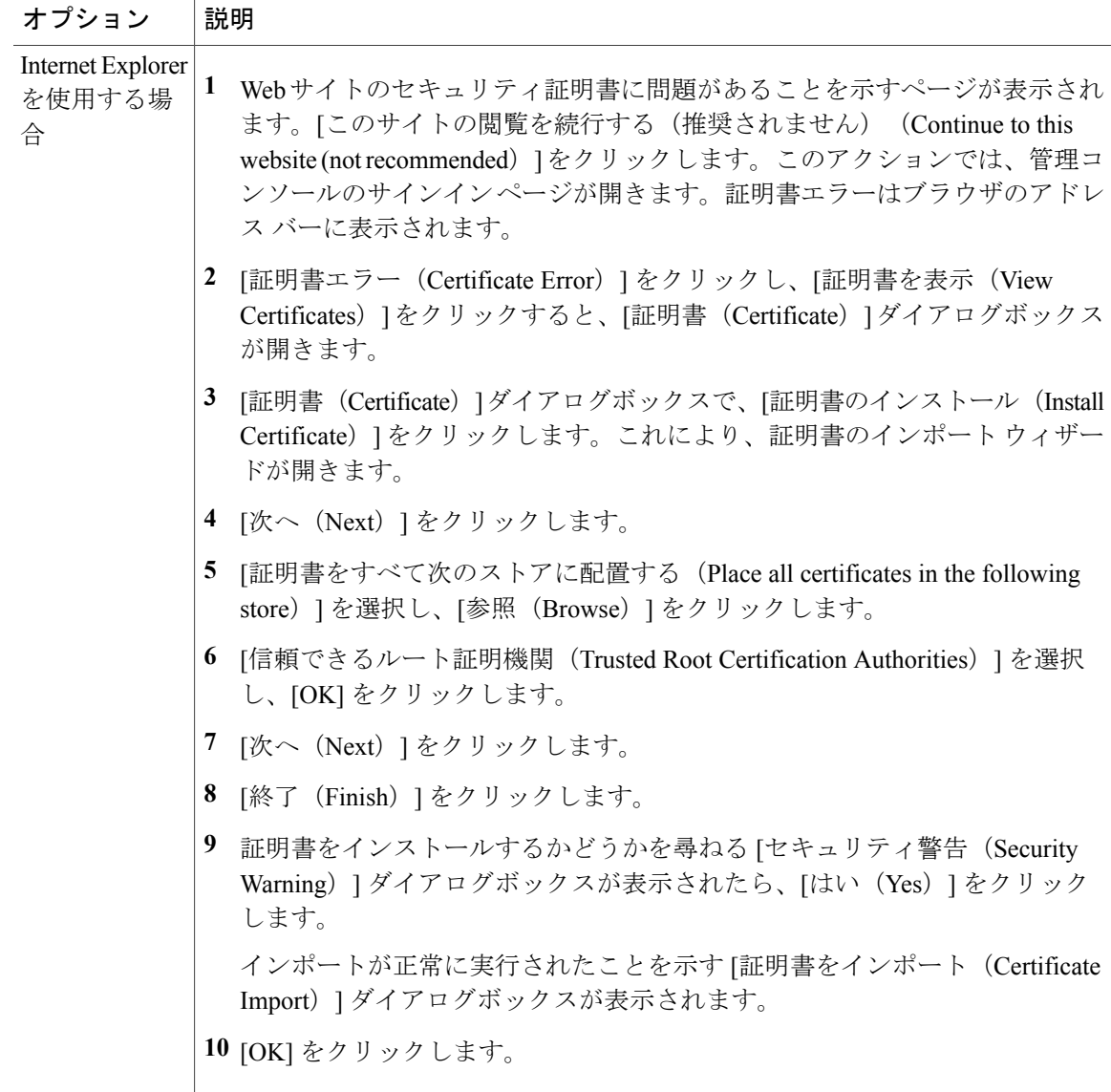

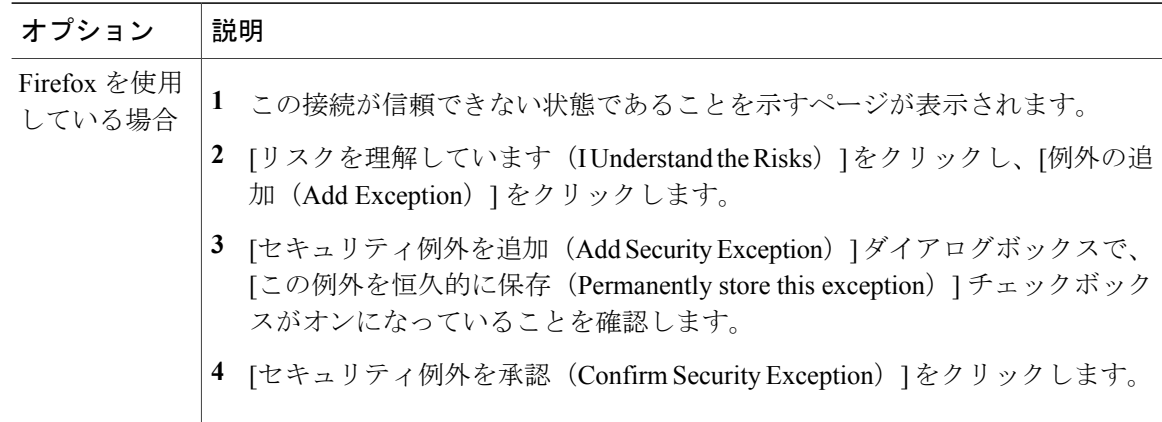

- ステップ **3** [サインイン(Sign-In)]ページの[ID]フィールドに、インストール中に定義されたアプリケーショ ン ユーザ ID を入力します。
- ステップ **4** [パスワード(Password)] フィールドに、インストール中に定義されたアプリケーション ユーザ パスワードを入力します。
- ステップ **5** [サインイン(Sign In)] をクリックします。 正常にサインインすると、定義された管理ガジェットおよびサインアウトリンクを使用してイン ターフェイスを起動します。

(注)

非アクティブになってから 30 分後に、Finesse 管理コンソールから自動的にサインアウトする ため、再度サインインする必要があります。

### <span id="page-17-0"></span>**IPv6** を使用したサインイン

IPv6専用クライアントを使用してFinesse管理コンソールにサインインする場合は、前の手順のス テップ1で、サインインURLに、該当するHTTPまたはHTTPSポートを含める必要があります。

• HTTPS アクセスの場合は以下を入力します。

https://<*FQDN*>:8445/cfadmin

• HTTP アクセスの場合は以下を入力します。

http://<*FQDN*>:8082/cfadmin

サインイン手順の残りのステップは、IPv6 の場合でも同じです。

### <span id="page-17-1"></span>**5** 回のサインイン試行失敗後のアカウントのロック

管理者がFinesse管理者コンソール(または診断ポータル)に誤ったパスワードでサインインしよ うとして 5 回連続で失敗した場合、Finesse はそのユーザ アカウントへのアクセスを最大 30 分間

ブロックします。セキュリティ上の理由から、Finesse はユーザに対し、そのユーザのアカウント がロックされていることを通知しません。ユーザは30分待ってから再試行する必要があります。 同様に、エージェントまたはスーパーバイザがデスクトップに連続して 5 回誤ったパスワードで サインインしようとすると、Finesseはそのユーザアカウントへのアクセスをブロックします。た だし、この場合のロックアウト期間は 5 分だけです。この制限は、エージェントやスーパーバイ ザがモバイル エージェントまたは Finesse IP Phone エージェント(IPPA)を使用してサインイン する場合にも適用されます。

(注)

エージェントまたはスーパーバイザのアカウントがロックされた場合、その後にサインインし ようとすると、たとえ正しいクレデンシャルを使用しているとしても、そのサインイン試行に よりロックアウト時間が再び 5 分間にリセットされます。たとえば、ロックされたユーザが 4 分後にサインインを再試行すると、ロックアウト期間がリセットされ、そのユーザはさらに 5 分間待機しなければならなくなります。このリセットは管理者アカウントには適用されませ ん。

ユーザ アカウントがロックされているかどうかを確認するには、次の CLI コマンドを入力しま す。

### **file get activelog desktop recurs compress**

次に、zip 形式の出力を解凍し、catalina.out ログ(opt/cisco/desktop/finesse/logs/catalina.out)で、 ロックされているユーザ名を参照する次のメッセージを検索します。

An attempt was made to authenticate the locked user "<username>"

## <span id="page-18-0"></span>**CLI**

CLIには、オペレーティングシステムとCiscoFinesseに適用されるコマンドのセットがあります。 これらのコマンドにより、基本的なメンテナンスと障害復旧が可能になり、システム管理の一部 を実行できます。

プライマリ Finesse サーバの CLI には、サーバ コンソールでモニタおよびキーボードを使用する か、セキュア シェル(SSH)を使用することでアクセスできます。管理者ユーザ アカウントの資 格情報を使用して CLI にアクセスします。

### 関連トピック

ユーザ [アカウント](#page-14-1), (1 ページ)

## <span id="page-18-1"></span>**Cisco Unified Communications Operating System Administration**

Cisco Unified Communications OperatingSystem Administration は、多くの一般的なシステム管理機能 を実行するために使用する Web ベースのインターフェイスです。Cisco Unified Communications Operating System Administration のメニューは次のとおりです。

**CLI**

- **[**表示(**Show**)**]**:クラスタ ノード、ハードウェア ステータス、ネットワーク構成、インス トールされているソフトウェア、システム ステータス、および IP 設定に関する情報を表示 します。
- **[**設定(**Settings**)**]**:IP設定、ネットワークタイムプロトコル(NTP)設定、SMTP設定、時 間およびバージョンを表示および変更します。
	- Ú
	- シスコのガイダンスなしで、IP 設定を変更しないでください。 Finesse サーバでは、インストール後に IP アドレスを変更することはできませ  $h_n$ 重要
- **[**セキュリティ(**Security**)**]**:証明書を管理し、IPsec ポリシーを設定および管理します。
- **[**ソフトウェアの更新(**SoftwareUpgrades**)**]**:アップグレードを実行するか、以前のバージョ ンに戻します。
- **[**サービス(**Services**)**]**:ping およびリモート サポート機能を使用します。

## <span id="page-19-0"></span>**Cisco Unified Communications** オペレーティング システムの管理へのサインイン

## 手順

- ステップ **1** ブラウザで https://*FQDN:8443/cmplatform* にアクセスします。ここで、*FQDN* はサーバの完全修飾 ドメイン名です。
- ステップ **2** 管理者ユーザ アカウントのユーザ名とパスワードでサインインします。
	- サインインすると、[ナビゲーション(Navigation)] ドロップダウン リストから他の Unified Communications Solutions ツールにアクセスできます。 (注)

関連トピック

ユーザ [アカウント](#page-14-1), (1 ページ)

## <span id="page-19-1"></span>ローカリゼーション

CiscoFinesse では、Finesse が Unified Contact Center Enterprise(Unified CCE)で導入される場合に、 Finesseエージェントデスクトップのローカリゼーションがサポートされます。エージェントおよ びスーパーバイザ用に必要な言語をインストールするには、Cisco OptionPackage(COP; シスコオ プションパッケージ)ファイルのインストールを使用します。

Finesse は米国英語でインストールされます。エージェントおよびスーパーバイザ用に別の言語が 必要ではない場合、COP ファイルをインストールする必要はありません。

 $\mathbf{r}$ 

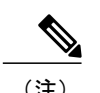

(注) インストール後に言語パックをアンインストールすることはできません。

## 表 **1**:デスクトップ ユーザ インターフェイスでサポートされる言語

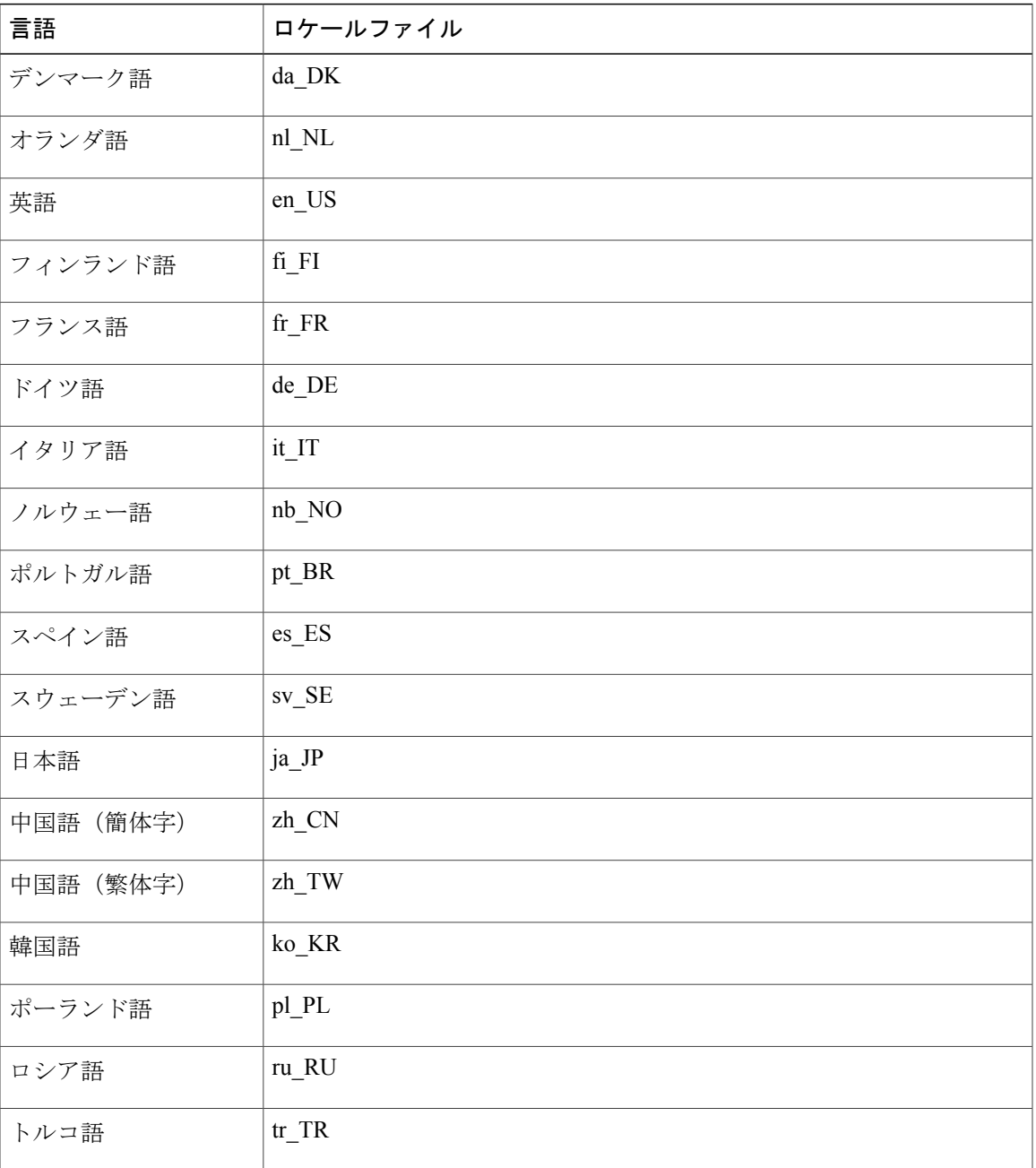

COP ファイルをインストールしたら、エージェントとスーパーバイザはデスクトップの言語を次 のように設定できます。

- サインイン ページで [言語選択(Language Selector)] ドロップダウン リストから言語を選択 します。
- ブラウザの言語を変更します。
- エージェント デスクトップ URL の一部としてロケールを入力します(たとえば、フランス 語を使用するエージェントは、次のように URL を入力できます。 http://*FQDN*/desktop?locale=fr\_FR)。

デスクトップで次の項目がローカライズされます。

- フィールド名、ボタン、ドロップダウン リストのラベル
- プロンプト
- メッセージ
- ツールのヒント
- ページ タイトル
- •ガジェットのタブ名 (Finesse ガジェットのみ)

Finesse 管理コンソールを使用して定義された設定データ(受信不可やサインアウトの理由コード ラベル、ラップアップ理由のラベル、電話帳エントリなど)は、デスクトップ用に選択されたロ ケールによって異なることはありません。たとえば、中国語のラベルで受信不可理由コードを定 義した場合、このラベルはエージェントがサインイン時に選択した言語に関係なく、デスクトッ プで中国語で表示されます。

(注)

言語 COP ファイルをインストールしない(デスクトップに英語のみを使用する)場合でも、 理由コード、ラップアップ理由および電話帳エントリなどの Finesse データに Unicode 文字を 使用できます。たとえば、中国語を使用して理由コードを定義した場合、英語のみのデスク トップに中国語で表示されます。

コール コンテキスト データ(ラップアップ理由、コール変数、および ECC 変数)は Unicode 対 応であり、デスクトップのロケールには依存しません。

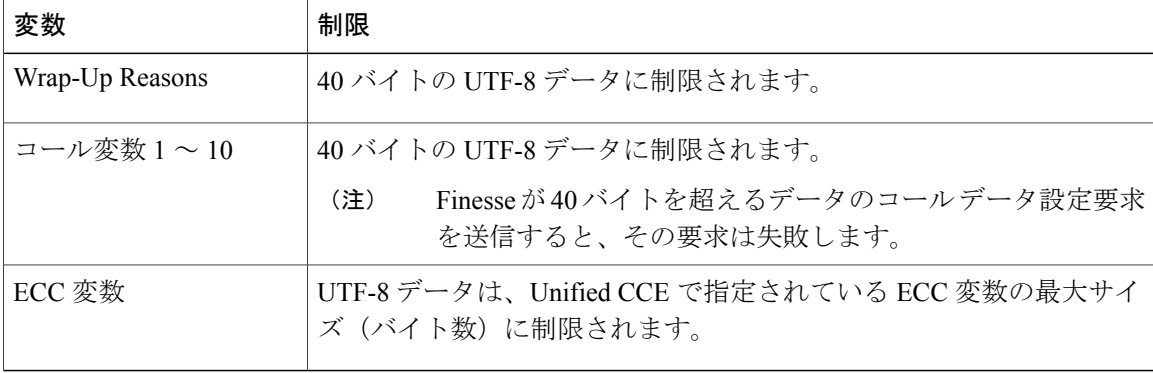

ローカライズされた文字を使用するコールコンテキストデータには、次の制限が適用されます。

上記のテーブルに記載されている制限のいずれかを超えた場合、変数データは切り捨てられます。 サイズが 1 バイトを超えるローカライズされた文字では、このような事態が発生する可能性が高 くなります(たとえば、アクセント記号付きの文字を格納するには 1 文字につき 2 バイトが必要 です。また、アジア言語の文字を格納するには 1 文字につき 3 または 4 バイトが必要です)。

エージェントの姓と名は、UnifiedCCEデータベースで定義されているとおりにデスクトップに表 示されます。名前に日本語、中国語、韓国語の文字が含まれる場合、デスクトップで正しく表示 されます。ただし、これらの言語でエージェントの姓名にサポートされる最大サイズは10バイト です。名前が 10 バイトを超えている場合、超えた分は切り捨てられます。

Unified CCE での正しい Windows ロケールおよび SQL 照合の設定方法について詳しくは、『*Cisco Unified Contact Center Enterprise Installation and Upgrade Guide*』を参照してください。

Finesse では、次のコンポーネントのローカリゼーションはサポートされていません。

- Finesse 管理コンソール
- Finesse ガジェットのコンテナに導入されているサードパーティ ガジェットのタブ ラベル

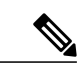

Finesse レイアウト XML ファイル内のサードパーティ ガジェットのタブ ラベ ルを定義できます。これらのラベルはハードコードされ、デスクトップ上で 選択したロケールに依存しません。タブに定義できるラベルはそれぞれ1つ だけです。異なる言語を使用してタブに複数のラベルを定義することはでき ません。 (注)

• Latin-1 以外の文字で構成されるエージェントのユーザ名およびチーム名

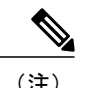

(注) ロケール ベースの検索および並べ替えが期待どおりに機能しない可能性があります。

I

<span id="page-24-0"></span>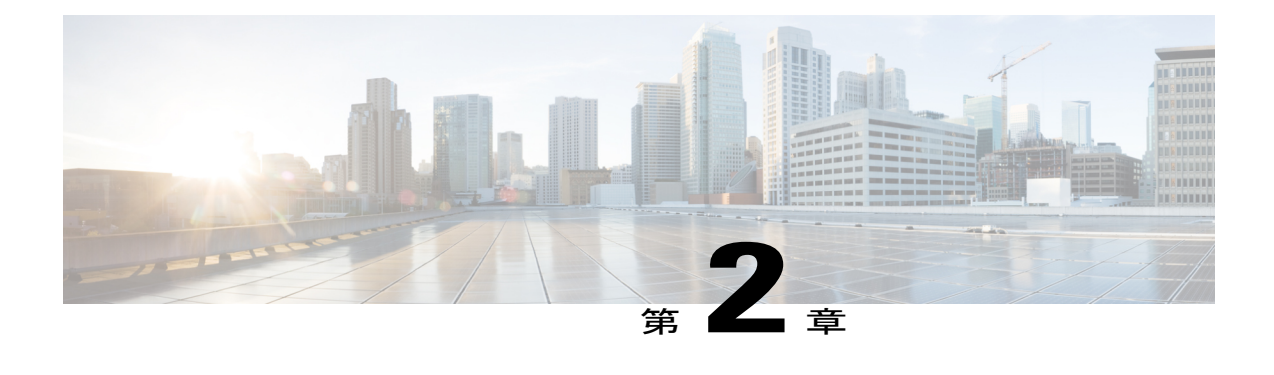

# システム設定の管理

CiscoFinesse管理コンソールの[設定(Settings)]タブで、CTIサーバ、管理サーバとデータサー バ、クラスタ設定、Finesse IP Phone エージェント(IPPA)、およびシスコ コンテキスト サービ ス設定を構成できます。

Finesse IPPA の設定については、Finesse IPPhone [エージェントの管理](#page-116-2), (103 ページ)を参照して ください。

- Contact Center Enterprise CTI [サーバの設定](#page-24-1), 11 ページ
- Contact Center Enterprise [管理サーバおよびデータ](#page-28-0) サーバの設定. 15 ページ
- [クラスタ設定](#page-31-0), 18 ページ
- コンテキスト [サービスの設定](#page-32-0), 19 ページ

## <span id="page-24-1"></span>**Contact Center Enterprise CTI** サーバの設定

A 側と B 側の CTI サーバを設定するには、[Contact Center Enterprise CTIサーバ設定(Contact Center Enterprise CTI Server Settings)] ガジェットを使用します。

このタブのすべてのフィールドには、デフォルトのシステム値、または管理者が以前に入力した 値が読み込まれています。値を変更して、環境や設定を反映させます。

(注)

[Contact Center Enterprise CTIサーバ設定(Contact Center Enterprise CTIServerSettings)] ガジェッ トで値を変更した後は、Cisco Finesse Tomcat を再起動する必要があります。その他の設定 (Contact Center Enterprise 管理サーバおよびデータサーバの設定など)を変更する必要がある 場合は、それらの変更を行ってから Cisco Finesse Tomcat を再起動することができます。

CiscoFinesseTomcatを再起動する場合、エージェントはサインアウトしてから再度サインイン する必要があります。ベスト プラクティスとして、エージェントが Finesse デスクトップにサ インインしていない時間に CTI サーバ設定に対する変更を行って Cisco Finesse Tomcat サービ スを再起動します。

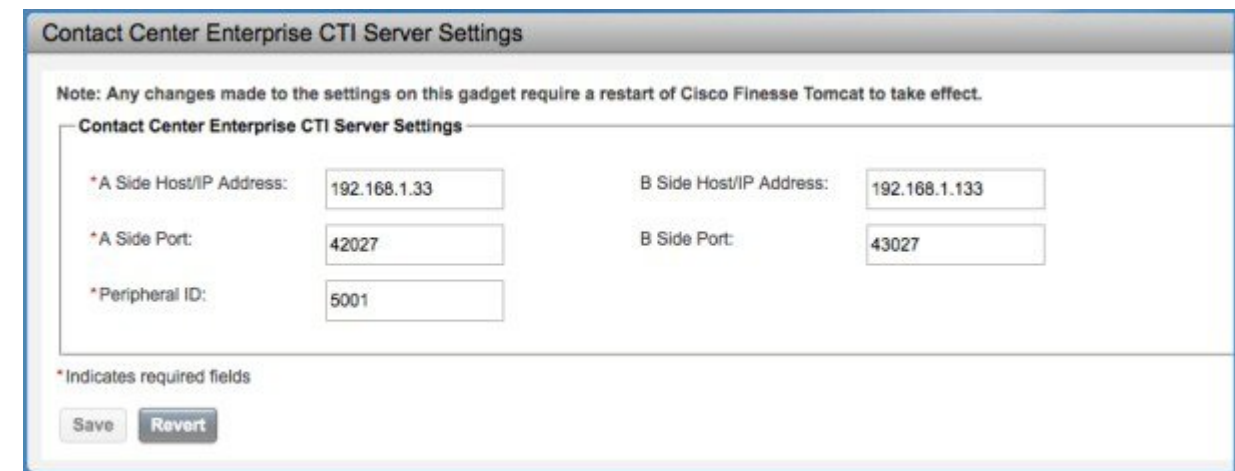

(注)

[B側のホスト/IPアドレス (B Side Host/IP Address) ]フィールドと[B側のポート (B Side Port)] フィールドは必須とは表示されていませんが、A 側と B 側の CTI サーバは、Unified CCE およ び Cisco Finesse の実稼動環境に必須です。

次の表で、[Contact Center Enterprise CTIサーバ設定 (Contact Center Enterprise CTI Server Settings) ] ガジェットのフィールドについて説明します。

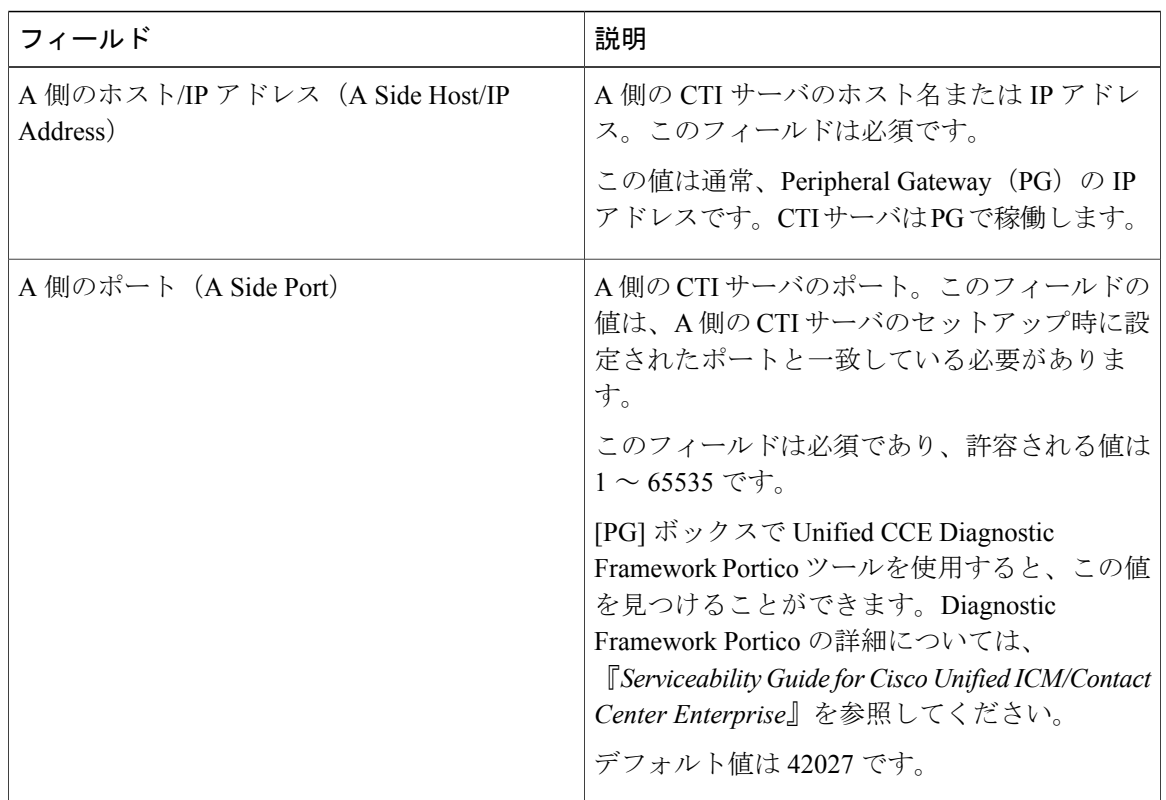

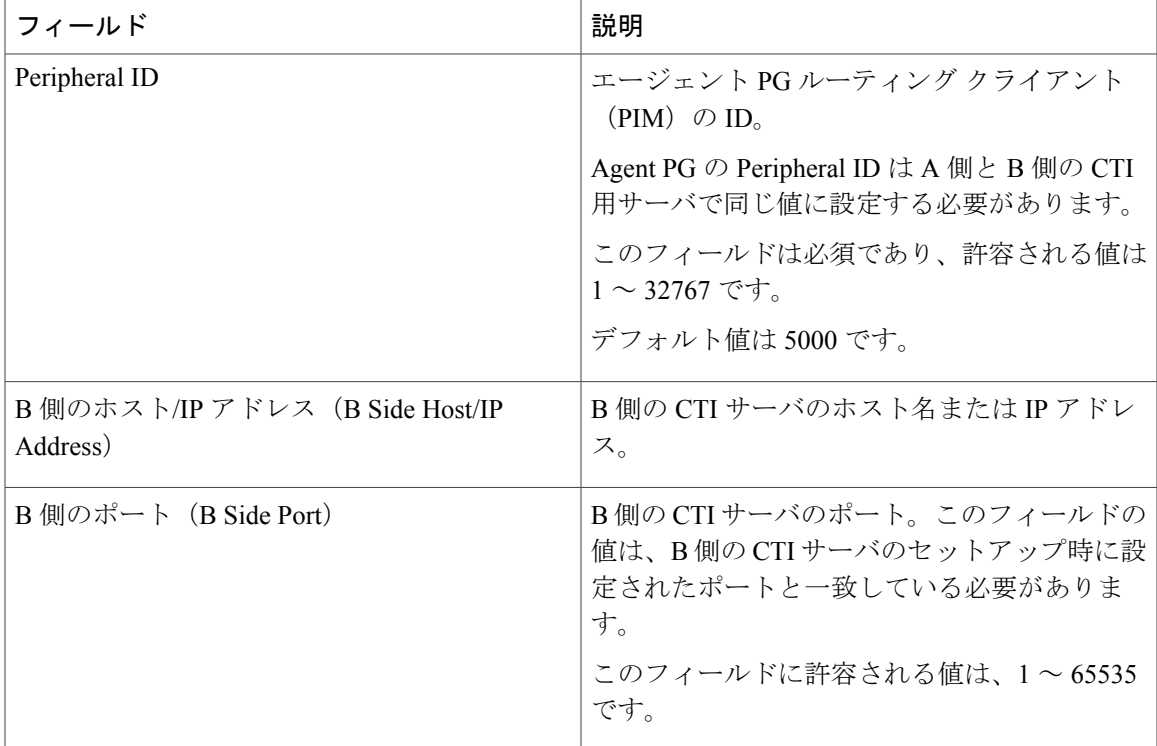

•[保存 (Save)]:設定変更を保存します

• **[**復元(**Revert**)**]**:直近に保存されたサーバ設定を取得します。

## 関連トピック

[サービスの表示、開始、または停止](#page-135-0), (122 ページ)

## <span id="page-26-0"></span>**Contact Center Enterprise CTI** サーバ設定の構成

プライマリ Finesse サーバで管理コンソールにアクセスし、A 側と B 側の CTI サーバを設定しま す。

(注)

Г

Finesse の再起動後、サーバ関連のすべてのサービスが再起動するまでに約 6 分かかる場合が あります。したがって、Finesse管理コンソールにアクセスを試みる前に、6分待機する必要が あります。

HTTPS を使用する場合は、最初に管理コンソールにアクセスしたときに、ブラウザにセキュ リティ警告が表示されます。サインインするたびにブラウザにセキュリティ警告が表示されな いようにするには、Finesseに付属の自己署名証明書を信頼するか、CA証明書を取得してアッ プロードします。 (注)

## 手順

- ステップ **1** 次のプライマリ Finesse サーバの管理コンソールにサインインします。 http://*Finesse* サーバの *FQDN*/cfadmin
- ステップ **2** インストール時に定義したアプリケーション ユーザの資格情報でサインインします。
- ステップ **3** 次の表に示すように、[Contact Center Enterprise CTIサーバの設定(Contact Center Enterprise CTI ServerSettings)]領域で、CTIサーバの設定を入力します。必要に応じてコンフィギュレーション ワークシートを参照してください。

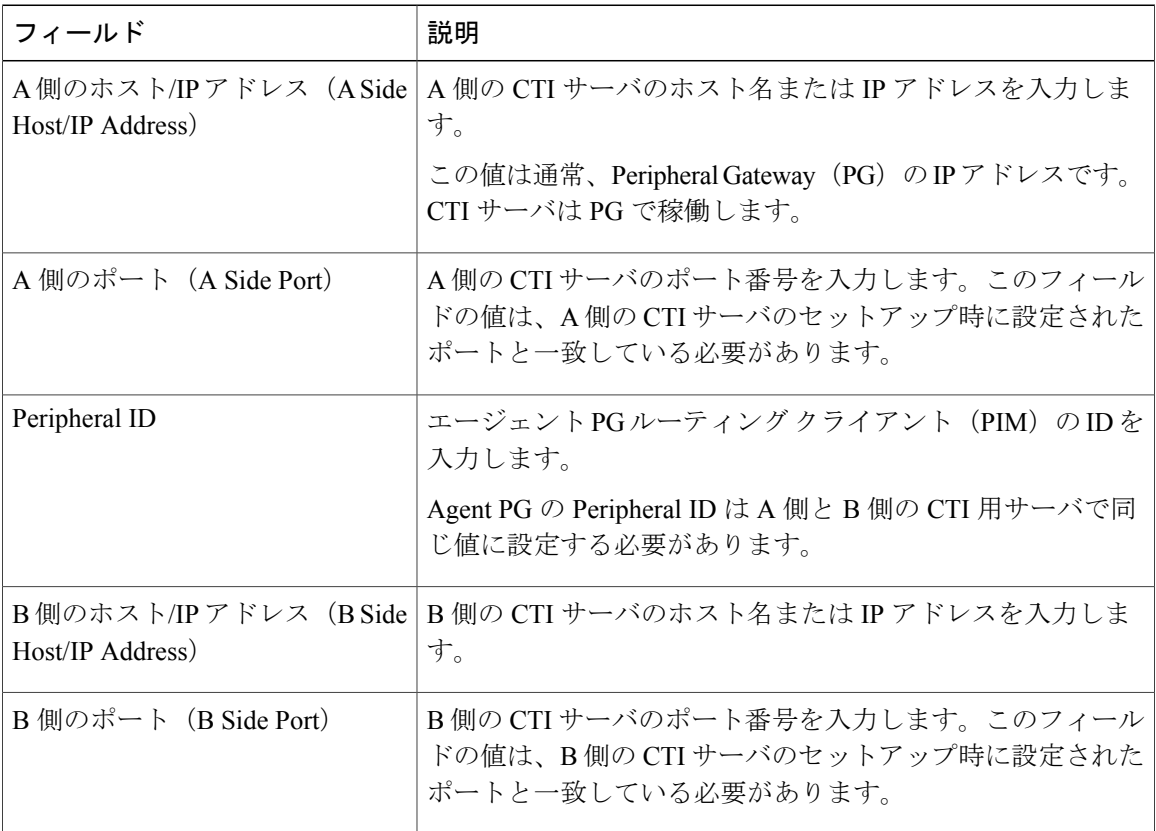

ステップ4 [保存 (Save) ] をクリックします。

# <span id="page-28-0"></span>**Contact Center Enterprise** 管理サーバおよびデータ サーバ の設定

データベース設定を指定するには、[Contact Center Enterprise 管理サーバおよびデータ サーバの設 定(Contact Center Enterprise Administration & Data Server Settings)] ガジェットを使用します。こ れらの設定は、Finesse のエージェントおよびスーパーバイザに対する認証を有効にするために必 要です。

(注)

Unified CCE 管理データベースへの接続のために、Finesse は SQL 認証または Windows 認証を 使用した接続をサポートします。

Finesse JDBC ドライバは NTLMv2 を使用するように設定されています。したがって、Finesse は NTLMv2 だけを使用するように設定されている管理データベースにも接続できます。

プライマリとバックアップ管理サーバおよびデータ サーバが同じサイトにあることを確認し てください(Unified CCE で設定されているように)。

[Contact Center Enterprise管理サーバおよびデータ サーバの設定(Contact Center Enterprise Administration & Data Server Settings)] ガジェットで値を変更して保存した後、プライマリおよび セカンダリ Finesse サーバで Cisco Finesse Tomcat サービスを再起動する必要があります。Cisco Finesse Tomcat Service を再起動した場合、エージェントは一度サインアウトしてから再度サイン インする必要が生じます。これを回避するには、エージェントが Cisco Finesse デスクトップにサ インインしていない間に、Contact Center Enterprise 管理サーバおよびデータ サーバの設定を変更 して Cisco Finesse Tomcat サービスを再起動します。

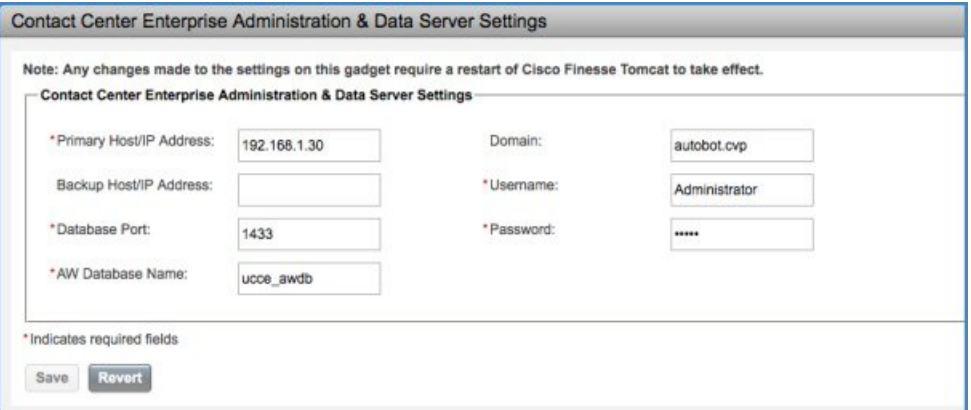

次の表で、[ContactCenter Enterprise管理サーバおよびデータサーバの設定(ContactCenter Enterprise Administration & Data Server Settings) 1ガジェットのフィールドについて説明します。

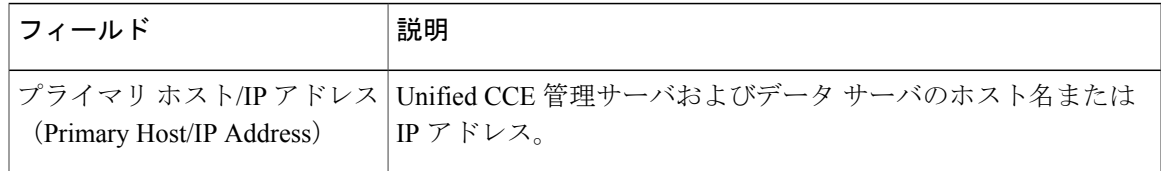

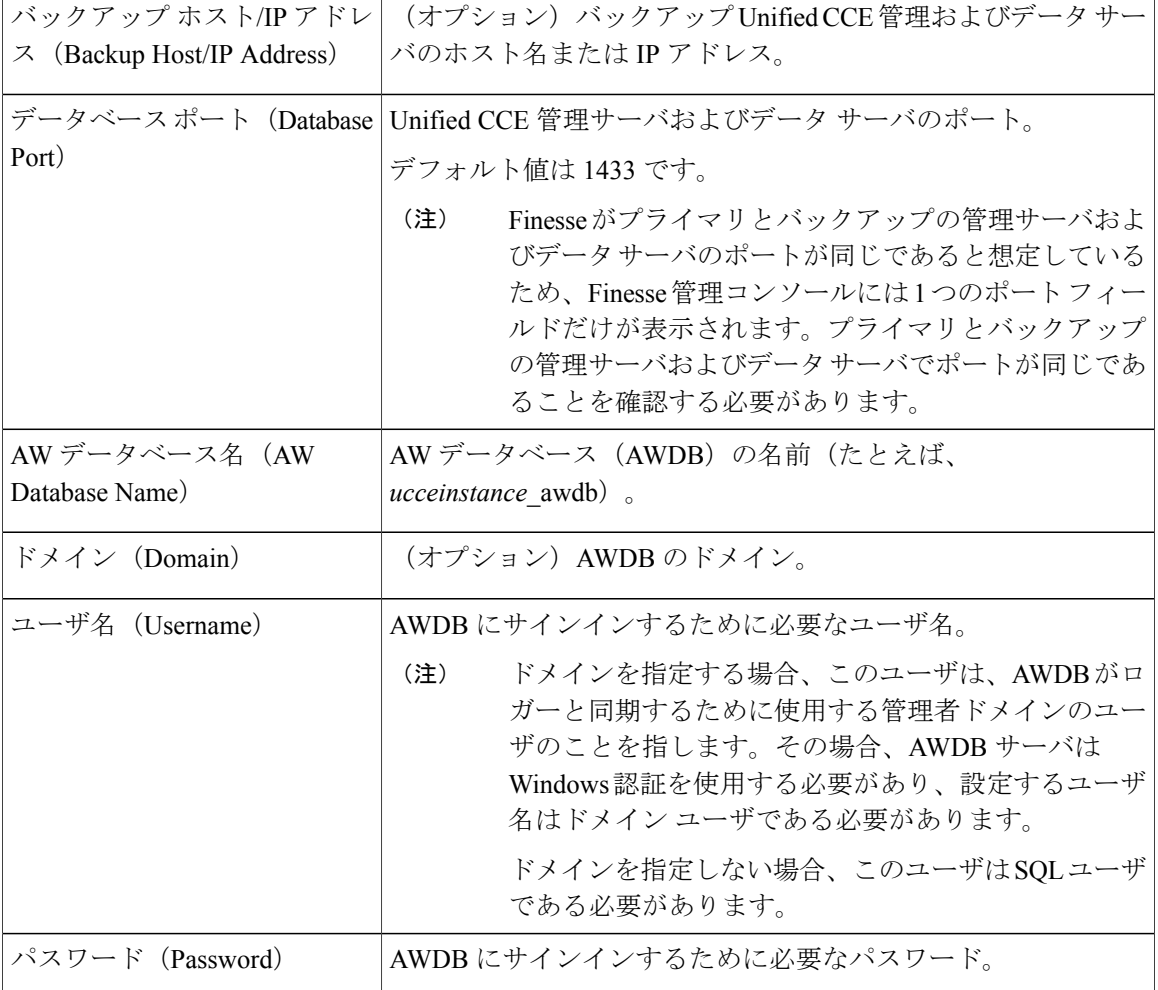

これらの設定の詳細については、『*Administration Guide for Cisco Unified Contact Center Enterprise*』 および『*Staging Guide for Cisco Unified ICM/Contact Center Enterprise*』を参照してください。

**[Contact Center Enterprise** 管理サーバおよびデータ サーバの設定(**Contact Center Enterprise Administration & Data Server Settings**)**]** ガジェットでのアクションは次のとおりです。

- [保存 (Save) ]: 設定変更を保存します
- [戻る (Revert) ]: 直近に保存されたエンタープライズ データベース設定を取得します

次のフィールドを更新して [保存 (Save) ] をクリックすると、次の手順で、Finesse は AWDB に 接続しようとします。

- プライマリ ホスト/IP アドレス(Primary Host/IP Address)
- バックアップ ホスト/IP アドレス(Backup Host/IP Address)
- データベース ポート(Database Port)
- AWデータベース名 (AW Database Name)

Finesse が AWDB に接続できない場合、エラー メッセージが表示され、再び保存を試行するかど うかを尋ねられます。エラー ダイアログボックスで [はい (Yes) 1をクリックすると、設定が保 存されます。[いいえ(No)] をクリックした場合、設定は保存されません。設定を変更して再試 行するか、または[戻る (Revert) ]をクリックして、以前に保存した設定に戻ることができます。

[ユーザ名(Username)]フィールドまたは[パスワード(Password)]フィールドを更新して[保存 (Save)] をクリックすると、Finesse は AWDB に対して認証を試行します。認証に失敗した場合 は、エラーメッセージが表示され、再び保存を試行するかどうかを尋ねられます。[はい (Yes) ] をクリックして設定を保存するか、または[いいえ(No) ]をクリックして設定を変更します。以 前に保存した設定を取得するには、[戻る (Revert) ] をクリックします。

### 関連トピック

[サービスの表示、開始、または停止](#page-135-0), (122 ページ)

## <span id="page-30-0"></span>**Contact Center Enterprise** 管理サーバおよびデータ サーバ設定の構成

Contact Center Enterprise 管理サーバおよびデータ サーバの設定を指定して、Finesse エージェント およびスーパーバイザ用の認証を有効にします。

### 手順

- ステップ **1** まだサインインしていない場合は、管理コンソールにサインインします。
- ステップ2 次の表に示すように、[Contact Center Enterprise管理サーバおよびデータサーバの設定 (Contact Center Enterprise Administration & DataServerSettings)] 領域で、管理サーバおよびデータ サーバの 設定を入力します。必要に応じてコンフィギュレーション ワークシートを参照してください。

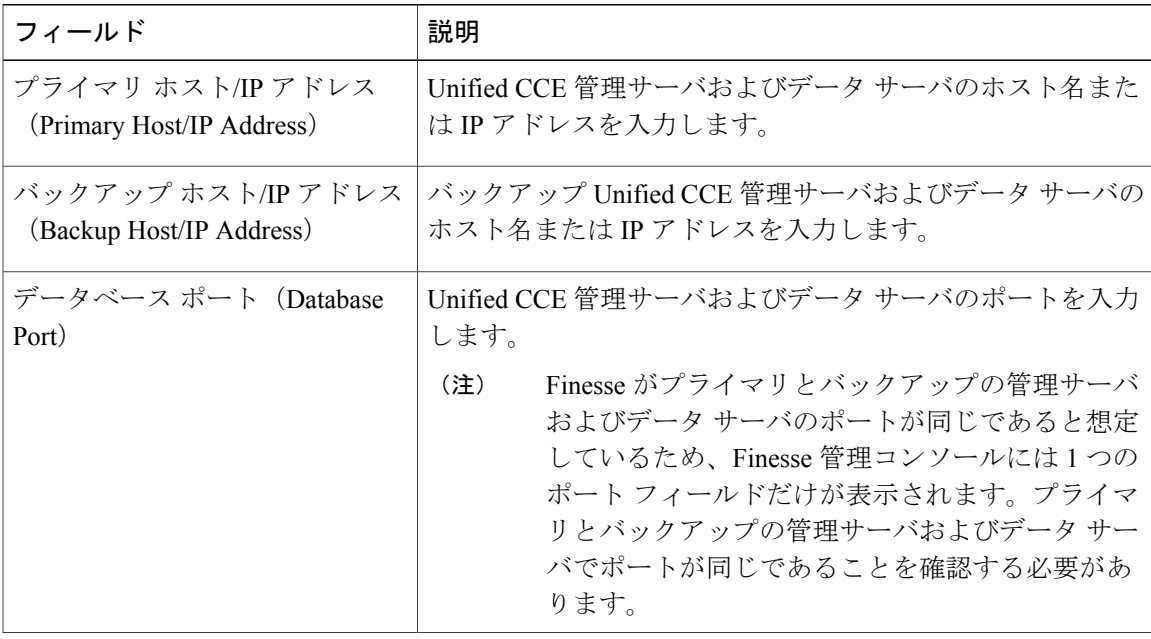

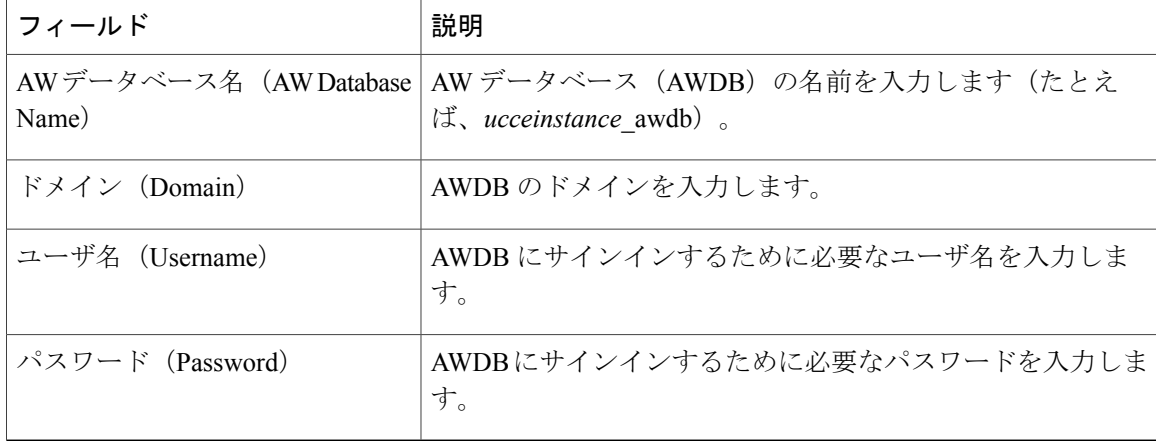

ステップ **3** [保存(Save)] をクリックします。

## <span id="page-31-0"></span>クラスタ設定

セカンダリ Finesse サーバを設定するには、[クラスタ設定(Cluster Settings)] ガジェットを使用 します。セカンダリFinesseサーバの目的は、プライマリサーバがダウンしたときにすべてのエー ジェントの要求を処理することです。

セカンダリ Finesse サーバをインストールする前 に、セカンダリ Finesse サーバの設定を完了する 必要があります。セカンダリ Finesse サーバをインストールする方法の詳細については、*Cisco Finesse Installation and Upgrade Guide*を参照してください。

次の表で、「クラスタ設定 (Cluster Settings) ] ガジェットのフィールドについて説明します。

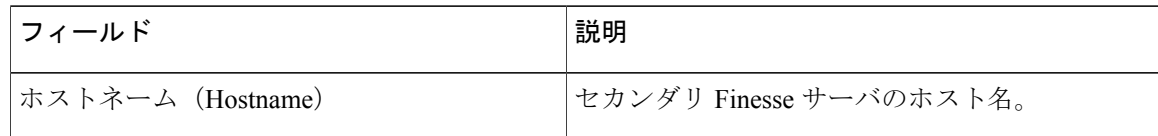

### **[**クラスタ設定(**Cluster Settings**)**]** ガジェットのアクション

• [保存 (Save) ]:設定変更を保存します。

• **[**復元(**Revert**)**]**:直近に保存されたクラスタ設定を取得します。

## <span id="page-31-1"></span>クラスタ設定の構成

セカンダリ Finesse ノードのクラスタ設定を指定します。セカンダリ Finesse ノードは、プライマ リ サーバがダウンした場合にエージェントの要求を処理します。

### 手順

- ステップ **1** まだサインインしていない場合、アプリケーション ユーザの資格情報を使用して管理コンソール にサインインします。
- ステップ **2** [クラスタ設定(Cluster Settings)] 領域の [ホスト/IPアドレス(Host/IP Address)] フィールドに、 セカンダリ Finesse サーバのホスト名を入力します。
- ステップ **3** [保存(Save)] をクリックします。

## <span id="page-32-0"></span>コンテキスト サービスの設定

シスコ コンテキスト サービスは、Cisco Unified Contact Center Enterprise のクラウドベースのオム ニチャネルソリューションです。これを使用すると、あらゆるチャネルでのカスタマーインタラ クションデータの柔軟なストレージが提供されることにより、カスタマーのインタラクション履 歴をキャプチャすることができます。

コンテキスト サービスは、シスコ カスタマー コラボレーション製品ですぐに使用できます。コ ンテキスト サービスはさらに、エンドツーエンドのカスタマー インタラクション データをキャ プチャするユーザ独自のアプリケーションやサードパーティ アプリケーションとの統合のための SDK インターフェイスも提供します。

コンテキスト サービスの詳細およびサービスのアベイラビリティについて確認するには、[http://](http://docwiki.cisco.com/wiki/Context_Service) [docwiki.cisco.com/wiki/Context\\_Service](http://docwiki.cisco.com/wiki/Context_Service) を参照してください。

## <span id="page-32-1"></span>コンテキスト サービスのネットワーク接続要件

コンテキスト サービスはクラウドベース サービスであるため、コンテキスト サービスを使用す るコールセンターのコンポーネントはパブリックインターネットに接続できる必要があります。

次のURLをファイアウォールのホワイトリストに含めることで、コンタクトセンターのコンポー ネントがこれらのURLに接続してインターネットからデータを受信できるようにする必要があり ます。

- \*.webex.com
- $\bullet$  \*.whx2.com
- \*.ciscoccservice.com

コンテキスト サービスはポート 443(HTTPS)を使用します。

コンテキストサービスは複数のサブドメイン経由でアクセスされるため、ワイルドカードURL を使用する必要があります。コンテキスト サービスのサブドメイン名は動的に変更される可 能性があります。

## <span id="page-33-0"></span>コンテキスト サービス設定の構成

Finesse をコンテキスト サービスに登録するには、[コンテキストサービスの管理 (Context Service Management)] ガジェットを使用します。

## 手順

- ステップ **1** まだサインインしていない場合は、Finesse 管理コンソールにサインインします。
- ステップ **2** Finesse をコンテキスト サービスに登録するには、[コンテキストサービスの管理(Context Service Management) | ガジェットで [登録 (Register) | をクリックします。 コンテキスト サービスへの登録の詳細については、[http://docwiki.cisco.com/wiki/Context\\_Service](http://docwiki.cisco.com/wiki/Context_Service) を 参照してください。
- ステップ **3** 登録に成功した後、Finesseをコンテキストサービスから登録解除するには、[登録解除(Deregister)] をクリックします。

<sup>(</sup>注)

<span id="page-34-2"></span><span id="page-34-0"></span>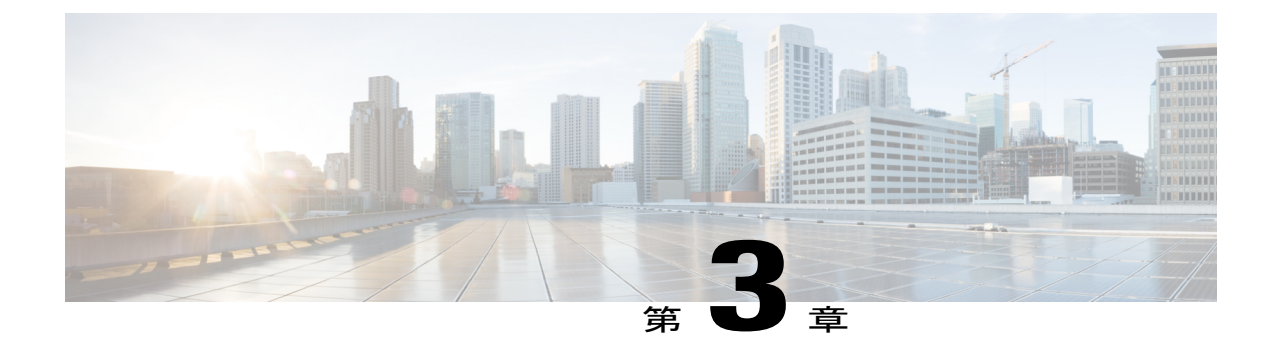

# コール変数レイアウトの管理

- [コール変数のレイアウト](#page-34-1), 21 ページ
- [コール変数](#page-35-0), 22 ページ
- [コール変数レイアウトの設定](#page-35-1), 22 ページ
- [コール変数レイアウトへの](#page-37-0) ECC 変数の追加, 24 ページ
- [コール変数レイアウトの割り当て](#page-37-1), 24 ページ
- [ワークフローを使用したコール変数レイアウトの操作](#page-38-0), 25 ページ

## <span id="page-34-1"></span>コール変数のレイアウト

[コール変数レイアウト(Call Variables Layouts)] ガジェットを使用することで、Finesse エージェ ント デスクトップでコール変数をどのように表示するかを定義できます。一意のコール変数レイ アウトを最大 200個 (1つのデフォルト レイアウトと 199 のカスタム レイアウト)まで設定でき ます。この機能の一部として、次の動作が適用されます。

- レイアウトごとに名前(必須)と説明(説明)が設定されます。
- Finesse Release 11.0 より前のリリースからアップグレードした場合、Finesse は前に設定され ていたデフォルトレイアウトを取り込み、そのレイアウトにデフォルトの名前(デフォルト レイアウト)と説明(ユーザ レイアウトのカスタム/ECC 変数と一致するレイアウトが他に ない場合に使用されるレイアウト)を割り当てます。
- デフォルトのコール変数レイアウトの名前と説明は変更できます。
- デフォルトのコール変数レイアウトを削除することはできません。
- Finesseにより、デフォルトのコール変数レイアウトの名前の末尾には (*Default*) が追加され ます。
- カスタム コール変数レイアウトを表示するには、Unified CCE のルーティング スクリプト内 の user.Layout ECC 変数に、設定済みのコール変数レイアウトの名前を設定します。この場

合、user.Layout の値に一致するカスタム レイアウトが存在しなければ(または、カスタム レイアウトが設定されていなければ)、Finesse はデフォルト レイアウトを表示します。

## <span id="page-35-0"></span>コール変数

コール変数レイアウトでは、コール制御ガジェットのヘッダーで 1 つの変数、ヘッダーの下の 2 つのカラムで合計 20 個まで(各カラムで 10 個まで)の変数がサポートされます。コール変数、 Extended Call Context(ECC;拡張コール コンテキスト)変数、または次の アウトバウンド オプ ション ECC 変数を使用できます。

- BACampaign
- BAAccountNumber
- BAResponse
- BAStatus
- BADialedListID
- BATimeZone
- BABuddyName

カラムは空にすることができます。

## <span id="page-35-1"></span>コール変数レイアウトの設定

手順

- ステップ **1** [コール変数のレイアウトを管理(Manage Call Variables Layout)] ガジェットで、次の操作を行い ます。
	- •新しいコール変数レイアウトを作成するには、[新規 (New) ] をクリックします。
	- 既存のコール変数レイアウトを変更するには、リストからレイアウトを選択して[編集(Edit)] をクリックします(または、レイアウトを削除する場合は [削除(Delete) ] をクリックしま す)。
- ステップ **2** [新規レイアウトの作成(Create New Layout)](または、既存のレイアウトを編集している場合は [<レイアウト名>の編集(Edit <layout name>)])領域で、次の操作を行います。
	- •コール変数レイアウトの名前(最大40文字)を入力します。
	- コール変数レイアウトの説明(最大 128 文字)を入力します。
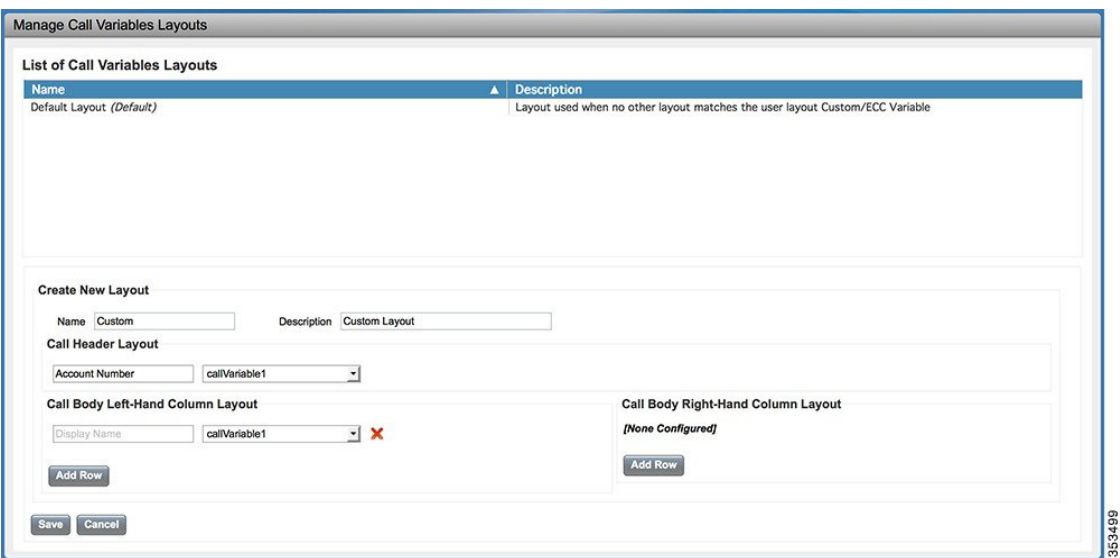

- ステップ **3** [コールヘッダーレイアウト(Call Header Layout)] 領域で、次の操作を行います。
	- Finesse デスクトップの [コール制御(Call Control gadget)] ガジェットのヘッダーに表示する 表示名(最大50文字)を入力します(たとえば、顧客名)。
	- ドロップダウンリストから、ヘッダーに表示するコール変数またはアウトバウンドオプショ ン ECC 変数 (最大 32 文字) を選択します (たとえば、callVariable3)。
- ステップ **4** [コール本体左側のレイアウト(Call Body Left-Hand Layout)] 領域と [コール本体右側のレイアウ ト (Call Body Right-Hand Layout) | 領域で、次の操作を行います。
	- a) 新しい行を追加するには、[行を追加 (Add Row) ] をクリックします(または、行を削除する 場合は [X]"" をクリックします)。
	- b) 各エンドポイントについて、次の操作を行います。
		- ・デスクトップに表示する表示名(最大 50 文字)を入力します(たとえば、顧客名)。
		- 対応するコール変数を入力するか、ドロップダウン リストからアウトバウンド オプショ ン ECC 変数 (最大 32 文字) を選択します。
- ステップ **5** [保存(Save)] をクリックして変更内容を保存するか、または [キャンセル(Cancel)] をクリッ クして変更内容を取り消します。
	- エージェント デスクトップのコール変数レイアウトを変更した場合、その変更は 3 秒 後に反映されます。ただし、変更時にサインインしていたエージェントのデスクトップ には、サインアウトして再びサインインするまで変更が反映されません。 (注)
- ステップ **6** 最新の設定済みコール変数レイアウトを表示するには、[コール変数のレイアウトを管理(Manage Call Variables Layout)] ガジェットで [更新(Refresh)] をクリックします。

## コール変数レイアウトへの **ECC** 変数の追加

手順

ステップ **1** ECC 変数を表示するヘッダーまたは行で、[変数(Variable)] ドロップダウン リストから [カスタ ム(Custom)] を選択します。

[カスタム/ECC変数エントリ (Custom/ECC Variable Entry) |ダイアログボックスが表示されます。

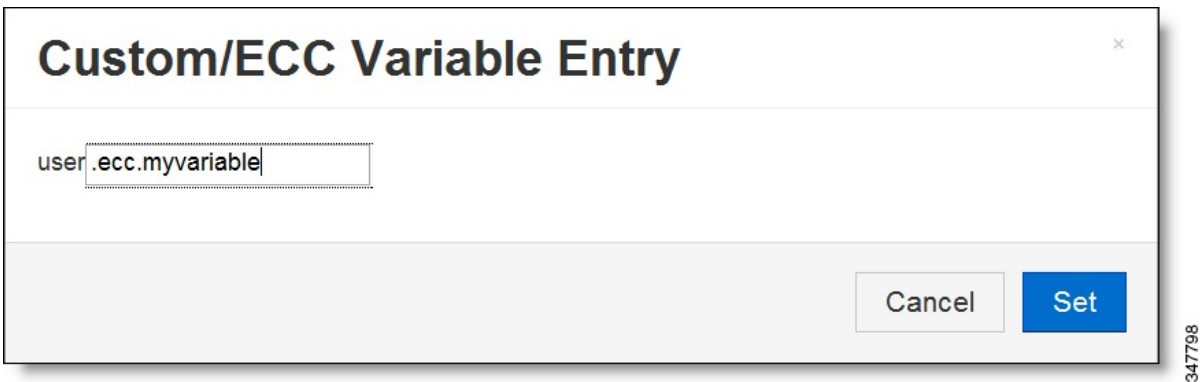

- ステップ **2** [カスタム/ECC変数名(Custom/ECC Variable Name)] フィールドで、エージェント デスクトップ で表示する ECC 変数の名前を入力します。
- ステップ **3** [設定(Set)] をクリックします。 ECC 変数が、[変数 (Variable) ]ドロップダウン リストに選択肢として表示されるようになりま した。

## コール変数レイアウトの割り当て

手順

- ステップ **1** CCE Configuration Manager で、拡張コール変数リスト内に **user.Layout** という名前の ECC 変数を 作成します。
	- user.layout と a user.Layout の両方が指定されている場合、Finesse は user.Layout より user.layout を優先します。user.Layout または user.layout に指定されたレイアウトが見つ からなければ、Finesse はデフォルト レイアウトを使用します。 (注)
- ステップ **2** CCE ルーティング スクリプトに user.Layout を追加します。スクリプトの該当する場所で [変数設 定(Set Variable)] ノードを使用して、user.Layout の値に、表示するコール変数レイアウトの名前 を設定します。レイアウトの名前は、Finesse 管理コンソールの [コール変数レイアウト(Call

Г

Variables Layout)] タブで作成したコール変数レイアウトの名前と一致していなければなりませ ん。

## ワークフローを使用したコール変数レイアウトの操作

コール到着時にエージェントに表示されるコール変数レイアウトは、ワークフローを使用して操 作できます。それには、HTTP 要求ワークフローのアクションを設定し、ECC 変数 user.Layout の 値に、表示するカスタム レイアウトの名前を設定します。

ワークフローが実行される方法とタイミングについては、[ワークフローとワークフロー](#page-92-0) アクショ [ン](#page-92-0), (79 ページ)を参照してください。

詳細については、ホワイトペーパー「*CiscoFinesse: HowtoCreate a Screen-Pop Workflow*」の「Adding an HTTP Request Workflow Action」セクションを参照してください。

T

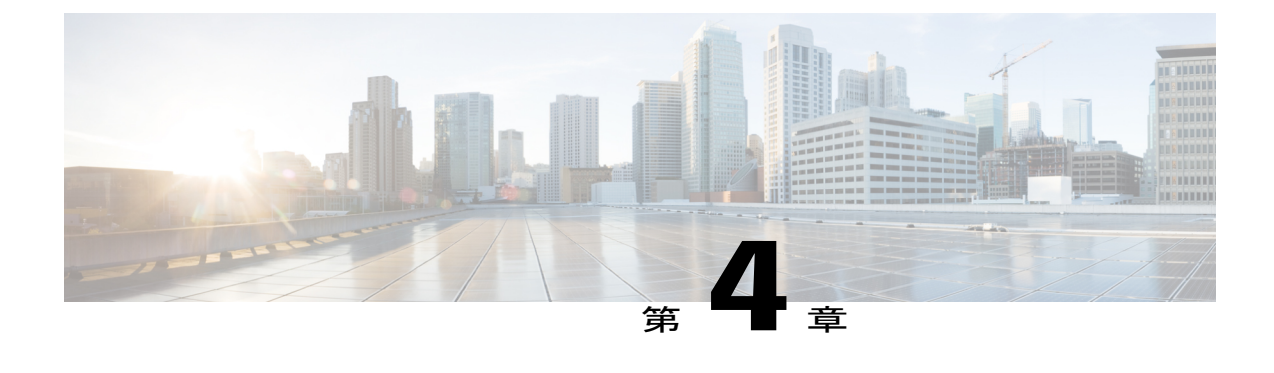

# デスクトップ レイアウトの管理

[デスクトップ レイアウト(Desktop Layout)] タブで Finesse デスクトップのレイアウトを定義で きます。

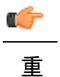

要

Finesseデスクトップにアクセスするクライアントの必要条件(プロセッサ速度やRAMなど) は異なる場合があります。複数のエージェントに対するイベントを受信するデスクトップ(他 のエージェントやスキル グループについての情報が含まれる Live Data レポートを実行する エージェントおよびスーパーバイザのデスクトップ)には、単一のエージェントに対するイベ ントを受信するデスクトップよりも高い処理能力が必要です。

クライアントに必要なパワーを決定する要因には次のようなものがありますが、これらに限定 されません。

- コンタクト センター トラフィック
- デスクトップに統合されるその他のガジェット(Live Data レポートやサードパーティ ガ ジェットなど)
- クライアントで実行するその他のアプリケーションおよび Finesse デスクトップとの共有 リソース
- Finesse [デスクトップ](#page-41-0) レイアウト XML, 28 ページ
- [デフォルトのレイアウト](#page-41-1) XML, 28 ページ
- [デフォルトのデスクトップ](#page-45-0) レイアウトの更新, 32 ページ
- XML [スキーマ定義](#page-46-0), 33 ページ
- ライブ データ [レポート](#page-48-0), 35 ページ

## <span id="page-41-0"></span>**Finesse** デスクトップ レイアウト **XML**

[FinesseレイアウトXML(Finesse Layout XML)] では Finesse デスクトップのレイアウト(各タブ に表示されるタブ名やガジェットなど)を定義します。

[デスクトップレイアウトの管理 (Manage Desktop Layout) ] ガジェットを使用して、エージェン トおよびスーパーバイザ用の Finesse デスクトップのレイアウトを定義する XML レイアウト ファ イルをアップロードします。

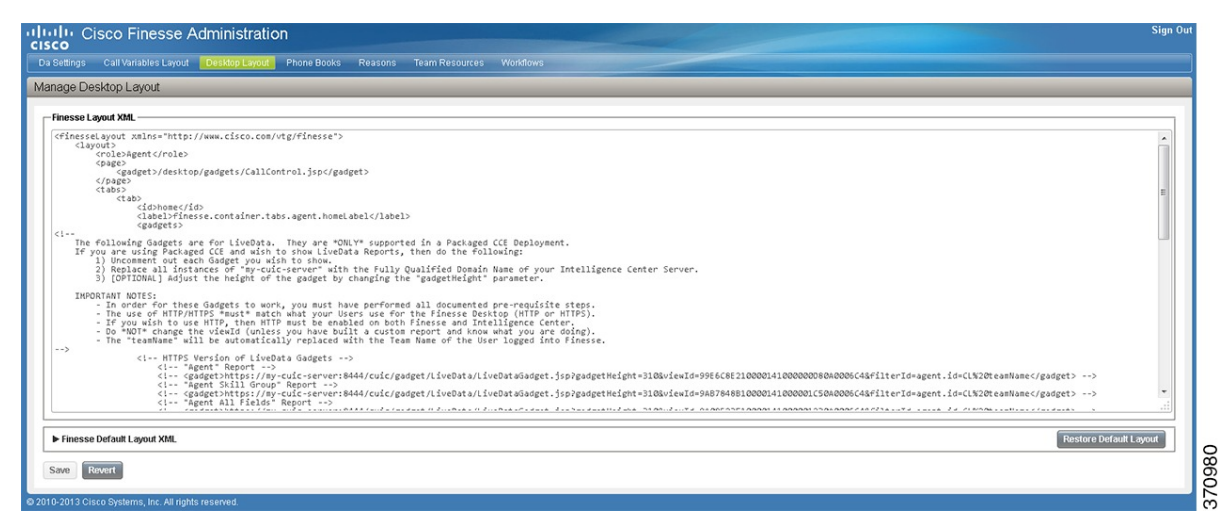

**[**デスクトップレイアウトの管理(**ManageDesktopLayout**)**]**ガジェットでのアクションは次のと おりです。

- **[Finesse**デフォルトレイアウト**XML**(**Finesse Default Layout XML**)**]**:展開すると、デフォ ルトの Finesse デスクトップのレイアウト XML が表示されます。
- **[**デフォルト レイアウトを復元(**Restore Default Layout**)**]**:Finesse デスクトップをデフォル トのレイアウトに復元します。
- **[**保存(**Save**)**]**:構成変更を保存します。
- **[**復元(**Revert**)**]**:直近に保存したデスクトップのレイアウトを取得し、適用します。

## <span id="page-41-1"></span>デフォルトのレイアウト **XML**

Unified CCE および Packaged CCE 用の Finesse デフォルト デスクトップ レイアウト XML には、 オプションのガジェットと、展開タイプに応じたレイアウトの変更方法を記述するメモがありま す。

オプションの Live Data ガジェットは、レイアウト XML で提供されていますが、コメント アウト されています。ライブ データを環境にインストールして設定した後、デスクトップに表示するレ ポートからコメント タグを削除します。

(注)

以下のテキストで使用している改行とスペースは、単に読みやすくする目的で使用しているも のなので、実際のコードでは使用しないでください。

```
<finesseLayout xmlns="http://www.cisco.com/vtg/finesse">
    <layout>
        <role>Agent</role>
        <page>
            <gadget>/desktop/gadgets/CallControl.jsp</gadget>
        \langle/page>
        <tabs>
            <tab><id>home</id>
                <label>finesse.container.tabs.agent.homeLabel</label>
                <columns>
                    <column>
                        <gadgets>
<! -The following Gadget (Queue Statistics) is only for temporary use and has been
   superseded by the Live Data gadgets. Please remove the Queues gadget once you have
   configured Live Data and the Live Data gadgets.
 -->
                            <gadget>/desktop/gadgets/QueueStatistics.jsp</gadget>
<! --The following Gadgets are for LiveData.
                If you wish to show LiveData Reports, then do the following:
                    1) Uncomment each Gadget you wish to show.
                    2) Replace all instances of "my-cuic-server" with the Fully Qualified
                       Domain Name of your Intelligence Center Server.
                    3) [OPTIONAL] Adjust the height of the gadget by changing the
                       "gadgetHeight" parameter.
                IMPORTANT NOTES:
                    - In order for these Gadgets to work, you must have performed all
                      documented pre-requisite steps.
                    - The use of HTTP/HTTPS *must* match what your Users use for the
                      Finesse Desktop (HTTP or HTTPS).
                    - If you wish to use HTTP, then HTTP must be enabled on both Finesse
                      and Intelligence Center.
                    - Do *NOT* change the viewId (unless you have built a custom report
                      and know what you are doing).
                    - The "teamName" will be automatically replaced with the Team Name of
                      the User logged into Finesse (for Team-specific layouts).
-->
                        <!-- HTTPS Version of LiveData Gadgets -->
                            <!-- TEAM STATUS REPORTS: 1. Agent Default view (default),
                                 2. Agent Skill Group Default view -->
                                 <gadget>https://my-cuic-server:8444/cuic/gadget/
                                 LiveData/LiveDataGadget.jsp?gadgetHeight=310&
                                 viewId_1=99E6C8E210000141000000D80A0006C4&
                                 filterId_1=agent.id=CL%20teamName&
                                 viewId_2=9AB7848B10000141000001C50A0006C4&
                                 filterId_2=agent.id=CL%20teamName</gadget> -->
                            <!-- QUEUE STATUS REPORTS: 1. Skill Group Default view
                                 (default), 2. Skill Group Utilization view,
                                 3. Precision Queue Default view,
                                 4. Precision Queue Utilization view -->
                            <!-- <gadget>https://my-cuic-server:8444/cuic/gadget/
                                 LiveData/LiveDataGadget.jsp?gadgetHeight=310&
                                 viewId_1=B7371BE210000144000002870A0007C5&
                                 filterId_1=skillGroup.id=CL%20teamName&
                                 viewId_2=9E760C8B1000014B0000005A0A0006C4&
                                 filterId_2=skillGroup.id=CL%20teamName&
                                 viewId_3=B71A630C10000144000002480A0007C5&
                                 filterId 3=precisionQueue.id=CL%20teamName&
                                 viewId_4=286B86F01000014C000005330A0006C4&
                                 filterId 4=precisionQueue.id=CL%20teamName</gadget> -->
```

```
<!-- HTTP Version of LiveData Gadgets -->
                            <!-- TEAM STATUS REPORTS: 1. Agent Default view (default),
                                 2. Agent Skill Group Default view -->
                            <!-- <gadget>http://my-cuic-server:8081/cuic/gadget/
                                 LiveData/LiveDataGadget.jsp?gadgetHeight=310&
                                 viewId_1=99E6C8E210000141000000D80A0006C4&
                                  filterId_1=agent.id=CL%20teamName&
                                 viewId_2=9AB7848B10000141000001C50A0006C4&
                                 filterId_2=agent.id=CL%20teamName</gadget> -->
                            <!-- QUEUE STATUS REPORTS: 1. Skill Group Default view
                                  (default), 2. Skill Group Utilization view,
                                  3. Precision Queue Default view,
                                  4. Precision Queue Utilization view -->
                             <!-- <gadget>http://my-cuic-server:8081/cuic/gadget/
                                 LiveData/LiveDataGadget.jsp?gadgetHeight=310&
                                 viewId_1=B7371BE210000144000002870A0007C5&
                                 filterId_1=skillGroup.id=CL%20teamName&
                                 viewId_2=9E760C8B1000014B0000005A0A0006C4&
                                 filterId_2=skillGroup.id=CL%20teamName&
                                 viewId_3=B71A630C10000144000002480A0007C5&
                                 filterId_3=precisionQueue.id=CL%20teamName&
                                 viewId_4=286B86F01000014C000005330A0006C4&
                                 filterId_4=precisionQueue.id=CL%20teamName</gadget> -->
                        </gadgets>
                    \langle/column\rangle</columns>
            \langle/tab>
            <tab>
                <id>manageCustomer</id>
                <label>finesse.container.tabs.agent.manageCustomerLabel</label>
                <gadgets>
                    <gadget>/desktop/gadgets/CustomerContext.xml</gadget>
                </gadgets>
            \langle/tab>
< 1 - -The following Gadgets are for LiveData.
If you wish to show More LiveData Reports, then do the following:
    1) Uncomment each Gadget you wish to show.
    2) Replace all instances of "my-cuic-server" with the Fully Qualified Domain Name of
       your Intelligence Center Server.
   3) [OPTIONAL] Adjust the height of the gadget by changing the "gadgetHeight" parameter.
IMPORTANT NOTES:
    - In order for these Gadgets to work, you must have performed all documented
     pre-requisite steps.
    - The use of HTTP/HTTPS *must* match what your Users use for the Finesse Desktop
      (HTTP or HTTPS).
    - If you wish to use HTTP, then HTTP must be enabled on both Finesse and
     Intelligence Center.
    - Do *NOT* change the viewId (unless you have built a custom report and know what you
     are doing).
     The "teamName" will be automatically replaced with the Team Name of the User logged
      into Finesse (for Team-specific layouts).
-->
<!-- If you are showing the "More Live Data Reports" tab, then also uncomment this section.
            <tab>
                <id>moreLiveDataReports</id>
                <label>finesse.container.tabs.agent.moreLiveDataReportsLabel</label>
                <gadgets>
-->
                <!-- HTTPS Version of LiveData Gadgets -->
                    <!-- AGENT REPORTS: 1. Agent Default view (default) -->
                    <!-- <gadget>https://my-cuic-server:8444/cuic/gadget/
                         LiveData/LiveDataGadget.jsp?gadgetHeight=310
                         &viewId_1=99E6C8E210000141000000D80A0006C4&
```

```
<!-- AGENT SKILL GROUP REPORTS: 1. Agent Skill Group Default view
                    (default) -->
                <!-- <gadget>https://my-cuic-server:8444/cuic/gadget/
                     LiveData/LiveDataGadget.jsp?gadgetHeight=310&
                     viewId_1=9AB7848B10000141000001C50A0006C4&
                     filterId_1=agent.id=CL%20teamName</gadget>-->
                <!-- QUEUE STATUS SKILL GROUP REPORTS: 1. Skill Group Default view
                     (default), 2. Skill Group Utilization view -->
                <!-- <gadget>https://my-cuic-server:8444/cuic/gadget/
                     LiveData/LiveDataGadget.jsp?gadgetHeight=310&
                     viewId_1=B7371BE210000144000002870A0007C5&
                     filterId_1=skillGroup.id=CL%20teamName&
                     viewId_2=9E760C8B1000014B0000005A0A0006C4&
                     filterId_2=skillGroup.id=CL%20teamName</gadget>-->
                <!-- QUEUE STATUS PRECISION QUEUE REPORTS: 1. Precision Queue Default
                     view (default), 2. Precision Queue Utilization view -->
                <!-- <gadget>https://my-cuic-server:8444/cuic/gadget/
                     LiveData/LiveDataGadget.jsp?gadgetHeight=310&
                     viewId_1=B71A630C10000144000002480A0007C5&
                     filterId 1=precisionQueue.id=CL%20teamName&
                     viewId_2=286B86F01000014C000005330A0006C4&
                     filterId_2=precisionQueue.id=CL%20teamName</gadget>-->
            <!-- HTTP Version of LiveData Gadgets -->
                <!-- AGENT REPORTS: 1. Agent Default view (default) -->
                <!-- <gadget>http://my-cuic-server:8081/cuic/gadget/
                     LiveData/LiveDataGadget.jsp?gadgetHeight=310&
                     viewId_1=99E6C8E210000141000000D80A0006C4&
                     filterId_1=agent.id=CL%20teamName</gadget>-->
                <!-- AGENT SKILL GROUP REPORTS: 1. Agent Skill Group Default view
                     (default) -->
                <!-- <gadget>http://my-cuic-server:8081/cuic/gadget/
                     LiveData/LiveDataGadget.jsp?gadgetHeight=310&
                     viewId_1=9AB7848B10000141000001C50A0006C4&
                     filterId_1=agent.id=CL%20teamName</gadget>-->
                <!-- QUEUE STATUS - SKILL GROUP REPORTS: 1. Skill Group Default view
                     (default), 2. Skill Group Utilization view -->
                <!-- <gadget>http://my-cuic-server:8081/cuic/gadget/
                     LiveData/LiveDataGadget.jsp?gadgetHeight=310&
                     viewId_1=B7371BE210000144000002870A0007C5&
                     filterId_1=skillGroup.id=CL%20teamName&
                     viewId_2=9E760C8B1000014B0000005A0A0006C4&
                     filterId_2=skillGroup.id=CL%20teamName</gadget>-->
                <!-- QUEUE STATUS - PRECISION QUEUE REPORTS: 1. Precision Queue
                     Default view (default), 2. Precision Queue Utilization view -->
                <!-- <gadget>http://my-cuic-server:8081/cuic/gadget/
                     LiveData/LiveDataGadget.jsp?gadgetHeight=310&
                     viewId_1=B71A630C10000144000002480A0007C5&
                     filterId_1=precisionQueue.id=CL%20teamName&
                     viewId_2=286B86F01000014C000005330A0006C4&
                     filterId_2=precisionQueue.id=CL%20teamName</gadget>-->
        <!-- If you are showing the "more reports" tab, then uncomment this section
             too.
            </gadgets>
        \langle/tab>
        -->
   \langle/tabs>
</layout>
<layout>
   <role>Supervisor</role>
    <page>
        <gadget>/desktop/gadgets/CallControl.jsp</gadget>
   </page>
    <tabs><tab>
            <id>home</id>
            <label>finesse.container.tabs.supervisor.homeLabel</label>
```

```
<columns>
                     <column>
                         <gadgets>
                              <gadget>/desktop/gadgets/TeamPerformance.jsp</gadget>
                              <gadget>/desktop/gadgets/QueueStatistics.jsp</gadget>
                         </gadgets>
                     </column>
                 </columns>
            \langle/tab>
            <tab>
                 <id>manageCustomer</id>
                 <label>finesse.container.tabs.supervisor.manageCustomerLabel</label>
                 <gadgets>
                     <gadget>/desktop/gadgets/CustomerContext.xml</gadget>
                 </gadgets>
            </tab>
        \langle/tabs>
    </layout>
</finesseLayout>
```
# <span id="page-45-0"></span>デフォルトのデスクトップ レイアウトの更新

Finesseデスクトップのレイアウトを変更した場合は、10秒後に変更がデスクトップに反映されま す。ただし、変更時にサインインしていたエージェントのデスクトップには、サインアウトして 再びサインインするまで変更が反映されません。

(注)

コール制御ガジェットはページ レベルのみでサポートされます。コール制御ガジェット (<gadget>/desktop/gadgets/CallControl.jsp</gadget>)を正しく動作させるには、これを <page></page>のタグ内に正確に配置する必要があります。このガジェットは<tab></tab>のタ グ内には配置しないでください。

#### 手順

ステップ **1** [Finesse レイアウト XML(Finesse Layout XML)] 領域で、必要に応じて XML を変更します。

#### 例:

新しいタブ [レポート (Reports) 1を追加する場合は、<role>Agent</role> タグの下にある tabs タ グ内に次の XML を追加します。

```
<tab>
    <id>reports</id>
```

```
<label>Reports</label>
\langle/tab>
```
このタブをスーパーバイザのデスクトップに追加する場合は、<role>Supervisor</role> タグの下に ある tabs タグ内に XML を追加します。

タブにガジェットを追加するには、gadgets タグ内のそのタブに対するガジェットの XML を追加 します。

```
<gadgets>
    <gadget>http://<ipAddress>/gadgets/<gadgetname>.xml</gadget>
```
</gadgets>

<ipAddress> をガジェットが存在するサーバの IP アドレスに置き換えます。

Finesseデスクトップのタブに複数の列を追加する場合は、そのタブの列タグ内に列ごとにガジェッ トを追加します。タブには 4 列まで追加できます。

```
<tab>
    <id>tab-id</id>
    <label>Tab Label</label>
    <columns>
         <column>
             <gadgets>
                  <gadget>/gadget/1/url.xml</gadget>
                  <gadget>/gadget/2/url.xml</gadget>
             </gadgets>
         \langle/column\rangle<column>
             <gadgets>
                  <gadget>/gadget/3/url.xml</gadget>
                  <gadget>/gadget/4/url.xml</gadget>
             \langle addets>
         </column>
    </columns>
\langle/tab>
```
- **ステップ2** [保存 (Save) ] をクリックします。 Finesse は XML ファイルを検証し、有効な XML 構文であり、Finesse スキーマに準拠しているこ とを確認します。
- ステップ **3** 変更を保存した後で、最後に保存したデスクトップのレイアウトに戻すには、[戻す(Revert)]を クリックします。デフォルトのデスクトップ レイアウトに戻すには、[デフォルト レイアウトを 復元 (Restore Default Layout) ] をクリックします。

#### 関連トピック

サードパーティ [ガジェットのアップロード](#page-131-0), (118 ページ) Finesse へのライブ [レポートの追加](#page-49-0), (36 ページ)

### <span id="page-46-0"></span>**XML** スキーマ定義

アップロードする XML が Finesse の XML スキーマ定義に準拠していることを確認する必要があ ります。Finesse の XML スキーマ定義は次のとおりです。

```
<?xml version="1.0" encoding="ISO-8859-1" ?>
<xs:schema xmlns:xs="http://www.w3.org/2001/XMLSchema"
   targetNamespace="http://www.cisco.com/vtg/finesse"
             xmlns="http://www.cisco.com/vtg/finesse"
             elementFormDefault="qualified">
<!-- definition of role type -->
<xs:simpleType name="role">
  <xs:restriction base="xs:string">
      <xs:enumeration value="Agent"/>
      <xs:enumeration value="Supervisor"/>
      <xs:enumeration value="Admin"/>
 </xs:restriction></xs:simpleType>
```

```
<!-- definition of simple elements -->
<xs:element name="id">
  <xs:simpleType>
    <xs:restriction base="xs:string">
      <xs:pattern value="[a-zA-Z]([-_:\.a-zA-Z0-9])*"/>
    </xs:restriction>
  </xs:simpleType>
</xs:element>
<xs:element name="label">
   <xs:simpleType>
        <xs:restriction base="xs:string">
           <xs:minLength value="1" />
        </xs:restriction>
    </xs:simpleType>
</xs:element>
<xs:element name="gadget">
   <xs:simpleType>
        <xs:restriction base="xs:anyURI">
            <xs:minLength value="1" />
        </xs:restriction>
    </xs:simpleType>
</xs:element>
<xs:element name="role" type="role"/>
<xs:element name="gadgets">
   <!-- Grouping of a set of gadgets -->
  <xs:complexType>
      <xs:sequence minOccurs="0" maxOccurs="unbounded">
      <!-- No limit to number of gadget URIs for now -->
      <xs:element ref="gadget"/> <!-- URI of the gadget xml -->
      </xs:sequence>
  </xs:complexType>
</xs:element>
<xs:element name="column">
   <!-- Grouping of a set of gadgets within a column -->
  <xs:complexType>
      <xs:sequence minOccurs="0" maxOccurs="unbounded">
      <!-- No limit to number of gadget URIs for now -->
      <xs:element ref="gadgets"/>
  <!-- URI of the gadget xml -->
      </xs:sequence>
  </xs:complexType>
</xs:element>
<xs:element name="columns">
   <!-- Grouping of a set of columns -->
  <xs:complexType>
      <xs:sequence>
        <xs:element ref="column" minOccurs="0" maxOccurs="unbounded"/>
      </xs:sequence>
  </xs:complexType>
</xs:element>
<xs:element name="page">
  <!-- Grouping of a set of persistent gadgets -->
  <xs:complexType>
      <xs:sequence minOccurs="0" maxOccurs="unbounded">
      <!-- No limit to number of gadget URIs for now -->
      <xs:element ref="gadget"/>
 <!-- URI of the gadget xml -->
      </xs:sequence>
  </xs:complexType>
</xs:element>
<xs:element name="tab">
  <xs:complexType>
      <xs:sequence>
      <xs:element ref="id"/>
  <!-- Id of the tab selector in the desktop -->
```

```
<xs:element ref="label"/>
  <!-- Label of the tab selector -->
      <xs:choice>
        <xs:element ref="gadgets" minOccurs="0" maxOccurs="1"/>
        <xs:element ref="columns" minOccurs="0" maxOccurs="1"/>
      </xs:choice>
      </xs:sequence>
  </xs:complexType>
</xs:element>
<xs:element name="tabs">
  <!-- Grouping of tabs -->
  <xs:complexType>
      <xs:sequence maxOccurs="unbounded">
      <!-- No limit to number of tabs for now -->
      <xs:element ref="tab"/>
      </xs:sequence>
  </xs:complexType>
</xs:element>
<xs:element name="layout">
  <xs:complexType>
      <xs:sequence>
      <xs:element ref="role"/>
  <!-- Type of the role -->
     <xs:element ref="page"/>
  <!-- List of page gadgets -->
     <xs:element ref="tabs"/>
  <!-- Grouping of tabs for this particular role -->
     </xs:sequence>
  </xs:complexType>
</xs:element>
<xs:element name="finesseLayout">
 <!-- Layout of the desktop -->
  <xs:complexType>
      <xs:sequence maxOccurs="3">
      <!-- only support 3 roles for now -->
      <xs:element ref="layout" />
      </xs:sequence>
  </xs:complexType>
  </xs:element></xs:schema>
```
# <span id="page-48-0"></span>ライブ データ レポート

Cisco Unified Intelligence Center は、Finesse デスクトップに追加可能なライブ データのリアルタイ ム レポートを提供します。

### ライブ データの前提条件

デスクトップにライブデータレポートを追加する前に、次の前提条件を満たす必要があります。

- Cisco.com からライブ データ レポートをダウンロードして、Cisco Unified Intelligence Center にインポートします。レポートが Unified Intelligence Center で機能することを確認します。
- Cisco Unified Intelligence Center および Finesse の両方で HTTP または HTTPS を使用する必要 があります。一方に HTTP を使用して、もう一方に HTTPS を使用することはできません。 新規インストールの後の両方のデフォルト設定は、HTTPS です。HTTP を使用する場合、 Cisco Unified Intelligence Center および Finesse の両方で有効にする必要があります。

Cisco Unified Intelligence Center の HTTP の有効化の詳細については、『*Administration Console User Guide for Cisco Unified Intelligence Center*(*Cisco Unified Intelligence Center* 用の管理コン ソールのユーザガイド)』([http://www.cisco.com/c/en/us/support/customer-collaboration/](http://www.cisco.com/c/en/us/support/customer-collaboration/unified-intelligence-center/products-maintenance-guides-list.html) [unified-intelligence-center/products-maintenance-guides-list.html](http://www.cisco.com/c/en/us/support/customer-collaboration/unified-intelligence-center/products-maintenance-guides-list.html)) を参照してください。

- ユーザの同期がCisco Unified IntelligenceCenterに対して有効になっていることを確認します。 詳細については、『*Administration Console User Guide for Cisco Unified Intelligence Center*(*Cisco Unified Intelligence Center* 用の管理コンソールのユーザガイド)』([http://www.cisco.com/c/en/](http://www.cisco.com/c/en/us/support/customer-collaboration/unified-intelligence-center/products-maintenance-guides-list.html) [us/support/customer-collaboration/unified-intelligence-center/products-maintenance-guides-list.html](http://www.cisco.com/c/en/us/support/customer-collaboration/unified-intelligence-center/products-maintenance-guides-list.html)) を参照してください。
- ご使用の展開で HTTPS を使用している場合、Finesse サーバ、Cisco Unified Intelligence Center サーバ、およびライブ データ サーバにセキュリティ証明書をアップロードする必要があり ます。Finesse、Cisco Unified Intelligence Center、およびライブ データは、自己署名証明書と 一緒にインストールされます。ただし、自己署名証明書を使用する場合、ライブ データ ガ ジェットを使用する前に、エージェントとスーパーバイザはサインインの際に Finesse デス クトップの証明書を受け入れる必要があります。この要件を回避するために、CA 証明書を 提供できます。サードパーティ証明書のベンダーから CA 証明書を取得するか、組織に対し て内部で CA 証明書を作成できます。

### <span id="page-49-0"></span>**Finesse** へのライブ レポートの追加

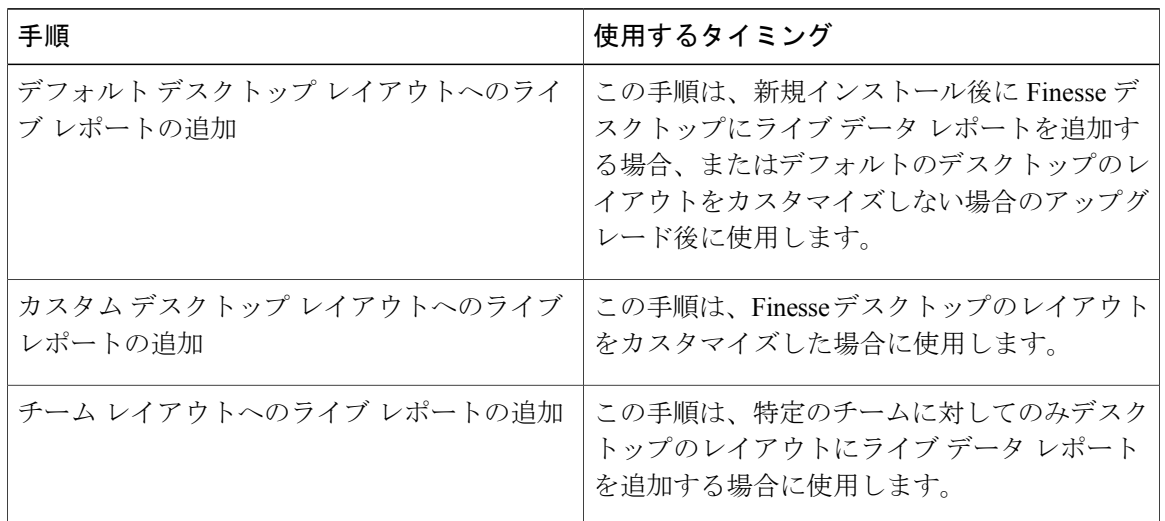

ここでは、Finesse デスクトップにライブ データ レポートを追加する方法について説明します。 次の表で説明するように、実行する手順は複数の要因によって異なります。

### デフォルト デスクトップ レイアウトへのライブ レポートの追加

Finesse デフォルトレイアウトXMLには、Finesse デスクトップで使用できるライブデータレポー ト ガジェットに対してコメントされた XML コードが含まれます。ガジェットは、2 つのカテゴ

リ(HTTPS バージョンのライブ データ ガジェットと HTTP バージョンのライブ データ ガジェッ ト)に分類されます。

この手順では、デフォルトのデスクトップ レイアウトへのライブ データ レポート ガジェットの 追加方法について説明します。Finesseの新規インストール後に次の手順を使用します。Finesseを アップグレードしたが、カスタムデスクトップのレイアウトがない場合は、[デスクトップレイア ウトの管理 (Manage Desktop Layout) |ガジェットで[デフォルトレイアウトを復元 (Restore Default Layout)]をクリックし、次の手順に従ってください。テキストの例で使用している改行とスペー スは、単に読みやすくする目的で使用しているものなので、実際のコードでは使用しないでくだ さい。

#### 手順

- ステップ **1** Finesse管理コンソール(https://*Finesse* サーバの *FQDN*/cfadmin)にサインインします。 ここで、FQDN は完全修飾ドメイン名です。
- ステップ **2** Finesse 管理コンソールにサインインします。
- ステップ **3** [デスクトップレイアウト(Desktop Layout)] タブをクリックします。
- ステップ4 デスクトップのレイアウトに追加する各レポートからコメント文字 (<!-- および -->) を削除しま す。エージェントがFinesseデスクトップ(HTTPまたはHTTPS)にアクセスするために使用する 方法に一致するレポートを選択していることを確認します。
- ステップ **5** my-cuic-server を Cisco Unified Intelligence Center サーバの完全修飾ドメイン名に置き換えます。
- ステップ **6** 任意で、ガジェットの高さを変更します。

#### 例:

ライブ データ ガジェットの URL に指定される高さは、310 ピクセルです。高さを変更する場合 は、URLのgadgetHeightパラメータを適切な値に変更します。たとえば、ガジェットの高さを400 ピクセルにするには、次のように 310 を 400 に置き換えてコードを変更します。

<gadget>https://my-cuic-server:8444/cuic/gadget/LiveData/LiveDataGadget.jsp? gadgetHeight=400&viewId\_1=99E6C8E210000141000000D80A0006C4& filterId\_1=agent.id=CL%20teamName&viewId\_2=9AB7848B10000141000001C50A0006C4& filterId\_2=agent.id=CL%20teamName </gadget>

スクロール バーのあるガジェットが最適に表示されるようにするには、ガジェットの高さとして 200 ピクセル以上の値を設定します。レポートにスクロール バーが必要ない場合(たとえば、1 行のレポートなど)、ガジェットの高さにはこれよりも小さい値(たとえば、100 ピクセル)を 設定できます。ガジェットの高さを指定しない場合 (URL から 310 を削除する場合) 、デフォル トで高さは 170 ピクセルに設定されます。

ステップ1 [保存 (Save) ] をクリックします。

ガジェットを追加したら、Finesse デスクトップにサインインして、適切に表示される ことを確認します。多数の行からなるレポートを使用する場合は、デスクトップへのア クセスに使用するコンピュータでガジェットの高さや画面解像度を調整して、レポート を読みやすく、またスクロールしなくても多くの行が画面に表示されるようにできま す。 (注)

デスクトップのレイアウトを変更するときにサインインしているエージェントは、サイ ンアウトしてから再度サインインして、デスクトップに変更が適用されていることを確 認する必要があります。

### カスタム デスクトップ レイアウトへのライブ レポートの追加

FinesseデフォルトレイアウトXMLには、Finesseデスクトップで使用できるライブデータレポー ト ガジェットに対してコメントされた XML コードが含まれます。ガジェットは、2 つのカテゴ リ(HTTPS バージョンのライブ データ ガジェットと HTTP バージョンのライブ データ ガジェッ ト)に分類されます。

この手順では、カスタム デスクトップのレイアウトへのライブ データ レポート ガジェットの追 加方法について説明します。テキストの例で使用している改行とスペースは、単に読みやすくす る目的で使用しているものなので、実際のコードでは使用しないでください。

#### 手順

- ステップ **1** Finesse 管理コンソールにサインインします。
- ステップ **2** [デスクトップレイアウト(Desktop Layout)] タブをクリックします。
- ステップ **3** [FinesseデフォルトレイアウトXML(Finesse Default Layout XML)] をクリックして、デフォルト レイアウト XML を表示します。
- ステップ **4** Finesse デフォルト レイアウト XML から追加するレポートの XML コードをコピーします。エー ジェントがHTTPを使用してFinesseにアクセスする場合、HTTPレポートのXMLコードをコピー します。HTTPS を使用する場合、HTTPS レポートの XML コードをコピーします。

#### 例:

```
HTTPS 向けのエージェント レポートを追加するには、次の内容をコピーします。
```

```
<gadget>https://my-cuic-server:8444/cuic/gadget/LiveData/LiveDataGadget.jsp?
        gadgetHeight=310&viewId_1=99E6C8E210000141000000D80A0006C4&
        filterId_1=agent.id=CL%20teamName&
        viewId_2=9AB7848B10000141000001C50A0006C4&
        filterId_2=agent.id=CL%20teamName
</gadget>
```
ステップ **5** 表示させるタブのタグ内に XML を貼ります。

例:

```
エージェント デスクトップの [ホーム (Home) 1タブにレポートを追加するには、次の手順を実
行します。
<layout>
  <role>Agent</role>
 <page>
   <gadget>/desktop/gadgets/CallControl.jsp</gadget>
 </page>
  <tabs>
    <tab>
     <id>home</id>
     <label>finesse.container.tabs.agent.homeLabel</label>
      <gadget>https://my-cuic-server:8444/cuic/gadget/LiveData/LiveDataGadget.jsp?
             gadgetHeight=310&viewId_1=99E6C8E210000141000000D80A0006C4&
             filterId_1=agent.id=CL%20teamName&
             viewId_2=9AB7848B10000141000001C50A0006C4&
             filterId_2=agent.id=CL%20teamName
     </gadget>
    </tab>
   <tab>
     <id>manageCall</id>
     <label>finesse.container.tabs.agent.manageCallLabel</label>
   \langle/tab>
  </tabs>
</layout>
```
- ステップ **6** my-cuic-server を Cisco Unified Intelligence Center サーバの完全修飾ドメイン名に置き換えます。
- ステップ **7** 任意で、ガジェットの高さを変更します。

#### 例:

ライブ データ ガジェットの URL に指定される高さは、310 ピクセルです。高さを変更する場合 は、URLのgadgetHeightパラメータを適切な値に変更します。たとえば、ガジェットの高さを400 ピクセルにするには、次のようにコードを変更します。

<gadget>https://my-cuic-server:8444/cuic/gadget/LiveData/LiveDataGadget.jsp? gadgetHeight=400&viewId\_1=99E6C8E210000141000000D80A0006C4& filterId\_1=agent.id=CL%20teamName&viewId\_2=9AB7848B10000141000001C50A0006C4& filterId\_2=agent.id=CL%20teamName  $\langle$ /gadget>

スクロール バーのあるガジェットが最適に表示されるようにするには、ガジェットの高さとして 200 ピクセル以上の値を設定します。レポートにスクロール バーが必要ない場合(たとえば、1 行のレポートなど)、ガジェットの高さにはこれよりも小さい値(たとえば、100 ピクセル)を 設定できます。ガジェットの高さを指定しない場合 (URL から 310 を削除する場合)、デフォル トで高さは 170 ピクセルに設定されます。

- ステップ8 [保存 (Save) 1をクリックします。
	- ガジェットを追加したら、Finesse デスクトップにサインインして、適切に表示される ことを確認します。多数の行からなるレポートを使用する場合は、デスクトップへのア クセスに使用するコンピュータでガジェットの高さや画面解像度を調整して、レポート を読みやすく、またスクロールしなくても多くの行が画面に表示されるようにできま す。 (注)

デスクトップのレイアウトを変更するときにサインインしているエージェントは、サイ ンアウトしてから再度サインインして、デスクトップに変更が適用されていることを確 認する必要があります。

### チーム レイアウトへのライブ レポートの追加

FinesseデフォルトレイアウトXMLには、Finesseデスクトップで使用できるライブデータレポー ト ガジェットに対してコメントされた XML コードが含まれます。ガジェットは、2 つのカテゴ リ(HTTPS バージョンのライブ データ ガジェットと HTTP バージョンのライブ データ ガジェッ ト)に分類されます。

この手順では、特定のチームのデスクトップ レイアウトへのライブ データ レポート ガジェット の追加方法について説明します。テキストの例で使用している改行とスペースは、単に読みやす くする目的で使用しているものなので、実際のコードでは使用しないでください。

#### 手順

- ステップ **1** Finesse 管理コンソールにサインインします。
- ステップ **2** [デスクトップレイアウト(Desktop Layout)] タブをクリックします。
- ステップ **3** [FinesseデフォルトレイアウトXML(Finesse Default Layout XML)] をクリックして、デフォルト レイアウト XML を表示します。
- ステップ **4** Finesse デフォルト レイアウト XML から追加するレポートの XML コードをコピーします。エー ジェントがHTTPを使用してFinesseにアクセスする場合、HTTPレポートのXMLコードをコピー します。HTTPS を使用する場合、HTTPS レポートの XML コードをコピーします。

#### 例:

HTTPS 向けのエージェント レポートを追加するには、次の内容をコピーします。

<gadget>https://my-cuic-server:8444/cuic/gadget/LiveData/LiveDataGadget.jsp? gadgetHeight=310&viewId\_1=99E6C8E210000141000000D80A0006C4& filterId\_1=agent.id=CL%20teamName&viewId\_2=9AB7848B10000141000001C50A0006C4& filterId\_2=agent.id=CL%20teamName </gadget>

- ステップ **5** [チームリソース(Team Resources)] タブをクリックします。
- ステップ **6** レポートを追加するチームのリストからチームを選択します。
- ステップ7 [<チーム名>のリソース (Resources for <team name>) ]領域で、[デスクトップレイアウト (Desktop Layout)] タブをクリックします。
- ステップ **8** [システムデフォルトの上書き(Override System Default)] チェックボックスをオンにします。
- ステップ **9** 表示させるタブのタグ内に XML を貼ります。

#### 例:

エージェント デスクトップの [ホーム(Home) 1タブにレポートを追加するには、次の手順を実 行します。

```
<layout>
  <role>Agent</role>
 <page>
    <gadget>/desktop/gadgets/CallControl.jsp</gadget>
 \langle/page>
 <tabs>
    <tab>
      <id>home</id>
      <label>finesse.container.tabs.agent.homeLabel</label>
      <gadget>https://my-cuic-server:8444/cuic/gadget/LiveData/LiveDataGadget.jsp?
```

```
gadgetHeight=310&viewId_1=99E6C8E210000141000000D80A0006C4&
               filterId_1=agent.id=CL%20teamName&
               viewId_2=9AB7848B10000141000001C50A0006C4&
               filterId_2=agent.id=CL%20teamName
      \langle/gadget>
    \langle/tab>
    <tab>
      <id>manageCall</id>
      <label>finesse.container.tabs.agent.manageCallLabel</label>
    \langle/tab>
  \langle/tabs>
</layout>
```
- ステップ **10** my-cuic-server を Cisco Unified Intelligence Center サーバの完全修飾ドメイン名に置き換えます。
- ステップ **11** 任意で、ガジェットの高さを変更します。

#### 例:

ライブ データ ガジェットの URL に指定される高さは、310 ピクセルです。高さを変更する場合 は、URLのgadgetHeightパラメータを適切な値に変更します。たとえば、ガジェットの高さを400 ピクセルにするには、次のようにコードを変更します。

```
<gadget>https://my-cuic-server:8444/cuic/gadget/LiveData/LiveDataGadget.jsp?
        gadgetHeight=400&viewId_1=99E6C8E210000141000000D80A0006C4&
        filterId_1=agent.id=CL%20teamName&viewId_2=9AB7848B10000141000001C50A0006C4&
       filterId_2=agent.id=CL%20teamName
        </gadget>
```
スクロール バーのあるガジェットが最適に表示されるようにするには、ガジェットの高さとして 200 ピクセル以上の値を設定します。レポートにスクロール バーが必要ない場合(たとえば、1 行のレポートなど)、ガジェットの高さにはこれよりも小さい値(たとえば、100 ピクセル)を 設定できます。ガジェットの高さを指定しない場合(URL から 310 を削除する場合)、デフォル トで高さは 170 ピクセルに設定されます。

#### **ステップ12** [保存 (Save) ] をクリックします。

ガジェットを追加したら、Finesse デスクトップにサインインして、適切に表示される ことを確認します。多数の行からなるレポートを使用する場合は、デスクトップへのア クセスに使用するコンピュータでガジェットの高さや画面解像度を調整して、レポート を読みやすく、またスクロールしなくても多くの行が画面に表示されるようにできま す。 (注)

デスクトップのレイアウトを変更するときにサインインしているエージェントは、サイ ンアウトしてから再度サインインして、デスクトップに変更が適用されていることを確 認する必要があります。

### **Finesse** のライブ データ ストック レポートの変更

この手順では、Cisco Unified Intelligence Center のライブ データ ストック レポートを変更して、 Finesse デスクトップのレイアウトに変更されたレポートを追加する方法について説明します。テ キストの例で使用している改行とスペースは、単に読みやすくする目的で使用しているものなの で、実際のコードでは使用しないでください。

(注)

変更されたガジェットが確実にFinesseに表示されるようにするには、Cisco Unified Intelligence Center でそのレポートに対して適切な権限を与える必要があります。

#### 手順

- ステップ **1** Finesse 管理コンソールにサインインします。
- ステップ **2** [デスクトップレイアウト(Desktop Layout)] タブをクリックします。
- ステップ **3** [FinesseデフォルトレイアウトXML(Finesse Default Layout XML)] をクリックして、デフォルト レイアウト XML を表示します。
- ステップ **4** Finesse デフォルト レイアウト XML から変更するレポートのガジェット URL をコピーして、テ キスト エディタに貼り付けます。

#### 例:

HTTPS のエージェント レポートを変更する場合、次の URL をコピーして、テキスト エディタに 貼り付けます。

<gadget>https://my-cuic-server:8444/cuic/gadget/LiveData/LiveDataGadget.jsp? gadgetHeight=310&viewId\_1=99E6C8E210000141000000D80A0006C4& filterId  $1$ =agent.id=CL% $20$ teamName&viewId 2=9AB7848B10000141000001C50A0006C4& filterId\_2=agent.id=CL%20teamName  $\langle$ /gadget $\overline{>}$ 

- ステップ **5** Cisco Unified Intelligence Center では、レポートの [編集(Edit)] ビューで、ガジェット URL を作 成するビューを選択してから、[リンク (Links) 1をクリックします。 [HTML リンク(HTML Link)] フィールドには、カスタマイズされたレポートのパーマリンクを 表示します。
- ステップ **6** [HTMLリンク(HTMLLink)]フィールドからカスタマイズしたレポートのパーマリンクをコピー し、テキスト エディタに貼り付けます。貼り付けたリンクから viewId 値をコピーして、目的の ビューに貼り付けます。

#### 例:

レポートのパーマリンクから viewId をコピーします(この例では下線が引かれています)。

https://<Server Name>:8444/cuic/permalink/PermalinkViewer.htmx? viewId=5C90012F10000140000000830A4E5B33&linkType=htmlType&viewType=Grid

- ステップ **7** ガジェット URL の目的の viewID 値を、カスタマイズされたレポートのパーマリンクから取った viewId 値に置き換えます。
- ステップ **8** my-cuic-server を Cisco Unified Intelligence Center サーバの FQDN と置き換えます。
- ステップ9 カスタマイズされたガジェットURLを「デスクトップレイアウトの管理 (Manage Desktop Layout) ] ガジェットのデスクトップ レイアウト XML に追加し、[保存(Save)] をクリックします。

ガジェットを追加したら、Finesse デスクトップにサインインして、適切に表示される ことを確認します。多数の行からなるレポートを使用する場合は、デスクトップへのア クセスに使用するコンピュータでガジェットの高さや画面解像度を調整して、レポート を読みやすく、またスクロールしなくても多くの行が画面に表示されるようにできま す。 (注)

デスクトップのレイアウトを変更するときにサインインしているエージェントは、サイ ンアウトしてから再度サインインして、デスクトップに変更が適用されていることを確 認する必要があります。

### 複数のビューを使用したライブ データ レポートの設定

Cisco Unified Intelligence Center では、単一のガジェットに複数のライブ データ レポートやビュー を表示できます。エージェントは、ガジェットのツールバーにあるドロップダウン リストから表 示するビューを選択します。ガジェットのツールバーには、「レポート名 - ビュー名」の形式で 最大 5 つのレポート ビューが一覧表示されます。

この手順では、viewId\_n キーおよび filterId\_n キーを使用して、複数のライブ データ ビューを Finesse デスクトップ レイアウトに追加する方法を説明します。ガジェットに表示するレポート ビューは、最大 5 つまで指定できます。5 つのビューのうち、最初のビューはデフォルト ビュー です。残りのビューの表示順序は定義されていません。

Finesseでは、単一のviewIdを使用して単一のガジェットを表示することもできます。ただし、複 数の viewId n キーと併せて単一の viewId を指定した場合は、複数のビューが使用され、単一の viewId は無視されます。

変更後のガジェットが Finesse デスクトップにレンダリングされるようにするには、Unified Intelligence Center で該当するレポートに対する適切な権限を割り当てる必要があります。 (注)

#### 手順

- ステップ **1** ガジェットに含めるレポートまたはビューごとに、そのビューのパーマリンクからビューに関連 付けられている viewId を取得します。
	- a) Unified Intelligence Center で、レポートの [編集 (Edit) ] ビューで目的のビューを選択してから [リンク(Links)] をクリックします。 [HTMLリンク (HTML Link) ] フィールドに、カスタマイズされたレポートのパーマリンクが 表示されます。
	- b) カスタマイズされたレポートのパーマリンクを [HTMLリンク(HTML Link)] フィールドから コピーしてテキスト エディターに貼り付け、貼り付けたパーマリンクから viewID 値をコピー して保管しておきます。

例:

レポートのパーマリンクから viewId をコピーします(この例では下線が引かれています)。

https://<Server Name>:8444/cuic/permalink/PermalinkViewer.htmx? viewId=5C90012F10000140000000830A4E5B33&linkType=htmlType&viewType=Grid

ステップ **2** Finesse デフォルト レイアウト XML から、いずれかのライブ データ レポートのガジェット URL をコピーしてテキスト エディタに貼り付けます。

例:

デフォルト レイアウト XML から、HTTPS 用エージェント スキル グループの URL をコピーして テキスト エディタに貼り付けます。

<gadget>https://my-cuic-server:8444/cuic/gadget/LiveData/LiveDataGadget.jsp?gadgetHeight=310& viewId\_1=9AB7848B10000141000001C50A0006C4&filterId\_1=agent.id=CL%20teamName</gadget>

ステップ **3** 別のレポート ビューを参照するように URL を更新するには、viewId\_1 の値として(等号の後に 続けて)ステップ 1 で取得した目的の viewId を入力します。

例:

以下に、ステップ 1 でコピーした viewId の例を使って更新した URL を示します。

<gadget>https://my-cuic-server:8444/cuic/gadget/LiveData/LiveDataGadget.jsp?gadgetHeight=310& viewId\_1=5C90012F10000140000000830A4E5B33&filterId\_1=agent.id=CL%20teamName</gadget>

- ステップ **4** 追加で含めるビューごとに、次の操作を行います。
	- a) URL 末尾に、先頭にアンパサンドを付けて viewId 1 および agentId 1 文字列をコピー アンド ペーストします。

例:

<gadget>https://my-cuic-server:8444/cuic/gadget/LiveData/LiveDataGadget.jsp?gadgetHeight=310& viewId\_1=5C90012F10000140000000830A4E5B33&filterId\_1=agent.id=CL%20teamName& viewId\_1=5C90012F10000140000000830A4E5B33&filterId\_1=agent.id=CL%20teamName</gadget>

b) URL にコピーした viewId\_1 および filterId\_1 を、次に使用可能な整数に更新します(この例で は、viewId\_2 および filterId\_2)。

#### 例:

<gadget>https://my-cuic-server:8444/cuic/gadget/LiveData/LiveDataGadget.jsp?gadgetHeight=310& viewId\_1=5C90012F10000140000000830A4E5B33&filterId\_1=agent.id=CL%20teamName& viewId\_2=5C90012F10000140000000830A4E5B33&filterId\_2=agent.id=CL%20teamName</gadget>

c) コピーしたviewIdの値として(等号の後に)、目的のレポートのパーマリンクで定義されてい る値を入力します(この例では、99E6C8E210000141000000D80A0006C4)。

例:

<gadget>https://my-cuic-server:8444/cuic/gadget/LiveData/LiveDataGadget.jsp?gadgetHeight=310& viewId\_1=5C90012F10000140000000830A4E5B33&filterId\_1=agent.id=CL%20teamName& viewId\_2=99E6C8E210000141000000D80A0006C4&filterId\_2=agent.id=CL%20teamName</gadget>

d) 以下に示すように、filterId値がレポートタイプに必要なタイプと一致することを確認します。

•エージェント レポート: filterId N=agent.id=CL%20teamName

- •エージェント スキル グループ レポート: filterId N=agent.id=CL%20teamName
- スキル グループ レポート:filterId\_ *N* =skillGroup.id=CL%20teamName
- プレシジョン キュー レポート : filterId *N*=precisionQueue.id=CL%20teamName
- ステップ **5** my-cuic-server を Cisco Unified Intelligence Center サーバの完全修飾ドメイン名に置き換えます。
- ステップ **6** カスタマイズされたガジェットURLを[デスクトップレイアウトの管理(ManageDesktopLayout)] ガジェットのデスクトップ レイアウト XML に追加し、[保存(Save)] をクリックします。
	- ガジェットを追加したら、Finesse デスクトップにサインインして、適切に表示される ことを確認します。多数の行からなるレポートを使用する場合は、デスクトップへのア クセスに使用するコンピュータでガジェットの高さや画面解像度を調整して、レポート を読みやすく、またスクロールしなくても多くの行が画面に表示されるようにできま す。 (注)

デスクトップのレイアウトを変更するときにサインインしているエージェントは、サイ ンアウトしてから再度サインインして、デスクトップに変更が適用されていることを確 認する必要があります。

T

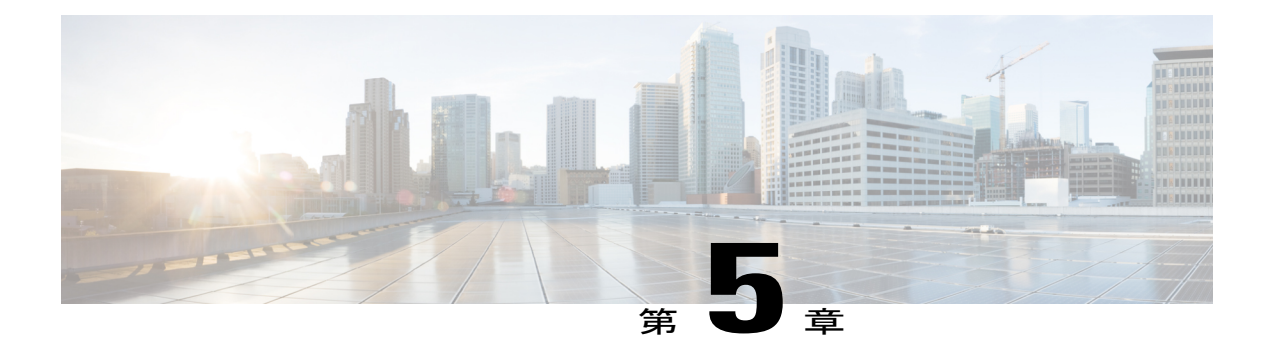

# 電話帳の管理

Cisco Finesse 管理コンソールの [電話帳(Phone Books)] タブで、グローバル電話帳とチームの 電話帳、および電話帳の連絡先を作成および管理できます。グローバル電話帳はすべてのエー ジェントが使用でき、チームの電話帳は特定のチームのエージェントが使用できます。

- [電話帳と連絡先](#page-60-0), 47 ページ
- [電話帳の追加](#page-62-0), 49 ページ
- [電話帳の編集](#page-63-0), 50 ページ
- [電話帳の削除](#page-63-1), 50 ページ
- [連絡先のインポート](#page-64-0), 51 ページ
- [連絡先のエクスポート](#page-66-0), 53 ページ
- [連絡先の追加](#page-67-0), 54 ページ
- [連絡先の編集](#page-67-1), 54 ページ
- [連絡先の削除](#page-68-0), 55 ページ

### <span id="page-60-0"></span>電話帳と連絡先

Finesse は次の数の電話帳をサポートします。

- 10 個のグローバル電話帳
- 300 個のチーム電話帳

システムは合計 50,000 件の連絡先をサポートします。

電話帳および電話帳の連絡先を表示、追加、編集、または削除するには、[ManagePhoneBooks]ガ ジェットを使用します。[名前(Name)] ヘッダーまたは [割り当て(Assign To)] ヘッダーをク リックすると、電話帳を昇順または降順で並べ替えることができます。[姓 (Last Name)]、[名

(First Name)]、[番号(Number)]、または [コメント(Note)] のいずれかのヘッダーをクリッ クすると、連絡先を昇順または降順で並べ替えることができます。

| Manage Phone Books                    |                                       |                  |                      |                          |
|---------------------------------------|---------------------------------------|------------------|----------------------|--------------------------|
| <b>List of Phone Books</b>            |                                       |                  |                      |                          |
| <b>Name</b>                           |                                       | $\blacktriangle$ | <b>Assign To</b>     |                          |
| Marketing Team 1                      |                                       |                  | Teams                |                          |
| Marketing Team 2                      |                                       |                  | Teams                |                          |
| Sales Asia                            |                                       |                  | All Users            |                          |
| <b>Sales East</b>                     |                                       |                  | <b>All Users</b>     |                          |
| Sales Europe                          |                                       |                  | All Users            |                          |
| <b>Sales West</b>                     |                                       |                  | All Users            |                          |
|                                       |                                       |                  |                      |                          |
|                                       |                                       |                  |                      |                          |
|                                       |                                       |                  |                      |                          |
| Edit<br><b>Delete</b><br><b>New</b>   | Refresh                               |                  |                      |                          |
|                                       |                                       |                  |                      |                          |
|                                       |                                       |                  |                      |                          |
| List of Contacts for Marketing Team 1 |                                       |                  |                      |                          |
| <b>Last Name</b>                      | <b>First Name</b><br>$\blacktriangle$ | <b>Number</b>    | <b>Note</b>          |                          |
| Adams                                 | Everette                              | 1-555-1414       | <b>VP Sales East</b> | $\overline{\phantom{a}}$ |
| Adams                                 | Kieth                                 | 1-555-2998       | <b>Product Owner</b> | E                        |
| Adams                                 | Alfredo                               | 1-555-1342       | Mailman              |                          |
| Adams                                 | Dusty                                 | 1-555-0344       | <b>Truck Driver</b>  |                          |
| <b>Adams</b>                          | Corey                                 | 1-555-1514       | QA Engineer          |                          |

次の表で、[電話帳を管理(ManagePhoneBooks)]ガジェットのフィールドについて説明します。

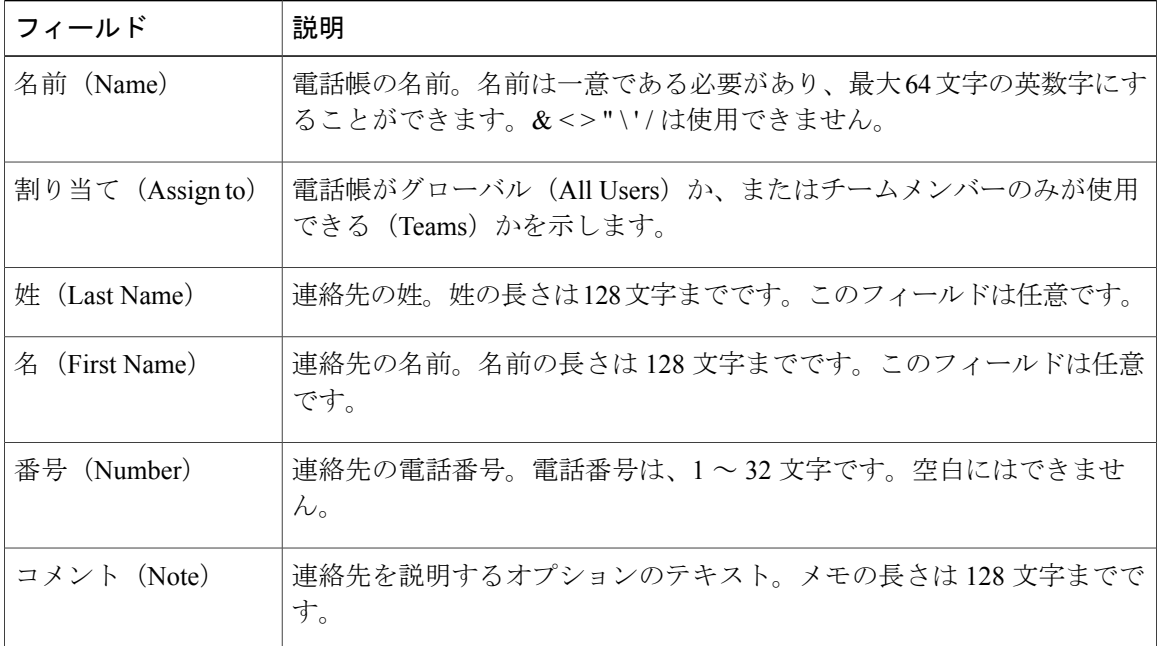

#### **[**電話帳を管理(**Manage Phone Books**)**]** ガジェットでのアクションは次のとおりです。

- [新規(New)]:新しい電話帳または連絡先を追加します。
- [編集(Edit)]:既存の電話帳または連絡先を編集します。
- [削除(Delete)]:電話帳または連絡先を削除します。
- [復元 (Refresh) ]: サーバから電話帳または連絡先のリストをリロードします。
- [インポート(Import)]: 電話帳に連絡先のリストをインポートします。
- [エクスポート(Export)]: 電話帳から連絡先のリストをエクスポートします。

### <span id="page-62-0"></span>電話帳の追加

#### 手順

ステップ **1** [電話帳の管理(Manage Phone Books)] ガジェットで、[新規(New)] をクリックします。 [電話帳の管理 (Manage Phone Books) ] 領域が表示されます。

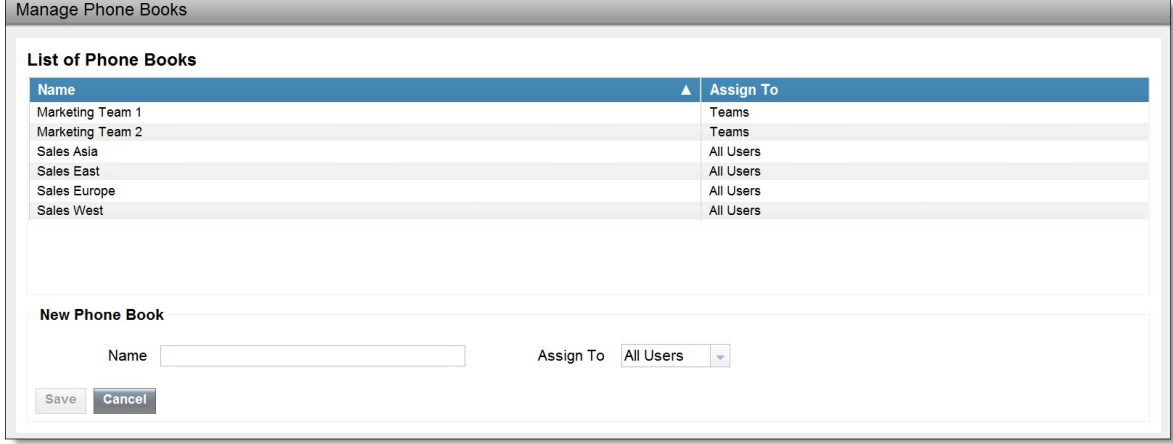

- ステップ **2** [名前(Name)] ボックスに、電話帳の名前を入力します。 電話帳の名前には、64 文字まで使用できま す。 (注)
- ステップ **3** [割り当て先(Assign To)] ボックスのドロップダウン リストで、電話帳がグローバルである場合 は[すべてのユーザ (All Users)]を選択し、指定されたチームのみが電話帳を使用できる場合は [チーム(Teams)] を選択します。
- ステップ **4** [保存(Save)] をクリックします。

345918

345921

### <span id="page-63-0"></span>電話帳の編集

手順

- ステップ **1** [電話帳を管理(Manage Phone Books)] ガジェットで、編集する電話帳を選択します。
- ステップ2 [編集 (Edit) ] をクリックします。 [電話帳の編集 (Edit Phone Books) 1領域が表示されます。

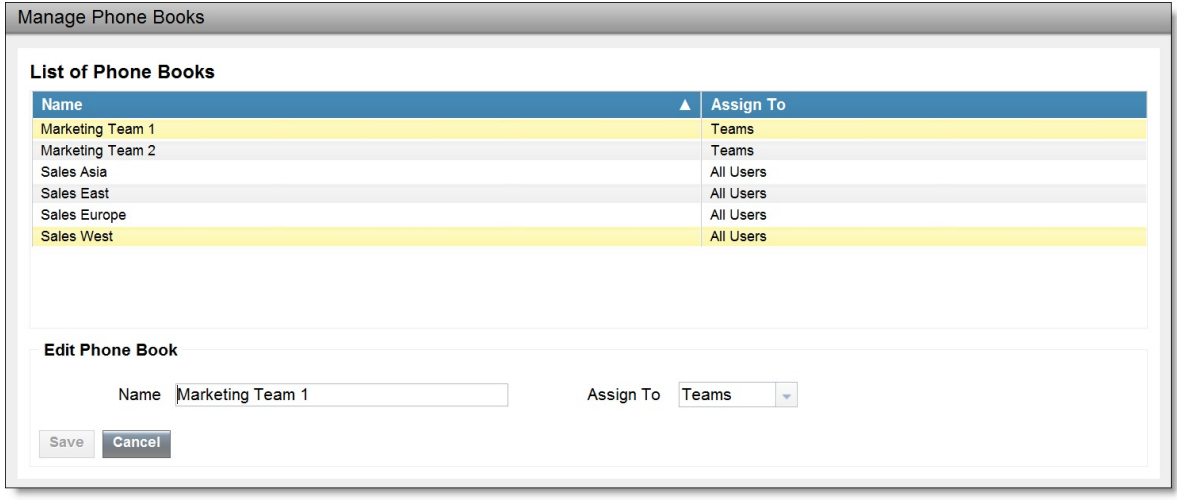

ステップ **3** [名前(Name)]フィールドに電話帳の新しい名前を入力します。誰が電話帳にアクセスできるか を変更する場合は、[割り当て (AssignTo) ]フィールドのドロップダウンリストから、[すべての ユーザ (All Users) 1または [チーム (Teams) 1を選択します。

### <span id="page-63-1"></span>ステップ **4** [保存(Save)] をクリックします。 [割り当て (Assign To) ] フィールドを [チーム (Teams) ] から [すべてのユーザ (All Users) ] に 変更した場合、変更内容を確認するメッセージが表示されます。確認のために [はい(Yes) ] を クリックします。

## 電話帳の削除

手順

ステップ **1** [電話帳の管理(Manage Phone Books)] ガジェットで、削除する電話帳を選択します。

ステップ2 [削除 (Delete) ] をクリックします。

選択した電話帳を削除するかどうかの確認が求められます。

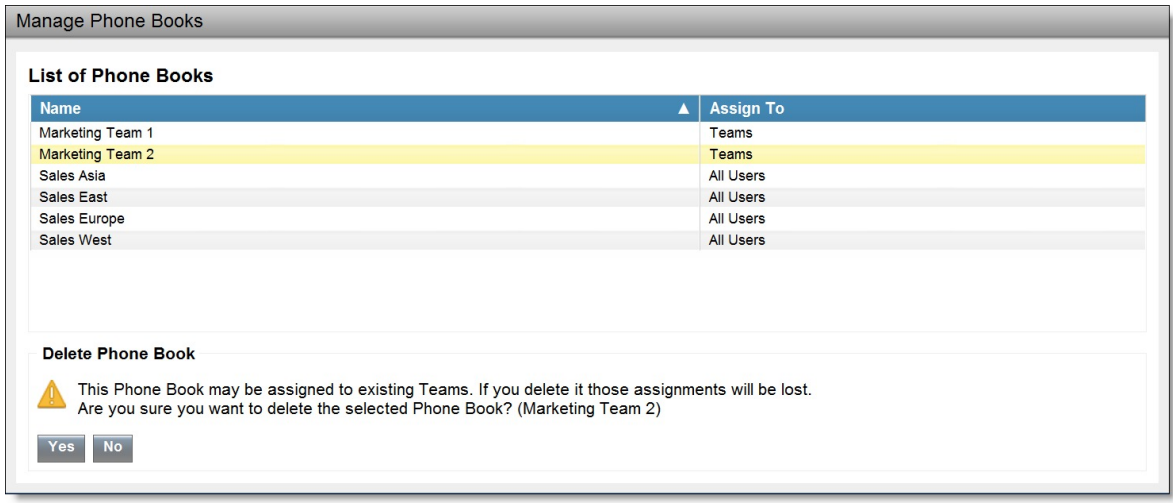

<span id="page-64-0"></span>ステップ **3** 選択した電話帳を削除するには [はい(Yes)] をクリックします。

# 連絡先のインポート

インポート機能では、電話帳のすべての連絡先が連絡先の新しいリストで置き換えられるか、ま たは新しい電話帳に連絡先が入力されます。

インポートリストは、カンマ区切り値 (CSV) 形式で指定する必要があります。最大1500件の連 絡先を含めることができます。1500件を超える連絡先が含まれるインポートリストは拒否され、 エラー メッセージが表示されます。

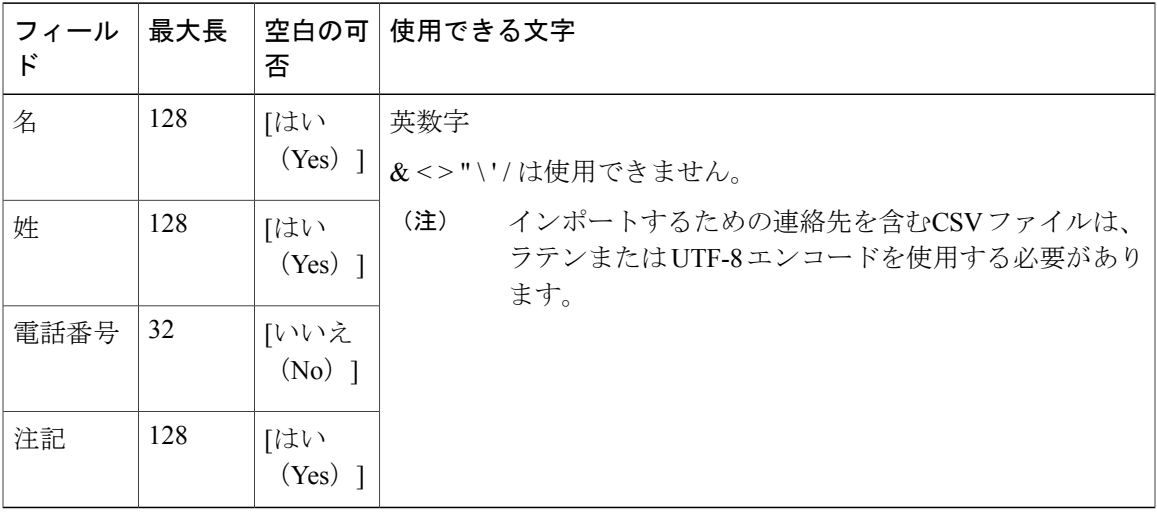

CSV ファイルには、次の表で説明するフィールドが含まれます。

345920

次に、電話帳の CSV ファイルの例を示します。 "First Name","Last Name","Phone Number","Notes" "Amanda","Cohen","6511234","" "Nicholas","Knight","612-555-1228","Sales" "Natalie","Lambert","952-555-9876","Benefits" "Joseph","Stonetree","651-555-7612","Manager"

電話帳のCSVファイルは、この形式に準拠し、最初の行にヘッダーを含める必要があります。イ ンポート中、不正な文字がないかファイルがスキャンされます。不正な文字が検出されると、そ れらは疑問符に置き換えられます。

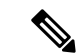

エクスポートされた CSV ファイルでは、実際のファイル データの一部であるカンマや二重引 用符がフィールドの区切り文字と間違えられないように、常に各フィールドが上記の例のよう に二重引用符で囲まれて表示されます。データにこれらの文字が含まれていない場合、イン ポート用に準備するファイルの中で二重引用符を省略できます。 (注)

#### 手順

- ステップ **1** [電話帳を管理(ManagePhoneBooks)]ガジェットで、連絡先のリストをインポートする電話帳を 選択します。
- ステップ **2** [インポート(Import)] をクリックします。 [連絡先をインポート(Import Contacts)] 領域が表示されます。

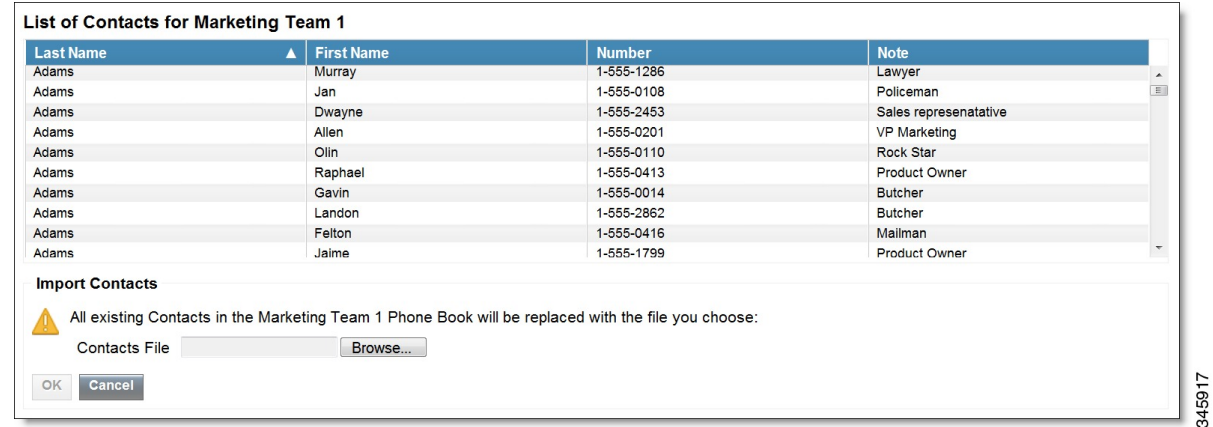

ステップ **3** [参照(Browse)] をクリックして、インポートする連絡先が含まれる CSV ファイルの場所に移動 します。 CSV ファイルでは、ラテンまたは Unicode-8 エンコードを使用する必要がありま (注)

す。

ステップ **4** [OK] をクリックします。

### <span id="page-66-0"></span>連絡先のエクスポート

エクスポート機能では、既存の電話帳から連絡先の一覧を抽出することができます。エクスポー トされたリストは CSV 形式で保存されます。

#### 手順

- ステップ **1** [電話帳の管理(ManagePhoneBooks)]ガジェットで、エクスポートする連絡先が含まれている電 話帳を選択します。
- ステップ **2** [エクスポート(Export)] をクリックします。 ファイルを開くか保存するかどうかを尋ねるメッセージが表示されます。

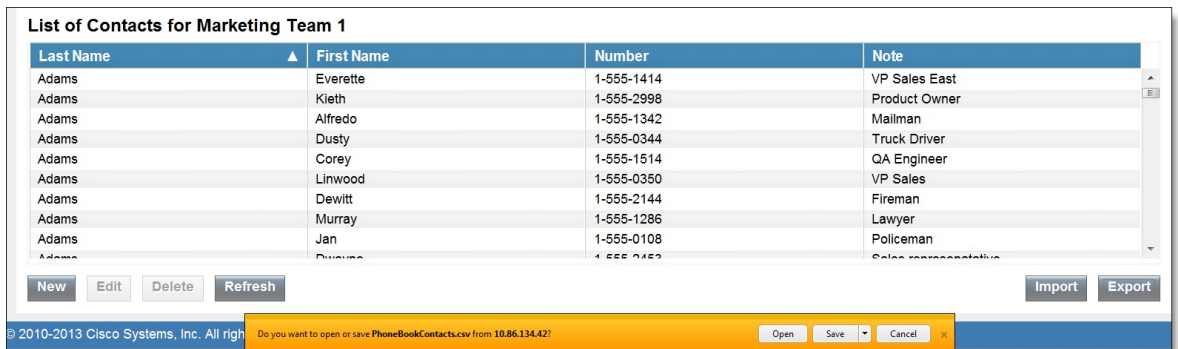

- エクスポート ファイルのデフォルト名は PhoneBookContacts.csv で す。 (注)
- ステップ **3** Excel で CSV ファイルを開くには、[開く(Open)] をクリックします。または、必要に応じて、 [保存(Save)] ドロップダウン リストをクリックして [保存(Save)]、[名前を付けて保存(Save as) ] を選択するか、[保存して開く (Save and open) ] を選択します。
- ステップ **4** ダウンロードしたファイルを表示するか、ダウンロードしたファイルが保存されているフォルダ を開くか、インターネット エクスプローラの [ダウンロードを表示(View Downloads)] ウィンド ウを表示するか、またはファイルを表示せずにメッセージを閉じるかを選択するように求めるメッ セージが表示されます。

#### 関連トピック

[連絡先のインポート](#page-64-0), (51 ページ)

345916

**53**

345919

## <span id="page-67-0"></span>連絡先の追加

手順

- ステップ **1** [電話帳を管理(Manage Phone Books)] ガジェットで、連絡先を追加する電話帳を選択します。 [<phone book name> の連絡先一覧(List of Contacts for <phone book name>)] 領域が表示されます。
- ステップ **2** [新規(New)] をクリックします。 [新しい連絡先 (New Contact) ] 領域が表示されます。

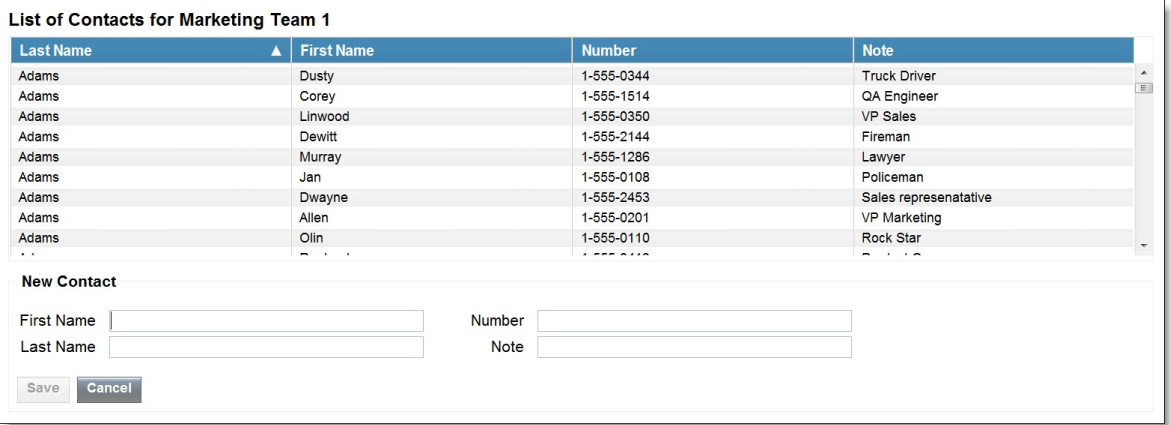

- ステップ3 各フィールドに値を指定します。[姓 (FirstName) ]、[名 (LastName) ]、および[テキスト (Note) ] のフィールドは任意で、最大文字数は 128 です。[番号(Number)] フィールドは必須で、最大文 字数は 32 です。
- <span id="page-67-1"></span>ステップ **4** [保存(Save)] をクリックします。

## 連絡先の編集

手順

ステップ **1** [電話帳の管理(ManagePhoneBooks)]ガジェットで、編集する連絡先が含まれている電話帳を選 択します。

[<phone book name> の連絡先一覧(List of Contacts for <phone book name>)] 領域が表示されます。

- ステップ **2** 編集する連絡先を選択します。
- **ステップ3** [編集 (Edit)] をクリックします。

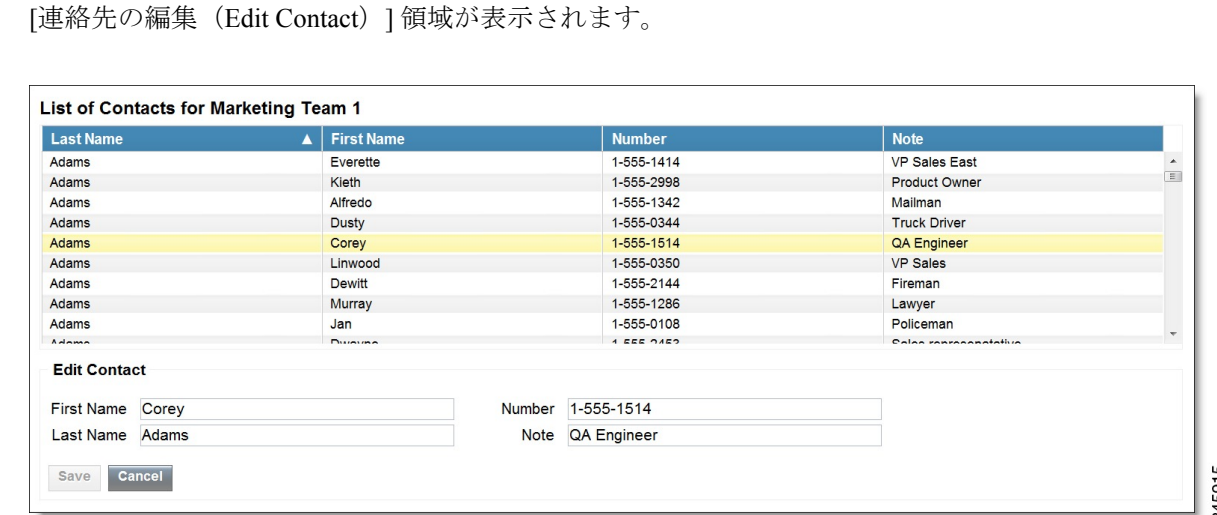

- ステップ **4** 変更するフィールドを編集します。[姓(First Name)]、[名(Last Name)]、および [テキスト (Note)] のフィールドは任意で、最大文字数は 128 です。[番号(Number)] フィールドは必須 で、最大文字数は 32 です。
- <span id="page-68-0"></span>ステップ5 [保存 (Save) ] をクリックします。

## 連絡先の削除

#### 手順

- ステップ **1** [電話帳を管理(ManagePhoneBooks)]ガジェットで、削除する連絡先が含まれている電話帳を選 択します。
	- [<phone book name> の連絡先一覧(List of Contacts for <phone book name>)] 領域が表示されます。
- ステップ **2** 削除する連絡先を選択します。
- ステップ **3** [削除(Delete)] をクリックします。 選択した連絡先を削除するかどうかの確認が求められます。

345914

T

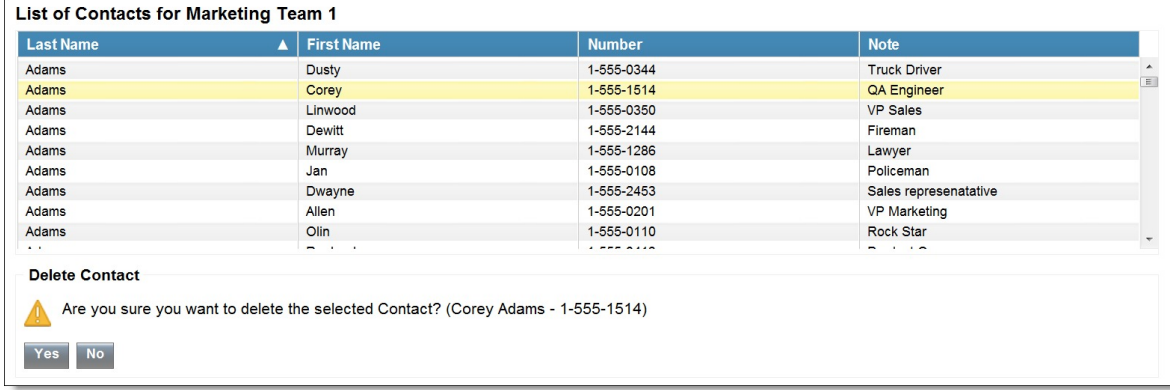

ステップ **4** 選択した連絡先を削除するには [はい(Yes)] をクリックします。

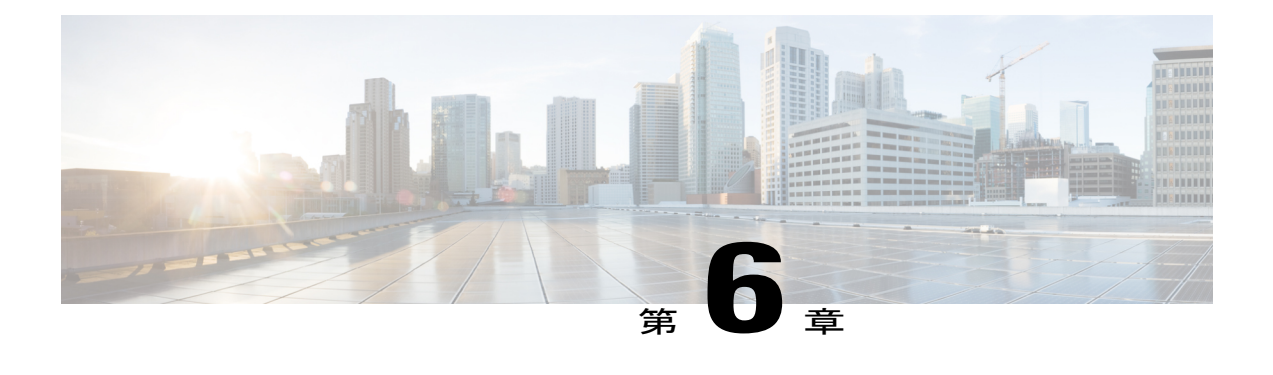

## 理由の管理

Cisco Finesse 管理コンソールの [理由 (Reasons) ] タブでは、受信不可理由コード、サイン アウ ト理由コード、およびラップアップの理由の表示、追加、編集、および削除を実行できます。

Finesse で設定する理由コードは Unified CCE に自動的に入力されません。ソリューション全体で それらを入力するには、Finesse と Unified CCE の両方に理由コードを設定する必要があります。

(注)

一部の理由コードは予約されており、使用できません。

Unified CCE システムでは、これらの予約済みの理由コードは次のとおりです:-1、-2、-3、 0、999、32767、50001、50002、50003、50004、50005、50010、50020、50030、50040、および 50042。

- [待受停止理由コード](#page-70-0), 57 ページ
- サイン [アウト理由コード](#page-76-0), 63 ページ
- [ラップアップ理由](#page-80-0), 67 ページ

## <span id="page-70-0"></span>待受停止理由コード

待受停止理由コードは、エージェントが状態を「待受停止」に変更する場合に選択できる理由を 表します。

待受停止理由コードを表示、追加、編集、または削除するには、[理由コードの管理(待受停止) (Manage Reason Codes (Not Ready))] ガジェットを使用します。ラベルまたは理由コードを基準 として、待受停止理由コードを昇順または降順に並べ替えるには、「理由ラベル (Reason Label) ] ヘッダーまたは [理由コード (Reason Code) |ヘッダーをクリックします。グローバル (はい (Yes))かグローバルでない(いいえ (No))かを基準として理由コードを並べ替えるには、 [グローバル(Global)] ヘッダーをクリックします。

345926

待受停止理由コードは、グローバル(すべてのエージェントに対して表示される)またはチーム (指定されたチームのエージェントに対してのみ表示される)のいずれかを対象とすることがで きます。

 $\frac{\sqrt{2}}{2}$ (注)

Finesse は、最大 100 のグローバル待受停止理由コードおよび 100 のチーム待受停止理由コー ドをサポートします。

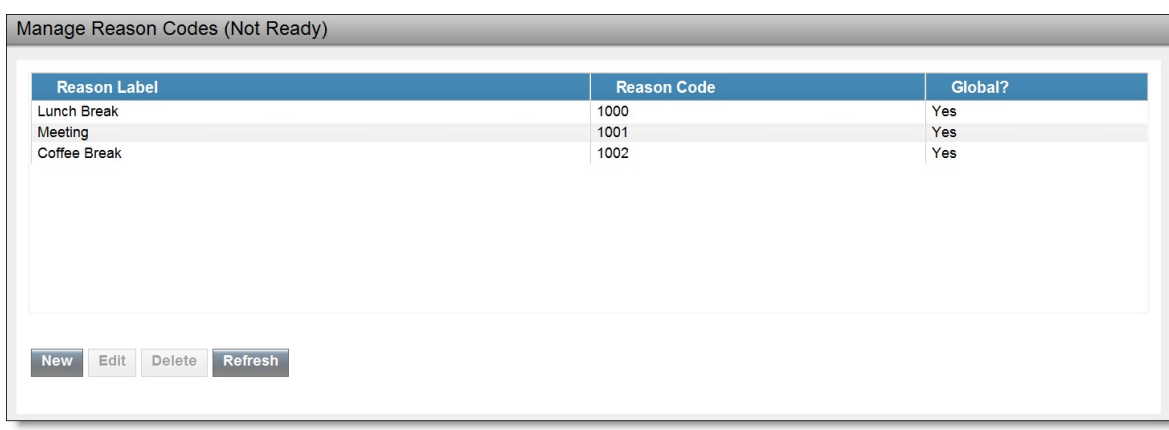

次の表で、[理由コードの管理(待受停止) (Manage Reason Codes (Not Ready))] ガジェットの フィールドについて説明します。

| フィールド                | 説明                                                                                                    |
|----------------------|----------------------------------------------------------------------------------------------------|
| 理由ラベル (Reason Label) | 待受停止理由コードのラベル。                                                                                              |
|                      | ラベルには最大40文字まで使用でき、待受停止理由コードそれぞ<br>れに対して一意である必要があります。英数字と特殊文字の両方が<br>サポートされます。                               |
| 理由コード (Reason Code)  | 待受停止理由のコード。                                                                                                 |
|                      | コードは1~65535の任意の値であり、一意である必要がありま<br>す。                                                                       |
| グローバル (Global?)      | [はい (Yes) ]/[いいえ (No) ]理由コードをすべてのエージェント<br>が利用できるか (はい (Yes))、またはエージェントの特定の<br>チームが対象となるか (いいえ (No)) を示します。 |
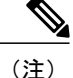

Finesse の以前のリリースでは、待受停止理由コードを同じコードで複数作成することができ ました。以前のリリースからアップグレードすると、重複した値の待受停止理由コードがデー タベースに存在してしまう場合があります。アップグレードが完了したら、これらの重複した コードを見つけて編集し、一意の値にしてください。[理由コード(Reason Code)] ヘッダー をクリックしてコードを値で並び替えれば、重複したコードが見つかります。

**[**理由コードの管理(待受停止)(**Manage Reason Codes (Not Ready)**)**]** ガジェットでのアクショ ンは次のとおりです。

- [新規(New) ]: 新しい待受停止理由コードを追加します。
- [編集 (Edit) 1: 既存の待受停止理由コードを編集します。
- [削除 (Delete) 1: 待受停止理由コードを削除します。
- [更新(Refresh)]:サーバから待受停止理由コードのリストをリロードします。

(注)

待受停止理由コードを追加、編集、または削除する場合、3 秒後に Finesse デスクトップに変 更が反映されます。ただし、変更時にサインインしていたエージェントのデスクトップには、 サインアウトして再びサインインするまで変更が反映されません。

エージェントがFinesseデスクトップにサインインすると、エージェントの状態が待受停止に設定 されます。エージェントは、待受中状態に変更することも、次の図に示すように、エージェント 状態のドロップダウンリストから待受停止理由コードのいずれかを選択することもできます。

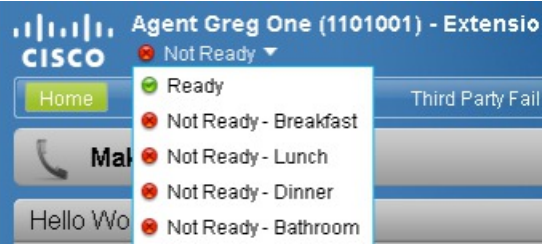

エージェントが待受中から待受停止にステータスを変更する場合、そのエージェントは設定され たコードのリストから適切な待受停止理由コードを選択できます。

コール中のエージェントは、コールが完了したときに適用される状態を選択することができます。 たとえば、コールの終了時に待受停止状態にする場合、エージェントは通話中にドロップダウン リストから [待受停止(Not Ready)] を選択できます。Finesse デスクトップに、エージェントが 通話中の状態であり、待受停止が保留状態であることが表示されます。

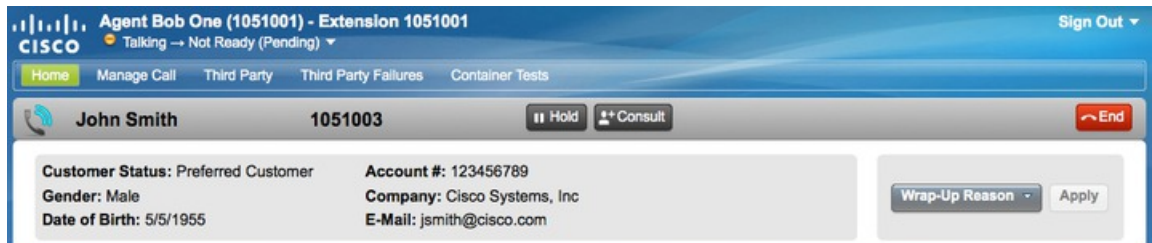

エージェントが待受停止理由コードを適用した場合も、デスクトップに、理由コード(この例で は、「待受停止 - 昼食 (Not Ready - Lunch)」)とともに保留状態が表示されます。

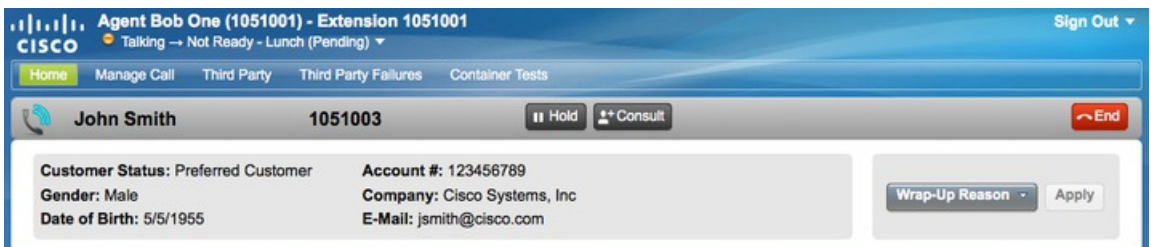

保留状態の変更は、エージェントの状態が通話中であるときに、デスクトップに表示されます(た とえば、保留中、コンサルト コール中、会議中、コールのサイレント モニタリング中)。

### 待受停止理由コードの追加

新しい受信不可理由コードを追加するには、次の手順を実行します。

#### 手順

ステップ1 [理由コードを管理 (受信不可) (Manage Reason Codes (Not Ready))]ガジェットで、[新規 (New)] をクリックします。

[新しい理由コード (New Reason Code) | 領域が表示されます。

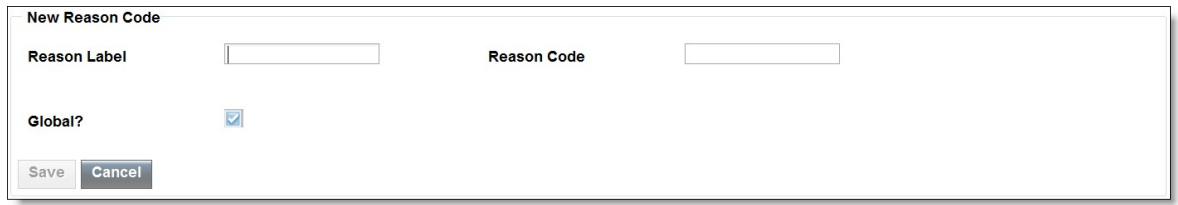

- ステップ **2** [理由ラベル(Reason Label)] ボックスに、理由コードのラベルを入力します。 受信不可理由コードのラベルは 40 文字に制限されま す。 (注)
- ステップ **3** [理由ラベル(Reason Label)] ボックスに、理由コードを入力します。

コードは1~65535であり、一意である必要がありま す。 (注)

先頭または末尾にスペースがないことを確認します。

- ステップ **4** 理由コードがグローバルである場合、[グローバル(Global?)]チェックボックスをオンにします。 理由コードがチームに固有の場合は、「グローバル (Global?) ]チェックボックスをオフにします。 デフォルトでは、[グローバル(Global?)] チェックボックスはオンになっていま す。 (注)
- ステップ5 [保存 (Save) ] をクリックします。 Finesseサーバは、データベースに理由ラベルを保存する前に、先頭または末尾のスペー スを削除します。 (注)

### 待受停止理由コードの編集

既存の受信不可理由コードのラベルまたはコードを編集するには、次の手順を実行します。

#### 手順

- ステップ **1** [理由コードの管理(受信不可)(Manage Reason Codes (Not Ready))] ガジェットで、編集する理 由コードを選択します。
- ステップ2 [編集 (Edit) ] をクリックします。 [理由コードの編集(Edit Reason Code)] 領域が表示されます。

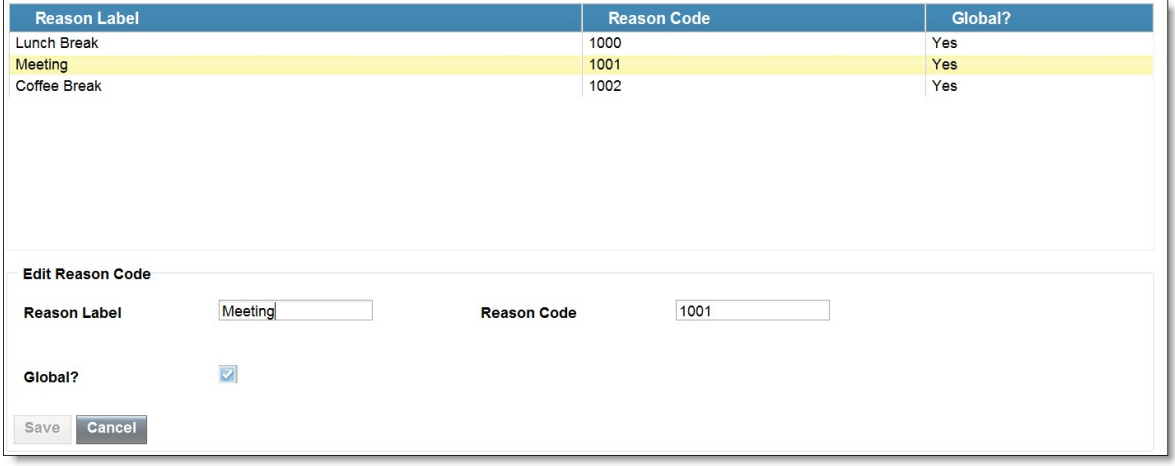

ステップ **3** 受信不可理由コードのラベルを変更する場合、[理由ラベル(Reason Label)]フィールドに、理由 コードの新しいラベルを入力します。コードを変更する場合、[理由コード(ReasonCode)]フィー

345925

ルドに新しいコードを入力します。誰がコードにアクセスできるかを変更する場合は、[グローバ ル(Global?)] チェックボックスをオンまたはオフにします。

ステップ4 [保存 (Save) ] をクリックします。

### 待受停止理由コードの削除

 $\mathscr{D}$ 

(注)

受信不可理由コードが削除された後にエージェントがその受信不可理由コードを選択した場 合、エラーが発生する可能性があります。受信不可理由コードを変更しているときにサインイ ンしていたエージェントは、サインアウトして再びサインインするまでデスクトップに変更が 反映されません。

受信不可理由コードを削除するには、次の手順を実行します。

#### 手順

- ステップ **1** [ラップアップ理由を管理(ManageWrap-UpReasons)]ガジェットで、削除する受信不可理由コー ドを選択します。
- **ステップ2** [削除 (Delete) ] をクリックします。 選択した理由コードを削除するかどうかの確認が求められます。

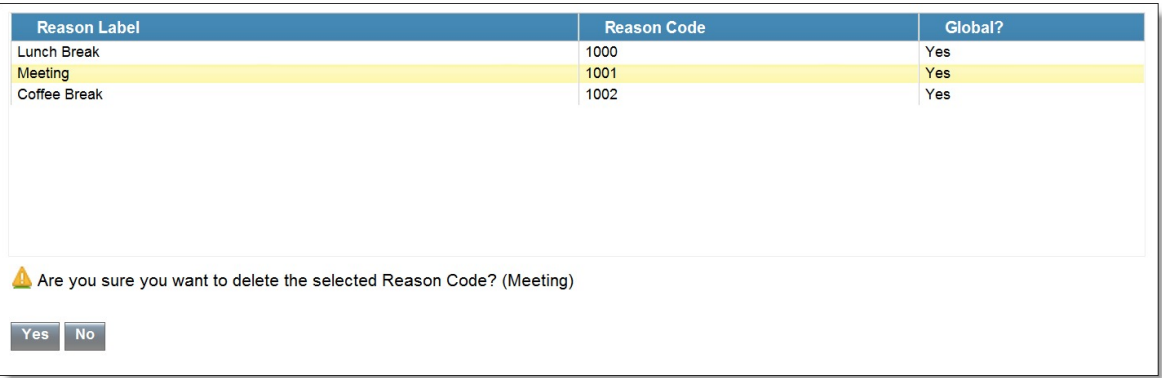

ステップ **3** 選択した理由コードを削除するには [はい(Yes)] をクリックします。

## サイン アウト理由コード

サインアウト理由コードは、エージェントがFinesseデスクトップからサインアウトするときに選 択できる理由を表します。

サインアウト理由コードを表示、追加、編集、または削除するには、「理由コードの管理(サイン アウト) (Manage Reason Codes (Sign Out)) | ガジェットを使用します。サインアウト理由コード を、ラベルまたは理由コードを基準として昇順または降順に並べ替えるには、[理由ラベル(Reason Label)] ヘッダーまたは [理由コード(Reason Code)] ヘッダーをクリックします。グローバル (はい (Yes)) かグローバルでない(いいえ (No)) かを基準として理由コードを並べ替える には、[グローバル(Global)] ヘッダーをクリックします。

サインアウト理由コードは、グローバル(すべてのエージェントに対して表示される)またはチー ム(指定されたチームのエージェントに対してのみ表示される)のいずれかを対象とすることが できます。

(注)

Finesse は、最大 100 のグローバル サインアウト理由コードおよび 100 のチーム サインアウト 理由コードをサポートします。

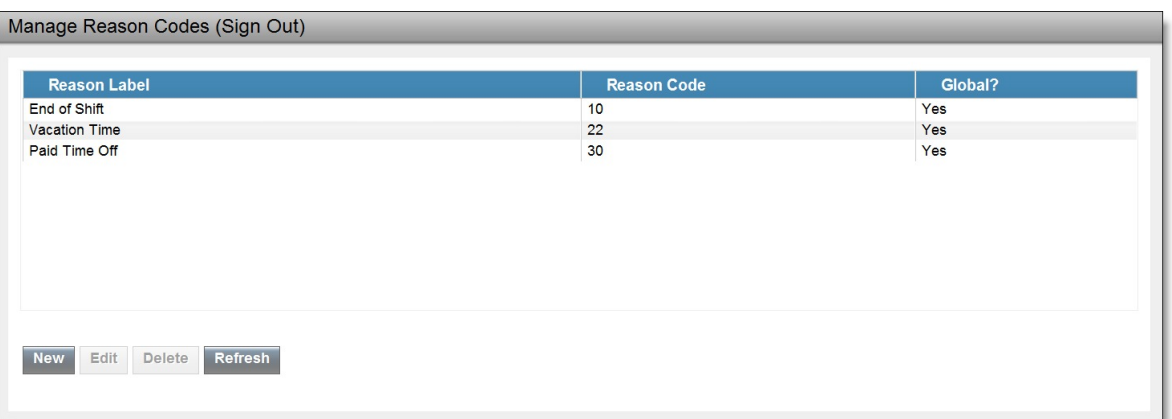

次の表で、「理由コードの管理(サインアウト) (Manage Reason Codes (Sign Out)) 」ガジェットの フィールドについて説明します。

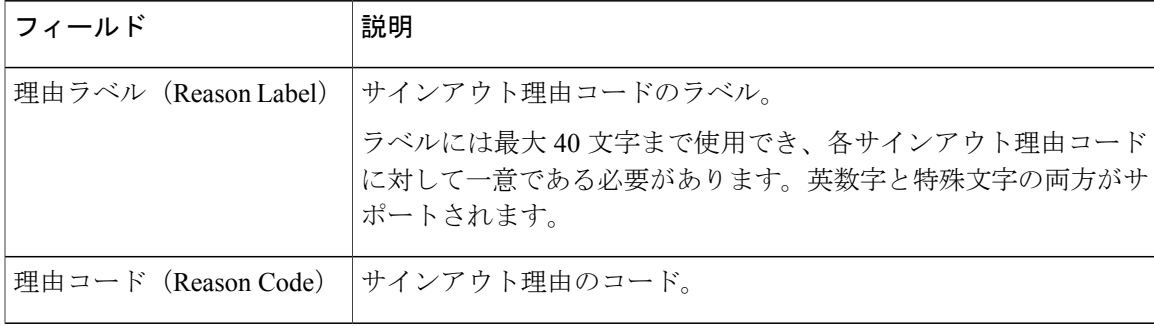

345930

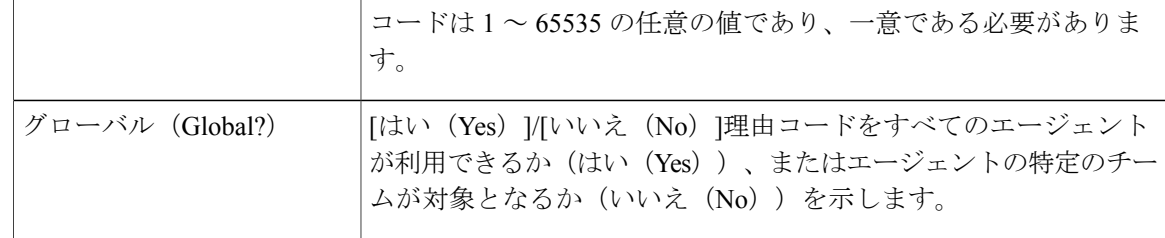

Finesse の以前のリリースでは、サインアウト理由コードを同じコードで複数作成することが できました。以前のリリースからアップグレードすると、重複した値のサインアウト理由コー ドがデータベースに存在してしまう場合があります。アップグレードが完了したら、これらの 重複したコードを見つけて編集し、一意の値にしてください。[理由コード(Reason Code)] ヘッダーをクリックしてコードを値で並び替えれば、重複したコードが見つかります。 (注)

**[**理由コードの管理(サインアウト)(**Manage Reason Codes (Sign Out)**)**]** ガジェットでのアク ションは次のとおりです。

- [新規 (New) 1: 新しいサインアウト理由コードを追加します。
- [編集 (Edit) ]: 既存のサインアウト理由コードを編集します。
- [削除(Delete)]:サインアウト理由コードを削除します。
- [更新(Refresh)]:サーバからサインアウト理由コードのリストをリロードします。

(注)

サインアウト理由コードを追加、編集、または削除する場合、3 秒後に Finesse デスクトップ に変更が反映されます。ただし、変更時にサインインしていたエージェントのデスクトップに は、サインアウトして再びサインインするまで変更が反映されません。

エージェントがデスクトップで [サインアウト (Sign Out) ] をクリックすると、ドロップダウン リストに設定済みのサインアウト コードが表示されます。エージェントは、エージェントがサイ ンアウトする理由を示すコードを選択できます。

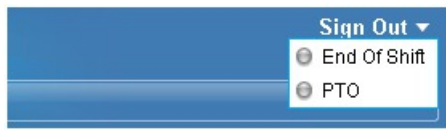

### サイン アウト理由コードの追加

新しいサイン アウト理由コードを追加するには、次の手順を実行します。

手順

ステップ **1** [理由コードを管理(サインアウト)(Manager Reason Codes (Sign Out))] ガジェットで、[New] をクリックします。

[新しい理由コード (New Reason Code) | 領域が表示されます。

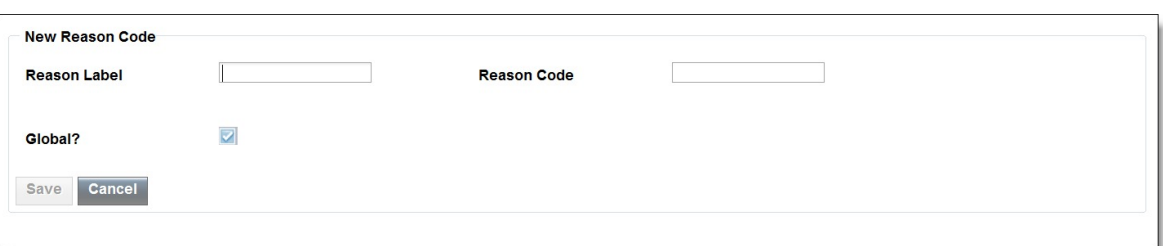

ステップ **2** [理由ラベル(Reason Label)] ボックスに、理由コードのラベルを入力します。 サインアウト理由コードのラベルは 40 文字に制限されま す。 (注)

ステップ **3** [理由ラベル(Reason Label)] ボックスに、理由コードを入力します。 コードは 1 ~ 65535 であり、一意である必要がありま す。 (注)

先頭または末尾にスペースがないことを確認します。

- ステップ **4** 理由コードがグローバルである場合、[グローバル(Global?)]チェックボックスをオンにします。 理由コードがチームに固有の場合は、「グローバル (Global?) 1チェックボックスをオフにします。 デフォルトでは、[グローバル(Global?)] チェックボックスはオンになっていま す。 (注)
- **ステップ5** [保存 (Save) ] をクリックします。

### サイン アウト理由コードの編集

既存のサイン アウト理由コードのラベルまたはコードを編集するには、次の手順を実行します。

手順

- ステップ **1** [理由コードを管理(サインアウト)(Manage Reason Codes(Sign Out))] ガジェットで、編集する 理由コードを選択します。
- ステップ2 [編集 (Edit) ] をクリックします。 [理由コードの編集(Edit Reason Code)] 領域が表示されます。

45927

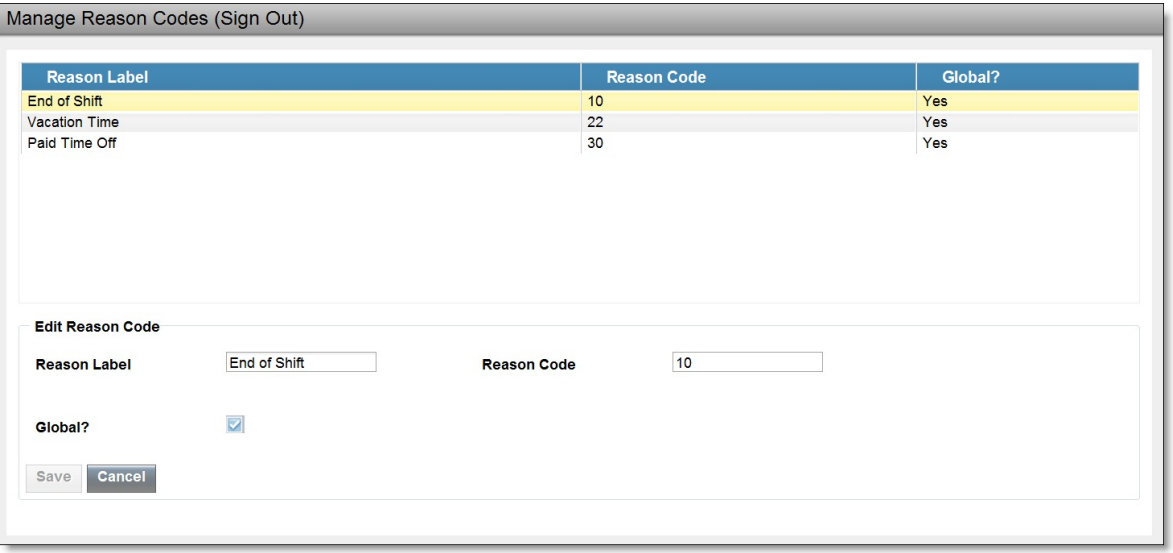

- ステップ **3** サインアウト理由コードのラベルを変更する場合、[理由ラベル(Reason Label)]フィールドに、 理由コードの新しいラベルを入力します。コードを変更する場合、[理由コード (Reason Code)] フィールドに新しいコードを入力します。誰がコードにアクセスできるかを変更する場合は、[グ ローバル(Global?)] チェックボックスをオンまたはオフにします。
- **ステップ4** [保存 (Save) ] をクリックします。

### サイン アウト理由コードの削除

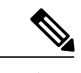

サインアウト理由コードが削除された後にエージェントがそのコードを選択した場合、エラー が発生する可能性があります。サイン アウト理由コードを変更しているときにサインインし ていたエージェントは、サインアウトして再びサインインするまでデスクトップに変更が反映 されません。 (注)

サイン アウト理由コードを削除するには、次の手順を実行します。

- ステップ **1** [理由コードを管理(サインアウト)(Manage Reason Codes(Sign Out))] ガジェットで、削除する サインアウト理由コードを選択します。
- **ステップ2** [削除 (Delete) ] をクリックします。 選択した理由コードを削除するかどうかの確認が求められます。

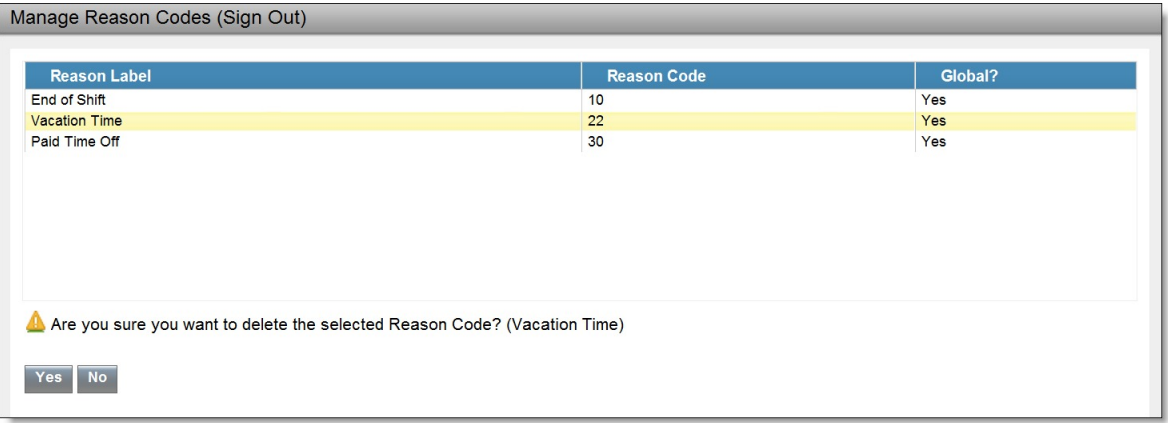

ステップ **3** 選択したサインアウト理由コードを削除するには [はい(Yes)] をクリックします。

## ラップアップ理由

ラップアップ理由は、エージェントがコールに適用できる理由を表します。ラップアップ理由は 顧客がコンタクト センターに電話をかけてきた理由を示します。たとえば、セールスへの電話に 1 台のラップアップ理由を指定し、サポートへの電話に別のラップアップ理由を指定することが できます。

ラップアップ理由をすべてのエージェントに対してグローバルに使用可能にするように設定する ことも、特定のチームのみに対して使用可能にするように設定することもできます。

ラップアップ理由を表示、追加、編集、または削除するには、[ラップアップ理由を管理(Manage Wrap-Up Reasons)] ガジェットを使用します。[理由ラベル(Reason Label)] ヘッダーをクリック すると、ラップアップ理由を昇順または降順で並べ替えることができます。グローバル (Yes) か そうでない(No)かを基準としてラップアップ理由を並べ替えるには、「グローバル(Global)] ヘッダーをクリックします。

(注)

Finesse は、最大 100 のグローバル ラップアップ理由および 1500 のチーム ラップアップ理由 をサポートします。1 つのチームには、100 以下のラップアップ理由を割り当てることができ ます。

Finesseは着信コールおよびアウトバウンドオプションのダイヤラコールのみに対してラップアッ プ理由をサポートします(Finesse はアウトバウンド オプション ダイレクト プレビュー モードを サポートしません)。Finesse はエージェントが発信したコールのラップアップはサポートしませ  $heta_{\rm o}$ 

ラップアップを有効にするには、Unified CCE Agent Desk 設定で次の両方の属性を設定する必要が あります。

- 着信属性の [作業(Work)] モードを [オプション(Optional)] または [必須(Required)] に 設定します。
- ・発信属性の [作業(Work)] モードを [オプション(Optional)] または [不可(Not Allowed)] に設定します。

着信属性の [作業(Work)] モードが [必須(Required)] に設定される場合、エージェントは、着 信コールまたはアウトバウンドオプションコールの終了後に、ラップアップ状態に自動的に移行 します。着信属性の [作業(Work)] モードが [オプション(Optional)] に設定される場合、コー ルの終了後にラップアップ状態に移行するためには、エージェントはエージェント状態のドロッ プダウン リストからラップアップを選択する必要があります。エージェントがコール中にラップ アップを選択しない場合、エージェントはコールの終了後にラップアップ状態に移行しません。

Agent Desktop 設定の指定に関する詳細情報については、Unified CCE の設定マネージャのオンラ イン ヘルプを参照してください。

(注)

エージェントがラップアップに設定されていて、通話中に保留状態を選択した場合、コールの 完了時に、そのエージェントは通話中に選択した保留状態ではなく、ラップアップ状態になり ます。エージェントは新しい状態(受信可または受信不可)を選択するか、ラップアップ タ イマーを期限切れにすることで、ラップアップを終了できます。エージェントが新しい状態を 選択した場合、新しい状態によってコール中に選定した保留状態が上書きされます。ラップ アップ タイマーが期限切れになると、エージェントが保留中状態に移行します。

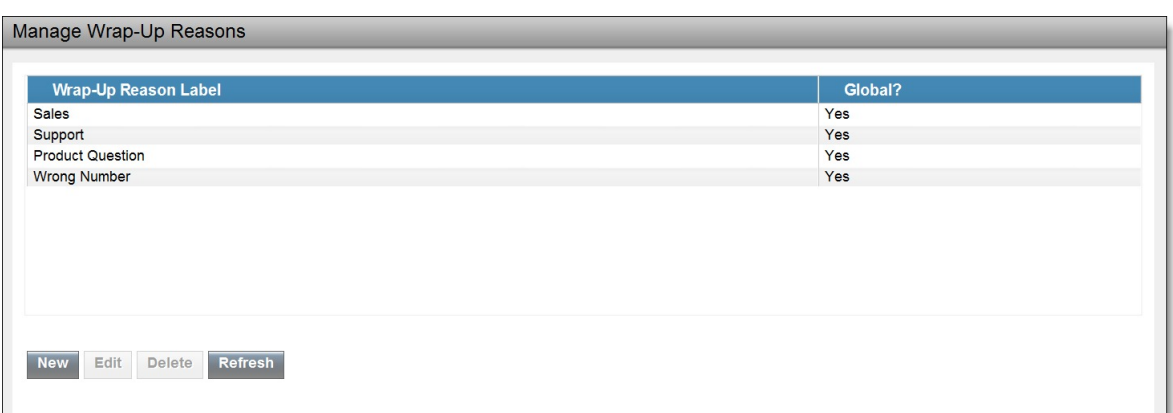

次の表で、[ラップアップ理由を管理(Manage Wrap-Up Reasons)] ガジェットのフィールドにつ いて説明します。

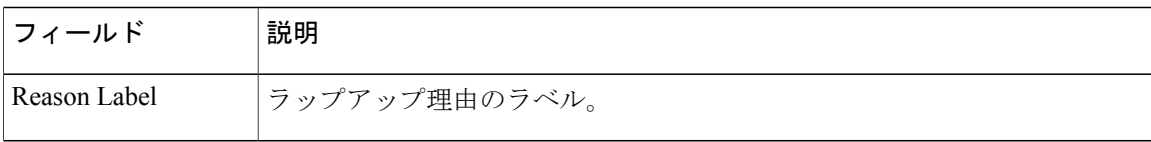

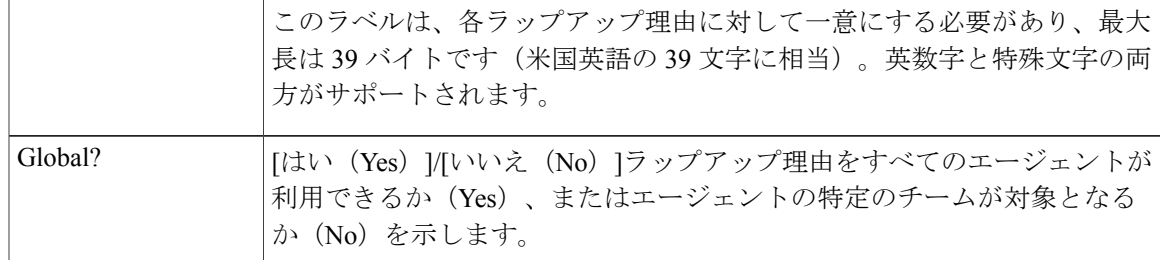

**[**ラップアップ理由を管理(**Manage Wrap-Up Reasons**)**]** ガジェットでのアクションは次のとおり です。

- **[**新規(**New**)**]**:新しいラップアップ理由を追加します。
- **[**編集(**Edit**)**]**:既存のラップアップ理由を編集します。
- **[**削除(**Delete**)**]**:ラップアップ理由を削除します。
- **[**更新(**Refresh]**:サーバからラップアップ理由のリストをリロードします。

(注)

ラップアップ理由を追加、編集、または削除する場合、3 秒後にエージェントまたはスーパー バイザのデスクトップに変更が反映されます。ただし、変更時にサインインしていたエージェ ントのデスクトップには、サインアウトして再びサインインするまで変更が反映されません。

### ラップアップ理由の追加

新しいラップアップ理由を追加するには、次の手順を実行します。

#### 手順

ステップ **1** [ラップアップ理由を管理(Manage Wrap-Up Reasons)] ガジェットで、[新規(New)] をクリック します。

[新しいラップアップ理由(New Wrap-Up Reason)] 領域が表示されます。

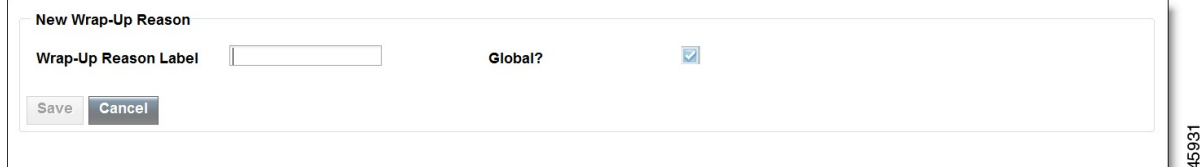

ステップ **2** [理由ラベル(Reason Label)] フィールドに、ラップアップ理由のラベルを追加します。 ラップアップ理由ラベルは、39 バイトに制限されていま す。 (注)

- ステップ **3** ラップアップ理由がグローバルである場合、[グローバル(Global?)] チェックボックスをオンに します。ラップアップ理由がチームに固有の場合は、[グローバル(Global?)] チェックボックス をオフにします。 デフォルトでは、「グローバル (Global?) ] チェックボックスはオンになっていま す。 (注)
- ステップ4 [保存 (Save) ] をクリックします。

### ラップアップ理由の編集

既存のラップアップ理由を編集するには、次の手順を実行します。

- ステップ **1** [ラップアップ理由を管理(Manage Wrap-Up Reasons)] ガジェットで、編集するラップアップ理 由を選択します。
- ステップ **2** [編集(Edit)] をクリックします。 [ラップアップ理由の編集(Edit Wrap-Up Reason)] 領域が表示されます。

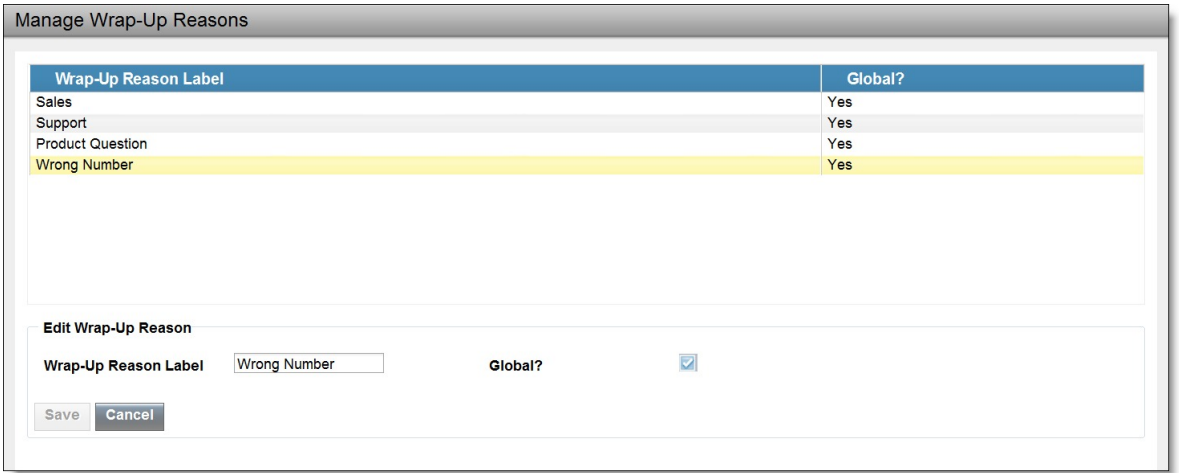

- ステップ **3** [ラップアップ理由ラベル(Wrap-Up Reason Label)] フィールドに、ラップアップ理由の新しいラ ベルを入力します。 誰がラップアップ理由にアクセスできるかを変更する場合は、[グローバル (Global?)] チェックボックスをオンまたはオフにします。
	- ステップ4 [保存 (Save) ] をクリックします。

Г

### ラップアップ理由の削除

ラップアップ理由を削除するには、次の手順を実行します。

手順

- ステップ **1** [ラップアップ理由を管理(Manage Wrap-Up Reasons)] ガジェットで、削除するラップアップ理 由を選択します。
- ステップ2 [削除 (Delete) ] をクリックします。 選択したラップアップ理由を削除するかどうかの確認が求められます。

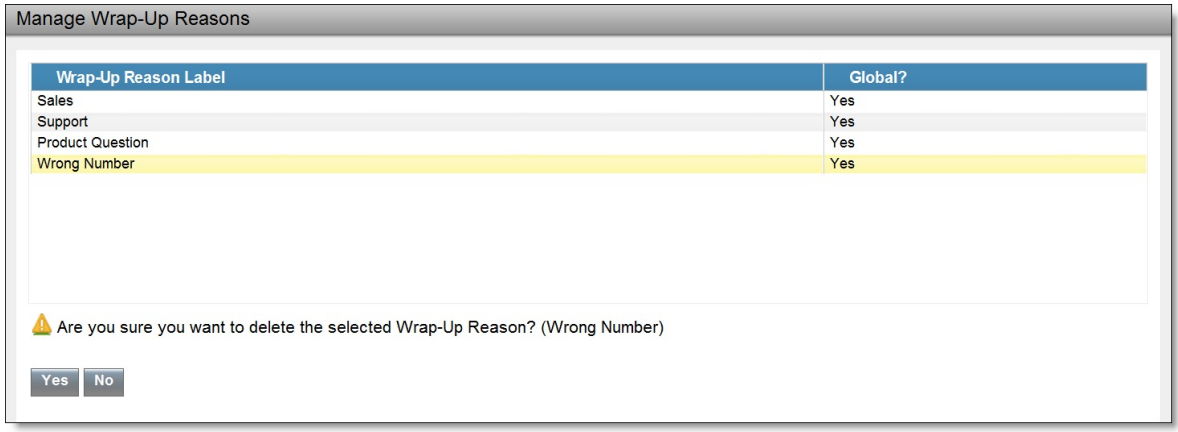

ステップ **3** 選択したラップアップ理由を削除するには [はい(Yes)] をクリックします。

345932

 $\mathbf I$ 

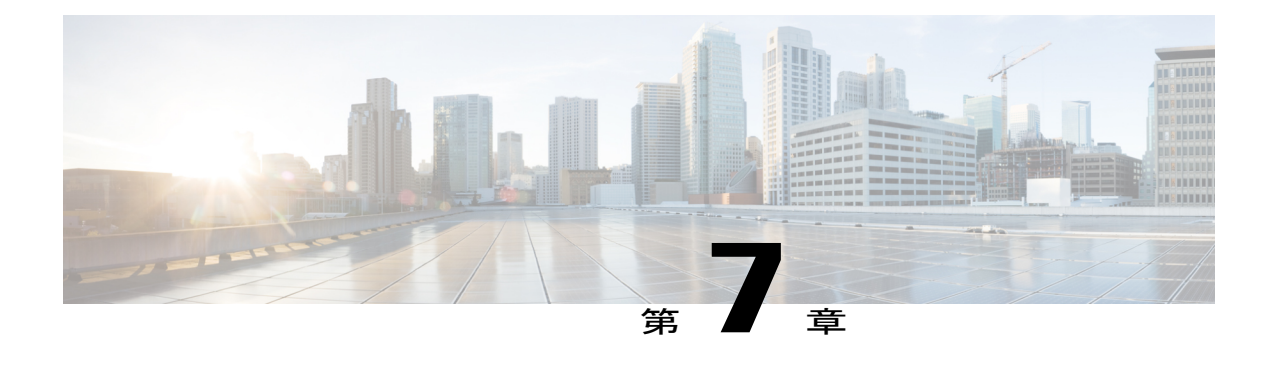

# チーム リソースの管理

管理コンソールの [チーム リソース(Team Resources)] タブで、チームに電話帳、理由コード、 ラップアップの理由、カスタム デスクトップのレイアウト、およびワークフローを割り当てる ことができます。

- チーム [リソース](#page-86-0), 73 ページ
- [チームへの電話帳と理由の割り当て](#page-88-0), 75 ページ
- [チームからの電話帳と理由の割り当て解除](#page-89-0), 76 ページ
- チームへのカスタム デスクトップ [レイアウトの割り当て](#page-90-0), 77 ページ
- [チームへのワークフローの割り当て](#page-91-0), 78 ページ
- [チームからのワークフローの割り当て解除](#page-91-1), 78 ページ

# <span id="page-86-0"></span>チーム リソース

チームへの電話帳、理由、デスクトップのカスタム レイアウト、およびワークフローの割り当て および割り当て解除を行うには、[チームリソース(Team Resources)] タブにある [チームリソー スの管理 (Manage Team Resources) | ガジェットを使用します。[名前 (Name) | ヘッダーまたは [ID] ヘッダーをクリックすると、チームを昇順または降順で並べ替えることができます。

T

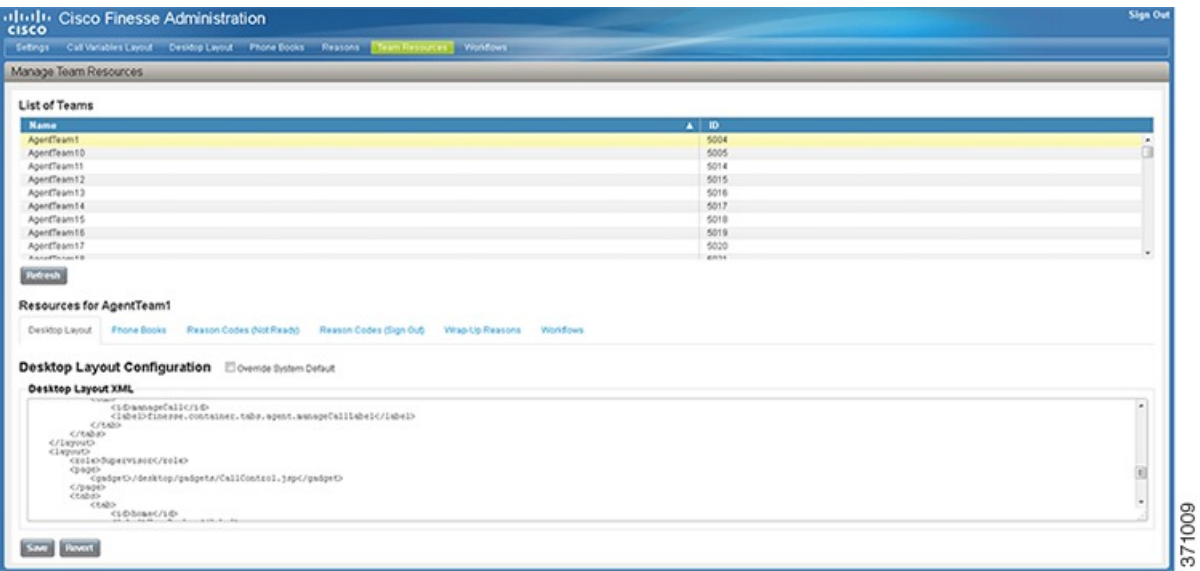

[チームリソースの管理 (Manage Team Resources) ] ガジェットには 6つのタブがあり、チームに リソースを割り当てたり、割り当てを解除したりできます。次の表に、タブの定義を説明します。

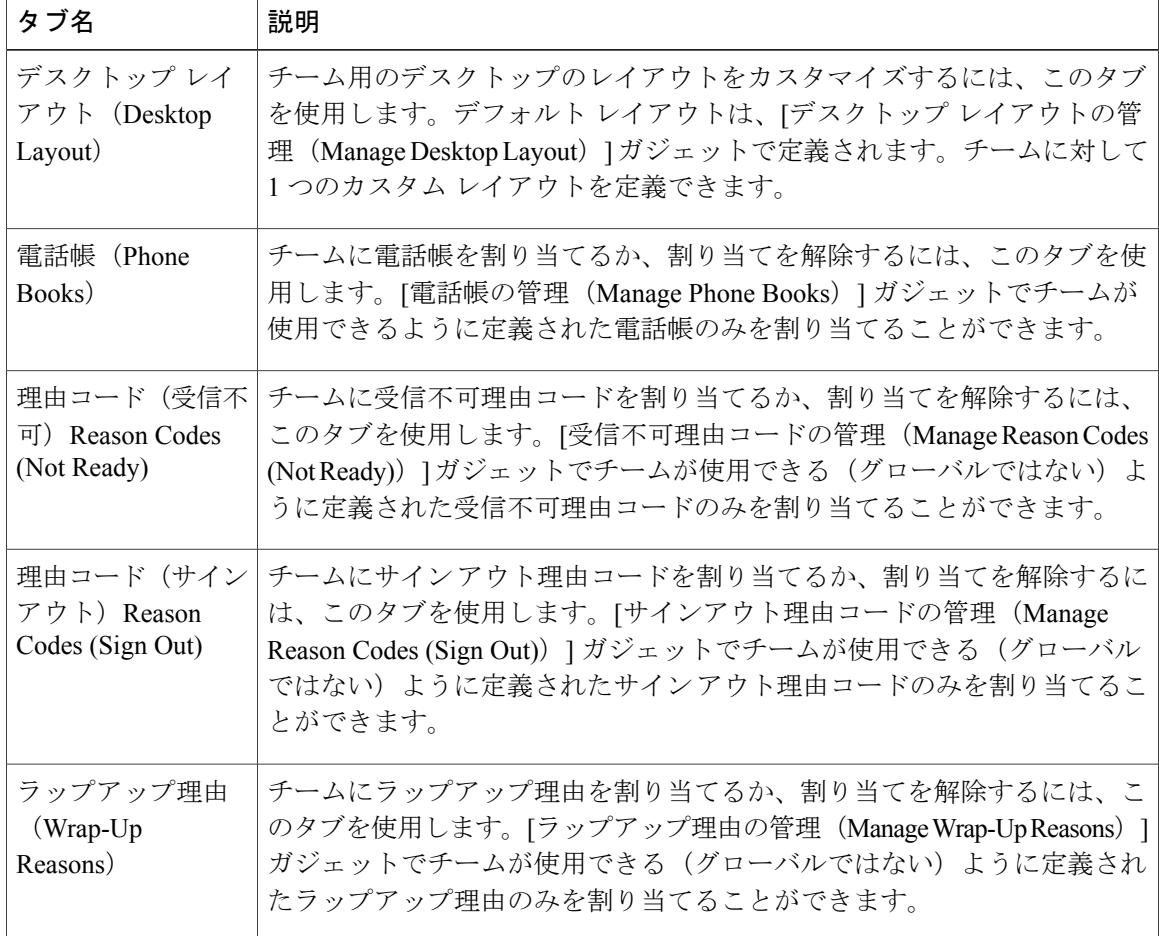

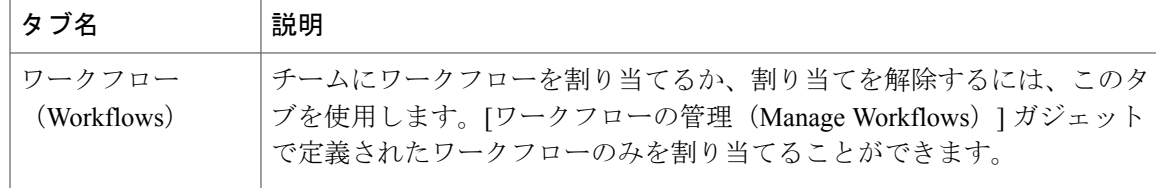

#### **[**チームリソースの管理(**Manage Team Resources**)**]** ガジェットでのアクション

- **[**追加(**Add**)**]**:電話帳、理由、またはワークフローをチームに割り当てます。
- **[**保存(**Save**)**]**:チームへの電話帳、理由、デスクトップのレイアウトの割り当て、または ワークフローを保存します。
- **[**復元(**Revert**)**]**:保存する前に行った変更をキャンセルします。
- **[**更新(**Refresh**)**]**:チームのリストを更新します。
	- チームを選択してから [更新 (Refresh) ] をクリックすると、チームが選択解 除されて、そのチームの [リソース (Resources) ] 領域が表示されなくなりま す。チームのリストが更新されるので、チームをもう一度選択する必要があ ります。 (注)

#### データベースがアクセス不可状態でのチームの追加または削除

Finesse が Finesse データベースにアクセスできないときにチームを追加または削除すると、その 変更は CiscoFinesse Tomcat または CTI サーバを再起動するまで、Finesse 管理コンソールに反映さ れません。

## <span id="page-88-0"></span>チームへの電話帳と理由の割り当て

- ステップ **1** [チーム リソースを管理(Manage Team Resources)] ガジェットで、チームを選択します。 利用可能なリソースごとにタブが表示されます。
- ステップ **2** 選択したチームに割り当てるリソースのタブをクリックします。 [<resource> の一覧 (List of <resource>)] 領域が表示されます。
- ステップ **3** [追加(Add)] をクリックします。 [追加<resource> (Add<resource>) ] ポップアップが表示されます。

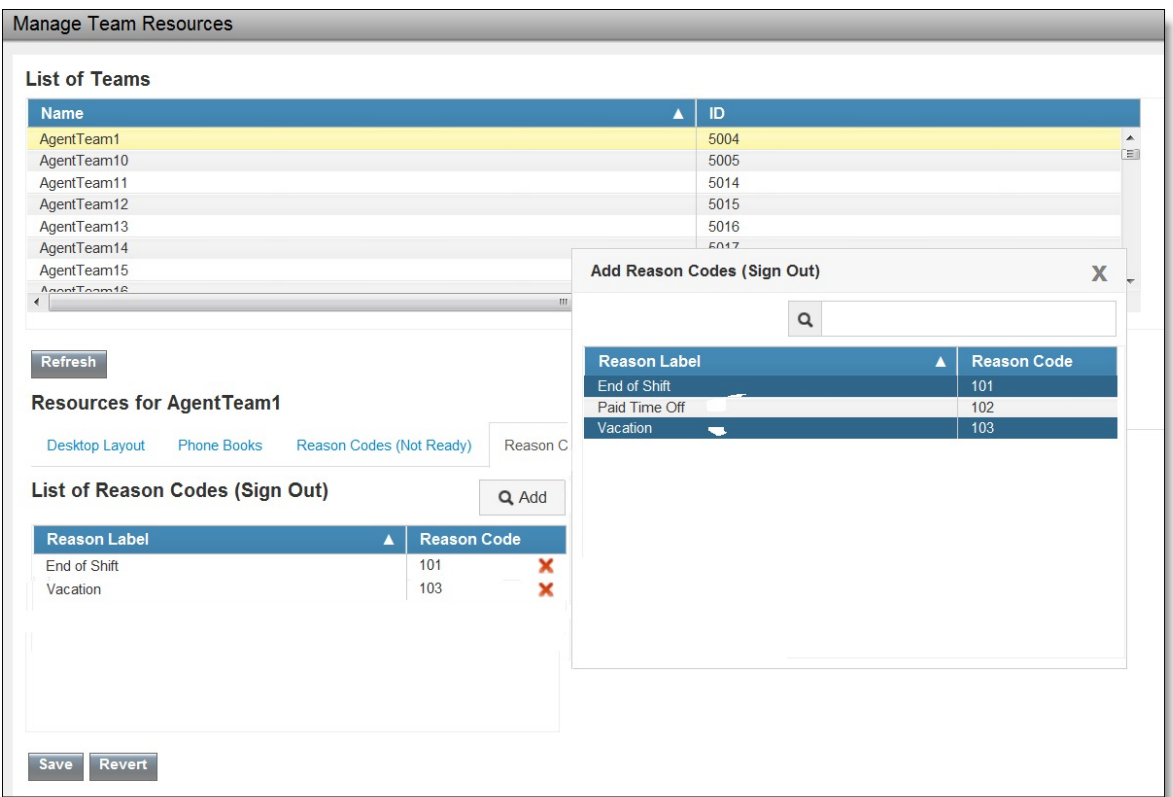

- ステップ **4** チームに割り当てる 1 つまたは複数のリソースをリストから選択します。 割り当てたリソースは、[追加<resource>(Add<resource>)]ポップアップで青色で強調表示され、 [<resource>の一覧 (List of <resource>) ] 領域に追加されます。
- <span id="page-89-0"></span>ステップ **5** リソースの割り当てが完了したら、[保存(Save)] をクリックします。
	- すべてのリソースタブで変更を行うと同時に保存することもできます。1つのリソース のタブでエラーが発生し、その他のタブではエラーが発生していない場合、エラーなし のタブでは変更が保存され、エラーが発生したタブでは変更が保存されません。 (注)

# チームからの電話帳と理由の割り当て解除

- ステップ **1** [チーム リソースを管理(Manage Team Resources)] ガジェットで、チームを選択します。 利用可能なリソースごとにタブが表示されます。
- ステップ **2** 選択したチームから割り当てを解除するリソースのタブをクリックします。

[<resource> の一覧 (List of <resource>) 1領域が表示されます。

- ステップ **3** 割り当てを解除するリソースの隣にある赤い X をクリックします。
- ステップ4 [保存 (Save) ] をクリックします。

## <span id="page-90-0"></span>チームへのカスタムデスクトップレイアウトの割り当て

チームに対してカスタム デスクトップのレイアウトを作成して割り当てるには、次の手順を実行 します。

#### 手順

- ステップ **1** [チーム リソースを管理(Manage Team Resources)] ガジェットで、チームを選択します。 利用可能なリソースごとにタブが表示されます。
- ステップ **2** [デスクトップ レイアウト(Desktop Layout)] タブをクリックします。 [デスクトップレイアウトXML(Desktop Layout XML)] 領域が表示されます。この領域には、デ フォルトのデスクトップ レイアウト XML が含まれます。
- ステップ **3** [オーバーライド システム デフォルト(Override System Default)] チェックボックスをオンにしま す。 XML が編集可能になります。

- ステップ **4** 必要に応じて XML を編集します。
- ステップ5 [保存 (Save) ] をクリックします。 10秒後にチームのデフォルトのデスクトップのレイアウトがカスタムデスクトップのレイアウト に置き換えられます。変更が保存されるときにスーパーバイザまたはエージェントがサインイン していた場合、そのスーパーバイザまたはエージェントがログアウトしてから再度ログインする まで、変更がそのデスクトップに反映されません。
	- [オーバーライド システム デフォルト(Override System Default)] チェックボックスを オフにした場合、XMLへの変更が失われ、編集中のペイン内のXMLがデフォルトのデ スクトップ レイアウト XML に戻ります。 (注)

#### 関連トピック

デスクトップ [レイアウトの管理](#page-40-0), (27 ページ)

### <span id="page-91-0"></span>チームへのワークフローの割り当て

手順

- ステップ **1** [チーム リソースを管理(Manage Team Resources)] ガジェットで、チームを選択します。 利用可能なリソースごとにタブが表示されます。
- ステップ **2** [ワークフロー(Workflows)] タブをクリックします。 [ワークフローの一覧 (List of Workflows) ] 領域が表示されます。
- ステップ **3** [追加(Add)] をクリックします。 [ワークフローを追加(Add Workflow)] ポップアップが表示されます。
- ステップ **4** チームに割り当てる 1 つまたは複数のワークフローをリストから選択します。 割り当てたワークフローは、[ワークフローを追加(Add Workflow)] ポップアップで青色で強調 表示され、「ワークフローの一覧(List of Workflow)] 領域に追加されます。
- ステップ **5** ワークフローは、リストに表示されている順序で実行されます。選択したワークフローをリスト 内の目的の位置に移動するには、上下の矢印を使用します。
- ステップ **6** ワークフローの割り当てが完了したら、[保存(Save)] をクリックします。
	- すべてのリソースタブで変更を行うと同時に保存することもできます。1つのリソース のタブでエラーが発生し、その他のタブではエラーが発生していない場合、エラーなし のタブでは変更が保存され、エラーが発生したタブでは変更が保存されません。 (注)

## <span id="page-91-1"></span>チームからのワークフローの割り当て解除

- ステップ **1** [チーム リソースを管理(Manage Team Resources)] ガジェットで、チームを選択します。 利用可能なリソースごとにタブが表示されます。
- ステップ **2** [ワークフロー(Workflows)] タブをクリックします。 [ワークフローの一覧 (List of Workflows) 1領域が表示されます。
- ステップ **3** 割り当てを解除するワークフローの隣にある赤い X をクリックします。
- ステップ **4** [保存(Save)] をクリックします。

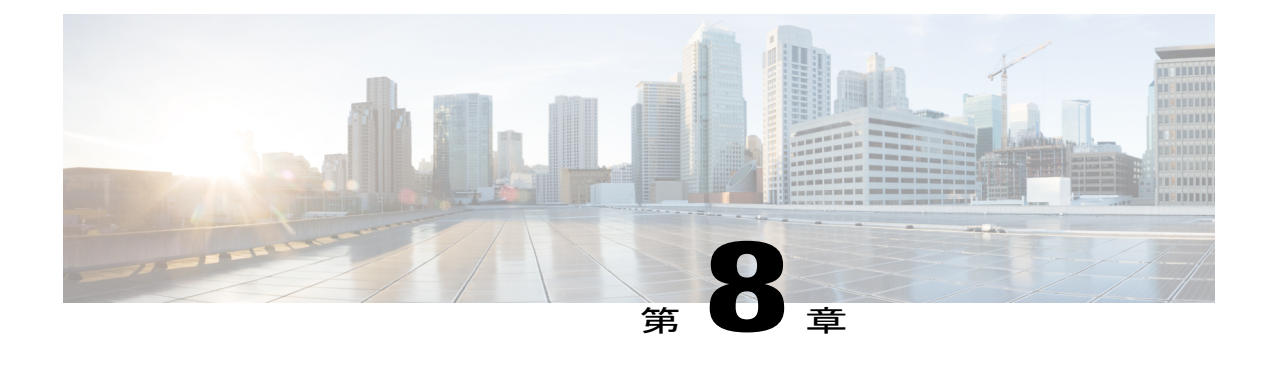

# ワークフローの管理

Cisco Finesse 管理コンソールの [ワークフロー(Workflows)] タブで、ワークフローとワークフ ロー アクションを作成および管理できます。

- [ワークフローとワークフロー](#page-92-0) アクション, 79 ページ
- ブラウザ POP ワークフロー [アクションの追加](#page-98-0), 85 ページ
- HTTP 要求ワークフロー [アクションの追加](#page-99-0), 86 ページ
- ワークフロー [アクションの編集](#page-100-0), 87 ページ
- ワークフロー [アクションの削除](#page-101-0), 88 ページ
- [ワークフローの追加](#page-102-0), 89 ページ
- [ワークフローの編集](#page-103-0) , 90 ページ
- [ワークフローの削除](#page-104-0), 91 ページ

## <span id="page-92-0"></span>ワークフローとワークフロー アクション

ワークフローを使用して、共通の反復的なエージェント タスクを自動化することができます。 ワークフローには一意の名前と有用な説明があります。[ワークフローを管理(ManageWorkflows)] ガジェットと [ワークフロー アクションを管理(Manage Workflow Actions)] ガジェットを使用し て、ワークフローおよびワークフロー アクションを表示、追加、編集、または削除します。

すべてのワークフローがチーム レベルのワークフローです。グローバルのワークフローは作成で きません。グローバルワークフローが必要な場合は、チームワークフローを作成して、すべての チームに割り当てます。

Finesse は次の数のワークフローとワークフロー アクションをサポートします。

- Finesse システムあたり 100 個のワークフロー
- Finesse システムあたり 100 個のアクション
- チームあたり 20 個のワークフロー

- ワークフローあたり 5 つの条件
- ワークフローあたり 5 つのアクション
- アクションあたり 5 つの変数

ワークフローとワークフロー アクションを昇順または降順で並べ替えるには、列のヘッダーをク リックします。

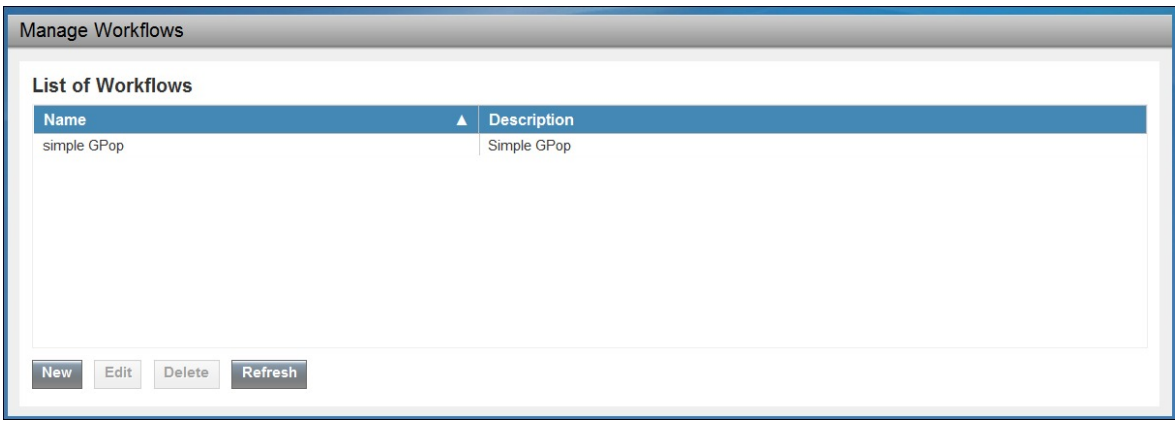

次の表で、[ワークフローを管理 (Manage Workflows) ] ガジェットのフィールドについて説明し ます。

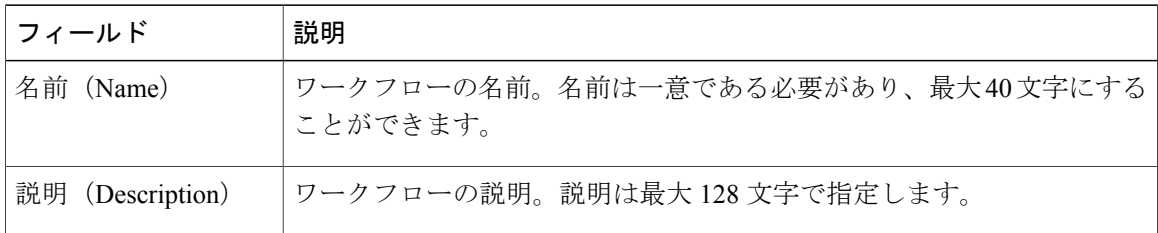

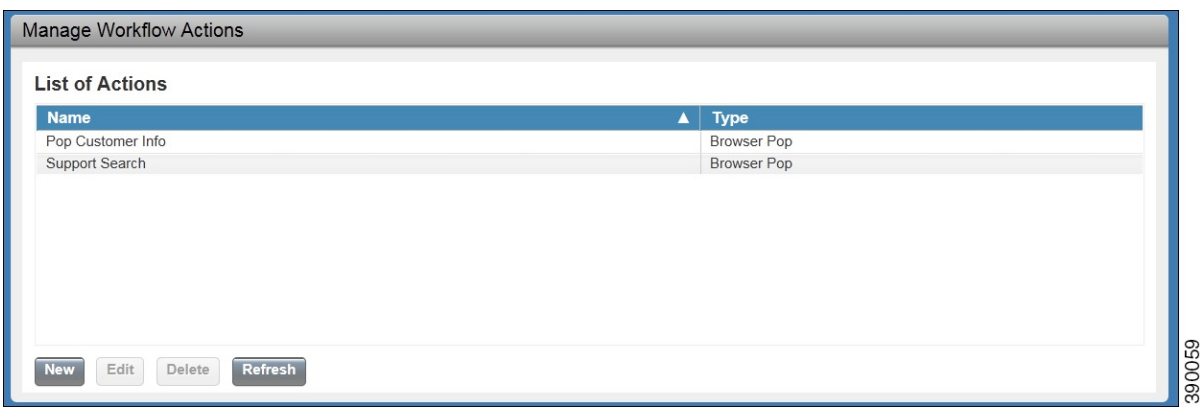

 **Cisco Finesse** 管理ガイド リリース **11.0(1)**

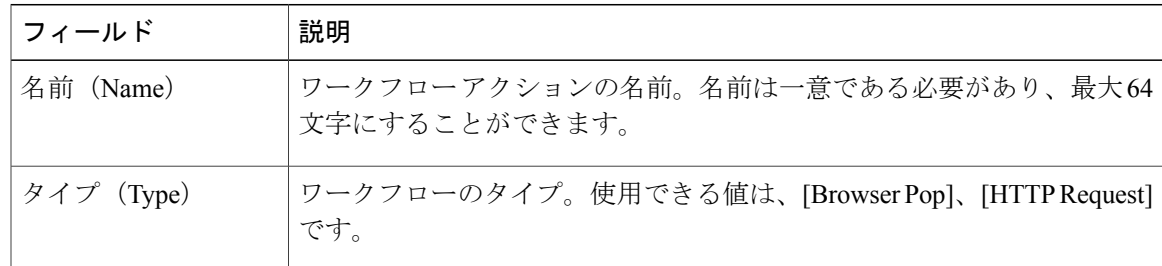

次の表で、[ワークフローを管理(Manage Workflows)] ガジェットのフィールドについて説明し ます。

**[**ワークフローを管理(**Manage Workflows**)**]** ガジェットと **[**ワークフロー アクションを管理 (**Manage Workflow Actions**)**]** ガジェットのアクションは次のとおりです。

- [新規(New)]:新しいワークフローまたはワークフロー アクションを追加します。
- [編集 (Edit) 1: ワークフローまたはワークフロー アクションを編集します。
- [削除(Delete)]:ワークフローまたはワークフロー アクションを削除します。
- [復元(Refresh)]:サーバからワークフローまたはワークフロー アクションのリストをリ ロードします。

Finesse デスクトップまたはサードパーティ ガジェットで処理されるワークフロー アクションを 設定できます。サードパーティ ガジェットは Finesse とは異なる方法でアクションを処理するよ うに設計できます。

各ワークフローには 1 種類のトリガーだけを含める必要があります。トリガーは、Finesse ダイア ログ イベントに基づきます。ダイアログ イベントには次のようなものがあります。

- コールが着信したとき
- コールが応答されたとき

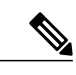

コールが応答されたときにワークフローをトリガーするように設定すると、 エージェントが着信コールに応答するときや発信コールを行うとき、または 顧客がアウトバウンド オプション コールに応答するときに、ワークフローを 実行します。 (注)

- コールが終了したとき
- コールを発信するとき
- アウトバウンド オプション コールのプレビュー中

ワークフロー エンジンでは次の簡単なロジックを使用して、ワークフローを実行するかどうかを 判断します。

- ワークフローを実行する必要があるかどうかを判断するために、受け取った各ダイアログイ ベントに対してトリガー セットと条件が評価されます。
- ワークフロー エンジンは、設定済みのワークフローのトリガー セットおよび条件を満たす 最初のコールに対するワークフローのイベントを処理します。このコールが終了するまで は、その他のワークフローを実行しません。最初のコール中にエージェントが次のコールを 受け取ると、最初のコールが終了しても、2 回目のコールでワークフローを実行しません。

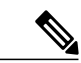

- アウトバウンド プレビュー コールは、このルールの例外です。エージェント がコールを受け取る場合と同様に、エージェントがコールをプレビューする 間に、ワークフローを実行できます。 (注)
- 特定のトリガータイプ(たとえば、コールの着信)のワークフローの実行後、同じダイアロ グ ID に対して再びトリガーを実行することはありません。

ワークフロー エンジンは、エージェントがサインインすると、そのエージェントのワークフロー をキャッシュします。エージェントをサインアウトしてもう一度サインインするか、ブラウザを 更新するまで、エージェントのワークフローは変更されません。

(注)

コールの着信、コールへの応答、またはコールの発信をトリガーするワークフローは、ブラウ ザが更新されたときに実行されます。エージェントがブラウザを更新すると、ワークフロー エンジンではコールが最近の着信、または新規の着信として表示されます。HTTP 要求アク ションがワークフローの一部である場合、そのHTTP要求はエージェントがブラウザを更新し たときに送信されます。HTTP 要求を受信するアプリケーションは、このシナリオを考慮する 必要があります。そのようにしないと、予想外の結果が発生する場合があります。

ワークフローの例は、ダイアログのイベント(たとえば、ANI や顧客情報)から情報を収集し、 顧客情報が含まれる Web ページを表示するアクションをトリガーするコール着信イベントです。

イベントから収集したデータの値によって、トリガー イベントをフィルタリングできます。いず れかの条件が満たされたか、すべての条件が満たされたときに実行するようにワークフローを設 定できます。

個々の条件は、次のように構成されます。

- 調査するイベント データ。たとえば DNIS、コール変数
- イベント データと入力された値の比較(たとえば、contains(含まれる)、is equal to(等し い)、is not equal to(等しくない)、begins with(次の値で始まる)、ends with(次の値で終 わる)、is empty(空白)、is not empty(空白ではない)、およびisin list(リストにある))

トリガーとその条件が満たされたときに、ワークフローに割り当てられたアクションのリストが 実行されます。アクションは、リストに表示されている順序で実行されます。

ワークフローは、Finesse ユーザであるエージェントおよびスーパーバイザのみを対象として実行 されます。ワークフロー エンジンは Finesse デスクトップ アプリケーションでユーザ単位でクラ

イアント側を実行するJavaScriptライブラリです。デスクトップは、ユーザがログインするとき、 またはブラウザを更新するたびに、サーバからユーザに対して実行するワークフローを取得しま す。

(注)

ユーザがサインインしている間にワークフローまたはアクションに対して行われた変更は、自 動的にそのユーザにプッシュされません。

ワークフローやアクションが動作できないように矛盾するワークフロー、条件、およびアクショ ンを設定することができます。ワークフローは検証されていません。

チームに複数のワークフローが設定されている場合、ワークフロー エンジンは、設定された順序 で評価します。ワークフロー エンジンはアクションなしのワークフローを無視します。ワークフ ロー エンジンがイベントやワークフローの条件と一致するトリガーのあるワークフローを検出 し、そのワークフロー条件を true と評価した場合、そのワークフローが使用され、リスト内の後 続のワークフローは評価されません。条件なしのワークフローは、イベントがワークフローのト リガーと一致する場合にtrueと評価します。デフォルトでは、すべてのワークフローが有効です。 特定のユーザに対して一度に実行できるワークフローは 1 つだけです。

ワークフロー エンジンは、ワークフローをトリガーしたダイアログから、ワークフロー条件に使 用されるダイアログ ベースの変数を取得します。変数がダイアログで見つからない場合、その値 は空であると見なされます。

ワークフロー エンジンは、一致するワークフローに関連付けられたアクションを、表示された順 序で実行します。ワークフロー エンジンは以前に実行したアクションが失敗した場合でも、ワー クフローでアクションを実行します。失敗したアクションは記録されます。

Finesseサーバは、Finesseユーザに対して表示されるコールを制御します。ユーザに対して複数の コールが存在している場合、ワークフローはトリガーに一致する最初のコールだけに適用されま す。表示される最初のコールがトリガーが一致せず、2番目のコールがトリガーに一致した場合、 ワークフロー エンジンは、2 番目のコールに対してトリガーを評価して処理します。

表示されるコールがFinesseデスクトップで唯一のコールである場合は、そのコールが最初に表示 されるコールであると見なされます。(電話会議中に)電話機で 2 件のコールがマージされる場 合、存続しているコールの最初に表示されたコール フラグ値が使用されます。

ユーザがブラウザを更新したときにコールが存在している場合、ワークフロー エンジンはその コールをそのまま評価します。ダイアログデータ(コール変数値)が変更された場合、データが 元のワークフローのトリガーおよび条件と一致しなくなった可能性があります。データが別のワー クフローと一致する場合や、一致するワークフローがない場合もあります。

ユーザがブラウザを更新したときに複数のコールが存在している場合、ワークフロー エンジンは Finesse サーバから受信した最初のダイアログを最初に表示されるコールとして処理します。この コールは、ブラウザの更新前に最初に表示されていたコールと同じコールである必要はありませ ん。その他のコールに対して受信したダイアログは、最初に表示されるコールとは見なされない ため、無視されます。ブラウザの更新後、ワークフロー エンジンがロードされる前に複数のコー ルのダイアル後が受信された場合、最初に表示されるコールと見なされるコールがないため、評 価されるダイアログはありません。

ワークフローは、Finesse のエージェントとスーパーバイザの両方に対して実行されます。スー パーバイザが属しているチーム(スーパーバイザが管理するチームとは区別される)が、スーパー バイザに対して実行するワークフローを判断します。スーパーバイザを自分のチームに所属させ て、エージェントのワークフローが実行されないようにすることができます。

### ワークフローのトリガーとアウトバウンド コール

# 

(注)

アウトバウンド オプション コール専用のワークフローを作成する際、BAStatus の状態は空で はありません。この状態では、ワークフローが、アウトバウンド オプション コールを、エー ジェントが開始したアウトバウンド コールと区別することができます。

次の表では、いくつかのアウトバウンド コールのシナリオで、ワークフローがいつトリガーする かについて説明します。

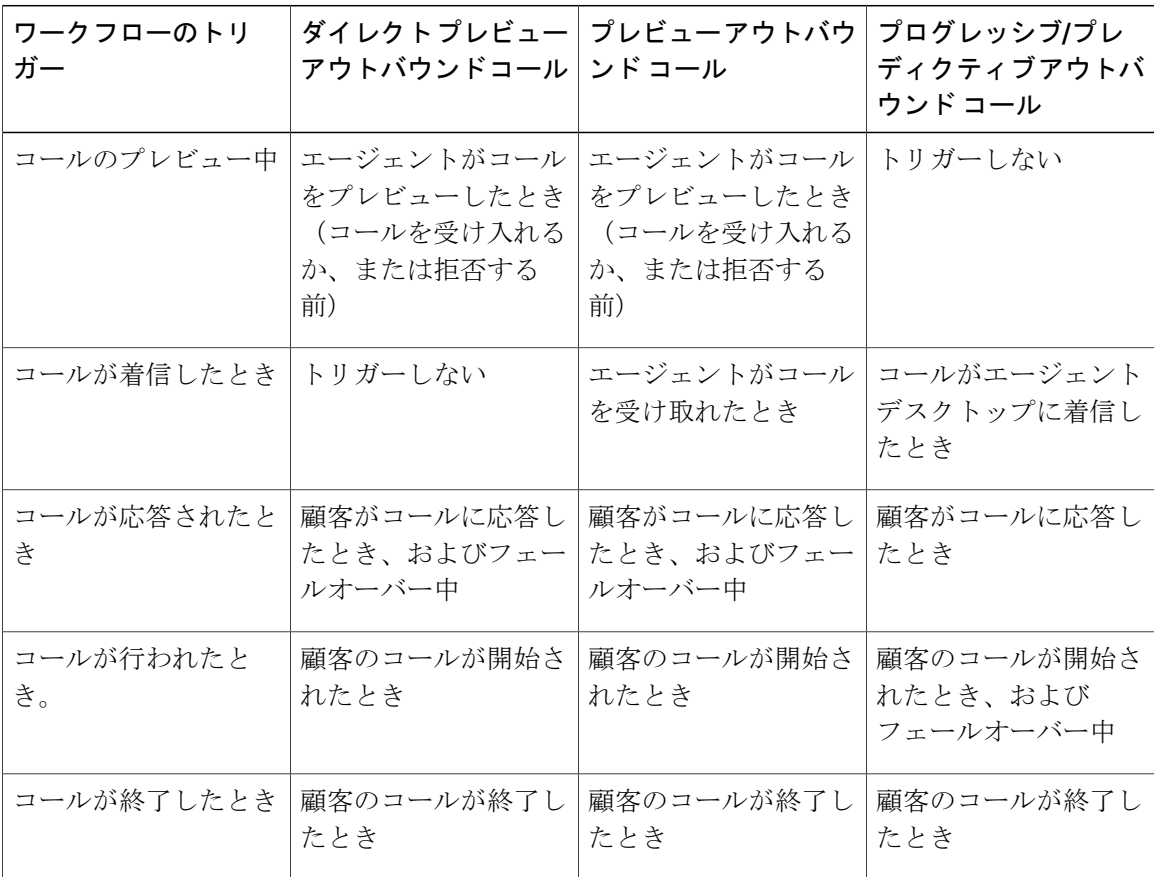

## <span id="page-98-0"></span>ブラウザ **POP** ワークフロー アクションの追加

[ブラウザの POP (Browser Pop) 1ワークフロー アクションでは、ワークフローの条件が満たされ た場合に、ブラウザのウィンドウまたはユーザのデスクトップのタブを開きます。

(注)

このアクションで新しいウィンドウまたはデスクトップのタブのどちらを開くかは、ターゲッ ト ユーザのブラウザの設定によって異なります。

手順

ステップ **1** [ワークフローを管理(ManageWorkflow Actions)]ガジェットで、[新規(New)]をクリックしま す。

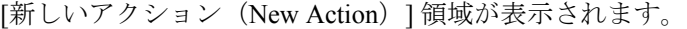

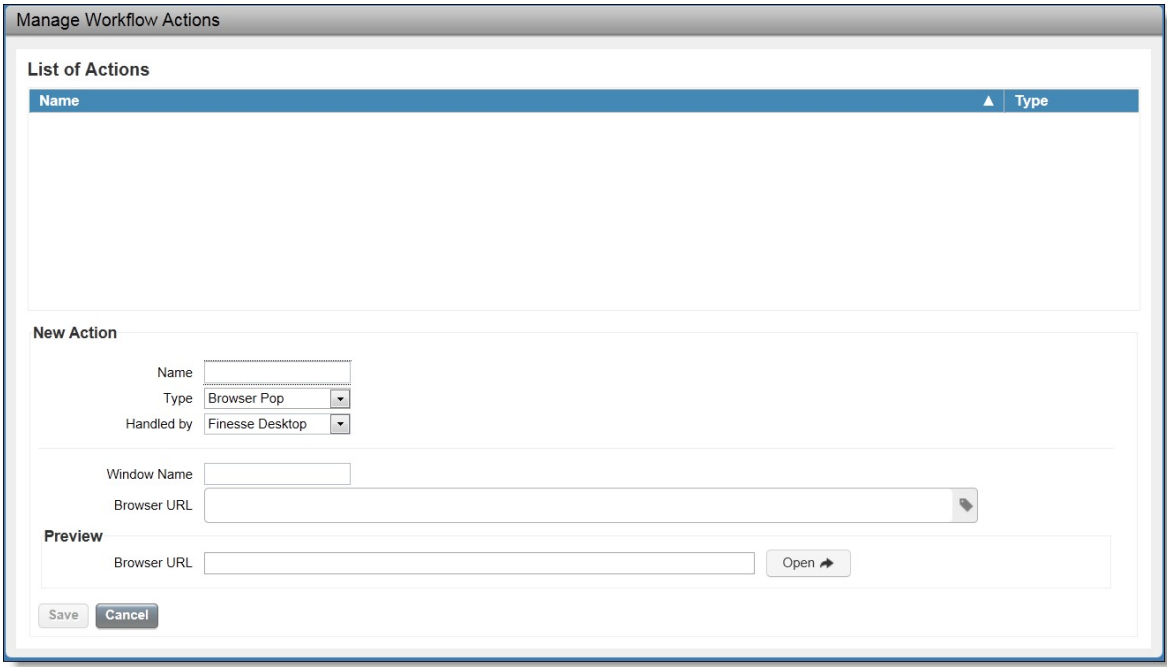

- ステップ **2** [名前(Name)] ボックスに、アクションの名前を入力します。 ワークフロー アクション名は 64 文字に制限されま す。 (注)
- ステップ **3** [タイプ(Type)] ドロップダウン リストで、[ブラウザの POP(Browser Pop)] を選択します。
- ステップ4 [ハンドルドバイ (Handled By) ] ドロップダウン リストから、Finesse デスクトップまたはその他 (サードパーティガジェット)のうち、どれがアクションを実行するかを選択します。

390061

- ステップ **5** [ウィンドウ名(Window Name)] ボックスに、開いているウィンドウの ID として使用する名前を 入力します。このウィンドウ名を使用するアクションは、その特定のウィンドウを再利用します。 ウィンドウ名は 40 文字に制限され、空白にすることができます。ウィンドウ名を空白 にすると、アクションが実行されるたびに新しいウィンドウが開きます。 (注)
- ステップ **6** タグを追加するには、開くブラウザ ウィンドウの URL を入力して、ボックスの右側にあるタグ アイコンをクリックし、ドロップダウン リストから 1 つまたは複数の変数を選択します。

例:

http://www.google.com/search?q= callVariable1 x & callVariable2 x 8

選択するすべての変数に対して、[サンプルデータ (Sample Data) ] ボックスにテスト データを入 力できます。[サンプルデータ(Sample Data)] 領域の下の [ブラウザ URL(Browser URL)] ボッ クスに、サンプル URL が自動的に生成されます。URL をテストするには、「開く (Open) ] をク リックして、ブラウザで URL を開きます。

- Finesse は、入力した URL を検証しませ  $h_{\rm o}$ (注)
- <span id="page-99-0"></span>ステップ1 [保存 (Save) 1をクリックします。

## **HTTP** 要求ワークフロー アクションの追加

[HTTP 要求 (HTTP Request) ] ワークフロー アクションは、デスクトップ ユーザに代わって API への HTTP 要求を作成します。

#### 手順

ステップ **1** [ワークフローアクションの管理(ManageWorkflow Actions)]領域で、[新規(New)]をクリック します。 [新しいアクション (New Action) ] 領域が表示されます。 ステップ **2** [名前(Name)] ボックスに、アクションの名前を入力します。 ワークフロー アクション名には、最大 64 文字を含めることができます。 ステップ **3** [タイプ(Type)] ドロップダウン リストで、[HTTP要求(HTTP Request)] を選択します。 ステップ4 [ハンドルドバイ (Handled By) 1ドロップダウン リストから、Finesse デスクトップまたはその他 (サードパーティガジェット)のうち、どれがアクションを実行するかを選択します。 ステップ **5** [方法(Method)] ドロップダウン リストで、使用する方法を選択します。 PUT と POST のいずれかを選択できます。 ステップ **6** [ロケーション(Location)] ドロップダウン リストで、場所を選択します。 Finesse API に対して HTTP 要求を行う場合は、[Finesse] を選択します。他の API に対して要求を 行う場合は、「その他(Other)」を選択します。

- ステップ **7** [コンテンツタイプ(Content Type)] ボックスに、コンテンツ タイプを入力します。 デフォルトのコンテンツ タイプは application/xml で、これは Finesse API 用のコンテンツ タイプで す。別の API を使用している場合は、その API 用のコンテンツ タイプを入力します(たとえば、 application/JSON)。
- ステップ **8** [URL]ボックスに、要求を行うURLを入力します。URLに変数を追加するには、ボックスの右側 にあるタグアイコンをクリックし、ドロップダウンリストから1つまたは複数の変数を選択しま す。

例:

/finesse/api/User/ dialogId \*

- 前の例では、Finesse API の URL です。別の API に対して要求を行う場合は、URL 全体 を入力する必要があります(たとえば、http://googleapis.com)。 (注) URLにタグを追加するには、ボックスの右側にあるタグアイコンをクリックし、ドロップダウン リストから 1 つまたは複数の変数を選択します。前の例で、dialogId を追加するには、タグ アイ コンをクリックし、リストから [ダイアログID(dialogId)] を選択します。
- ステップ **9** [本文(Body)] ボックスに、要求のテキストを入力します。本文はコンテンツ タイプと一致して いる必要があります(コンテンツ タイプが application/xml の場合、本文に XML を含める必要が あります)。本文に変数を追加するには、ボックスの右側にあるタグ アイコンをクリックし、ド ロップダウン リストから 1 つまたは複数の変数を選択します。 追加するすべての変数に対して、[サンプルデータ (Sample Data) ] ボックスにテスト データを入 力できます。
- <span id="page-100-0"></span>ステップ **10** [保存(Save)] をクリックします。

## ワークフロー アクションの編集

- ステップ **1** [ワークフロー アクションを管理(Manage Workflow Actions)] ガジェットで、編集するアクショ ンを選択します。
- **ステップ2** [編集 (Edit)]をクリックします。 [アクションを編集(Edit Action)] 領域が表示されます。

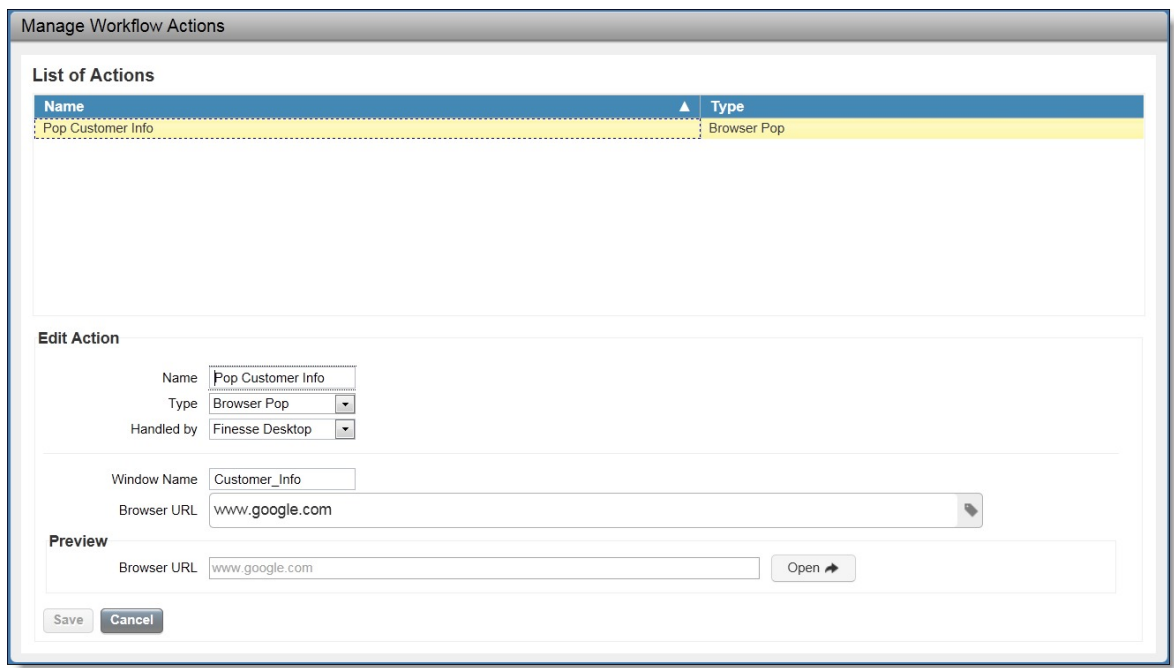

ステップ **3** 変更するフィールドを編集します。

<span id="page-101-0"></span>ステップ4 [保存 (Save) ] をクリックします。

# ワークフロー アクションの削除

- ステップ **1** [ワークフロー アクション(Workflow Actions)] ガジェットで、削除するアクションを選択しま す。 [アクションを削除(Delete Action)] 領域が表示されます。
- ステップ2 [削除 (Delete) ] をクリックします。 選択したアクションを削除するかどうかの確認が求められます。
- ステップ **3** 選択したアクションを削除するには [はい(Yes)] をクリックします。

# <span id="page-102-0"></span>ワークフローの追加

#### 手順

 $\overline{\mathsf{I}}$ 

ステップ **1** [ワークフローを管理(Manage Workflows)] ガジェットで、[新規(New)] をクリックします。 [新しいワークフロー (New Workflow) ] 領域が表示されます。

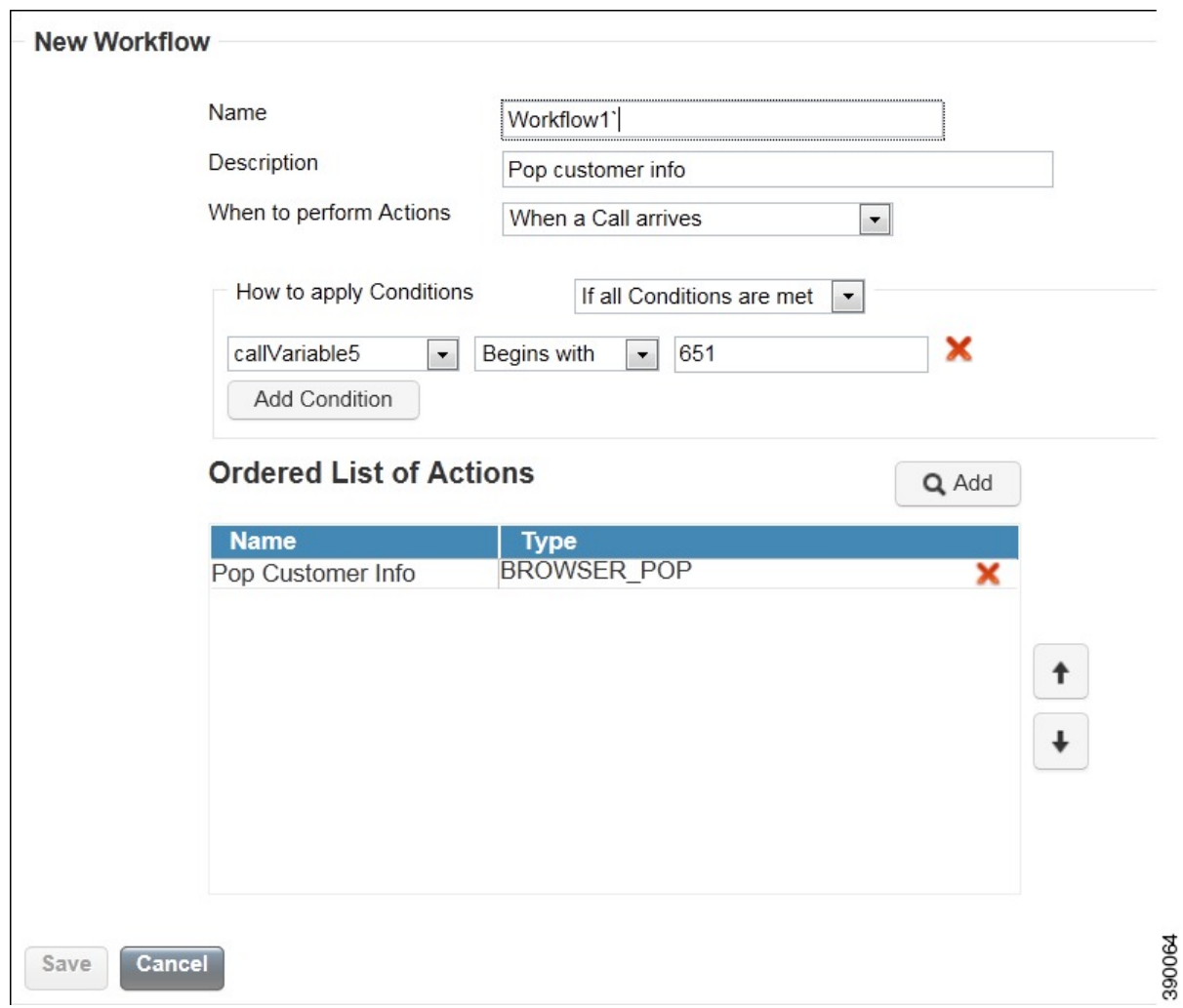

- ステップ2 [名前 (Name) 1ボックスに、ワークフローの名前を入力します。
	- その名前を 40 文字内で入力しま す。 (注)
- ステップ **3** [説明(Description)] ボックスに、ワークフローの説明を入力します。 説明は 128 文字に制限されていま す。 (注)
- ステップ **4** [アクションを実行するタイミング(When to perform Actions)] ドロップダウン リストで、ワーク フローをトリガーするイベントを選択します。
- ステップ **5** [条件を適用する方法(How to apply Conditions)] ボックスで、すべての条件が満たされているか どうかを選択し、[条件を追加(Add Condition)] をクリックして最大 5 つの条件を追加します。

例:

たとえば、CallVariable 1 が 123 と等しく、CallVariable 2 が 2 で始まる場合に実行されるアクショ ンを指定できます。

- ステップ **6** [アクションを実行するタイミング(When to perform Actions)] 領域で、[追加(Add)] をクリッ クして [アクションを追加 (Add Actions) ] 領域を開きます。この領域でアクションをクリック し、[順番付けされたアクションのリスト(Ordered List of Actions)] に追加します。
- ステップ **7** 実行する必要がある順序でアクションを移動するには、[順番付けされたアクションのリスト (Ordered List of Actions)] の横にある上下の矢印を使用します。
- ステップ **8** [保存(Save)] をクリックします。
- ステップ **9** 1 つ以上のチームにワークフローを割り当てます。
	- ワークフローは、チームに割り当てられるまで実行されませ  $\lambda$ (注)

関連トピック

[チームへのワークフローの割り当て](#page-91-0), (78 ページ)

## <span id="page-103-0"></span>ワークフローの編集

- ステップ **1** [ワークフローを管理(ManageWorkflows)]ガジェットで、編集するワークフローを選択します。
- **ステップ2** [編集 (Edit)] をクリックします。 [ワークフローを編集 (Edit Workflow) ] 領域が表示されます。

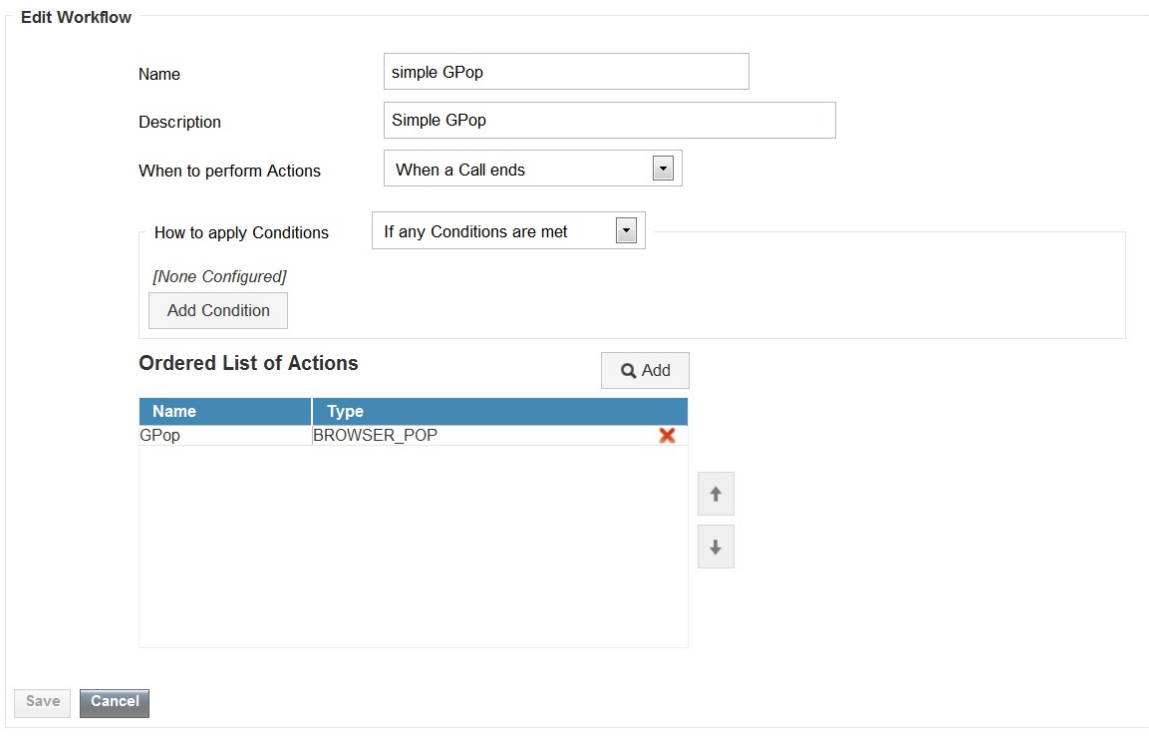

- ステップ **3** 変更するフィールドを編集します。
- <span id="page-104-0"></span>ステップ4 [保存 (Save) ] をクリックします。

# ワークフローの削除

 $\overline{\mathsf{I}}$ 

手順

- ステップ **1** [ワークフローの管理(ManageWorkflows)]ガジェットで、削除するワークフローを選択します。 [ワークフローの削除 (Delete Workflow) ] 領域が表示されます。
- ステップ2 [削除 (Delete) ] をクリックします。 選択したワークフローを削除するかどうかの確認が求められます。

390065

T

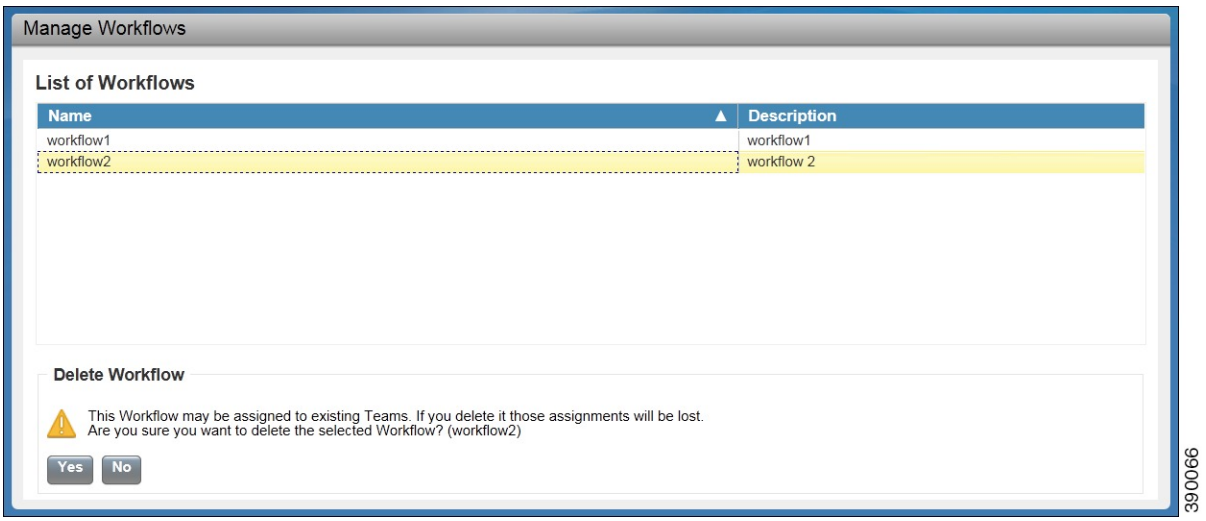

ステップ **3** 選択したワークフローを削除するには [はい(Yes)] をクリックします。

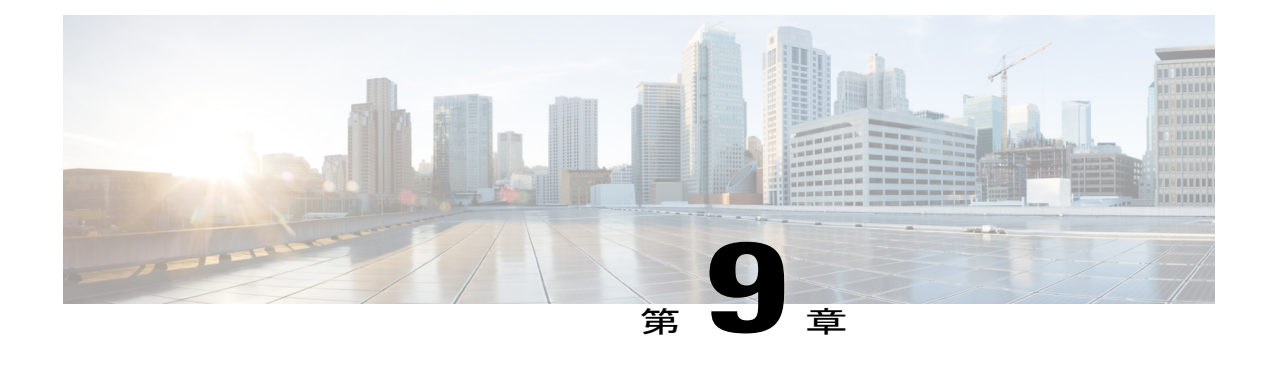

# セキュリティの管理

- HTTP と HTTPS [のサポート](#page-106-0), 93 ページ
- Cisco Finesse HTTPS [リダイレクト](#page-107-0), 94 ページ
- [自己署名証明書の信頼](#page-108-0), 95 ページ
- CA [証明書の取得およびアップロード](#page-110-0), 97 ページ
- HTTPS [ガジェットの証明書の追加](#page-112-0), 99 ページ
- セキュリティ [パスワードまたは管理者パスワードのリセット](#page-113-0), 100 ページ

## <span id="page-106-0"></span>**HTTP** と **HTTPS** のサポート

CiscoFinesseの管理コンソールとエージェントデスクトップはHTTPとセキュアHTTP(HTTPS) の両方をサポートします。HTTPSを使用して管理コンソールにアクセスするには、ブラウザで次 の URL を入力します。

#### https://*FQDN*/cfadmin

ここで、*FQDN* はプライマリ Finesse サーバの完全修飾ドメイン名です。

HTTP を使用して管理コンソールにアクセスするには、次の URL を入力します。

#### http://*FQDN*/cfadmin

同様に、エージェントとスーパーバイザは、次のようにHTTPまたはHTTPSを使用して自分のデ スクトップにアクセスできます。

- http://*FQDN*/desktop
- https://*FQDN*/desktop

HTTPS アクセスでは、Finesse に付属の自己署名証明書を信頼するように選択するか、CA 証明書 をアップロードして、ブラウザのセキュリティ警告を排除できます。

デフォルトでは、HTTPS アクセスは有効です。Cisco Finesse HTTPS Redirect CLI コマンドを実行 して HTTPS を無効にし、Finesse 管理コンソールとエージェント デスクトップの両方に HTTP ア クセスを許可できます。

FinesseへのHTTPS要求を実行するカスタムガジェットを追加する場合、そのガジェットのFinesse サーバに対する証明書を追加する必要があります。

## <span id="page-107-0"></span>**Cisco Finesse HTTPS** リダイレクト

Cisco Finesse HTTPS リダイレクトを有効にすると、Finesse デスクトップおよび管理コンソールへ のアクセスにHTTPSを使用することが強制されます。CiscoFinesse HTTPSリダイレクトが有効な 場合、HTTP を介してデスクトップにアクセスしようとするエージェントやスーパーバイザが HTTPS にリダイレクトされます。HTTP を介して管理コンソールにアクセスしようとする管理者 も、HTTPS にリダイレクトされます。

Cisco Finesse HTTPS リダイレクトが無効の場合、デスクトップおよび管理コンソールには HTTP または HTTPS を介してアクセスできます。

(注) このコマンドは、Finesse REST API には影響しません。

2ノードのセットアップでは、HTTPSリダイレクトをプライマリFinesseサーバ上でのみ有効また は無効にしても、その設定はセカンダリFinesseサーバに複製されません。プライマリとセカンダ リの両方の Finesse サーバで、必要なコマンドを入力する必要があります。

CiscoFinesse HTTPS リダイレクトのステータスを表示する場合、またはこの機能を有効/無効にす るには、以下のコマンドを使用します。

• Cisco Finesse HTTPS リダイレクトのステータスを取得する場合:utils finesse application\_https\_redirect status

このコマンドは、Cisco Finesse HTTPS リダイレクトが現在、システム上で有効か無効かを表 示します。

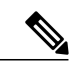

セカンダリサーバでは、HTTPSリダイレクトのステータスはFinesseエージェ ント デスクトップに対してのみ有効として表示されます。セカンダリ サーバ では Finesse 管理を使用できないため、セカンダリ サーバでは Finesse 管理に 対する HTTPS リダイレクトのステータスは、常に無効として表示されます。 (注)

• Cisco Finesse HTTPS リダイレクトを有効にする場合 : utils finesse application\_https\_redirect enable

Cisco Finesse HTTPS リダイレクトを有効にする前に、Cisco Finesse Tomcat サービスを停止す る必要があります。このサービスを停止するには、utils service stop Cisco Finesse Tomcat コマ ンドを使用します。
Cisco Finesse HTTPS リダイレクトを有効にした後、コマンド utils service start Cisco Finesse Tomcat を使用して Cisco Finesse Tomcat サービスを開始します。

• Cisco Finesse HTTPS リダイレクトを無効にする場合: utils finesse application\_https\_redirect disable

Cisco Finesse HTTPS リダイレクトを無効にする前に、Cisco Finesse Tomcat サービスを停止す る必要があります。このサービスを停止するには、utils service stop Cisco Finesse Tomcat コマ ンドを使用します。

Cisco Finesse Tomcat サービスが停止していない場合、Cisco Finesse HTTPS リダイレクトを無 効にするコマンドは失敗します。また、このコマンドは、Cisco Finesse HTTPS リダイレクト がすでに無効の場合にも失敗します。

Cisco Finesse HTTPS リダイレクトを無効にした後、コマンド utils service start Cisco Finesse Tomcat を使用して Cisco Finesse Tomcat サービスを開始します。

### **HSTS**

Finesse はセキュリティを強化するために HTTPStrict TransportSecurity(HSTS)をサポートしてい ます。HTTPSリダイレクトを有効にすると、HSTSが自動的に有効になります。この場合、Finesse サーバはブラウザに対し、HTTPS を使用しなければ Finesse にアクセスできないことを通知する HTTPS 応答を送信します。ユーザが HTTPS ではなく HTTP を使用して Finesse にアクセスしよう とすると、ブラウザはネットワーク トラフィックを生成する前に接続を HTTPS に変更します。 この機能により、ブラウザが暗号化されていない HTTP を使用して要求を Finesse に送信すること がなくなり、サーバは暗号化された要求をリダイレクトできるようになります。

## 自己署名証明書の信頼

管理コンソールまたはエージェント デスクトップにサインインするたびにブラウザの警告が表示 されないようにするために、Finesse で提供される自己署名証明書を信頼します。

HTTPSを使用していない場合や、CA証明書をアップロード済みである場合は、この手順をスキッ プできます。

### 手順

- ステップ1 ブラウザに、管理コンソールの URL (https://プライマリ Finesse サーバの FODN/cfadmin)または エージェント デスクトップの URL (https://プライマリ Finesse サーバの FODN/desktop) を入力し ます。
- ステップ **2** 使用しているブラウザに対して、次の表の手順を実行します。

I

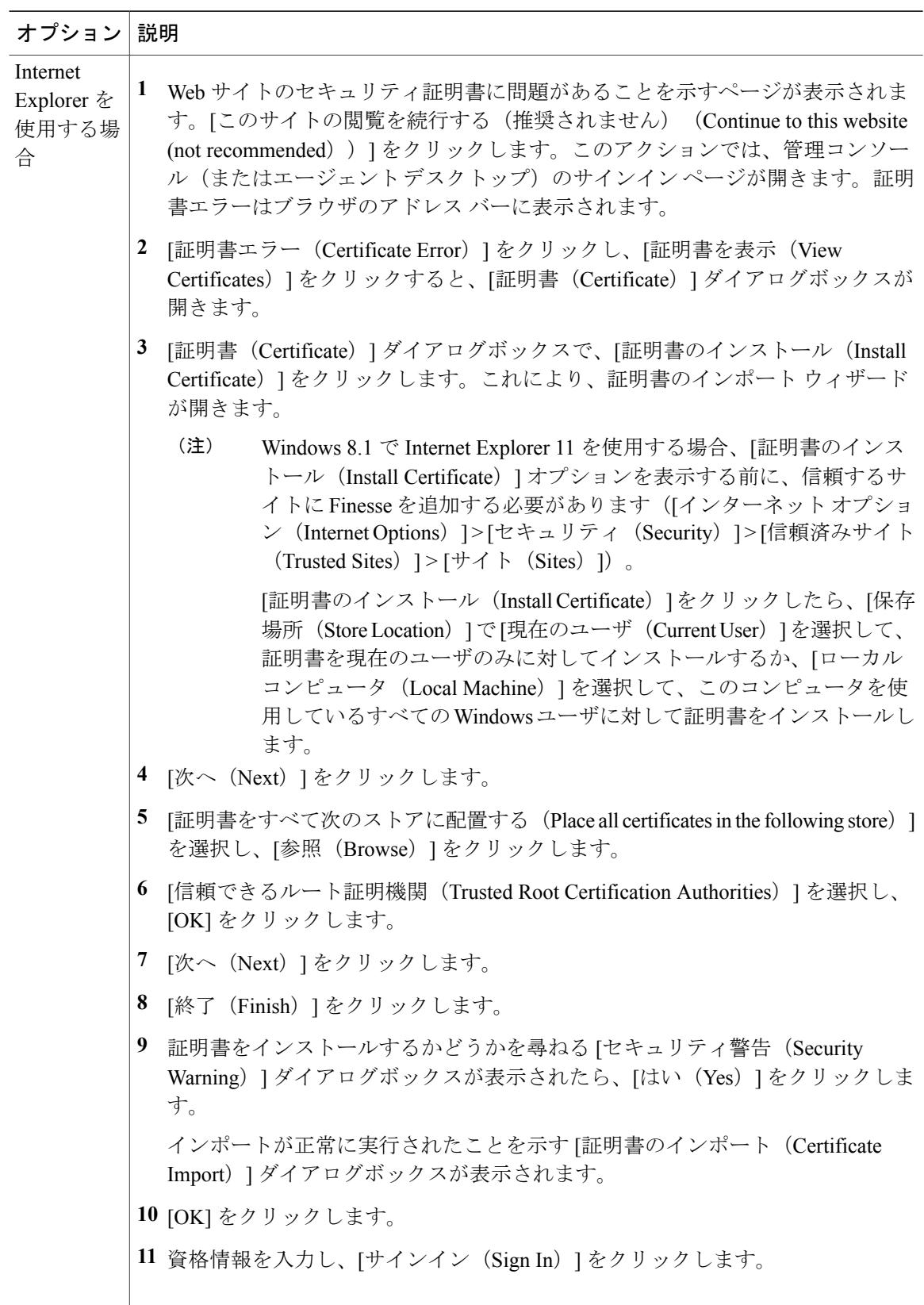

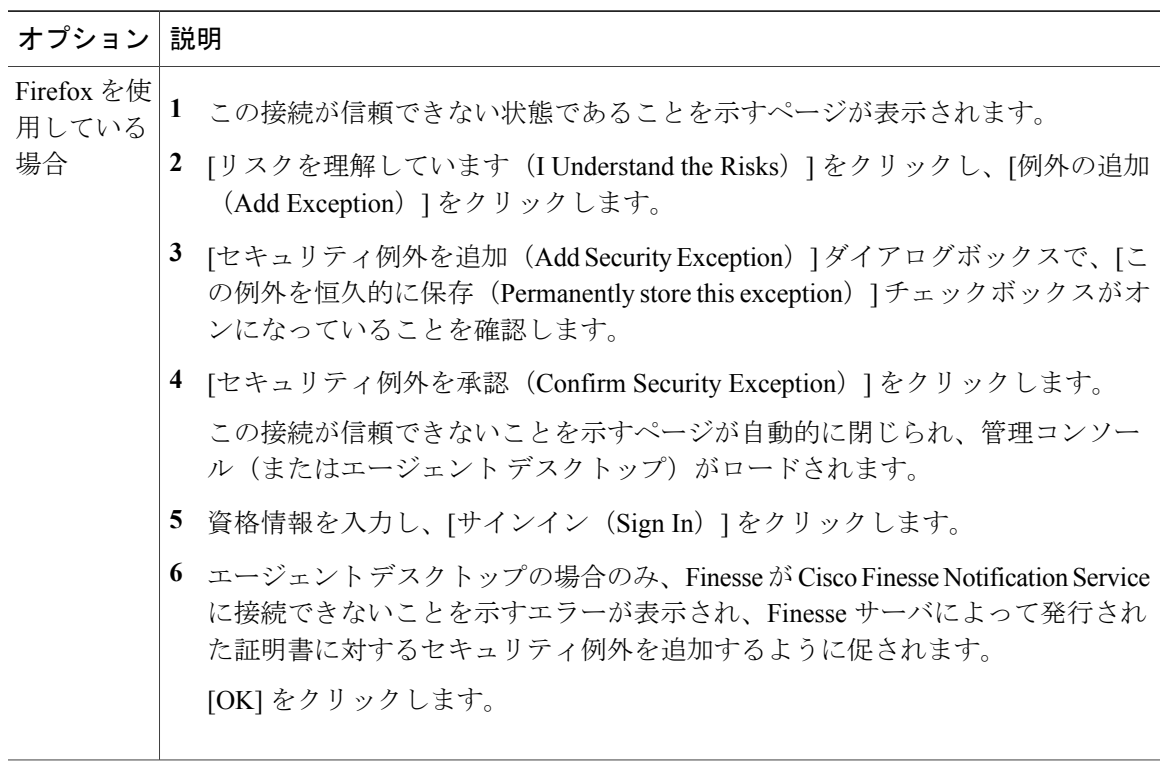

# **CA** 証明書の取得およびアップロード

(注)

この手順は、HTTPS を使用している場合にだけ適用されます。

この手順は任意です。HTTPS を使用している場合、CA 証明書を取得してアップロードする か、Finesse で提供される自己署名証明書を使用するかを選択できます。

サインインするたびにブラウザにセキュリティ警告が表示されないようにするには、認証局(CA) によって署名されたアプリケーション証明書およびルート証明書を取得します。Cisco Unified Communications Operating System Administration から証明書管理ユーティリティを使用します。

[Cisco Unified Communications オペレーティング システムの管理(Cisco Unified Communications Operating System Administration)] を開くには、ブラウザで次の URL を入力します。

https://プライマリ Finesse サーバの *FQDN*:8443/cmplatform

Finesseのインストール時に作成されたアプリケーションユーザアカウントのユーザ名とパスワー ドを使用してサインインします。

(注)

詳細については、*Cisco Unified Communications Operating System Administration* オンライン ヘル プのセキュリティに関するトピックを参照してください。

### 手順

- ステップ **1** CSR を作成します。
	- a) [Security] > [Certificate Management] > [Generate CSR] を選択します。
	- b) [証明書の名前(Certificate Name)] ドロップダウン リストで、[tomcat] を選択します。
	- c) [CSR の作成 (Generate CSR) ] をクリックします。
- ステップ **2** CSR をダウンロードします。
	- a) [Security] > [Certificate Management] > [Download CSR] を選択します。
	- b) [証明書の名前(Certificate Name)] ドロップダウン リストで、[tomcat] を選択します。
	- c) [CSR のダウンロード (Download CSR) ] をクリックします。
- ステップ **3** セカンダリ Finesse サーバ用の CSR を生成し、ダウンロードします。 セカンダリ サーバに対して Cisco Unified オペレーティング システムの管理を開くには、ブラウザ のアドレス バーに次の URL を入力します。

https://セカンダリ Finesse サーバの *FQDN*:8443/cmplatform

- ステップ **4** CSR を使用して、認証局から CA ルート証明書、中間証明書、署名付きアプリケーション証明書 を取得します。
	- 証明書チェーンを正しく設定するには、次の手順で説明されている順序で証明書をアッ プロードする必要があります。 (注)
- ステップ **5** 証明書を受け取ったら、[Security] > [Certificate Management] > [Upload Certificate] を選択します。
- ステップ **6** ルート証明書をアップロードします。
	- a) [証明書の名前 (Certificate Name) ]ドロップダウンリストで、[tomcat-trust] を選択します。
	- b) [ファイルのアップロード(Upload File)] フィールドで [Browse] をクリックし、ルート証明書 ファイルを参照します。
	- c) [ファイルのアップロード(Upload File)] をクリックします。
- ステップ **7** 中間証明書をアップロードします。
	- a) [証明書の名前(Certificate Name)] ドロップダウン リストから、[tomcat-trust] を選択します。
	- b) [ルート証明書(Root Certificate)] フィールドに、前の手順でアップロードしたルート証明書 の名前を入力します。拡張子は記入しないでください(例:TEST Root CA 2048)。
	- c) [ファイルのアップロード(Upload File)] フィールドで [参照(Browse)] をクリックし、中間 証明書ファイルを参照します。
	- d) [ファイルのアップロード(Upload File)] をクリックします。
- ステップ **8** アプリケーション証明書をアップロードします。
	- a) [証明書の名前 (Certificate Name) ] ドロップダウン リストで、[tomcat] を選択します。
- b) [ルート証明書(Root Certificate)] フィールドに、前の手順でアップロードした中間証明書の 名前を入力します。.pem の拡張子を記入してください(例:TEST-SSL-CA.pem)。
- c) [ファイルのアップロード(Upload File)] フィールドで [Browse] をクリックし、アプリケー ション証明書ファイルを参照します。
- d) [ファイルのアップロード(Upload File)] をクリックします。
- ステップ **9** アップロードが完了したら、Finesse からログオフします。
- ステップ **10** プライマリ Finesse サーバで CLI にアクセスします。
- ステップ **11** utils service restart Cisco Finesse Notification Service コマンドを入力して、Cisco Finesse Notification サービスを再起動します。
- ステップ 12 utils service restart Cisco Finesse Tomcat コマンドを入力して、Cisco Finesse Tomcat サービスを再起 動します。
- ステップ **13** アプリケーション証明書をセカンダリ Finesse サーバにアップロードします。 ルート証明書と中間証明書は、セカンダリFinesseサーバにアップロードする必要はありません。 これらの証明書をプライマリサーバにアップロードしたら、セカンダリサーバに複製されます。
- ステップ **14** セカンダリ Finesse サーバの CLI にアクセスし、Cisco Finesse Notification サービスと Cisco Finesse Tomcat サービスを再起動します。

### **HTTPS** ガジェットの証明書の追加

セキュア HTTP (HTTPS)ガジェットに対する証明書を追加すると、Finesse デスクトップにガ ジェットをロードし、Finesse サーバへの HTTPS 要求を正常に実行することができます。

このプロセスでは、Finesse ガジェットのコンテナとサードパーティ ガジェットのサイト間の HTTPS通信を可能にし、ガジェットをロードして、ガジェットがサードパーティ製サーバに対し て行う API コールを実行できます。

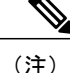

HTTPS を使用するガジェットは、そのガジェットが存在しているアプリケーション サーバと の間の HTTP 通信も使用できます。すべてのトラフィックが安全である必要がある場合、ガ ジェットの開発者は、アプリケーション サーバへの API コールを発信するのに必ず HTTPS が 使用されるようにしなければなりません。

証明書には通常名で署名する必要があります。デスクトップ レイアウトのガジェット URL に、 (IP アドレスを使用するか、完全修飾ドメイン名を使用するかに関係なく)証明書に署名したの と同じ名前を使用する必要があります。証明書の名前とガジェット URL の名前が一致しない場 合、接続が信頼できず、ガジェットはロードされません。

証明書の名前を検索するには、ブラウザでガジェット URL を入力します。アドレス バーの鍵の アイコンをクリックし、[View Details] をクリックします。通常名のフィールドを探します。

Finesse ホストは、インストール時に入力された DNS ホストを使用して、この名前を解決できる 必要があります。Finesseが名前を解決できることを確認するには、CLIコマンド"utils network ping <ホスト名>" を実行します。

### 手順

- ステップ **1** サードパーティ ガジェットのホストから tomcat.pem 証明書をダウンロードします。
	- a) サードパーティ ガジェットのホストで Cisco Unified Operating System Administration (http://*FQDN*/cmplatform。ここで、*FQDN* はサードパーティ ガジェット ホストの完全修飾ド メイン名)にサインインします。
	- b) [Security] > [Certificate Management] をクリックします。
	- c) [検索 (Find) ] をクリックします。
	- d) [tomcat.pem] をクリックします。
	- e) [ダウンロード (Download) ] をクリックして、ファイルをデスクトップに保存します。
- ステップ **2** プライマリ Finesse システムに証明書をアップロードします。
	- a) プライマリ Finesse サーバで Cisco Unified Operating System Administration (http://*FQDN*:8080/cmplatform。ここで、*FQDN* は Finesse サーバの完全完全修飾ドメイン名) にサインインします。
	- b) [Security] > [Certificate Management] をクリックします。
	- c) [証明書のアップロード(Upload Certificate)] をクリックします。
	- d) [証明書の名前(Certificate Name)] ドロップダウン リストで、[tomcat-trust] を選択します。
	- e) [参照 (Browse) 1をクリックして、前の手順でダウンロードしたtomcat.pemファイルに移動し てください。
	- f) [ファイルのアップロード(Upload File)] をクリックします。
- ステップ **3** プライマリ Finesse サーバで Cisco Finesse Tomcat を再起動します。
- ステップ **4** 同期が完了したら、セカンダリ Finesse サーバで Cisco Finesse Tomcat を再起動します。

# セキュリティ パスワードまたは管理者パスワードのリ セット

セキュリティ パスワードまたは管理者パスワードをリセットする必要がある場合は、システムの コンソールでvSphereを使用して、次の手順を実行します。コマンドを実行するシステムにsshで アクセスできません。

### 手順

ステップ **1** 次のユーザ名とパスワードを使用してプラットフォーム ウィンドウにサインインします。 pwrecovery/pwreset

次のメッセージが表示されます。

Welcome to Platform password reset.

Admin and Security password reset are possible.

Press any key when ready.

ステップ **2** 任意のキーを押して続行します。 次のメッセージが表示されます。

If you have a CD or DVD in the disk drive, remove it now.

Press any key to continue.

ステップ **3** ディスク ドライブにディスクがある場合は、取り出します。準備ができたら、任意のキーを押し て続行します。 ドライブからディスクを取り出したかどうかが確認されます。

次のメッセージが表示されます。

Insert a valid CD or DVD into the disk drive.

- ステップ **4** CD/DVD ドライブに接続し、ISO イメージを選択します。 ディスクを挿入したかどうかが確認されます。 ディスクが挿入されていることが確認された後、次のオプションのいずれかを選択するように促 されます。 管理者パスワードをリセットするために「a」と入力する。 セキュリティ パスワードをリセットするために「s」と入力する。 終了するために「q」と入力する。
- ステップ **5** 適切なオプションを選択し、新しいパスワードを指定します。 パスワードがリセットされます。

 $\overline{\phantom{a}}$ 

T

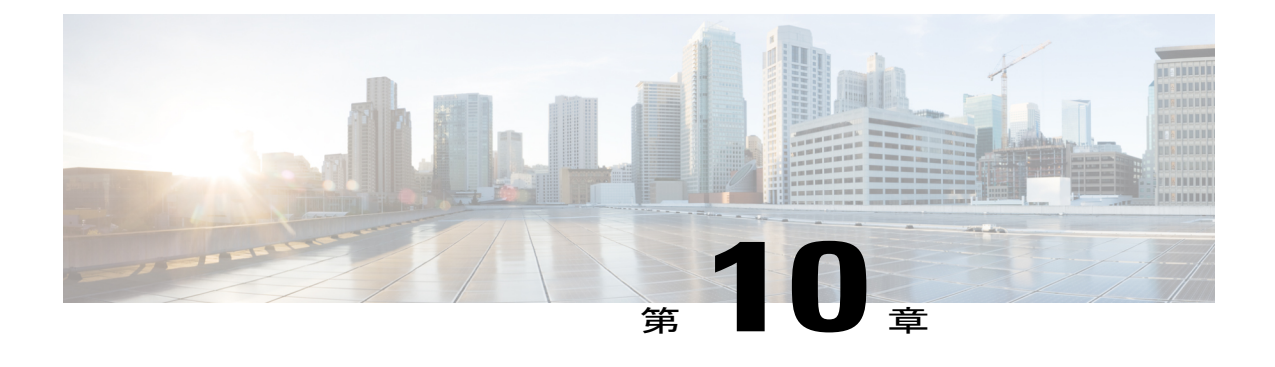

# **Finesse IP Phone** エージェントの管理

- Finesse IP Phone [エージェント](#page-116-0), 103 ページ
- [ワンボタン](#page-117-0) サインオン, 104 ページ
- Finesse IP Phone [サービス登録のオプション](#page-118-0), 105 ページ
- アプリケーション ユーザ、Web アクセス、および HTTPS サーバ [パラメータのセットアッ](#page-119-0) プ, 106 [ページ](#page-119-0)
- Unified CM での Finesse IP Phone [サービスの設定](#page-121-0), 108 ページ
- ワンボタン [サインイン用のサービス](#page-124-0) パラメータの追加, 111 ページ
- 手動サブスクリプション [サービスへのエージェント電話の登録](#page-126-0), 113 ページ
- セルフ ケア [ポータルへのエージェント](#page-127-0) アクセスのセットアップ, 114 ページ

## <span id="page-116-0"></span>**Finesse IP Phone** エージェント

Finesse IP Phone エージェント(IPPA)を使用すると、エージェントとスーパーバイザはブラウザ からFinesseにアクセスする代わりに、各自のCisco IPフォンでFinesse機能にアクセスできます。 Finesse IPPA がサポートしている機能は Finesse デスクトップがブラウザでサポートしている機能 よりも数が限られますが、Finesse IPPAを使えば、エージェントとスーパーバイザは、コンピュー タが使えない、あるいはコンピュータがない場合でも、Finesse コールを受信および管理できま す。

### スーパーバイザ タスク

Finesse IPPA はスーパーバイザのタスク(モニタ、割り込み、代行受信など)をサポートしていま せんが、スーパーバイザはIPフォンでサインインしてエージェントのタスクをすべて実行できま す。

### 管理タスク

Finesse IPPAを設定した後は、Finesseデスクトップで行う管理作業が、サポートされているFinesse IPPA機能にも適用されます。たとえば、デスクトップで設定するコール変数レイアウトはFinesse IPPA にも適用されます。ただし、カラム レイアウトは IP フォン画面に収まるように変更されま す。

#### 理由コードの制限

- IP フォンで Finesse が表示できる待受停止、ラップアップ、およびサインアウトの理由コー ドは、最大 100 に制限されます。100 を超えるコードを設定した場合、IP フォンには該当す る最初の100のコード(グローバルコードまたは該当するチームコード)が一覧されます。
- Finesse IPPA が理由コードを表示する際に、一部の IP フォン モデルでは文字長の制限によっ てコードの終わりの部分が切り捨てられることがあります。各自の要件を満たすように、環 境内のすべての IP フォン モデルで理由コードの表示を確認してください。

### **HTTP** のみ

Finesse で HTTPS アクセスが有効にされているかどうかに関わらず、Finesse IPPA の電話クライア ントは Finesse サーバとの通信に HTTP のみを使用します。

### 障害時の動作

Finesse デスクトップとは異なり、Finesse IP Phone エージェントは自動的に代替 Finesse サーバに フェールオーバーしません。障害シナリオで通常の動作を再開するには、Finesse IPPAエージェン トが現在の Finesse IP フォン サービスを終了し、代替 Finesse サーバに接続するように設定された 別の Finesse サービスに手動でサインインする必要があります。

障害時でも動作を続行させるためには、Unified CM で、それぞれ異なる Finesse サーバを指す Finesse IP フォン サービスを少なくとも 2 つ設定する必要があります。

## <span id="page-117-0"></span>ワンボタン サインオン

ワンボタン サインインでは、事前入力されたエージェント ID、内線番号、パスワードで Finesse IPPAフォンをセットアップできます。この場合、エージェントはIPフォンで[サービス(Services)] メニューから CiscoFinesse を選択するだけで Finesse にサインインでき、クレデンシャルが不要に なります。

あるいは、ワンボタンサインインをセットアップして、エージェントクレデンシャルの一部だけ を事前入力することもできます。次に、例を示します。

- セキュリティを強化するために、エージェント ID と内線番号だけを事前入力し、エージェ ントがサインインする際に手動でパスワードを入力させることができます。
- 内線番号だけを事前入力し、エージェントがサインインする際に手動でエージェント ID と パスワードを入力させることができます(複数のエージェントが同じ電話を共有する場合に 役立ちます)。

UnifiedCMAdministrationを使用してエージェントクレデンシャルを事前に入力することも、Unified CM セルフケア ポータルへのアクセス権をエージェントに割り当ててエージェントに各自のクレ デンシャルを事前入力させることもできます。

次の表に、エージェント クレデンシャルを定義する責任を管理者またはエージェントに割り当て る例、あるいはその責任を管理者とエージェントで共有する例を示します。

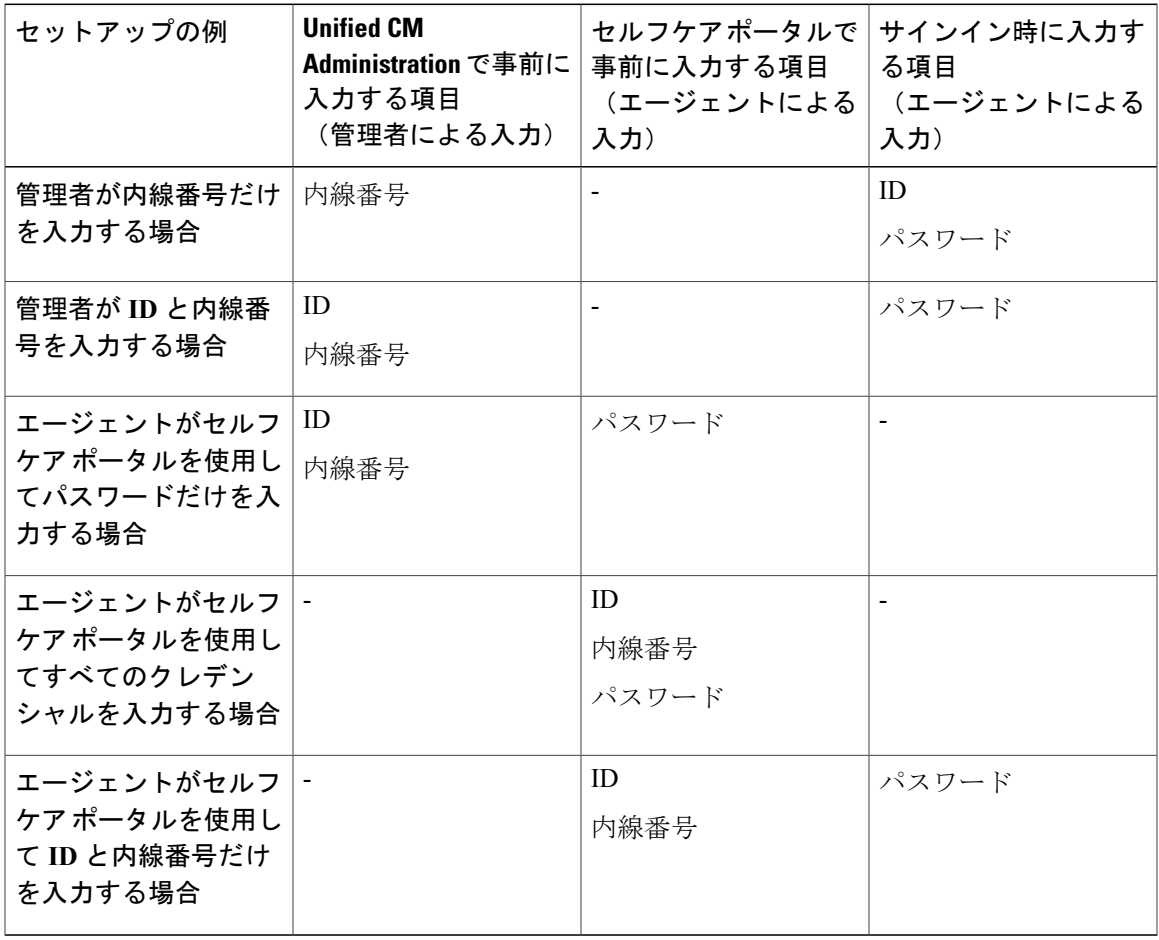

## <span id="page-118-0"></span>**Finesse IP Phone** サービス登録のオプション

Cisco Unified Communications Manager でエージェント IP フォンでの Finesse へのアクセスを設定す るには、IPフォンの登録が可能なFinesse IPPhoneサービスを作成する必要がありますFinesseサー ビスをセットアップするには、次のオプションのいずれかを選択できます。

- エンタープライズ サブスクリプションをセットアップして、クラスタ内のすべての IP フォ ンを自動的に Finesse サービスに登録します。(ワンボタン サインインではサポートされま せん)。
- 手動サブスクリプションをセットアップし、各 IP フォンを手動で Finesse サービスに登録し ます。

• 手動サブスクリプションをセットアップし、Finesse サービスへの自己登録ができるように UnifiedCMセルフケアポータルへのアクセス権を割り当てたエージェントをセットアップし ます。

次の表に、Finesse IPPAの設定手順を一覧し、選択する登録オプションに応じて必要になる手順を 示します。

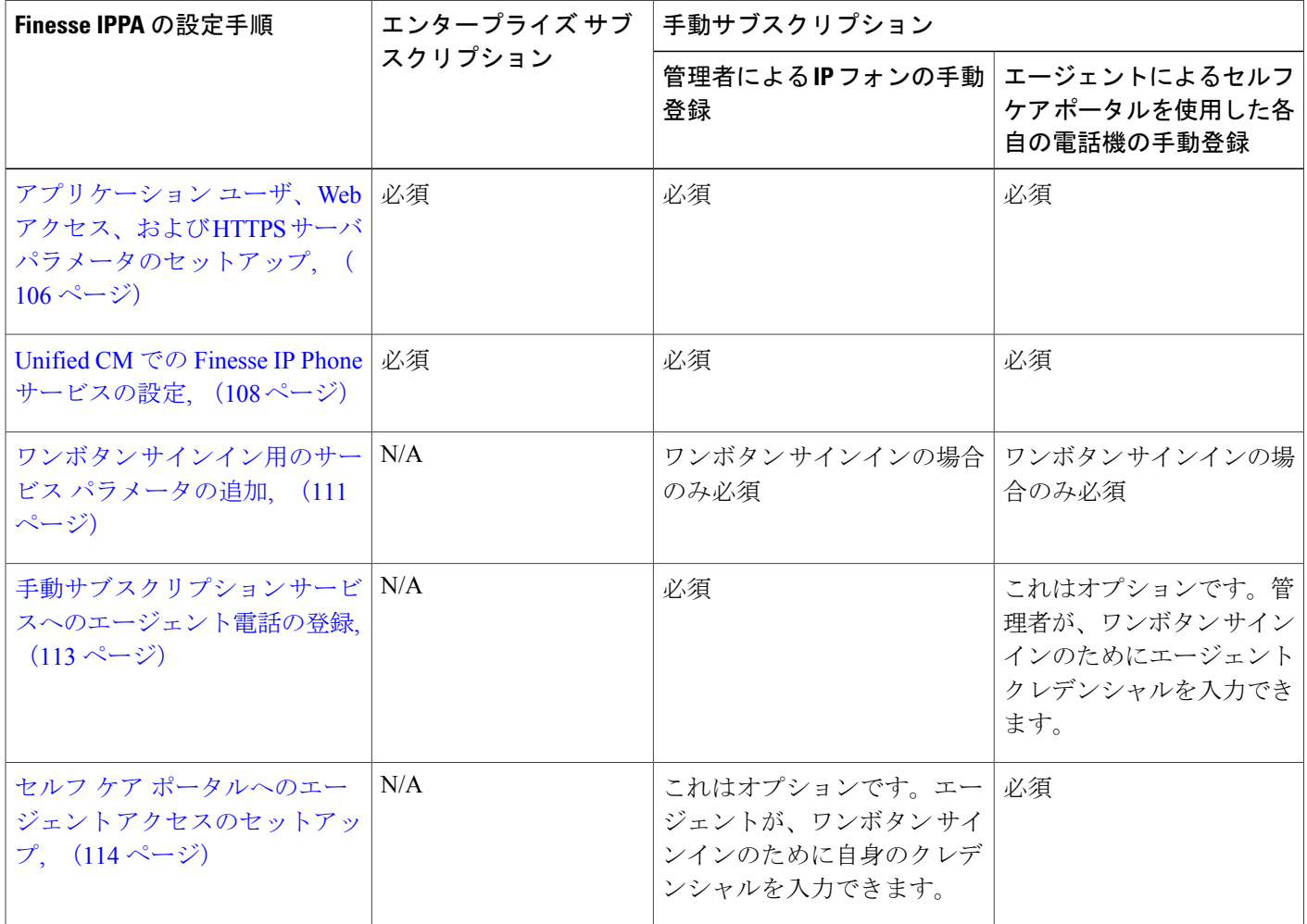

# <span id="page-119-0"></span>アプリケーションユーザ、**Web** アクセス、および **HTTPS** サーバ パラメータのセットアップ

Finesse IPPA 機能をサポートするには、すべての Finesse IPPA フォンに関連付けられている Unified Communications Manager でアプリケーション ユーザを設定する必要があります。または、IPPA を 適切に動作させるためには、Unified CM で Web アクセスおよび HTTPS サーバのパラメータを設 定する必要もあります。

以下の手順は、手動サブスクリプションとエンタープライズ サブスクリプションの両方に必要で す。

### はじめる前に

Cisco UnifiedCommunications Managerでエージェントの電話のコール機能をセットアップします。

### 手順

- ステップ **1** Unified CM で次のパラメータを設定します。
	- [Webアクセス(Web Access)] パラメータを [有効(Enabled)] に設定します。
	- [HTTPSサーバ(HTTPS Server)] パラメータを [HTTPSが有効(HTTPS Enabled)] に設定し ます。

これらのパラメータを Cisco Unified CM Administration で設定するには、以下のいずれかのページ を使用します。

- [電話の設定(Phone Configuration)] ページ(このページの [プロダクト固有の設定(Product SpecificConfiguration)]の部分):[デバイス(Device)] > [電話機(Phone)]を選択します。
- [エンタープライズ電話の設定(EnterprisePhoneConfiguration)]ページ:[システム(System)] > [エンタープライズ電話の設定(Enterprise Phone Configuration)] を選択します。
- ステップ **2** Unified Communications Manager でアプリケーション ユーザを設定します。
	- a) Cisco Unified Communications Manager Administration で、「ユーザ管理(User Management)] > [アプリケーションユーザ(Application User)] を選択します。
	- b) [新規追加(Add New)] をクリックします。
	- c) [ユーザ情報(User Information)] で、新しいユーザのユーザ ID とパスワードを入力します。 パスワードは必ず 95 文字以下にし、ASCII 文字だけを使用する必要があります。
	- d) [デバイス情報(Device Information)]の[使用可能なデバイス(Available Devices)]ペインで、 Finesse IP Phone エージェントが使用するすべての電話を選択し、矢印を使用して [制御するデ バイス (Controlled Devices) 1ペインに移動します。
	- e) [権限情報 (Permissions Information) ] 領域で、[アクセスコントロールグループに追加 (Add to Access Control Group)] をクリックします。
	- f) 検索結果のリストから、[標準CTIを有効にする(Standard CTI Enabled)] および [標準CTIによ るすべてのデバイスの制御(Standard CTI Allow Control Of All Devices)] を選択し、[選択項目 の追加 (Add Selected) 1をクリックします。 アプリケーション ユーザが [標準CTIを有効にする(Standard CTI Enabled)] グループと [標準

CTIによるすべてのデバイスの制御(Standard CTI Allow Control Of All Devices)] グループに追 加されます。

- g) ページ下部の [保存 (Save) ] をクリックします。
- ステップ **3** Finesse IP Phone エージェントの [設定(Settings)] ガジェットで、アプリケーション ユーザ クレ デンシャルを入力します。
- a) Cisco Finesse 管理コンソールにログインします。
- b) [設定(Settings)] > [IP Phone Agentの設定(IP Phone Agent Settings)] を選択します。
- c) [電話のURL認証設定(Phone URL Authentication Settings)] で、アプリケーション ユーザに対 して Unified CM で入力したのと同じユーザ名とパスワードを入力します。 パスワードは必ず 95 文字以下にし、ASCII 文字だけを使用する必要があります。
- d) [保存(Save)] をクリックします。
- e) プライマリ Finesse サーバで Cisco Finesse Tomcat を再起動します。
- f) レプリケーションが完了したら、セカンダリ Finesse サーバで Cisco Finesse Tomcat を再起動し ます。

関連トピック

[複製ステータス](#page-140-0), (127 ページ)

### <span id="page-121-0"></span>**Unified CM** での **Finesse IP Phone** サービスの設定

以下に、手動サブスクリプションとエンタープライズ サブスクリプションの両方に必要な手順を 説明します。

### 手順

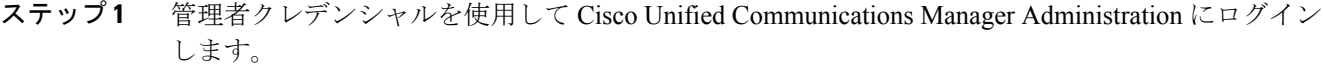

- ステップ **2** Communications Manager のメニューから、[デバイス(Device)] > [デバイスの設定(Device Settings) |>[IP Phoneサービス (Phone Services) ] を選択します。
- ステップ **3** [IPPhoneサービス(IPPhoneServices)] ページで、新規 IPPhone サービスを作成するために [新規 追加 (Add New) 1をクリックします。
- ステップ4 [サービス名 (Service Name) ]に、Cisco Finesse (または環境に適した別のサービス名)と入力し ます。
- ステップ5 [サービスURL (Service URL) ] に、以下を入力します。 http://*Finesse FQDN*:8082/fippa/#DEVICENAME#

ここで、*Finesse FQDN* はプライマリ Finesse サーバの完全修飾ドメイン名(FQDN)です。

- ステップ **6** [サービスカテゴリ(Service Category)] が [XMLサービス(XML Service)] に設定されているこ と、[サービスタイプ(Service Type)] が [標準IP Phoneサービス(Standard IP Phone Service)] に 設定されていることを確認します。
- ステップ **7** [有効(Enable)] チェックボックスをオンにします。
- ステップ **8** 次のいずれかを実行します。
- クラスタ内のすべての IP フォンを自動的に Finesse サービスに登録するには、[エンタープラ イズ登録 (Enterprise Subscription) ] チェックボックスをオンにしてから、[保存 (Save) ] を クリックします。これで、エージェントとスーパーバイザは登録済み IP フォンで [サービス (Services)] メニューから Cisco Finesse を選択すると、Cisco Finesse にアクセスできるよう になります。
	- エンタープライズ サブスクリプションでは、ワンボタン サインインはサポートさ れません。 (注)

### 図 **1**:エンタープライズ サブスクリプションを使用した **Finesse** サービスの設定

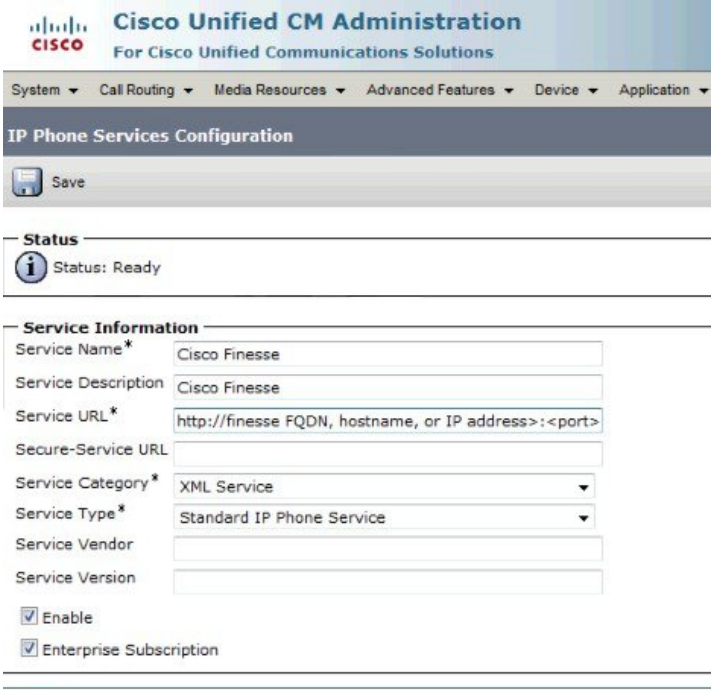

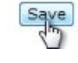

- 目的の IP フォンだけを手動で Finesse サービスに登録するには、[エンタープライズ登録 (Enterprise Subscription)] チェックボックスをオフのままにして、[保存(Save)] をクリッ クします。
- 図 **2**:エンタープライズ サブスクリプションを使用しない **Finesse** サービスの設定

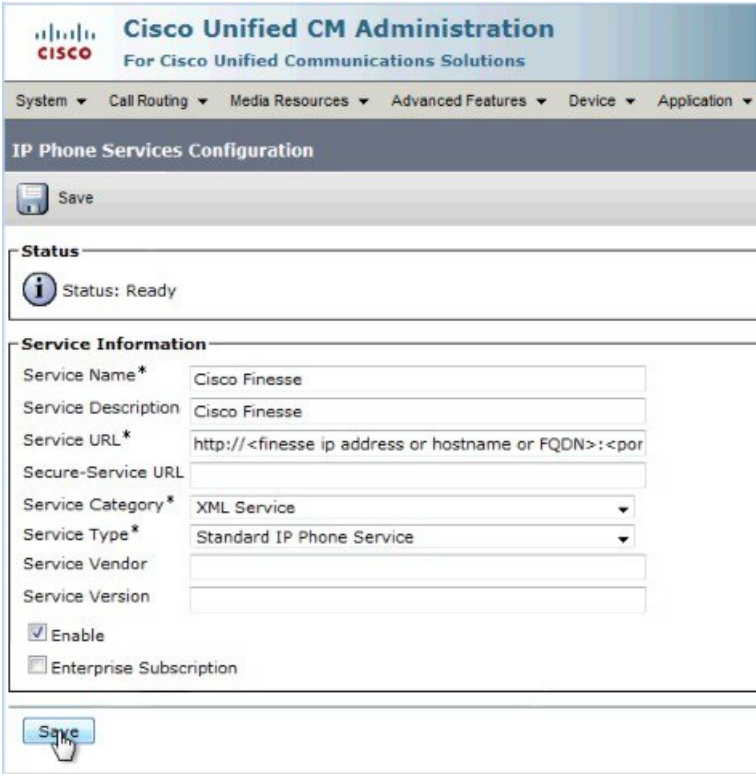

- ステップ **9** 2 ノードの Finesse セットアップ(プライマリおよびセカンダリ Finesse サーバ)では、上記の手 順を繰り返して、セカンダリ Finesse サーバを指すセカンダリ Finesse サービスを作成します。セ カンダリ サービスを作成する際は、手順に次の違いがあることに注意してください。
	- •ステップ4では、「サービス名 (Service Name) | フィールドに、セカンダリ サービスをプラ イマリ サービスと区別できる名前を入力します(たとえば、Cisco Finesse Secondary)。
	- ステップ 5 で入力する [サービスURL(Service URL)] フィールドでは、*Finesse FQDN* をセ カンダリ サーバの FQDN に置き換えます。

## <span id="page-124-0"></span>ワンボタン サインイン用のサービス パラメータの追加

ワンボタンサインインを使用する場合、事前に入力するエージェントクレデンシャルのすべてに ついて、Unified CM で対応するサービス パラメータをセットアップする必要があります。

この手順は、ワンボタン サインインをセットアップしている場合にのみ実行します。それ以外の 場合は、この手順を省略してください。

### 手順

- ステップ **1** Cisco Unified Communications Manager Administration で、Finesse IP Phone サービス([デバイス (Device) 1>[デバイスの設定 (Device Settings) 1> [IP Phoneサービス (Phone Services) 1) を選択 します。
- ステップ **2** レポートの右側にある [新規(New)] をクリックします。 [Cisco IP Phoneサービスパラメータを設定(Configure Cisco IP Phone Service Parameter)] ページが表 示されます。
- ステップ **3** 次の表に従って、エージェント ID、内線番号、およびパスワード クレデンシャルのサービス パ ラメータをセットアップします。エージェントに関して事前入力するパラメータのみを入力しま す。パラメータごとに、必須フィールドの値を入力して、[保存(Save)] をクリックします。他 のパラメータを追加するには、[新規追加(AddNew)]をクリックして、必要な値を入力します。

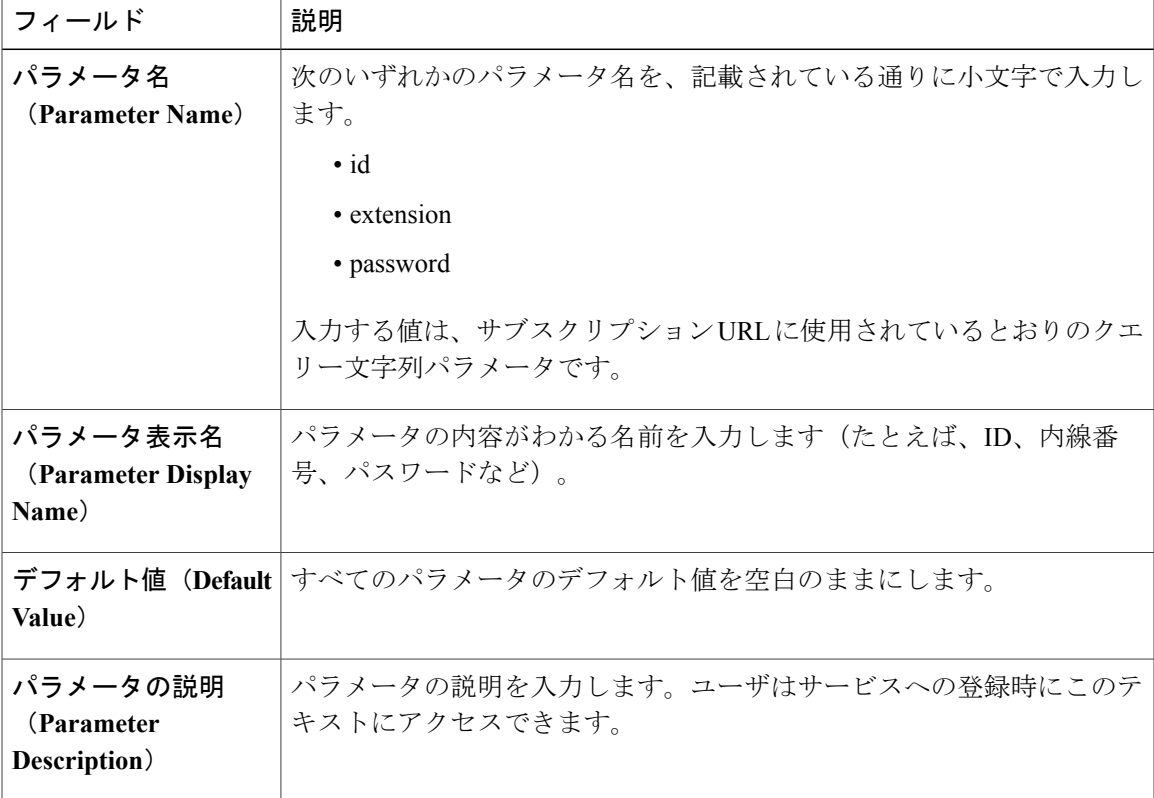

T

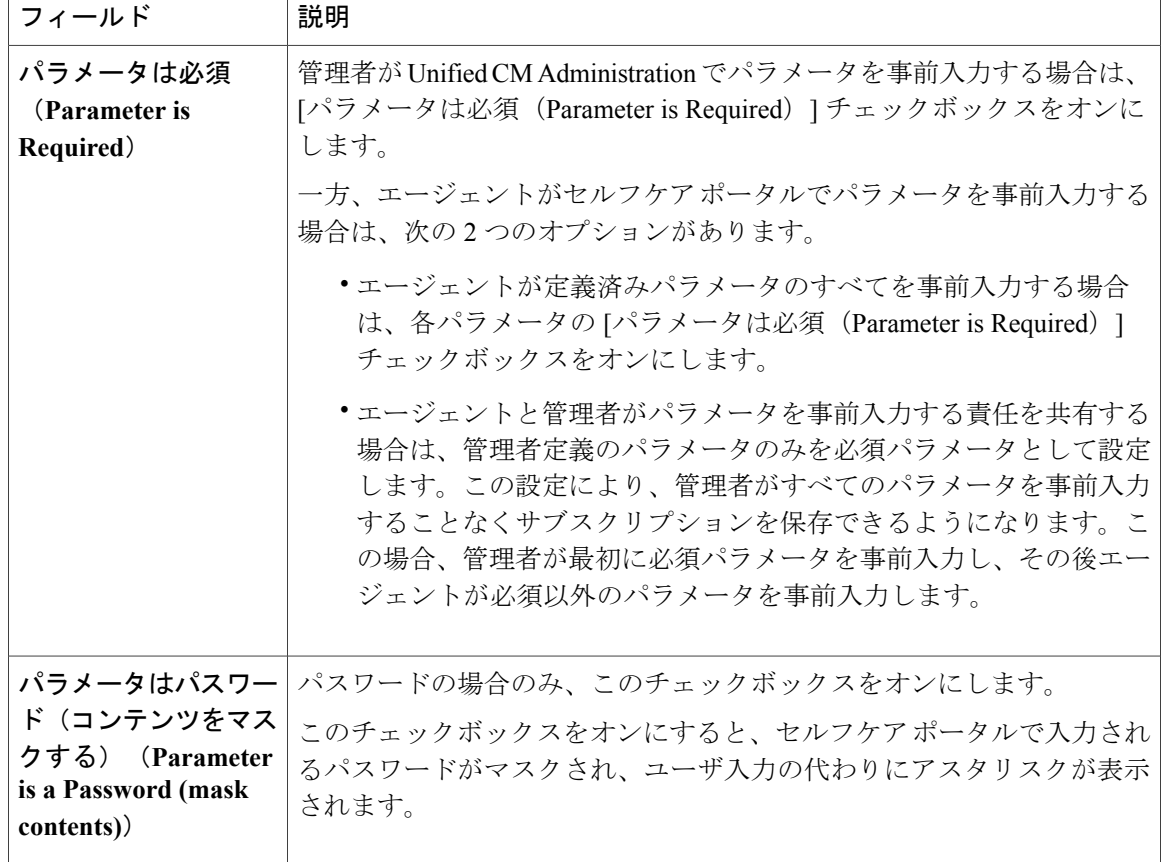

最後のパラメータを保存する際に、[保存して閉じる(Save and Close)] をクリックします。

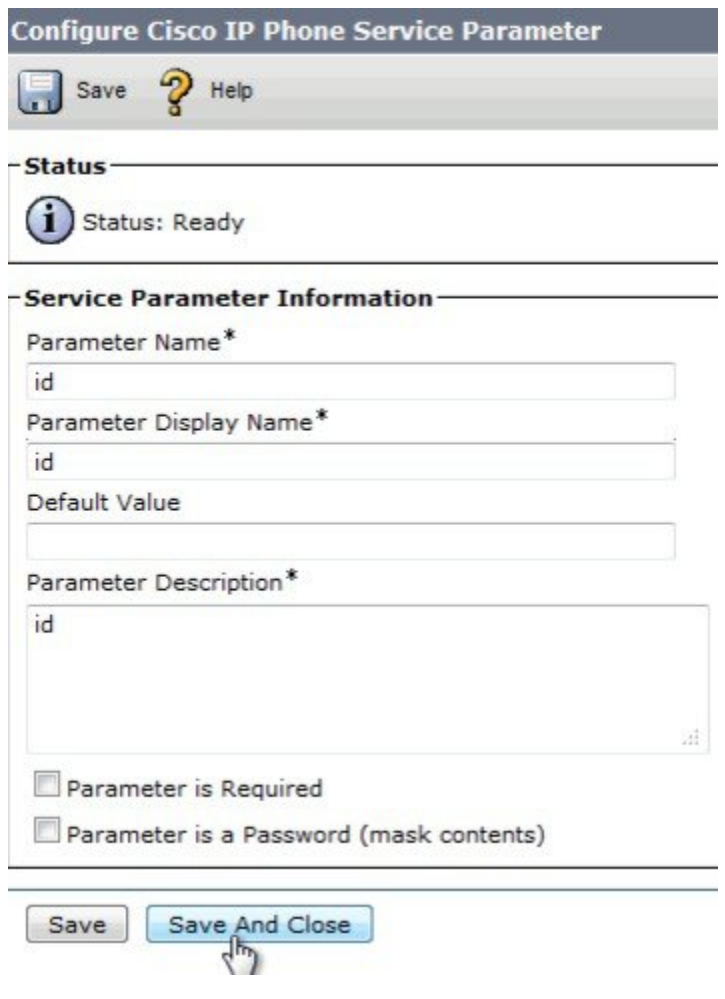

### 次の作業

Г

エージェント クレデンシャルは、エージェントの電話機を登録するときに事前入力できます。ま たは、エージェントがUnifiedCMセルフケアポータルを使用して自身のクレデンシャルを事前入 力することもできます。

# <span id="page-126-0"></span>手動サブスクリプションサービスへのエージェント電話 の登録

Finesse サービスを手動サブスクリプション サービスとしてセットアップすると、Unified CM で エージェントの電話を Finesse サービスに登録できるだけでなく、オプションでワンボタン サイ ンイン用のエージェント クレデンシャルを定義することもできます。

エージェントがセルフケア ポータルを使用して Finesse サービスに登録できるようにして、エー ジェントのワンボタンサインインクレデンシャルを指定しない場合は、この手順をスキップでき ます。

### 手順

- ステップ **1** メニュー バーから [デバイス(Device)] > [電話機(Phone)] を選択します。
- ステップ **2** Finesse サービスに登録する電話機を選択します。
- ステップ **3** ウィンドウの右上にある [関連リンク(Related Links)] ドロップダウン リストから、[サービスの 登録/登録解除 (Subscribe/Unsubscribe Services) ] を選択し、[移動(Go)] をクリックします。 この電話機の [登録済みIP Phoneサービス (Subscribed IP phone services) 1ウィンドウが表示されま す。
- ステップ **4** [スイッチの選択(Select a Switch)] ドロップダウン リストから、[Cisco Finesse] を選択します。
- ステップ5 [次へ (Next) 1をクリックします。
- ステップ **6** (ワンボタンサインインの場合にのみ該当)セルフケアポータルの使用時またはサインイン時に エージェントに入力させない定義済みサービスパラメータ (ID、パスワード、内線番号) の値を 入力します。
- ステップ **7** [登録(Subscribe)] ボタンをクリックして、この電話を Cisco Finesse サービスに登録します。 Cisco Finesse サービスに [登録済みサービス(Subscribed Services)] リストが表示されます。
- **ステップ8 [保存 (Save)** 1をクリックします。 これで、登録済みエージェントまたはスーパーバイザは、各自のIPフォンで「サービス (Services) 1 メニューから Cisco Finesse を選択すると、Cisco Finesse にアクセスできるようになります。
- <span id="page-127-0"></span>ステップ **9** 2 ノードの Finesse セットアップ(プライマリおよびセカンダリ Finesse サーバ)では、上記の手 順を繰り返して、セカンダリ Finesse サーバを指すセカンダリ Finesse サービスにも電話を登録し てください。

# セルフ ケア ポータルへのエージェント アクセスのセッ トアップ

オプションで、エージェントに Unified CM セルフケア ポータルへのアクセス権を割り当てて、 エージェントが自ら各自のクレデンシャルを事前入力したりFinesseサービスに登録したりできる ようにすることができます。

ワンボタンサインインをセットアップすることも、エージェントにセルフケアポータルへのアク セス権を割り当てることもしない場合は、この手順をスキップしてください。

### 手順

- ステップ **1** Unified CM Administration のページで、[システム(System)] > [エンタープライズパラメータ (Enterprise Parameters)]を選択します。
- ステップ **2** [セルフケアポータル(Self Care Portal)] 領域で、[セルフケアポータルのデフォルトサーバ(Self CarePortal DefaultServer)]フィールドのドロップダウンリストからUnifiedCMパブリッシャサー バの IP アドレスを選択し、[保存 (Save) ] をクリックします。
- ステップ **3** [ユーザ管理(User Management)] > [エンドユーザ(End User)] を選択します。
- ステップ **4** セルフケア ポータルへのアクセス権を割り当てるユーザを選択します。
- ステップ **5** [権限情報(Permissions Information)] 領域で、[アクセスコントロールグループに追加(Add to Access Control Group)] をクリックします。
- ステップ **6** 表示されたアクセス コントロール グループのリストで [標準CCMエンドユーザ(Standard CCM End Users)] をオンにして、[選択項目の追加(Add Selected)] をクリックします。
- **ステップ7** [保存 (Save) ] をクリックします。

セルフケア ポータルへのアクセス権が与えられたエージェントは、このポータル(http://<UCM address>/ucmuser)にアクセスして Finesse サービスに登録し、[電話(Phones)] > [電話の設定 (PhoneSettings)]>[サービス(Services)]フィールドに自身のクレデンシャルを入力できます。

(注)

2 つのサービスが設定された 2 ノードの Finesse セットアップでは、エージェントはプライマ リとセカンダリ両方の Finesse サービスでクレデンシャルを入力する必要があります。

 $\overline{\phantom{a}}$ 

T

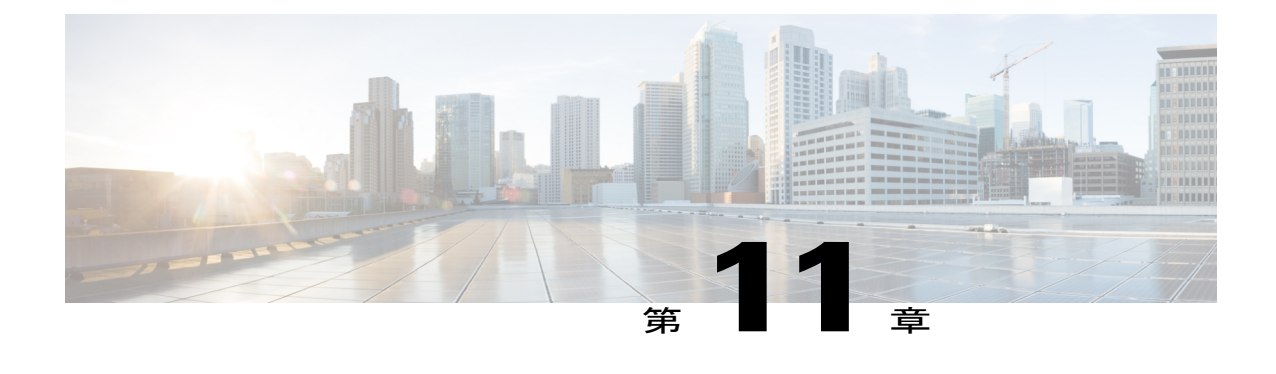

# サードパーティ ガジェットの管理

- [3rdpartygadget](#page-130-0) アカウント, 117 ページ
- サードパーティ [ガジェットのアップロード](#page-131-0), 118 ページ
- サードパーティ [ガジェットの制限](#page-132-0), 119 ページ

## <span id="page-130-0"></span>**3rdpartygadget** アカウント

3rdpartygadget アカウントはサードパーティ ガジェットを Finesse サーバにアップロードするため に使用されます。このアカウントを使用する前に、パスワードを設定する必要があります。

このパスワードは、アップグレード時に移行されません。アップグレードの実行後、すべてのサー ドパーティ製ガジェットに対して変更を加えるようにするには、パスワードをリセットする必要 があります。

(注)

Finesse サーバにサードパーティ ガジェットをアップロードするには、開発者のサポート サー ビス契約が必要です。または、開発者サポート サービス契約を結んでいるシスコ パートナー と連携してください。サードパーティ ガジェットのアップロードの詳細については、*Cisco Finesse Web Services Developer Guide*を参照してください。

3rdpartygadget アカウントのパスワードを設定(またはリセット)するには、CLI にアクセスし、 次のコマンドを実行します。

### **utils reset\_3rdpartygadget\_password**

パスワードを入力するプロンプトが表示されます。パスワードを入力すると、パスワードを確認 するように促されます。

3rdpartygadget アカウントのパスワードは 5 ~ 32 文字にする必要があり、スペースまたは引用符 (")を含めることはできません。

 $\frac{\sqrt{2}}{2}$ (注)

サードパーティ ガジェットはアップグレード時に移行され、DRS バックアップおよびリスト アに含まれます。

## <span id="page-131-0"></span>サードパーティ ガジェットのアップロード

3rdpartygadget アカウントのパスワードを設定すると、次の例に示すように、SFTP を使用して Finesse サーバにサードパーティ ガジェットをアップロードできます。

```
my_workstation:gadgets user$ sftp 3rdpartygadget@<finesse>
3rdpartygadget@<finesse>'s password:
Connected to <finesse>.
sftp> cd /files
sftp> put HelloWorld.xml
Uploading HelloWorld.xml to /files/HelloWorld.xml
HelloWorld.xml 100%<br>2751 2.7KB/s 00:00
        2.7KB/s
sftp> exit
```
ガジェットをアップロードすると、次の URL で使用可能になります。

### **http://<finesse>/3rdpartygadget/files/**

前の例でアップロードしたガジェットにアクセスするには、次の URL を使用してください。

#### **http://<finesse>/3rdpartygadget/files/HelloWorld.xml**

デスクトップのレイアウトにガジェットを追加すると、相対パスを使用してそのガジェットを参 照できます。前の例でアップロードしたガジェットをデスクトップのレイアウトに含めるには、 レイアウトに次の(強調表示されている)XML を追加します。

```
<finesseLayout xmlns="http://www.cisco.com/vtg/finesse">
      <layout>
        <role>Agent</role>
        <page>
          <gadget>/desktop/gadgets/CallControl.jsp</gadget>
          <gadget>/3rdpartygadget/files/HelloWorld.xml</gadget>
        </page>
        ...
      </layout>
      <layout>
        <role>Supervisor</role>
        <page>
          <gadget>/desktop/gadgets/CallControl.jsp</gadget>
          <gadget>/3rdpartygadget/files/HelloWorld.xml</gadget>
        </page>
        ...
      </layout>
    </finesseLayout>
```
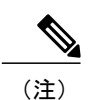

Г

ブラウザのキャッシュおよび Finesse Web サーバのキャッシュが原因で、ガジェットの変更を 反映する前にブラウザのキャッシュを消去するか、CiscoFinesseTomcatサービスの再起動が必 要となる場合があります。ガジェットに対して変更を行い、その変更が Finesse デスクトップ に反映されない場合は、ブラウザのキャッシュを解消してください。

ブラウザのキャッシュを消去した後でも変更が表示されない場合は、次のCLIコマンドを使用 して Cisco Finesse Tomcat サービスを再起動してください。

**admin:utils service restart Cisco Finesse Tomcat**

# <span id="page-132-0"></span>サードパーティ ガジェットの制限

サードパーティ ガジェットは .xml ファイルである必要があります。.jsp ファイルは使用できませ  $\lambda$ <sub>o</sub>

 $\mathbf I$ 

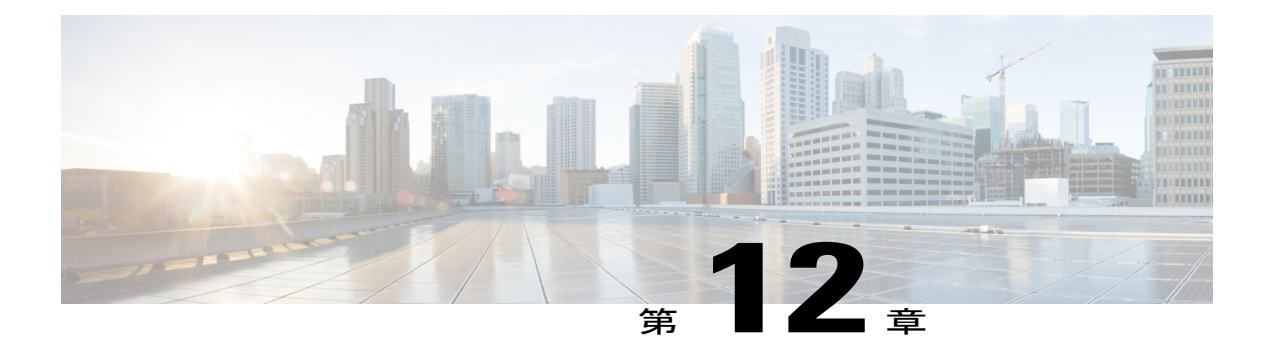

# 定期メンテナンスの実行

CLIにアクセスして、サービスの表示、停止、または開始、ロギング、管理のリモートアカウン トのロギングや管理、サードパーティ ガジェットのアカウントの管理、レプリケーションの チェックなどの定期メンテナンス タスクを実行します。

管理者ユーザ アカウントの資格情報を使用して CLI にアクセスします。

- Cisco Finesse [サービス](#page-134-0), 121 ページ
- [ログの収集](#page-136-0), 123 ページ
- Cisco Unified Real-Time Monitoring Tool [を使用したログの収集](#page-138-0), 125 ページ
- Cisco Finesse [Notification](#page-139-0) Service のロギング, 126 ページ
- リモート [アカウント管理](#page-140-1), 127 ページ
- [複製ステータス](#page-140-0), 127 ページ

## <span id="page-134-0"></span>**Cisco Finesse** サービス

CLI から次の Finesse サービスにアクセスできます。

- **Cisco Finesse NotificationService**:このサービスは、メッセージングとイベントに使用されま す。このサービスが開始されていない場合、コールイベント、エージェント状態の変更、統 計情報などを表示できず、Finesse Desktop がサインイン後にロードされません。
- **Cisco Finesse Tomcat**:このサービスには、導入されたすべての Finesse アプリケーションが 含まれます。Cisco Finesse Tomcat サービスを再起動するには、すべてのエージェントがサイ ン アウトしてから再びサイン インする必要があります。

Cisco Finesse Tomcat サービスの導入済みアプリケーションは次のとおりです。

• **Finesse Desktop** アプリケーション:このアプリケーションは、エージェントおよびスーパー バイザ用のユーザ インターフェイスを提供します。

- **Finesse REST API**アプリケーション:このアプリケーションは、Finesse DesktopおよびFinesse 管理アプリケーションのために Cisco CTI サーバとの統合を実現します。どの API が使用可 能かは、ユーザの資格情報に関連付けられたロールによって異なります。このアプリケー ションは、Finesse REST API を使用するように作成されたサードパーティ アプリケーション で使用できるプログラミング インターフェイスも提供します。
- **Finesse Administration**アプリケーション:このアプリケーションは、Finesseの管理オペレー ションを提供します。
- **Finesse** 診断ポータル アプリケーション:このアプリケーションは、Finesse のパフォーマン ス関連情報を提供します。
- **Finesse IP Phone** エージェント(**IPPA**)アプリケーション:このアプリケーションにより、 エージェントとスーパーバイザは各自のCisco IPフォンでFinesse操作を実行することができ ます。

Cisco Finesse サービス関連の問題がある場合は、最後の手段として Finesse サービスを再起動しま す。ほとんどのサービス関連の問題は、サービスの再起動では修正できません。サービスがダウ ンしている場合にのみ Cisco DB を再起動します。

(注)

CiscoFinesse NotificationServiceを再起動するには、次の順序でサービスを停止して再起動する 必要があります。

- **1** Cisco Finesse Tomcat サービスを停止します。
- **2** Cisco Finesse Notification Service を停止します。
- **3** Cisco Finesse Notification Service を開始します。
- **4** Cisco Finesse Tomcat サービスを開始します。

### サービスの表示、開始、または停止

### 手順

- ステップ **1** 管理者ユーザ アカウントの資格情報を使用して CLI にサインインします。
- ステップ **2** すべてのサービスとその状態の一覧を表示するには、次のコマンドを入力してください。utils service list。

サービスの状態として、「STOPPED」、「STARTING」、「STARTED」のいずれかが表示され ます。

「STOPPED」はサービスが動作していないことを意味します。「STARTING」はサービスが動作 を開始し、初期化を実行していることを意味します。「STARTED」はサービスが正常に初期化さ れ、動作していることを意味します。

ステップ **3** サービスを開始するには、次のコマンドを入力してください。utils service start サービス名。

#### **佩**:

たとえば、Cisco Tomcat を開始するには、utils service start Cisco Finesse Tomcat コマンドを入力し ます。

ステップ **4** サービスを停止するには、次のコマンドを入力してください。utils service stop サービス名。

#### 例:

たとえば、Cisco Tomcat を停止するには、utils service stop Cisco Finesse Tomcat コマンドを入力し ます。

### <span id="page-136-0"></span>ログの収集

これらのコマンドでは、ファイルのアップロード先としてセキュア FTP (SFTP) サーバの場所を 指定するように求められます。

ログを取得するには、次のコマンドを実行します。

• インストール ログ: **file get install desktop-install.log**

システムのインストール後にこのコマンドを使用すると、インストール ログが表示されま す。

このログは SFTP サーバに書き込まれ、テキスト ファイルとして次のパスに保存されます。 *<IP Address>\<date time stamp>\install\desktop-install.log*

• デスクトップ ログ: **file get activelog desktop recurs compress**

FinesseWebアプリケーションのログを取得するには、このコマンドを使用します。このコマ ンドを実行すると、次のディレクトリが含まれる zip ファイルがアップロードされます。

- **webservices**:このディレクトリには、Finesse REST API を提供する Finesse バックエン ドのログが含まれます。圧縮されていないデスクトップ ログ ファイルの最大サイズは 100 MB です。このディレクトリには最大 300 のログ ファイルが保存されます。ログ ファイルが 100 MB に達すると、そのファイルは圧縮され、新しいログ ファイルが作成 されます。最後に圧縮されたデスクトップ ログ ファイルへの出力は、次に作成される ログファイルに引き継がれます。ログファイルのラップアップ期間は、システムのユー ザ数に基づいて異なります。各デスクトップ ログのファイル名にはタイム スタンプが 含まれます。
- **desktop**:このディレクトリには、[Finesse デスクトップ(Finesse desktop)] ガジェット を保持する [Finesse エージェント デスクトップ(Finesse agent desktop)] ガジェットの コンテナからのログが保存されます。Finesse エージェント デスクトップでのあらゆる コンテナ レベルのエラーがこれらのログ ファイルに表示されます。
- **admin**:このディレクトリには、管理ガジェットを保持する [Finesse 管理(Finesse Administration)] ガジェットのコンテナからのログが保存されます。Finesse 管理コン ソールでのあらゆるコンテナレベルのエラーがこれらのログファイルに表示されます。
- **clientlogs**:このディレクトリには、FinesseエージェントデスクトップからFinesseサー バに送信されたクライアント側のログが保存されます。各ログ ファイルは 1.5 MB 未満 で、ファイルを送信したエージェントのタイムスタンプとエージェント ID が含まれま す。エージェントがクライアント側のログを送信するたびに新しいログファイルが作成 されます(既存のログファイルにはデータが追加されません)。このディレクトリの最 大サイズは 100 MB です。ディレクトリが 100 MB に達すると、サイズが 100 MB を超 えないように、最も古いファイルが削除されます。
- **openfireservice**:このディレクトリには Cisco Finesse Notification Service の起動とシャッ トダウンに関連する情報のログが保存されます。
- **openfire**:このディレクトリには Cisco Finesse Notification Service の限定されたエラーお よび情報のログが保存されます。
- **Finessedp**:このディレクトリには、開始、エラー、そしてFinesse診断ポータルアプリ ケーションによって作成される情報のログが含まれます。
- **realm**:このディレクトリには、Finesse バックエンドで処理される、クライアントから の認証要求のログが格納されます。
- **db**:このディレクトリには、Finesse データベースに関するログが格納されます。
- **/finesse/logs**:このディレクトリには、CiscoFinesse Tomcatサービスのログが格納されま す。
- **fippa**:このディレクトリには、Finesse IP Phone エージェント(IPPA)アプリケーショ ンのログが格納されます。
- **finesse-auth**:このディレクトリには、シスココンテキストサービスでのFinesse認証の ログが格納されます。

これらのログは、SFTP サーバ上のパス *<IP address>\<date time stamp>\active\_nnn.tgz* に保存 されます。ここで、nnn は長い形式のタイムスタンプです。

• コンテキスト サービス登録のログ:**file get activelog ccbu**

シスコ コンテキスト サービスへの登録および登録解除の際に Finesse が生成する fusion-mgmt-connector ログは、このコマンドを使用して取得します。

これらのログは、SFTP サーバ上のパス *<IP address>\<date time stamp>\active\_nnn.tgz* に保存 されます。ここで、nnn は長い形式のタイムスタンプです。

• Servm ログ: **file get activelog platform/log/servm\*.\* compress**

Finesse サービスの開始と停止を管理するプラットフォーム サービス マネージャによって作 成されたログを取得するには、このコマンドを使用します。

デスクトップ ログと servm ログは 1 組のファイルに圧縮されます。

これらのログは、SFTP サーバ上のパス *<IP address>\<date time stamp>\active\_nnn.tgz* に保存 されます。ここで、nnn は長い形式のタイムスタンプです。

• プラットフォーム Tomcat ログ: **file get activelog tomcat/logs recurs compress**

これらのログは、SFTP サーバ上のパス *<IP address>\<date time stamp>\active\_nnn.tgz* に保存 されます。ここで、nnn は長い形式のタイムスタンプです。

• インストール ログ:**file get install install.log**

これらのログは、SFTP サーバ上のパス *<IP address>\<date time stamp>\active\_nnn.tgz* に保存 されます。ここで、nnn は長い形式のタイムスタンプです。

(注)

ログ収集は、多数のログ ファイルがある場合に圧縮フラグを使用すると、失敗することがあ ります。収集が失敗した場合、圧縮フラグなしでコマンドを再実行してください。

# <span id="page-138-0"></span>**Cisco Unified Real-Time Monitoring Tool** を使用したログの 収集

Cisco Finesse は、ログ収集の目的で Cisco Unified Real-Time Monitoring Tool(RTMT)をサポート しています。Unified RTMT を使用してログを収集するには、以下の手順に従います。

(注)

Finesse は、ログ収集のみを目的に RTMT をサポートしています。その他の RTMT 機能はサ ポートされていません。

### はじめる前に

次の URL から RTMT をクライアント コンピュータにダウンロードし、インストールします。 https://*FQDN*:8443/plugins/CcmServRtmtPlugin.exe

ここで、*FQDN* は Finesse サーバの完全修飾ドメイン名です。

### 手順

- ステップ **1** Finesse 管理者クレデンシャルを使用して Unified RTMT にログインします。
- ステップ **2** ツリー階層で、[Trace and Log Central] を選択します。
- ステップ **3** 次に、[ファイルの収集(Collect Files)] をダブルクリックします。 [トレース収集 (Trace Collection) ] ウィザードが表示されます。
- ステップ **4** ログを収集する対象のサービスと Finesse ノードを選択し、ウィザードを完了します。

### 次の作業

詳細については、『*Cisco Unified Real-Time Monitoring Tool Administration Guide*』を参照してくだ さい(このガイドには以下のサイトからアクセスできます)。

[http://www.cisco.com/c/en/us/support/unified-communications/unified-communications-manager-callmanager/](http://www.cisco.com/c/en/us/support/unified-communications/unified-communications-manager-callmanager/products-maintenance-guides-list.html) [products-maintenance-guides-list.html](http://www.cisco.com/c/en/us/support/unified-communications/unified-communications-manager-callmanager/products-maintenance-guides-list.html)

## <span id="page-139-0"></span>**Cisco Finesse Notification Service** のロギング

Cisco Finesse Notification Service のロギングのステータスを表示する場合、またはこの機能を有効/ 無効にする場合には、以下のコマンドを実行します。

• Cisco Finesse Notification Service のロギングのステータスを取得するには、次のコマンドを使 用します。utils finesse notification logging status

このコマンドは、Cisco Finesse Notification Service のロギングが現在、システム上で有効か無 効かを表示します。

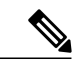

Cisco Finesse Notification Service ロギングのステータスを取得するコマンドを 実行する前に Cisco Finesse Notification Service を実行していることを確認して ください。このサービスが実行されていない場合、このコマンドは失敗しま す。 (注)

• Cisco Finesse Notification Service のロギングを有効にするには、次のコマンドを使用します。 utils finesse notification logging enable

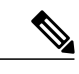

- Cisco Finesse Notification Service ロギングを有効にするコマンドを実行する前 に Cisco Finesse Notification Service を実行していることを確認してください。 このサービスが実行されていない場合、このコマンドは失敗します。また、 このコマンドは、Cisco Finesse Notification Service のロギングがすでに有効の 場合にも失敗します。 ロギングを有効にした後に Cisco Finesse Notification Service を再起動すると、 ロギングは自動的に無効になります。 (注)
- Cisco Finesse Notification Service のロギングを無効にするには、次のコマンドを使用します。 utils finesse notification logging disable

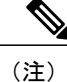

Cisco Finesse Notification Service ロギングを無効にするコマンドを実行する前 に Cisco Finesse Notification Service を実行していることを確認してください。 このサービスが実行されていない場合、このコマンドは失敗します。また、 このコマンドは、Cisco Finesse Notification Service のロギングがすでに無効の 場合にも失敗します。

### 関連トピック

[ログの収集](#page-136-0), (123 ページ)

## <span id="page-140-1"></span>リモート アカウント管理

リモートアクセスアカウントの有効化、無効化、作成、およびステータスの確認を行うには、次 のコマンドを実行します。**utils remote\_account**

リモートアカウントは、パスフレーズを生成します。シスコのサポート担当者はこのパスフレー ズを使用することにより、アカウントの指定有効期間の間、システムにアクセスできます。

• **utils remote\_account create** *account life*

*account* はアカウント名です。*life* は、アカウントの有効期限を日単位で示します。

- **utils remote\_account disable**
- **utils remote\_account enable**
- **utils remote\_account status**

## <span id="page-140-0"></span>複製ステータス

複製ステータスを調べるには、プライマリ Finesse サーバで次のコマンドを実行してください。

• **utils dbreplication runtimestate**

このコマンドは、プライマリおよびセカンダリの Finesse サーバの両方で複製ステータスを 返します。

• 複製のためのRTMTカウンタ値を確認します。クラスタのすべてのノードが複製ステータス として 2 を示す場合、複製は正常に動作しています。

図 **3**:複製ステータス

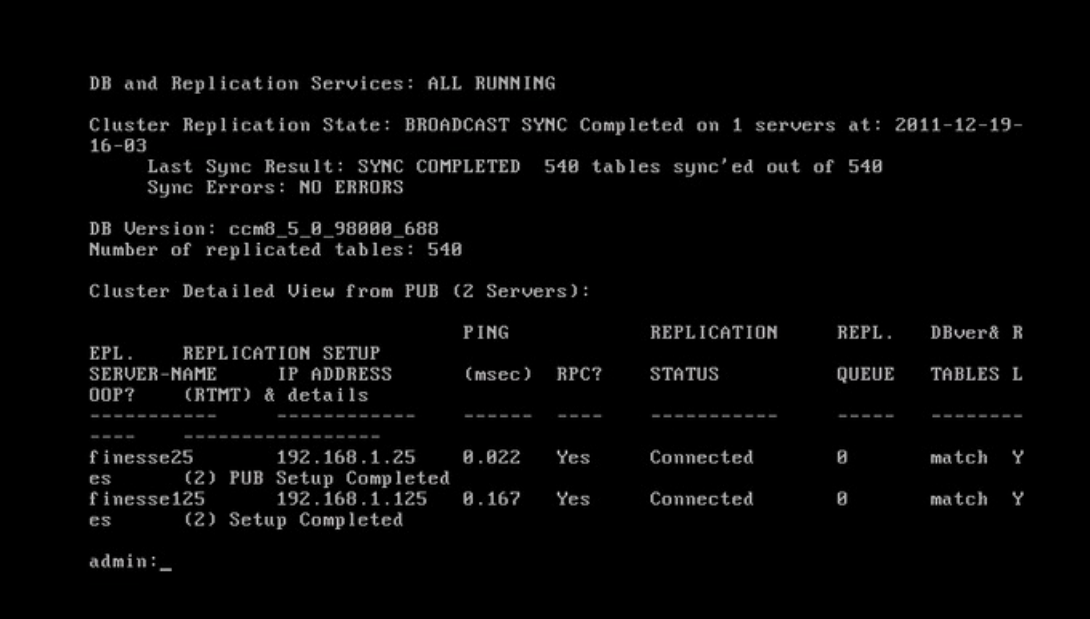

- クラスタ内のすべてのノードで複製ステータスの RTMT カウンタ値が 3 または 4 の場合、複 製は設定されていますが、エラーが生じ、複製は正常に動作していません。
- ノードの大半で 0 または 1 の値が表示される場合は、プライマリ Finesse サーバから **utils dbreplication reset all** コマンドを実行します。
- いずれかのノードに対して 1 または 2 以外の複製値が表示される場合、複製が正しく設定さ れていません。
- 複製を修正するには、シスコ テクニカル サポートに問い合わせてください。

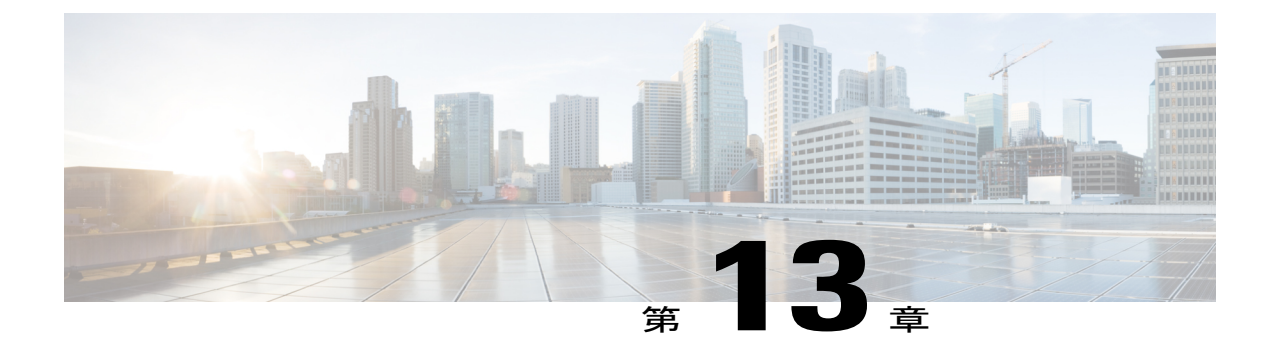

# **Cisco Finesse** のフェールオーバー メカニズ ム

この章では、Cisco Finesse のフェイルオーバーと冗長性のメカニズムについて説明します。

- CTI [フェールオーバー](#page-142-0), 129 ページ
- AWDB [フェールオーバー](#page-143-0), 130 ページ
- Finesse クライアント [フェールオーバー](#page-144-0), 131 ページ
- [デスクトップの動作](#page-146-0), 133 ページ
- Finesse IP Phone [エージェントのフェールオーバー](#page-147-0), 134 ページ

## <span id="page-142-0"></span>**CTI** フェールオーバー

CTI フェールオーバーの前提条件は次のとおりです。

- Unified Contact Center Enterprise (Unified CCE) がデュプレックス モードで設定されているこ と。
- B 側の CTI ホストおよびポートが Finesse 管理コンソールで設定されていること。

Finesse が A 側の CTI サーバへの接続を失った場合、上記の前提条件が実装済みであれば、CTI フェールオーバーが発生します。

Finesse がデュプレックス Unified CCE の導入に使用されている場合、A 側の CTI サーバへの接続 が失われると、B 側の CTI サーバへの接続を 1 回試みます。この接続試行が失敗すると、Finess は A 側の CTI サーバへの再接続を試みます。Finesse は CTI サーバへの接続に成功するまで、この プロセスを繰り返します。

次の理由によって、CTI サーバへの接続が失われる可能性があります。

- Finesse が、接続された CTI サーバからのハートビートを 3 回連続で受け取りに失敗した。
- CTI サーバに対して開かれているソケットで障害が発生した。

フェールオーバー中は、Finesse はクライアント要求を処理しません。フェールオーバー中に行わ れた要求に対して、「503 "Service Unavailable"」というエラー メッセージが表示されます。さら に、Finesseはフェールオーバー中はイベントを送信しません。FinesseはCTIサーバに再接続した 後、クライアント要求への応答とイベントの発行を開始します。

CTI フェイルオーバー中に発生するコール制御、コール データ、またはエージェントの状態に関 するアクションは、フェイルオーバーが完了した後に、イベントとしてエージェント デスクトッ プに発行されます。これによって、Finesse クライアントはコール制御、コール データ、および エージェント状態について正確に把握できます。

エージェントがフェールオーバー中にコールを発信または着信して終了した(つまり、コール全 体がフェールオーバー中に行われた)場合は、フェールオーバーの完了後に対応するイベントは 発行されません。

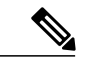

(注)

(他のエージェントやスーパーバイザと関連付けられていない)他のデバイスとのアクティブ な電話会議に参加した後にサインインしたエージェントやスーパーバイザのFinesseデスクトッ プで、Unified CCE からの不正なコール通知によって、予期しない動作が発生する可能性があ ります。これらの制限には、エージェントまたはスーパーバイザが電話会議に参加している間 にフェールオーバーが発生するフェールオーバーシナリオも含まれます。たとえば、エージェ ントが電話会議に参加している間に Finesse サーバに障害が発生したとします。エージェント が他の Finesse サーバにリダイレクトされると、そのエージェントの Finesse デスクトップで予 期しない動作が発生する可能性があります。予期しない動作の例には次のようなものがありま すが、これらに限定されません。

- Finesse Desktop に、電話会議のすべての参加者が反映されない。
- FinesseDesktopに、サインインしたエージェントまたはスーパーバイザがアクティブコー ルに参加中であることが反映されない。
- Finesse が Unified CCE から一貫性のない通知コールを受信する。

これらの警告にもかかわらず、エージェントまたはスーパーバイザは、電話機で通常動作の実 行を続行できます。Finesse Desktop の動作は、エージェントまたはスーパーバイザが電話会議 から退出した後に正常に戻ります。

### 関連トピック

Contact Center Enterprise CTI [サーバの設定](#page-24-0), (11 ページ)

## <span id="page-143-0"></span>**AWDB** フェールオーバー

AWDB フェールオーバーの前提条件は次のとおりです。

- セカンダリ Administrative Workstation Database (AWDB) が設定されていること。
- セカンダリ AWDB ホストが Finesse 管理コンソールで設定されていること。
- Finesse がセカンダリ AWDB ホストに接続できること。
- ディストリビュータ サービスがセカンダリ AWDB ホスト上で稼働していること。

エージェントとスーパーバイザはAWDBデータベースに対して認証されます。エージェントまた はスーパーバイザが正常な API 要求(サインイン要求やコール制御要求など)を行うと、要求時 から 30 分間資格情報が Finesse にキャッシュされます。ユーザが認証されると、両方の AWDB が 停止している場合でも、30分が経過するまでそのユーザは認証済みの状態に維持されます。Finesse がAWDBに対してユーザの再認証を試行するのは、キャッシュの有効期限が切れた後だけです。

Finesseがプライマリ管理およびデータサーバへの接続を失った場合、上記の前提条件が実装済み であれば、AWDB フェールオーバーが発生します。Finesse はプライマリ管理およびデータ サー バへの接続を失うと、セカンダリ サーバへの再接続を試みます。

Finesseはいずれかの管理サーバおよびデータサーバに接続できるまで、すべてのAPI要求に対し てこのプロセスを繰り返します。フェールオーバー中、Finesse は要求を処理しませんが、クライ アントはイベントを受信できます。

Finesseが管理サーバまたはデータサーバのどちらにも接続できず、キャッシュの有効期限が切れ ている場合、システムは次のエラーを返します。

- Finesseデスクトップにサインインを試みているエージェントとスーパーバイザには、「"ユー ザIDまたはパスワードが無効です(Invalid user ID or password)"」というエラー メッセージ が表示されます。
- 管理者は、Finesse 管理コンソールから設定を更新することも取得することもできません。
- Finesseにすでにサインインしているユーザには、「"操作がタイムアウトしました (Operation timed out)"」というエラー メッセージが表示されます。
- API 要求を行っているユーザは、「"401 Unauthorized"」という HTTP エラー メッセージを受 信します。

Finesse が AWDB との接続を失ってから要求を受信した場合、それらの要求は、Finesse が接続停 止を検出して別のAWDBに接続する前に時間切れになってしまう場合があります。このシナリオ で操作を完了させるには、ユーザ(管理者、エージェント、またはスーパーバイザ)がその操作 を再試行しなければなりません。

#### 関連トピック

Contact Center Enterprise [管理サーバおよびデータ](#page-28-0) サーバの設定, (15 ページ)

## **Finesse** クライアント フェールオーバー

2ノードのFinesseセットアップ(プライマリおよびセカンダリのFinesseサーバ)では、エージェ ントが接続されているサーバでサービスが停止した場合、そのエージェントはサーバとの接続が 失われたという通知を受け取ります。Finesse デスクトップは次のように動作します。

• Finesse デスクトップは引き続き、現在の Finesse サーバの状態が回復したかどうかを確認し ます。

• Finesse デスクトップは他の Finesse サーバが使用可能であり、稼働中であるかどうかを確認 します。

他のFinesseサーバが使用可能である場合、デスクトップは自動的にエージェントを他のサーバに サインインさせます。現在のFinesseサーバが状態を回復すると、デスクトップは再接続したこと をエージェントに通知します。

Finesse のスマートなフェールオーバー ロジックには、デスクトップの障害を検出する 3 種類のト リガーがあります。

- Finesse デスクトップが、現在のサーバが OUT\_OF\_SERVICE であることを示す SystemInfo イ ベントを受け取る。
- BOSH 接続が切断される。
- 「"finesse"」XMPP ユーザのプレゼンスが使用不可に変更される。

どのトリガーが検出された場合でも、デスクトップの再接続ロジックは次のとおりです。

- **1** SystemInfo を 10 秒間隔でポーリングします。
- 2 SystemInfo が IN SERVICE の場合、BOSH 接続を確認します。
- **3** BOSH 接続が切断されている場合、BOSH 接続を要求します。
- **4** BOSH が接続されており、サーバが IN\_SERVICE の場合、データを更新します。

SystemInfo を 10 秒間隔でポーリングしている間、デスクトップは 10 秒間隔で代替サーバの可用 性も確認します。このスマートなフェールオーバー ロジックでは、現在のサーバを利用し続ける ことが優先されます。フェールオーバー ロジックで代替サーバが使用可能であることが検出され た場合、現在のサーバをもう一度確認します。現在のサーバが復元されていれば、デスクトップ は現在のサーバに再接続します。現在のサーバがまだ停止している場合、デスクトップはエージェ ントを代替サーバに接続します。この場合、障害が発生したサーバが回復しても、エージェント はそのサーバに自動的に再接続することはせず、代替サーバとの接続を維持します。

BOSH 接続が失敗の原因である場合、デスクトップの状態を「接続が切断されている」に変更す る前に、JabberWerxライブラリが再接続を3回試みます。これらの試行は、よりスマートなフェー ルオーバー ロジックが開始される前に実行されます。

クライアントのフェールオーバーは、次の理由で発生する可能性があります。

- Cisco Finesse Tomcat Service が停止した。
- Finesse Webapp サービスが停止した。
- Cisco Finesse Notification Service が停止した。
- Finesse が両方の CTI サーバとの接続を失った。

## デスクトップの動作

特定の条件下で、Finesse は CTI サーバに 255 のコードを送信します (CTI サーバ側では異なる コードが表示されることがあります)。デスクトップの実際の動作は、Unified CCE での Logout on Agent Disconnect (LOAD; エージェントの接続解除時のログアウト)の設定に応じて異なりま す。デフォルトでは、CTI サーバはエージェントを受信不可の状態にします。

(注)

LOAD コマンドは、Unified CCE ではリリース 10.0 から非推奨になっています。新しい導入で は使用しないでください。CTI OS が、(デスクトップまたはサーバのどちらであるかに関わ らず)CTIの切断時にエージェントを待受停止(NOTREADY)に設定するようになりました。 スーパーバイザは、エージェントを強制ログアウトできます。また、エージェントデスクトッ プ設定の構成で、強制ログアウトするための非アクティビティ タイマーを実装することもで きます。

(注)

Finesse はエージェントがブラウザを閉じたこと、またはブラウザがクラッシュしたことを検 出するのに最大 120 秒かかり、CTI サーバに強制ログアウト要求を送信するまでに 60 秒待機 します。このような状況では、Finesse でエージェントをサインアウトするのに、最大 180 秒 かかる場合があります。

次の表に、Finesse がCTI サーバにこのコードを送信する条件を示します。

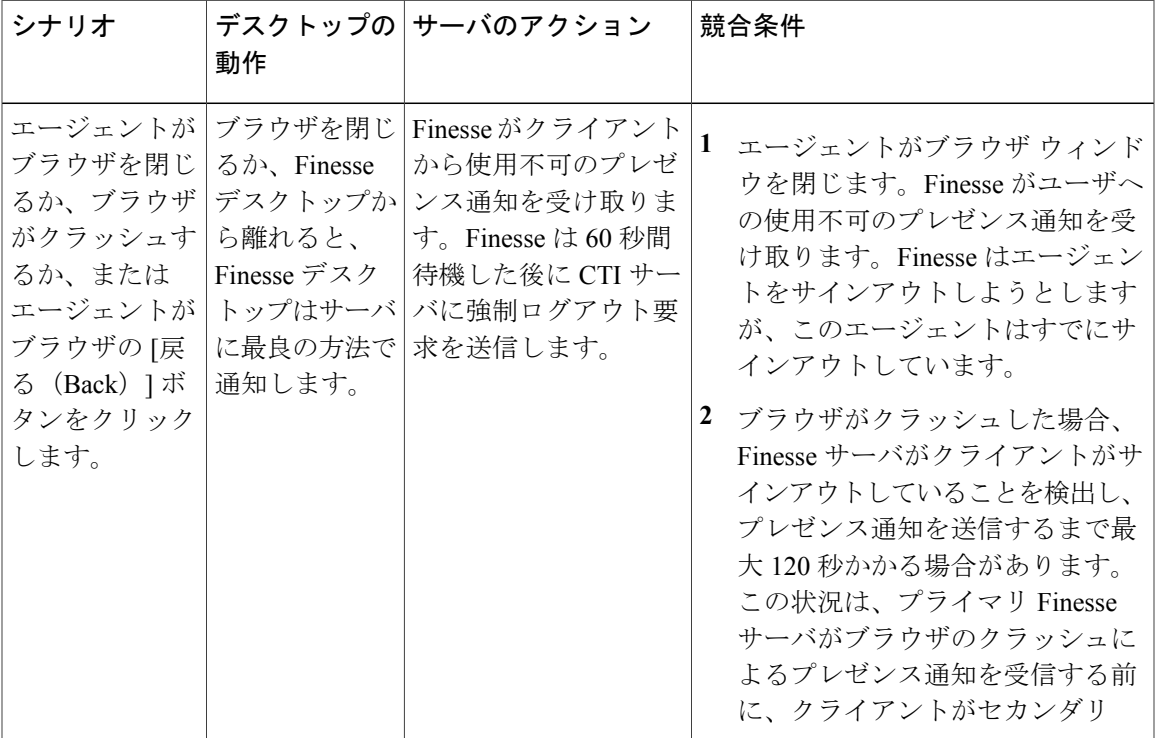

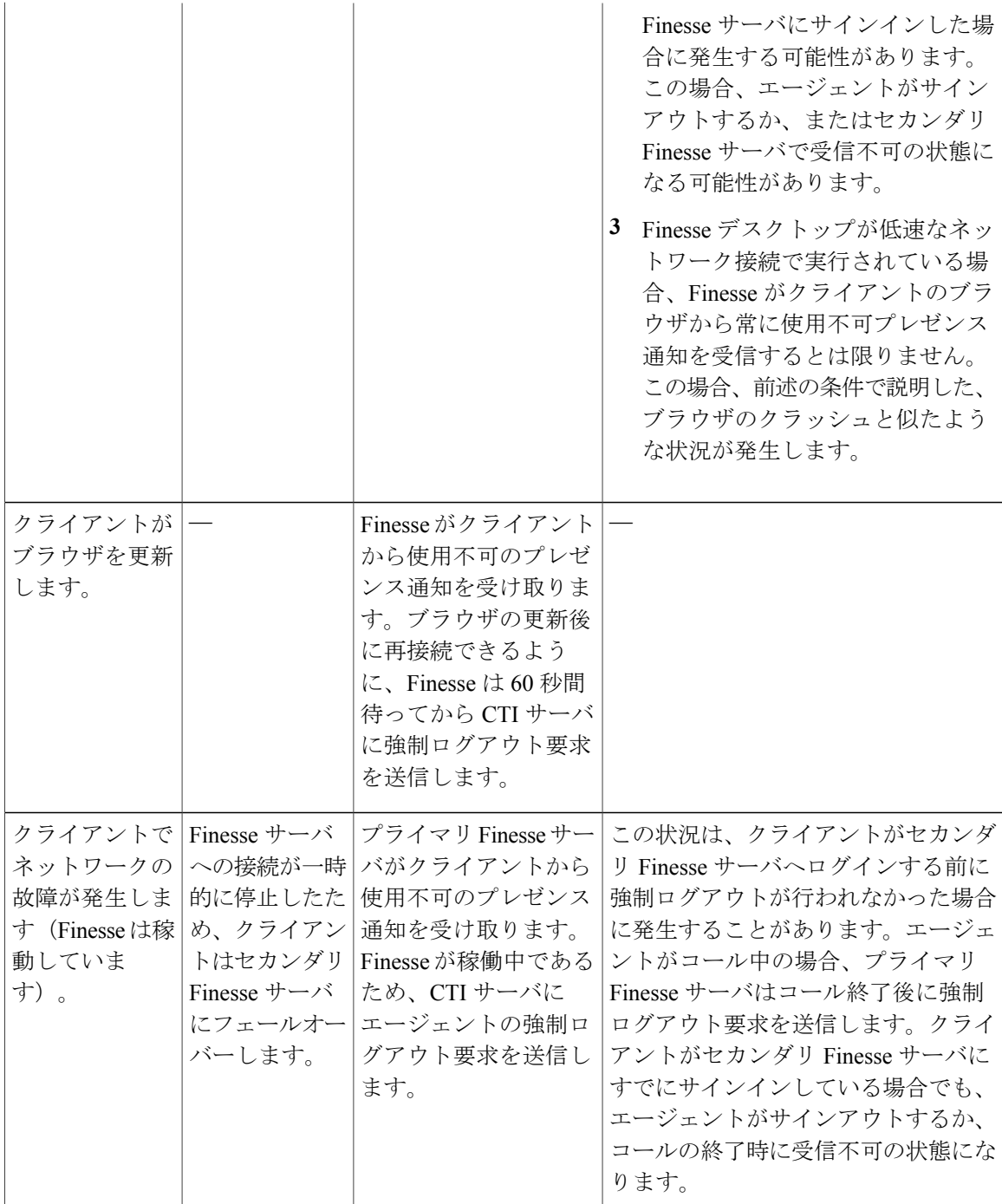

# **Finesse IP Phone** エージェントのフェールオーバー

2ノードのFinesseセットアップ(プライマリおよびセカンダリのFinesseサーバ)では、エージェ ントが接続されているサーバでサービスが使用できなくなった場合、Finesse IP Phone エージェン

ト (IPPA) はサーバ使用不可の通知を表示します。Finesse IPPA は引き続き、現在の Finesse サー バの状態が回復したかどうかを確認し、再接続するかどうかをエージェントに通知します。

Finesse IPPA はサーバへの再接続を 5 秒ごとに試行し、試行が 3 回失敗した時点でサーバが使用不 可であると宣言します。したがって、サーバ使用不可が宣言されるまでの合計時間は約 15 秒で す。

Finesse デスクトップとは異なり、Finesse IPPA は代替 Finesse サーバが使用可能であるかどうかを 確認しません。代替 Finesse サーバに接続するには、エージェントが現在の Finesse サービスを終 了し、手動で代替 Finesse サービスにログインする必要があります。

Finesse IPPAのフェールオーバーロジックでは、次の2つのトリガーによって障害を検出します。

•Finesse IPPA が、現在のサーバが OUT\_OF\_SERVICE であることを示す SystemInfo イベント を受け取る。

Finesse IPPA は 5 分間隔で SystemInfo をポーリングし、Finesse サーバが稼働中であるかどう かを確認します。3 回試行して Finesse サーバが使用不可であった場合、Finesse IPPA はエー ジェントに対してサーバ使用不可のメッセージを表示します。

• Finesse IPPA が、XMPP 接続が切断されたことを示す XMPP 接続通知を受け取ります。

Finesse IPPA は XMPP サーバとの再接続を 5 分間隔で試行します。3 回試行して XMPP 接続 を再確立できなかった場合、Finesse IPPAはエージェントに対してサーバ使用不可のメッセー ジを表示します。

エージェントがまだ現在のサービスにサインインしている場合、Finesse IPPA は Finesse サーバお よびXMPPサーバとの再接続試行を続けます。両方ともサービスを再開した場合は、Finesse IPPA はサインイン画面を表示します。エージェントはこの画面で再びサインインして、通常どおりに サービスを使用し続けることができます。

そうでない場合は、エージェントは現在の Finesse サービスを終了し、代替 Finesse サービスを使 用して接続を試行する必要があります。

Finesse IPPA フェールオーバーが発生する理由は、次のとおりです。

- Finesse Webapp サービスが停止した。
- Cisco Finesse Notification Service が停止した。
- Finesse が代替 CTI サーバへのフェールオーバーを完了する前に、Finesse IPPA がサーバ障害 を検出し、Finesse IPPA が Finesse サーバ使用不可を宣言した。

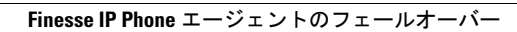

T

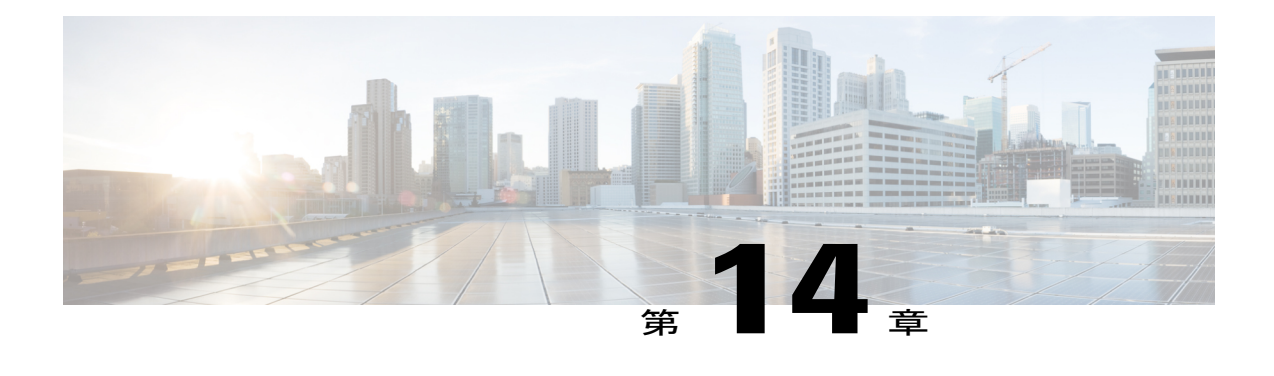

# バックアップと復元

Cisco Finesse は Cisco Unified Communications プラットフォームで共通のサービスによって提供さ れるバックアップと復元のツールを使用します。

ディザスタ リカバリ システム(DRS)アプリケーションにアクセスするには、ブラウザに URL https://*FQDN*:8443/drf を入力します。ここで、*FQDN* は Finesse サーバの完全修飾ドメイン名で す。

(注) Finesse は、DRS アプリケーションでのワンステップ復元をサポートしません。

バックアップと復元に関する詳細情報については、DRS アプリケーションの詳細なオンライン ヘルプを参照してください。

• 再構築時に HA [設定の最初のノードを復元](#page-150-0), 137 ページ

### <span id="page-150-0"></span>再構築時に **HA** 設定の最初のノードを復元

ハイアベイラビリティ(HA)設定では、ハードドライブ障害やその他の重要なハードウェアの 障害またはソフトウェアで障害が発生した場合、プライマリ Finesse のノード (パブリッシャノー ド)を再構築する必要があります。パブリッシャ ノードを最後にバックアップされた状態に復元 するには、次の手順を実行します。

注意

CiscoFinesseのデータは、バックアップファイルからのみ取得できます。バックアップされて いない最新の Finesse 設定データは、復元後に Cisco Finesse 管理コンソールで手動で入力する 必要があります。

#### 手順

- ステップ **1** Finesse の新規インストールを実行します。初期インストールに使用したのと同じ管理者認証情 報、ネットワーク構成、およびセキュリティ パスワードを使用して、同じバージョンの Finesse をインストールしてください。
- ステップ2 DRS アプリケーション (https://*Finesse server IP*:8443/drf)にアクセスします。
- ステップ **3** [復元(Restore)] メニューから、[復元ウィザード(Restore Wizard)] を選択します。
- ステップ **4** バックアップ デバイスを選択します。バックアップの保存場所を選択します。
- ステップ **5** 使用するバックアップ ファイルを選択します。
- ステップ **6** 復元するノードを選択するように促されたら、最初のノードを選択します。
- ステップ7 復元プロセスが完了した後、ノードを再起動します。
- ステップ **8** プライマリ Finesse サーバで次のコマンドを実行してください。

### **utils dbreplication stop all**

- ステップ **9** 複製を設定するプライマリ Finesse サーバで、次の CLI コマンドを実行します。 **utils dbreplication reset all**
	- dbreplication reset コマンドが完了するまで時間がかかることがあります。 (注)

プライマリ Finesse ノードで CLI コマンド **utilsdbreplicationruntimestate** を実行します。 すべてのノードで複製ステータスの RTMT カウンタ値が 2 の場合、レプリケーション は正常に動作します。

ステップ **10** 両方のノードを再起動します。

HA 設定では、セカンダリ Finesse ノード(サブスクライバ ノード)の再構築が必要なハード ドライブ障害や重要なソフトウェア障害が発生した場合、初期インストールに使用したのと同 じバージョンの Finesse、管理者認証情報、ネットワーク構成、およびセキュリティ パスワー ドを使用して、セカンダリ ノードを再インストールできます。インストールが完了した後、 dbreplication が機能していることを確認し、データがプライマリからセカンダリ ノードに伝播 できるようにします。ただし、セカンダリ ノードにサードパーティ ガジェットを復元する必 要がある場合、これらを再度アップロードするか、またはセカンダリ ノードで復元プロセス を実行する必要があります。 (注)

CLI コマンド **utils dbreplication runtimestate** を使用して、復元後の dbreplication ステータスを 常に確認してください。

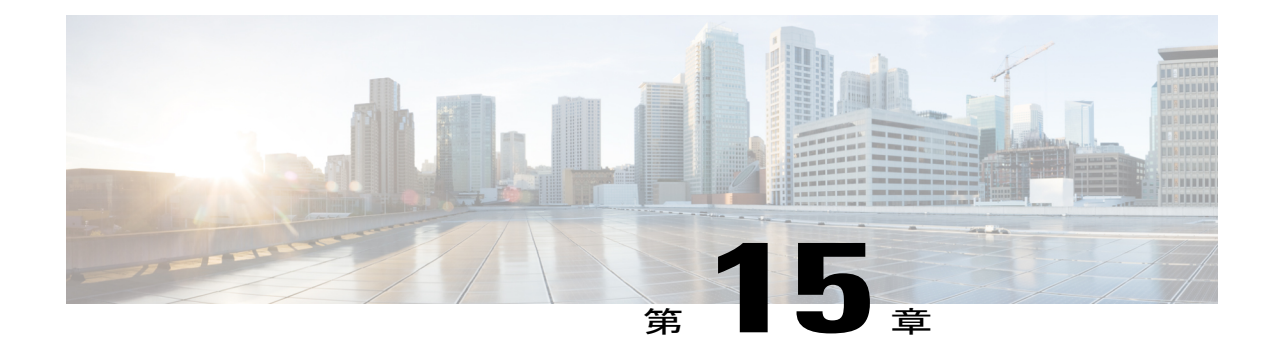

# サポートされている **Cisco Unified Communications OS** コマンド

ここでは、Cisco Finesse でサポートされている Cisco Unified Communications OS の CLI コマンド を一覧します。これらのコマンドの詳細については、『[Command](http://www.cisco.com/c/en/us/support/unified-communications/unified-communications-manager-callmanager/products-maintenance-guides-list.html) Line Interface Guide for Cisco Unified [Communications](http://www.cisco.com/c/en/us/support/unified-communications/unified-communications-manager-callmanager/products-maintenance-guides-list.html) Solutions』を参照してください。

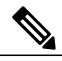

(注)

『*Command Line Interface Guide for Cisco Unified Communications Solutions*』に表示されているそ の他のコマンドは、Finesse に対してはテストされておらず、認定されていません。これらの コマンドの一部はプラットフォームに固有の情報だけを返します。その他のコマンドはFinesse に対しては機能しない可能性があります。Finesse では、次に示すガイドに記載されているコ マンドだけをサポートしています。

これらのコマンドの一部はソフトウェア ライセンスが無効になることを警告する場合があり ます。Finesse はライセンス供与されたサーバではないため、これらの警告は無視できます。

### **file** コマンド

- file check
- file delete
- file get
- file list
- file search
- file tail
- file view

### **show** コマンド

• show account

ι

- show date
- show disk usage
- show hardware
- show logins
- show myself
- show network
- show network ipprefs
- show open
- show packages
- show perf
- show status
- show tech all
- show tech dberrcode
- show tech gateway
- show tech locales
- show tech params
- show tech prefs
- show tech repltimeout
- show tech runtime
- show tech systables
- show tech systems
- show tech version
- show timezone
- show trace
- show version

### **utils** コマンド

- utils core active list
- utils core inactive list
- utils csa enable
- utils csa disable
- utils csa status
- utils dbreplication clusterreset
- utils dbreplication dropadmindb
- utils dbreplication forcedatasyncsub
- utils dbreplication reset
- utils dbreplication runtimestate
- utils dbreplication setrepltimeout
- utils dbreplication stop
- utils diagnose test
- utils firewall ipv4
- utils iostat
- utils network arp
- utils network capture eth0
- utils network connectivity
- utils network host
- utils network ping
- utils network traceroute
- utils ntp
- utils ntp config
- utils ntp restart
- utils ntp server add
- utils ntp server delete
- utils ntp server list
- utils ntp status
- utils ntp start
- utils remote\_account
- utils reset\_application\_ui\_administrator\_name
- utils reset\_application\_ui\_administrator\_password
- utils service
- utils system
- utils system boot
- utils system restart
- utils system upgrade
- utils vmtools status

**IPv6** コマンド

Г

• set network ipv6 gateway

T

- set network ipv6 service disable
- set network ipv6 service enable
- set network ipv6 static\_address
- show network ipv6 settings

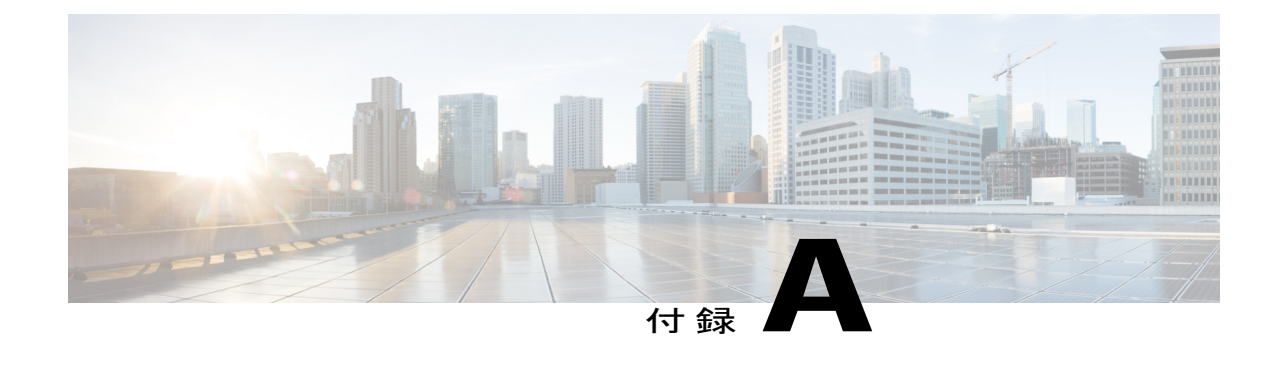

# ライブ データの証明書

(注)

この付録の手順は、Unified CCE 展開にのみ適用されます。Packaged CCE 展開でのライブ デー タ証明書については、『*Cisco Packaged Contact Center Enterprise Installation and Upgrade Guide*』 を参照してください。

- [証明書と保護された通信](#page-156-0), 143 ページ
- 自己署名ライブ [データ証明書のエクスポート](#page-157-0), 144 ページ
- 自己署名ライブ [データ証明書のインポート](#page-158-0), 145 ページ
- サードパーティ CA [証明書の取得およびアップロード](#page-159-0), 146 ページ
- [内部的な証明書の作成](#page-159-1), 146 ページ
- Internet Explorer [のルート証明書の導入](#page-161-0), 148 ページ
- Internet Explorer [ブラウザの証明書のセットアップ](#page-162-0), 149 ページ
- Firefox [ブラウザの証明書のセットアップ](#page-162-1), 149 ページ

### <span id="page-156-0"></span>証明書と保護された通信

HTTPS を使用して Finesse サーバ、Cisco Unified Intelligence Center サーバ、Live Data サーバ間で セキュアな通信を行うには、セキュリティ証明書をセットアップする必要があります。Finesse サーバおよび Cisco Unified Intelligence Center サーバをライブ データ サーバと通信させるには、ラ イブ データ証明書と Cisco Unified Intelligence Center 証明書を Finesse にインポートし、ライブ デー タ証明書を Cisco Unified Intelligence Center にインポートする必要があります。

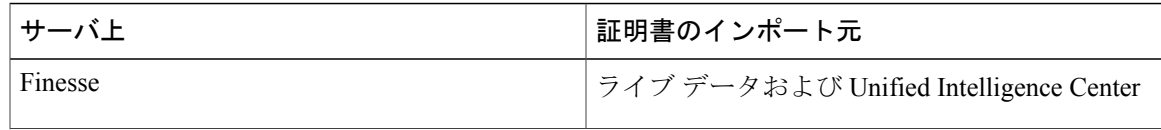

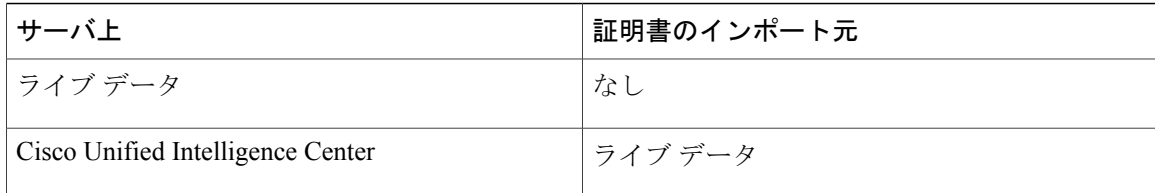

#### 次の方法を使用できます。

- ライブ データで提供される自己署名証明書を使用します。
	- 自己署名証明書を使用する場合、エージェントはサインイン時に Finesse デス クトップでライブ データ証明書を受け入れてからでないと、ライブ データ ガ ジェットを使用できません。 (注)
- •認証局(CA)証明書を内部で生成します。
- •サードパーティベンダーから認証局(CA)証明書を入手してインストールします。

### <span id="page-157-0"></span>自己署名ライブ データ証明書のエクスポート

ライブ データをインストールすると、自己署名証明書も生成されます。これらの自己署名証明書 を(独自の CA 証明書を生成したり、サードパーティ証明書ベンダーから CA 証明書を取得した りする代わりに)使用する場合は、まず、この手順に従ってライブ データおよび Cisco Unified Intelligence Center から証明書をエクスポートする必要があります。ライブ データ サーバと Cisco Unified Intelligence Center サーバの A 側と B 側の両方からエクスポートする必要があります。エク スポートした証明書をFinesseにインポートし、A側の証明書をA側のFinesseサーバーにインポー トし、B 側の証明書を B 側の Finesse サーバーにインポートします。

他の自己署名証明書を使用する場合と同様に、エージェントはサインイン時にFinesseデスクトッ プでライブ データ証明書を受け入れてからでないと、ライブ データ ガジェットを使用できませ  $\lambda$ 

#### 手順

- ステップ **1** ライブ データ サーバで Cisco Unified OperatingSystem Administration にサインインします(http://ラ イブ データ サーバのホスト名/cmplatform)。
- ステップ **2** [セキュリティ(Security)] メニューから、[証明書の管理(Certificate Management)] を選択しま す。
- ステップ **3** [検索(Find)] をクリックします。
- ステップ **4** 次のいずれかを実行します。
- サーバの tomcat-trust 証明書がリストにない場合、[新規生成 (Generate New) 1をクリックし ます。証明書の生成が完了したら、サーバをリブートします。この手順を再開します。
- サーバのtomcat-trust証明書がリストにある場合は、それをクリックして選択します。(選択 した証明書にサーバのホスト名が含まれていることを確認します)。
- ステップ **5** [.pemファイルのダウンロード(Download .pem file)] をクリックして、ファイルをデスクトップ に保存します。 上記の手順は、必ず A 側と B 側の両方に対して実行してください。
- ステップ **6** ライブ データ証明書をダウンロードしたら、Cisco Unified Intelligence Center サーバで Cisco Unified Operating System Administration (http://*CUIC* サーバのホスト名/cmplatform) にサインインして、ス テップ 2 ~ 5 を繰り返します。

### 次の作業

次に、ライブ データ証明書と Cisco Unified Intelligence Center 証明書を Finesse サーバにインポート する必要があります。

## <span id="page-158-0"></span>自己署名ライブ データ証明書のインポート

Finesse サーバに証明書をインポートするには、次の手順を実行します。

#### 手順

- ステップ **1** Finesse サーバで、次の URL を使用して Cisco Unified Operating System Administration にサインイン します: http://*Finesse* サーバの *FQDN*:8080/cmplatform
- ステップ **2** [セキュリティ(Security)] メニューから、[証明書の管理(Certificate Management)] を選択しま す。
- ステップ **3** [証明書のアップロード(Upload Certificate)] をクリックします。
- ステップ **4** [証明書の名前(Certificate Name)] ドロップダウン リストから、[tomcat-trust] を選択します。
- ステップ **5** [参照(Browse)] をクリックし、ライブ データまたは Cisco Unified Intelligence Center の証明書 (.pem ファイル拡張子を持つファイル)が置かれている場所を参照します。
- ステップ **6** ファイルを選択し、[ファイルのアップロード(Upload File)] をクリックします。
- ステップ **7** 残りのロードされていない証明書について、ステップ 3 ~ 6 を繰り返します。
- ステップ **8** 両方の証明書をアップロードしたら、Finesse サーバ上で Cisco Finesse Tomcat を再起動します。

#### 次の作業

上記の手順は、必ず A 側と B 側の両方に対して実行してください。

# <span id="page-159-0"></span>サードパーティ **CA** 証明書の取得およびアップロード

ライブ データ サーバ、Finesse サーバ、および Cisco Unified Intelligence Center サーバ間の HTTPS 接続を確立するために、サードパーティベンダーから提供される認証局(CA)証明書を使用する ことができます。

サードパーティの CA 証明書を使用するには、次のようにします。

- ライブ データ サーバから、ルート証明書およびアプリケーション証明書の証明書署名要求 (CSR)を生成し、ダウンロードします。
- サードパーティ ベンダーからルート証明書およびアプリケーション証明書を取得します。
- 適切な証明書をライブ データ サーバ、Unified Intelligence Center サーバ、および Finesse サー バにアップロードします。

この手順を完了するには、[http://www.cisco.com/c/en/us/support/customer-collaboration/](http://www.cisco.com/c/en/us/support/customer-collaboration/unified-contact-center-enterprise/tsd-products-support-install-and-upgrade-technotes-list.html) [unified-contact-center-enterprise/tsd-products-support-install-and-upgrade-technotes-list.html](http://www.cisco.com/c/en/us/support/customer-collaboration/unified-contact-center-enterprise/tsd-products-support-install-and-upgrade-technotes-list.html) にアクセス し、TechNote「*Procedure to Obtain and Upload CA Certificate from a Third-party Vendor*」の手順に 従ってください。

### <span id="page-159-1"></span>内部的な証明書の作成

### **Windows 2012 R2** 向け **Microsoft Certificate Server** のセットアップ

この手順では、展開に Windows Server 2012 R2(Standard) Active Directory サーバが使用されてい ることを前提とします。Windows 2012 R2(Standard)ドメイン コントローラの Active Directory 証 明書サービス ロールを追加するには、次の手順を実行します。

### はじめる前に

開始する前に、Microsoft .Net Framework 3.5 Service Pack 1 をインストールする必要があります。手 順については、Windows 2012 のマニュアルを参照してください。

### 手順

- ステップ **1** Windows で、[サーバーマネージャー(Server Manager)] を開きます。
- **ステップ2** [クイックスタート (Quick Start) 1ウィンドウで、[役割と機能の追加 (Add Roles and Features) 1 をクリックします。
- ステップ **3** [インストールの種類(Set Installation Type)] タブで [役割ベースまたは機能ベースのインストー ル(Role-based or feature-based installation)] を選択し、[次へ(Next)] をクリックします。
- ステップ4 「サーバーの選択 (Server Selection) 1タブで対象サーバを選択し、[次へ (Next) 1をクリックしま す。
- ステップ5 [サーバーの役割(Server Roles) 1タブで [Active Directory証明書サービス (Active Directory Certificate Services)] ボックスをオンにして、ポップアップ ウィンドウで [機能の追加(Add Features)] ボ タンをクリックします。
- ステップ **6** [機能(Features)] タブおよび [AD CS] タブでは [次へ(Next)] をクリックしてデフォルト値を受 け入れます。
- ステップ7 [役割サービス (Role Services) 1タブで、[証明機関 (Certification Authority) 1チェックボックスが オンにされていることを確認してから [次へ(Next)] をクリックします。
- ステップ **8** [確認(Confirmation)] タブで [インストール(Istall)] をクリックします。
- ステップ **9** インストールが完了したら、[対象サーバーにActive Directory証明書サービスを構成(Configure Active Directory Certificate Service on the destination server)] リンクをクリックします。
- ステップ **10** クレデンシャル(ドメイン管理者ユーザ用)が正しいことを確認してから、[次へ(Next)] をク リックします。
- ステップ **11** [役割サービス(RoleServices)]タブで、[証明機関(Certification Authority)]チェックボックスを オンにしてから [次へ (Next) ] をクリックします。
- ステップ **12** [セットアップの種類(Setup Type)] タブで、[エンタープライズCA(Enterprise CA)] を選択して から [次へ(Next)] をクリックします。
- ステップ **13** [CAの種類(CA Type)]タブで、[ルートCA(RootCA)]を選択してから[次へ(Next)]をクリッ クします。
- ステップ **14** [秘密キー(Private Key)]、[暗号(Cryptography)]、[CAの名前(CA Name)]、[有効期間(Validity Period)]、および [証明書データベース(Certificate Database)] タブでは [次へ(Next)] をクリッ クしてデフォルト値を受け入れます。
- ステップ **15** [確認(Confirmation)] タブで情報を確認してから、[構成(Configure)] をクリックします。

### **CA** 証明書のダウンロード

この手順は、Windows 証明書サービスを使用していることを前提としています。次の手順を実行 して、認証局からルートCA証明書を取得します。ルート証明書を取得した後、各ユーザはFinesse にアクセスするために使用するブラウザにインストールする必要があります。

#### 手順

- ステップ **1** Windows ドメイン コントローラで、CLI コマンド certutil -ca.cert *ca\_name*.cer を実行します。ここ で、*ca\_name* は証明書の名前です。
- ステップ **2** ファイルを保存します。後で参照できるように、ファイルを保存した場所をメモしておきます。

### <span id="page-161-0"></span>**Internet Explorer** のルート証明書の導入

グループ ポリシーが Active Directory ドメインによって適用されている環境では、ルート証明書を 各ユーザの Internet Explorer に自動的に追加できます。証明書を自動的に追加すると、設定に関す るユーザ要求が簡略化されます。

証明書の警告を回避するために、各ユーザは Finesse サーバの完全修飾ドメイン名 (FQDN) を使用してデスクトップにアクセスする必要があります。 (注)

#### 手順

- ステップ **1** Windows ドメイン コントローラで、[管理ツール(Administrative Tools)] > [グループポリシーの 管理(Group Policy Management)] に移動します。
- ステップ **2** [デフォルトのドメインポリシー(Default Domain Policy)] を右クリックし、[編集(Edit)] を選 択します。
- ステップ **3** [グループ ポリシー管理コンソール(Group Policy Management Console)] で、[コンピュータ設定 (Computer Configuration)] > [ポリシー(Policies)] > [ウィンドウの設定(Window Settings)] > [セキュリティ設定(Security Settings)] > [公開キー ポリシー(Public Key Policies)] に進みます。
- ステップ **4** [信頼されたルート証明機関(Trusted Root Certification Authorities)] を右クリックし、[インポート (Import)] を選択します。
- ステップ **5** *ca\_name*.cer ファイルをインポートします。
- ステップ **6** [コンピュータ設定(Computer Configuration)] > [ポリシー(Policies)] > [Windows 設定(Windows Settings) ] > [セキュリティ設定(Security Settings)] > [公開キー ポリシー(Public Key Policies)] > [証明書サービス クライアント - 自動登録(Certificate Services Client - Auto-Enrollment)] に進み ます。
- ステップ **7** [設定モデル(Configuration Model)] リストから、[有効(Enabled)] を選択します。
- ステップ **8** ドメインに含まれるコンピュータにユーザとしてサインインし、Internet Explorer を開きます。
- ステップ **9** ユーザに証明書がない場合は、ユーザのコンピュータ上でコマンド**gpupdate.exe/tartget:computer /force** を実行します。

## <span id="page-162-0"></span>**Internet Explorer** ブラウザの証明書のセットアップ

CA証明書を取得してアップロードした後、すべてのユーザが証明書を受け入れるか、証明書がグ ループ ポリシーによって自動的にインストールされる必要があります。

ユーザがドメインに直接ログインしていないか、グループ ポリシーが使用されていない環境で は、証明書を受け入れたら、システム内の Internet Explorer のすべてのユーザが次の手順を実行す る必要があります。

#### 手順

- ステップ **1** Windows Explorer で、*ca\_name*.cer ファイル(ここで、*ca\_name* は証明書の名前)をダブルクリッ クし、[開く (Open) ] をクリックします。
- ステップ **2** [証明書のインストール(InstallCertificate)] > [次へ(Next)] > [証明書をすべて次のストアに配置 する(Place all certificates in the following store)] をクリックします。
- ステップ3 [参照 (Browse) ]をクリックし、[信頼されたルート証明機関 (Trusted Root Certification Authorities)] を選択します。
- ステップ **4** [OK] をクリックします。
- ステップ5 [次へ (Next) ] をクリックします。
- **ステップ6** [終了 (Finish) ] をクリックします。 認証局(CA)から証明書をインストールしようとしていることを示すメッセージが表示されま す。
- ステップ **7** [はい(Yes)] をクリックします。 インポートが正常に実行されたことを示すメッセージが表示されます。
- ステップ **8** 証明書がインストールされたことを確認するには、Internet Explorer を開きます。ブラウザのメ ニューから、[Tools] > [Internet Options] を選択します。
- ステップ **9** [コンテンツ(Content)] タブをクリックします。
- ステップ **10** [証明書(Certificates)] をクリックします。
- ステップ **11** [信頼されたルート証明機関(Trusted Root Certification Authorities)] タブをクリックします。
- <span id="page-162-1"></span>ステップ **12** 新しい証明書がリストに表示されていることを確認します。

### **Firefox** ブラウザの証明書のセットアップ

システム上のFirefoxのすべてのユーザは、次の手順を一度実行して、証明書を受け入れる必要が あります。

 $\begin{picture}(20,20) \put(0,0){\line(1,0){10}} \put(15,0){\line(1,0){10}} \put(15,0){\line(1,0){10}} \put(15,0){\line(1,0){10}} \put(15,0){\line(1,0){10}} \put(15,0){\line(1,0){10}} \put(15,0){\line(1,0){10}} \put(15,0){\line(1,0){10}} \put(15,0){\line(1,0){10}} \put(15,0){\line(1,0){10}} \put(15,0){\line(1,0){10}} \put(15,0){\line(1$ (注)

証明書の警告を回避するために、各ユーザは Finesse サーバの完全修飾ドメイン名(FQDN) を使用してデスクトップにアクセスする必要があります。

### 手順

- ステップ **1** Firefox のブラウザ メニューの [オプション(Options)] を選択します。
- ステップ2 [詳細設定 (Advanced) ] をクリックします。
- ステップ **3** [証明書(Certificates)] タブをクリックします。
- ステップ **4** [証明書を表示(View Certificate)] をクリックします。
- ステップ5 [インポート (Import) ]をクリックし、ca\_name.cerファイル (ここで、ca\_nameは証明書の名前) を参照します。